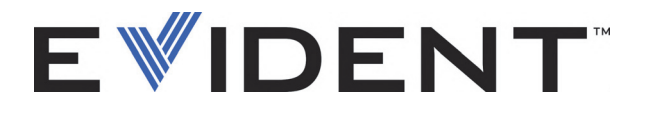

# EPOCH 6LT Rilevatore di difetti ad ultrasuoni

Guida dell'interfaccia utente

DMTA-10084-01IT — Rev. 3 Settembre 2022

Questo manuale d'uso contiene informazioni importanti su come usare questo prodotto Evident in maniera sicura ed efficace. Prima di usare questo prodotto leggere questo manuale d'uso. Usare il prodotto come indicato. Conservare questo manuale d'uso in un luogo sicuro ed accessibile.

EVIDENT SCIENTIFIC INC., 48 Woerd Avenue, Waltham, MA 02453, USA

Copyright © 2022 by Evident. Tutti i diritti riservati. È vietato riprodurre, tradurre o distribuire qualsiasi parte della presente pubblicazione senza esplicita autorizzazione scritta di Evident.

Edizione originale in inglese: *EPOCH 6LT — Ultrasonic Flaw Detector: User Interface Guide* (DMTA-10084-01EN – Rev. 3, September 2022) Copyright © 2022 by Evident.

Questo documento è stato preparato e tradotto con particolare attenzione all'utilizzo, al fine di assicurare l'esattezza dei riferimenti che contiene. Fa riferimento alla versione del prodotto disponibile prima della data riportata sul frontespizio. Potrebbero quindi esistere delle incongruenze tra il manuale e il prodotto, nel caso in cui quest'ultimo sia stato modificato dopo la pubblicazione del manuale.

Le informazioni contenute in questo documento sono soggette a modifiche senza preavviso.

Codice fabbricante: DMTA-10084-01IT Rev. 3 Settembre 2022

Stampato negli Stati Uniti

Tutti i nomi dei prodotti sono marchi commercializzati o registrati dai loro rispettivi proprietari o da soggetti terzi.

# **Indice**

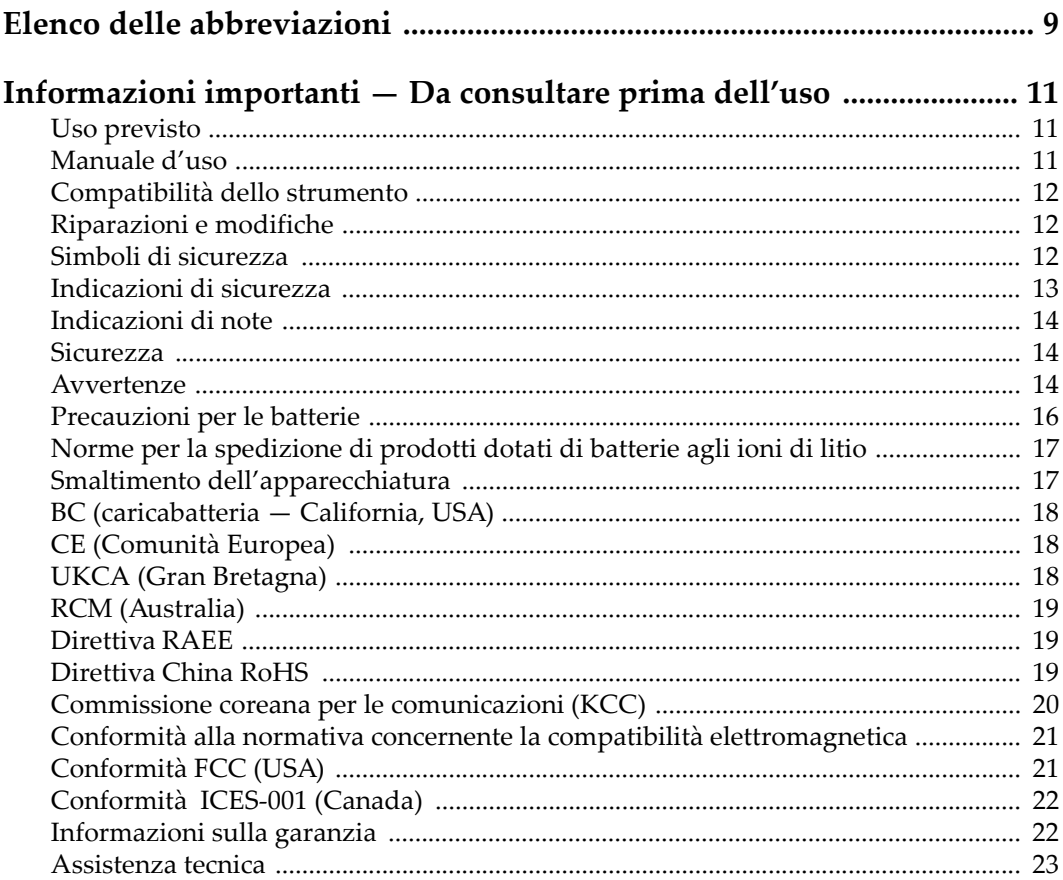

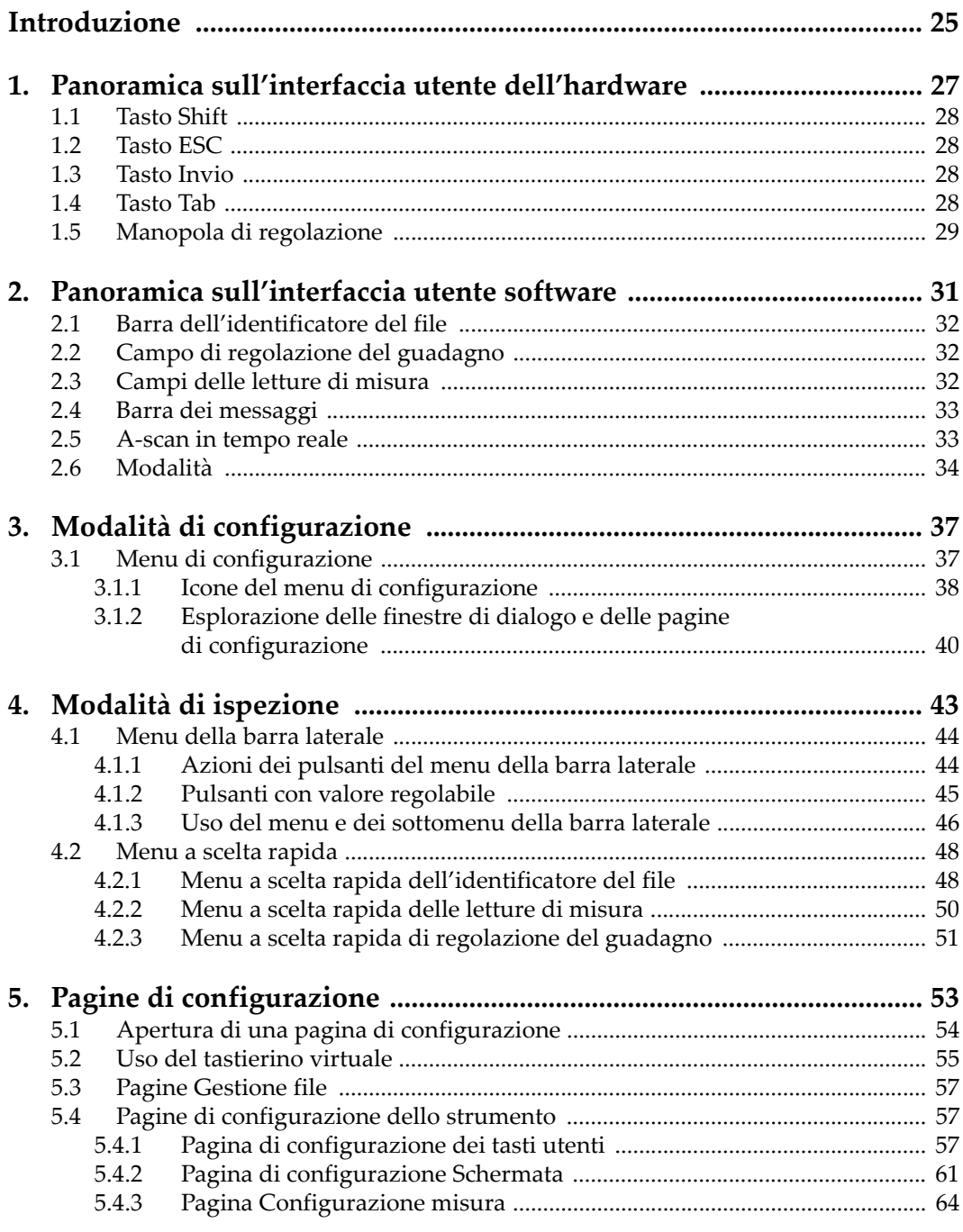

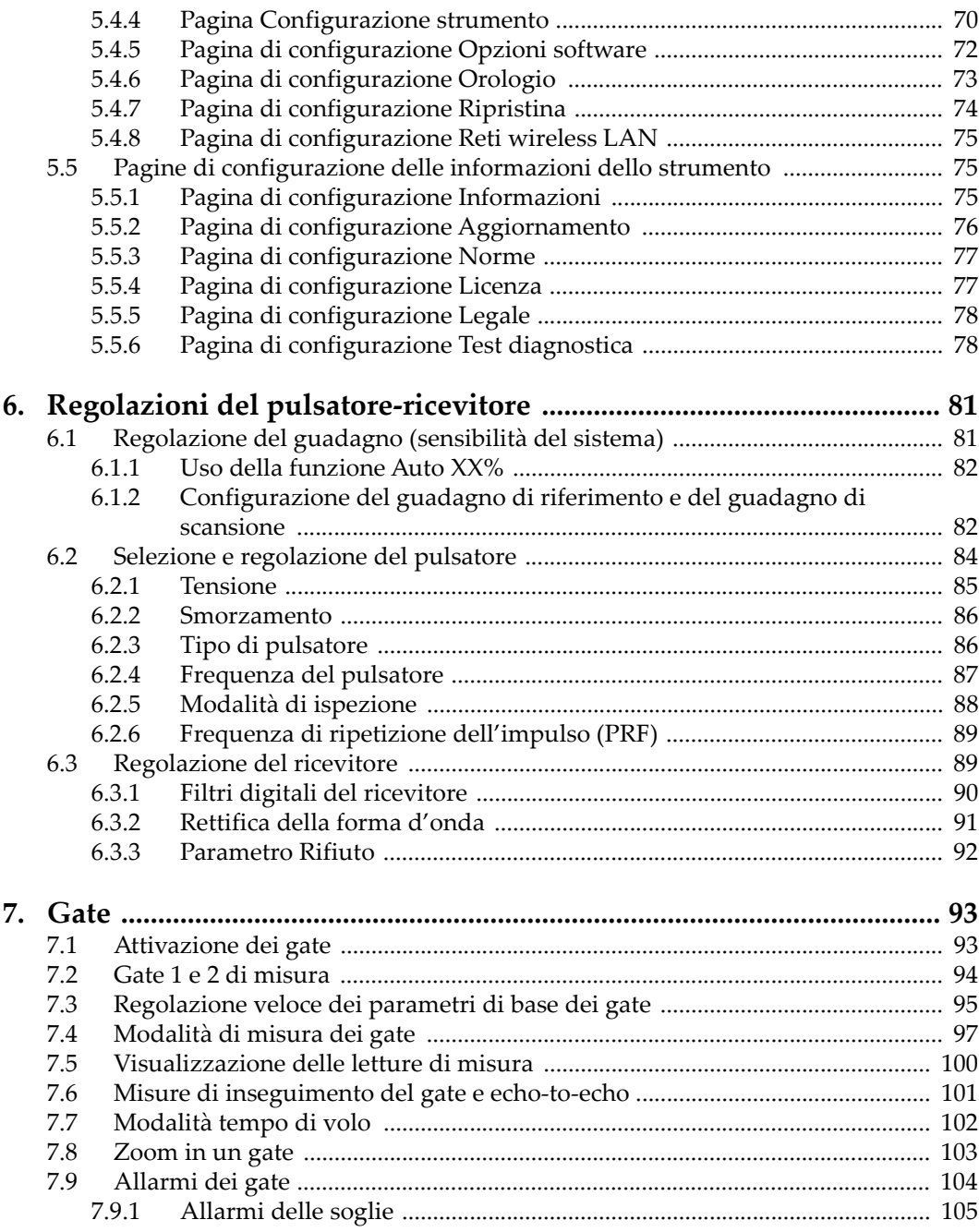

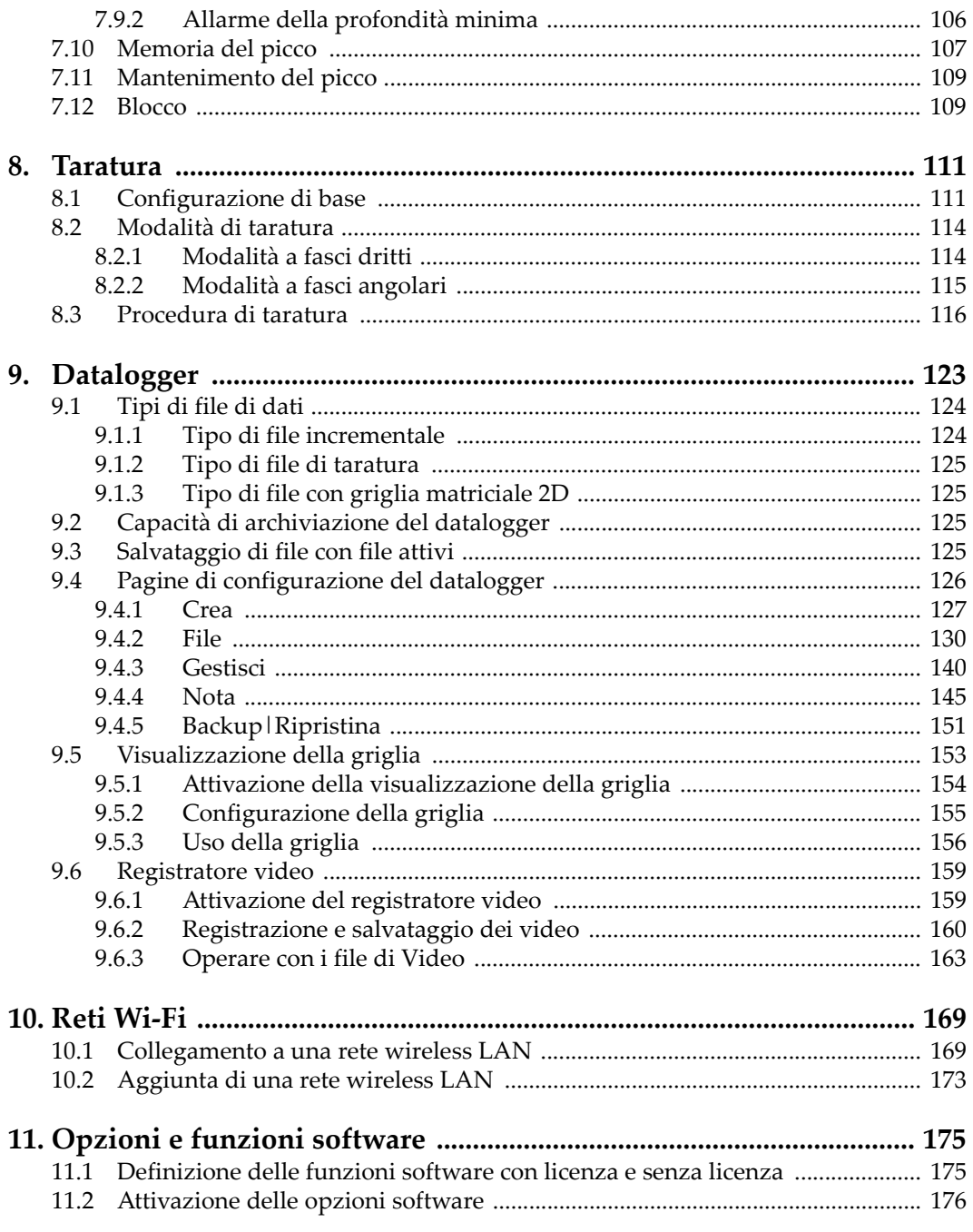

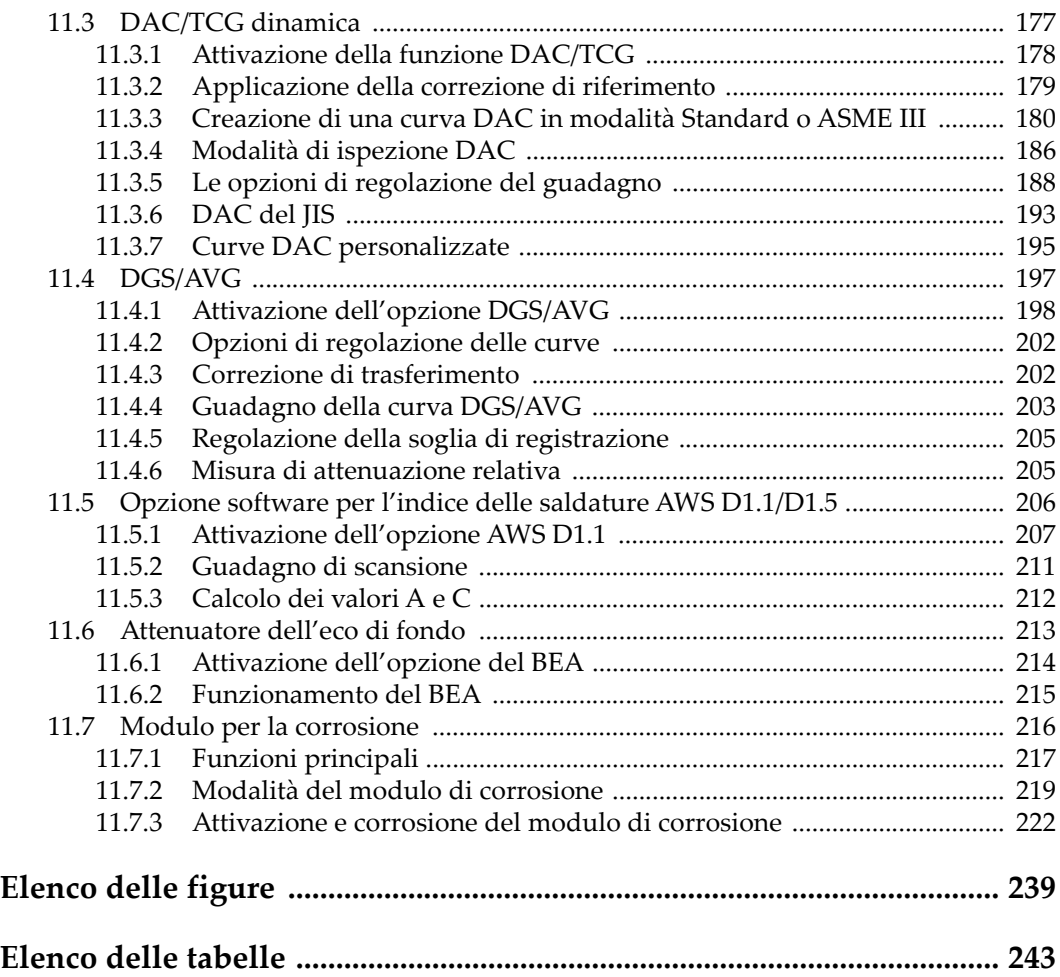

# <span id="page-8-0"></span>**Elenco delle abbreviazioni**

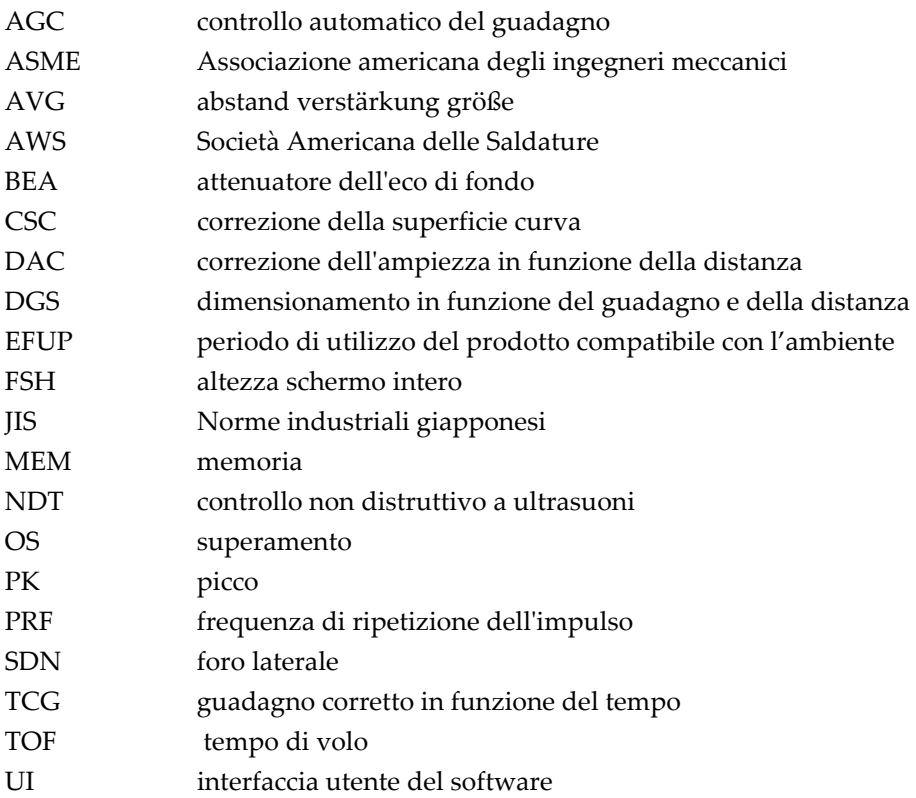

# <span id="page-10-0"></span>**Informazioni importanti — Da consultare prima dell'uso**

#### <span id="page-10-1"></span>**Uso previsto**

Lo strumento EPOCH 6LT è progettato per eseguire ispezioni non distruttive su componenti in ambito industriale e commerciale.

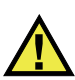

AVVERTENZA

Non utilizzare il EPOCH 6LT per scopi diversi da quello previsto. Non utilizzare mai questo strumento per ispezionare o esaminare parti anatomiche umane o animali.

#### <span id="page-10-2"></span>**Manuale d'uso**

Questo manuale d'uso contiene informazioni importanti su come usare questo prodotto in maniera sicura ed efficace. Prima di usare questo prodotto leggere questo manuale d'uso. Usare il prodotto come indicato. Conservare questo manuale d'uso in un luogo sicuro ed accessibile.

#### IMPORTANTE

Alcuni dettagli delle componenti illustrate in questo manuale d'uso possono differire dalle componenti installate nel proprio strumento. Ad ogni modo, i principi di funzionamento rimangono gli stessi.

### <span id="page-11-0"></span>**Compatibilità dello strumento**

Usare questo strumento solamente con gli accessori forniti da Evident. Gli accessori forniti da Evident e approvati per essere utilizzati con questo strumento sono descritti successivamente in questo manuale.

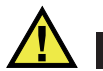

**ATTENZIONE** 

Usare sempre un'apparecchiatura e degli accessori che soddisfino le specifiche Evident. L'uso di accessori incompatibili possono causare il malfunzionamento e/o danni all'apparecchiatura e infortuni.

#### <span id="page-11-1"></span>**Riparazioni e modifiche**

Questo strumento non contiene nessuna parte sulla quale l'utente possa intervenire. L'apertura dello strumento potrebbe annullare la garanzia.

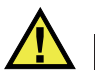

ATTENZIONE

Per evitare infortuni e/o danni all'apparecchiatura, non smontare, modificare o tentare di riparare lo strumento.

### <span id="page-11-2"></span>**Simboli di sicurezza**

Sullo strumento e in questo manuale d'uso possono comparire i seguenti simboli di sicurezza:

Simbolo di avvertenza generica

Questo simbolo segnala all'utente l'esistenza di un rischio potenziale. Per evitare possibili infortuni o danni, seguire attentamente i messaggi di sicurezza associati a questo simbolo.

Simbolo di pericolo di alta tensione

Questo simbolo serve ad avvertire l'utente del rischio di scosse elettriche oltre i 1000 Volt. Per evitare possibili infortuni, seguire attentamente le istruzioni di sicurezza associati a questo simbolo.

#### <span id="page-12-0"></span>**Indicazioni di sicurezza**

Nella documentazione dello strumento possono comparire i seguenti simboli di sicurezza:

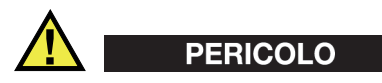

L'indicazione di PERICOLO segnala una situazione di rischio immediato. Essa, richiama l'attenzione su una procedura, una pratica o situazione simile che, se non viene rispettata ed osservata correttamente, risulterà letale o causerà infortuni gravi. Non procedere oltre una indicazione di PERICOLO finché la condizione descritta non è stata pienamente compresa e rispettata.

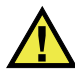

#### AVVERTENZA

L'indicazione di AVVERTENZA segnala un pericolo potenziale. Essa, richiama l'attenzione su una procedura, una pratica o situazione simile che, se non viene rispettata ed osservata correttamente, potrebbe risultare letale o causare infortuni gravi. Non procedere oltre una indicazione di AVVERTENZA finché la condizione descritta non è stata pienamente compresa e rispettata.

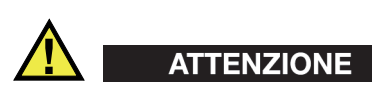

L'indicazione di ATTENZIONE segnala una situazione di pericolo potenziale. Essa, richiama l'attenzione su una procedura, una pratica o situazione simile che, se non viene rispettata ed osservata correttamente, potrebbe causare: infortuni non gravi; il danneggiamento dell'apparecchiatura, particolarmente del prodotto in questione; la distruzione del prodotto o di parte di esso; la perdita di dati. Non procedere oltre una indicazione di ATTENZIONE finché la condizione descritta non è stata pienamente compresa e rispettata.

### <span id="page-13-0"></span>**Indicazioni di note**

Nella documentazione dello strumento possono comparire le seguenti indicazioni di note:

#### IMPORTANTE

L'indicazione IMPORTANTE richiama l'attenzione su una nota contenente un'informazione importante od essenziale per il completamento di un'operazione.

#### **NOTA**

L'indicazione NOTA richiama l'attenzione su una procedura, un utilizzo o una condizione di particolare rilievo. Segnala anche informazioni supplementari che possono essere utili, ma non obbligatorie.

#### SUGGERIMENTO

L'indicazione SUGGERIMENTO richiama l'attenzione su informazioni che possono aiutare ad adattare alcune tecniche e procedure descritte nel manuale a specifiche esigenze dell'utente, oppure offre consigli su come sfruttare al meglio le potenzialità prodotto.

#### <span id="page-13-1"></span>**Sicurezza**

Prima di mettere lo strumento sotto tensione, verificare che siano state adottate le misure di sicurezza appropriate (riferirsi ai successivi avvisi). Inoltre, osservare con attenzione i contrassegni esterni presenti sui dispositivi e descritti nella sezione "[Simboli di sicurezza"](#page-11-2).

#### <span id="page-13-2"></span>**Avvertenze**

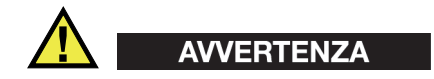

#### **Avvertenze generali**

- Leggere attentamente le istruzioni contenute nel presente manuale prima di accendere lo strumento.
- Conservare il manuale in un luogo sicuro per ulteriori consultazioni.
- Seguire le procedure d'installazione e quelle operative.
- È fondamentale rispettare le avvertenze di sicurezza presenti sullo strumento e sul manuale d'uso.
- L'uso dell'apparecchiatura con modalità diverse da quelle specificate dal fabbricante potrebbe compromettere la protezione dell'apparecchiatura.
- Non montare parti di ricambio e non eseguire modifiche non autorizzate dello strumento.
- In caso di guasto, le istruzioni di riparazione si rivolgono ad un personale tecnico qualificato. Per evitare pericolose scosse elettriche, le riparazioni devono essere effettuate solo da personale qualificato. Per qualsiasi domanda o problema relativo allo strumento, contattare Evident o un rappresentante autorizzato Evident.
- Non toccare i connettori direttamente con le mani. In caso contrario, si potrebbe verificare un malfunzionamento o una scossa elettrica.
- Non introdurre nello strumento alcun oggetto metallico estraneo attraverso i connettori o altre aperture. In caso contrario, si potrebbe verificare un malfunzionamento o una scossa elettrica.

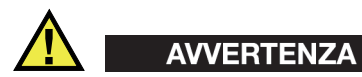

#### **Avvertenza del sistema elettrico**

Lo strumento deve essere collegato solamente a una presa di corrente del tipo indicato sull'etichetta segnaletica.

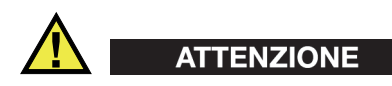

Evident non può garantire la sicurezza elettrica dell'apparecchiatura se si utilizza un cavo di alimentazione non dedicato ai prodotti Evident.

### <span id="page-15-0"></span>**Precauzioni per le batterie**

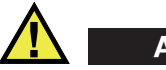

#### **ATTENZIONE**

- Prima di smaltire una batteria, verificare e osservare la legislazione locale vigente.
- Quando vengono impiegate le batterie agli ioni di litio, il loro trasporto è disciplinato in accordo alle norme delle Nazioni Unite contenute nel documento *United Nations Recommendations on the Transport of Dangerous Goods* (Raccomandazioni delle Nazioni Unite sul trasporto di merci pericolose). I governi, le organizzazioni intergovernativa e altre organizzazioni internazionali dovrebbero conformarsi ai principi contenuti in queste norme in modo da consentire una concordanza internazionale in questo settore. Queste organizzazioni internazionali includono l'organizzazione Internazionale dell'aviazione Civile (ICAO), l'Associazione Internazionale di Trasporto Aereo (IATA), l'Organizzazione Marittima Internazionale (IMO) e il Dipartimento dei Trasporti degli Stati Uniti (USDOT), l'Organismo dei Trasporti del Canada (TC) e altre organizzazioni. Prima di trasportare batterie agli ioni di litio, contattare l'operatore che si occupa del trasporto e richiedere la conferma delle norme vigenti.
- Solamente per la California (USA):

Lo strumento può contenere una batteria CR. La batteria CR contiene perclorato, pertanto potrebbero essere necessarie delle precauzioni supplementari. Riferirsi al seguente sito per maggiori informazioni: <http://www.dtsc.ca.gov/hazardouswaste/perchlorate>

- Non aprire, schiacciare o forare le batterie. Questo potrebbe causare degli infortuni.
- Non bruciare le batterie. Tenere le batterie lontane dal fuoco o da altre fonti di calore intenso. L'esposizione delle batterie a temperature estreme (oltre 80 °C) potrebbe causare un'esplosione e infortuni.
- Non lasciar cadere, urtare o manipolare incautamente in altro modo le batterie, in quanto si potrebbe provocare la fuoriuscita del contenuto corrosivo ed esplosivo delle celle.
- Non cortocircuitare mai i terminali delle batterie. Un cortocircuito potrebbe causare infortuni e danneggiare gravemente le batterie rendendole inutilizzabili.
- Non esporre le batteria a umidità o pioggia per evitare il rischio di scosse elettriche.
- Usare solamente un alimentatore esterno approvato da Evident per caricare le batterie.
- Usare solamente le batterie fornite da Evident.
- Non conservare mai batterie con una carica residua inferiore al 40%. Ricaricare le batterie tra il 40% e l'80% della sua capacità prima di riporle.
- Mantenere la carica delle batterie riposte tra il 40% e l'80%.
- Non lasciare mai le batterie nello strumento EPOCH 6LT se si prevede di riporre lo strumento.

#### <span id="page-16-0"></span>**Norme per la spedizione di prodotti dotati di batterie agli ioni di litio**

#### IMPORTANTE

Quando vengono spedite le batterie agli ioni di litio, assicurarsi di rispettare le norme di trasporto locali.

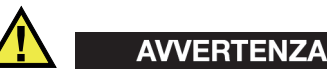

Le batterie danneggiate non possono essere spedite con modalità ordinarie; non spedire batterie danneggiate a Evident. Contattare il proprio rappresentante locale Evident o un esperto in smaltimento di apparecchiature.

### <span id="page-16-1"></span>**Smaltimento dell'apparecchiatura**

Prima di provvedere allo smaltimento del EPOCH 6LT, verificare e osservare la legislazione locale vigente.

### <span id="page-17-0"></span>**BC (caricabatteria — California, USA)**

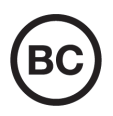

Il marchio BC indica che il prodotto è stato testato e risulta conforme con la *Appliance Efficiency Regulations* (Norme di efficienza delle apparecchiature elettroniche) come contenuto nella normativa della California Titolo 20, Sezioni 1601-1608 per i sistemi dotati di batterie. Il caricabatteria interno di questo strumento è stato testato e certificato in conformità ai requisiti della Commissione per l'energia della California (CEC); questo strumento è elencato nel database (T20) della CEC online.

### <span id="page-17-1"></span>**CE (Comunità Europea)**

Questo strumento è conforme con le esigenze della direttiva 2014/30/EU relativa alla compatibilità elettromagnetica, della direttiva 2014/35/EU relativa alla bassa tensione e della direttiva 2015/863/EU relativa alle limitazioni delle sostanze pericolose (RoHS). Il marchio CE indica che il prodotto è conforme a tutte le direttive pertinenti della Comunità Europea.

### <span id="page-17-2"></span>**UKCA (Gran Bretagna)**

UK

CE

Questo strumento è conforme con le esigenze della Normativa per la compatibilità elettromagnetica del 2016, della Normativa per le apparecchiature elettriche (Sicurezza) 2016 e delle Limitazioni d'uso di determinate sostanze pericolose relativamente alle Normative per le apparecchiature elettriche e elettroniche 2012. Il marchio UKCA indica la conformità con le suddette direttive.

### <span id="page-18-0"></span>**RCM (Australia)**

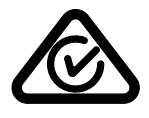

Il marchio RCM (*Regulatory Compliance Mark*) di conformità alle normative indica che il prodotto è conforme a tutte le normative pertinenti e che è stato registrato presso l'ACMA (*Australian and Media Authority*) per una distribuzione nel mercato australiano.

### <span id="page-18-1"></span>**Direttiva RAEE**

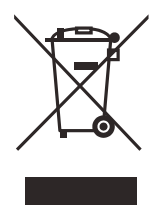

In conformità alla Direttiva Europea 2012/19/CE in merito ai rifiuti di apparecchiature elettriche ed elettroniche (RAEE), questo simbolo indica che il prodotto non è assimilabile al rifiuto urbano indifferenziato e deve essere smaltito separatamente. Contattare il distributore Evident locale per conoscere i sistemi di restituzione e di raccolta differenziata disponibili nel proprio paese.

### <span id="page-18-2"></span>**Direttiva China RoHS**

*China RoHS* è il termine utilizzato generalmente nell'industria per indicare le normative introdotte dal Ministero dell'industria informatica (MII) della Repubblica Popolare Cinese per il controllo dell'inquinamento generato dai prodotti elettronici per l'informazione.

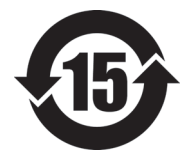

Il marchio China RoHS indica il periodo di utilizzo del prodotto senza danni per l'ambiente (*Environmental Friendly Usage Period* - EFUP). L'EFUP indica il numero di anni durante i quali un elenco di determinate sostanze non vengono rilasciate nell'ambiente o non si deteriorano all'interno del prodotto. L'EFUP per il EPOCH 6LT è stato fissato a 15 anni.

<span id="page-18-3"></span>**Nota**: Il periodo di utilizzo del prodotto compatibile con l'ambiente (EFUP) non può essere interpretato come il periodo che assicura la funzionalità e la performance dello strumento.

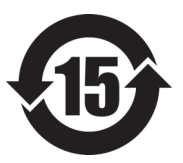

标志

 $\widetilde{C}$ 

本标志是根据 " 电器电子产品有害物质限制使用管理办法 " 以及 " 电子电气产品有害物质限制使用标识要求 " 的规定, 适用于在中国销售的电器电子产品上的电器电子产品有害物 质使用限制标志。

电器电子产品有 害物质限制使用 (注意)电器电子产品有害物质限制使用标志内的数字为在 正常的使用条件下有害物质等不泄漏的期限,不是保证产品 功能性能的期间。

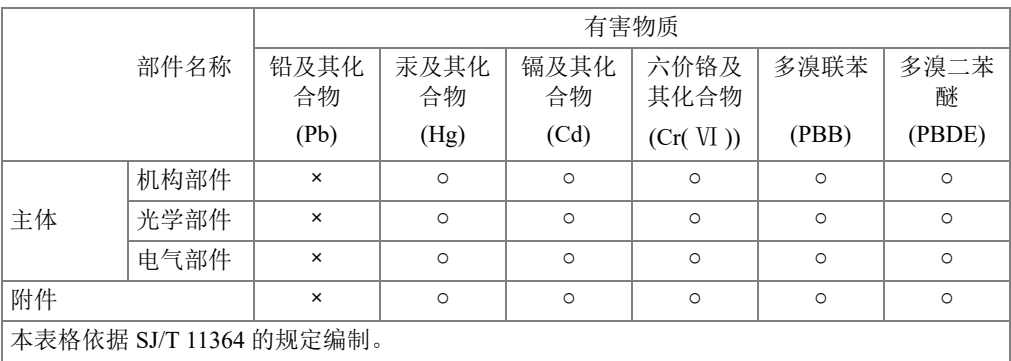

产品中有害物质的名称及含量

○:表示该有害物质在该部件所有均质材料中的含量均在 GB/T26572 规定的限量要求以下。

×:表示该有害物质至少在该部件的某一均质材料中的含量超出 GB/T26572 规定的限量要求。

#### <span id="page-19-0"></span>**Commissione coreana per le comunicazioni (KCC)**

Si informano i rivenditori e i clienti che questo prodotto è compatibile con l'uso di apparecchiature elettromagnetiche sul luogo di lavoro (classe A). Tale prodotto può essere usato all'esterno delle abitazioni. Questo strumento è conforme ai requisiti EMC per la Corea.

이 기기는 업무용 환경에서 사용할 목적으로 적합성평가를 받은 기기로서 가정용 환 경에서 사용하는 경우 전파간섭의 우려가 있습니다 .

#### <span id="page-20-0"></span>**Conformità alla normativa concernente la compatibilità elettromagnetica**

Questa apparecchiatura genera, usa e diffonde onde con frequenza radio. Se l'apparecchiatura non viene installata e usata seguendo le procedure descritte nel manuale d'uso, potrebbero verificarsi delle interferenze dannose per le comunicazioni radio. In conformità alle specifiche della direttiva EMC, il EPOCH 6LT è stato testato e risultato conforme ai limiti previsti di un dispositivo industriale.

### <span id="page-20-1"></span>**Conformità FCC (USA)**

#### NOTA

Questo prodotto è stata testato e riconosciuto conforme ai limiti definiti per i dispositivi digitali di Classe A, in accordo alla normativa FCC Sezione 15. Questi limiti sono concepiti per fornire una protezione sufficiente alle interferenze dannose quando il prodotto viene usato in un ambito commerciale. Questo prodotto genera, usa e può diffondere emissioni di radiofrequenza. Se il prodotto non è installato e usato in conformità alle istruzioni del presente manuale, potrebbero essere generate delle interferenze dannose per le comunicazioni radio. Il funzionamento di questo prodotto in un'area residenziale potrebbe causare delle interferenze dannose. In tal caso, l'utente dovrà correggere l'interferenza a proprie spese.

#### IMPORTANTE

Cambiamenti o modifiche non espressamente approvate dal soggetto responsabile della conformità potrebbero annullare il diritto dell'utente ad operare con il prodotto.

#### **Dichiarazione di conformità del fornitore FCC**

Con la presente si dichiara che il prodotto,

Nome del prodotto: EPOCH 6LT Modello: EPOCH 6LT-MR/EPOCH 6LT-CW

è conforme alle seguenti specifiche:

Normativa FCC Sezione 15, Sottosezione B, Paragrafo 15.107 e Paragrafo 15.109

Informazioni supplementari:

Questo strumento è conforme alla normativa FCC Sezione 15. Il funzionamento è soggetto alle due seguenti condizioni:

- (1) Questo strumento potrebbe non causare interferenze dannose.
- (2) Questo strumento deve contemplare la possibilità di ricevere interferenze, incluse quelle che potrebbero causare un funzionamento non ottimale.

Nome del soggetto responsabile:

EVIDENT SCIENTIFIC INC.

Indirizzo:

48 Woerd Avenue, Waltham, MA 02453, USA

Numero di telefono:

+1 781-419-3900

#### <span id="page-21-0"></span>**Conformità ICES-001 (Canada)**

This Class A digital apparatus complies with Canadian ICES-001.

Cet appareil numérique de la classe A est conforme à la norme NMB-001 du Canada.

#### <span id="page-21-1"></span>**Informazioni sulla garanzia**

Evident garantisce che questo prodotto Evident è privo di difetti di fabbricazione e nei materiali per un periodo di tempo e alle condizioni specificate nel documento [Terms](https://www.olympus-ims.com/it/terms/)  [and Conditions d](https://www.olympus-ims.com/it/terms/)isponibile nel sito web https://www.olympus-ims.com/it/terms/.

La garanzia Evident copre solamente gli strumenti utilizzati in modo corretto, seguendo le indicazioni contenute in questo manuale d'uso, e che non abbiano subito un uso eccessivo, tentativi di riparazione o modifiche non autorizzate.

Controllare attentamente lo strumento al momento del ricevimento per verificare la presenza di danni, interni o esterni, verificatesi durante il trasporto. Segnalare immediatamente i danni al trasportatore poiché è generalmente responsabile di tali danni. Conservare l'imballaggio, la bolla di accompagnamento e gli altri eventuali documenti di trasporto per il reclamo. Successivamente avere informato il trasportatore, contattare Evident per avere assistenza nella preparazione del reclamo ed in modo che si possa provvedere, se necessario, alla sostituzione dell'apparecchio. Questo manuale d'uso descrive il corretto utilizzo del prodotto Evident. Tuttavia, le informazioni contenute all'interno sono considerate solamente come un supporto all'apprendimento, e non dovrebbero essere utilizzate per speciali applicazioni senza controlli indipendenti e/o verifiche effettuate dall'operatore o da tecnici specializzati. Tali controlli indipendenti sulle procedure risultano tanto più importanti quanto più la criticità dell'applicazione è elevata. Per tali motivi, non possiamo garantire, in maniera esplicita o implicita, che le tecniche, esempi e procedure descritte nel manuale siano coerenti con gli standard industriali e che possano consentire speciali applicazioni.

Evident si riserva il diritto di modificare tutti i prodotti senza incorrere nell'obbligo di modificare anche i prodotti già fabbricati.

#### <span id="page-22-0"></span>**Assistenza tecnica**

Evident si impegna a fornire un servizio clienti e un supporto tecnico della più elevata qualità. In caso di difficoltà durante l'uso dei nostri prodotti o di funzionamento non conforme a quanto descritto nella documentazione, consultare il manuale d'uso, quindi, se il problema persiste, contattare il nostro Servizio di assistenza post-vendita. Per trovare il centro di assistenza più vicino, consultare la relativa pagina nel sito web di Evident Scientific.

# <span id="page-24-0"></span>**Introduzione**

L'EPOCH 6LT è uno strumento portatile per il controllo non distruttivo (NDT) ad ultrasuoni progettato principalmente per effettuare ispezioni ad alta portabilità, come nel caso di un'accessibilità mediante funi, per il rilevamento di difetti su saldature, tubazioni, pale di turbine e altri tipi di componenti strutturali e industriali. Questo strumento può essere usato in ambienti interni ed esterni.

<span id="page-24-1"></span>L'EPOCH 6LT offre degli ultrasuoni convenzionali a performance superiori caratterizzati da un ampio campo dinamico e un'eccezionale risoluzione di misura. Il display a colori a cristalli liquidi assicura una risoluzione di 640 × 480 pixel con una tecnologia transflettiva in modo da garantire una leggibilità superiore. L'interfaccia utente (IU) fornisce una modalità intuitiva per accedere alla totalità delle funzionalità dello strumento.

## <span id="page-26-0"></span>**1. Panoramica sull'interfaccia utente dell'hardware**

I tasti e la manopola di regolazione dell'EPOCH 6LT sono usati per controllare l'interfaccia utente (IU) del software. I tasti sono posizionati nel pannello frontale dello strumento. La manopola di regolazione è posizionata sul lato sinistro dello strumento (vedere [Figura 1-1 a pagina 27\)](#page-26-1).

<span id="page-26-1"></span>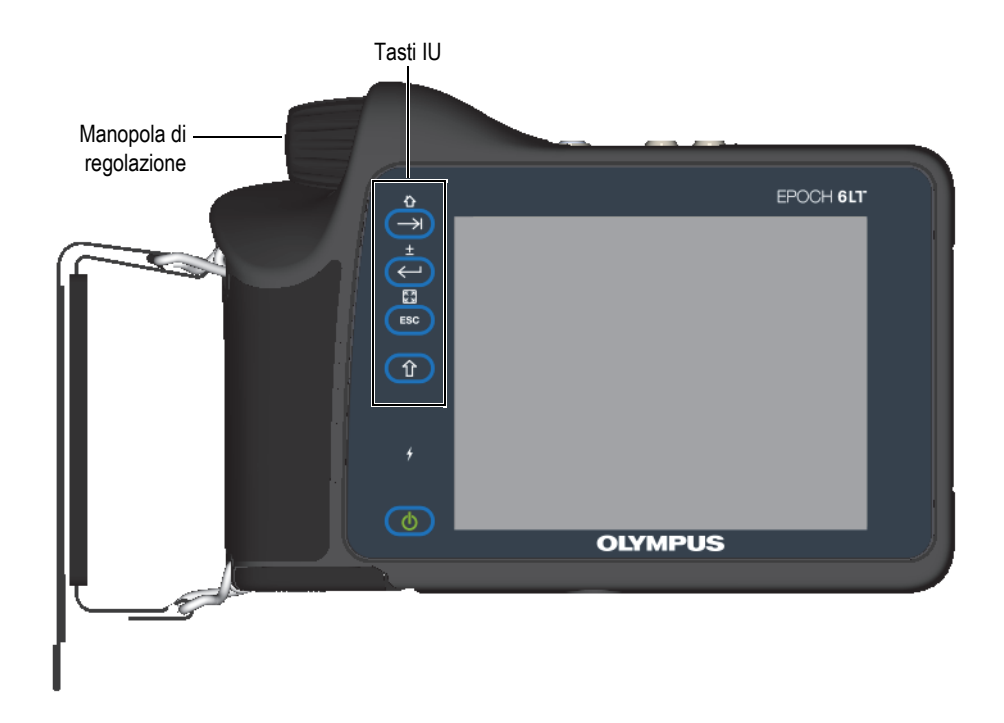

**Figura 1-1 Pannello frontale dell'EPOCH 6LT** 

### <span id="page-27-0"></span>**1.1 Tasto Shift**

Il tasto Shift ( $\left( \hat{u} \right)$ ) viene usato per attivare la seconda funzione cambiando la funzione dei tasti ESC, Invio e Tab.

### <span id="page-27-1"></span>**1.2 Tasto ESC**

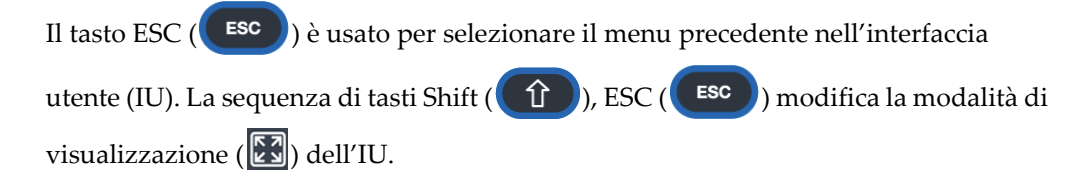

#### <span id="page-27-2"></span>**1.3 Tasto Invio**

Il tasto Invio ( $\left( \left\langle \leftarrow \right\rangle \right)$ ) viene usato per confermare un parametro selezionato con la manopola di regolazione. La sequenza di tasti Shift ( $\left( \begin{array}{c} \uparrow \\ \downarrow \end{array} \right)$ ), Invio ( $\left( \begin{array}{c} \leftarrow \end{array} \right)$ permette di passare dalla modalità di regolazione approssimativa a quella precisa ( $\Box$ ) del parametro selezionato effettuabile mediante la manopola di regolazione.

### <span id="page-27-3"></span>**1.4 Tasto Tab**

Il tasto Tab  $(\rightarrow)$ ) sposta la selezione a un elemento successivo nell'IU per un'azione. In alcuni menu, il tasto Tab  $(\rightarrow)$ ) sposta la selezione all'icona o pulsante successivo. La sequenza di tasti Shift  $(\hat{r})$ ), Tab  $(\rightarrow)$  ritorna immediatamente alla schermata A-scan in tempo reale da qualunque livello di menu, finestra di dialogo o pagina di configurazione.

### <span id="page-28-0"></span>**1.5 Manopola di regolazione**

La manopola di regolazione permette di aumentare o diminuire il valore del parametro regolabile selezionato (vedere [Figura 1-2 a pagina 29\)](#page-28-1). La sequenza di tasti

Shift ( $\hat{r}$ ), Invio ( $\leftrightarrow$ )) permette di passare dalla modalità di regolazione approssimativa a quella precisa del parametro selezionato effettuabile mediante la manopola di regolazione.

<span id="page-28-1"></span>La manopola di regolazione può inoltre essere usata per spostare la selezione all'icona, pulsante o elemento dati successivo.

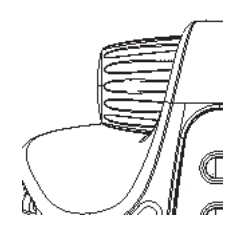

**Figura 1-2 Manopola di regolazione**

# <span id="page-30-0"></span>**2. Panoramica sull'interfaccia utente software**

La schermata A-scan in tempo reale EPOCH 6LT è illustrata nella [Figura 2-1 a](#page-30-1)  [pagina 31](#page-30-1).

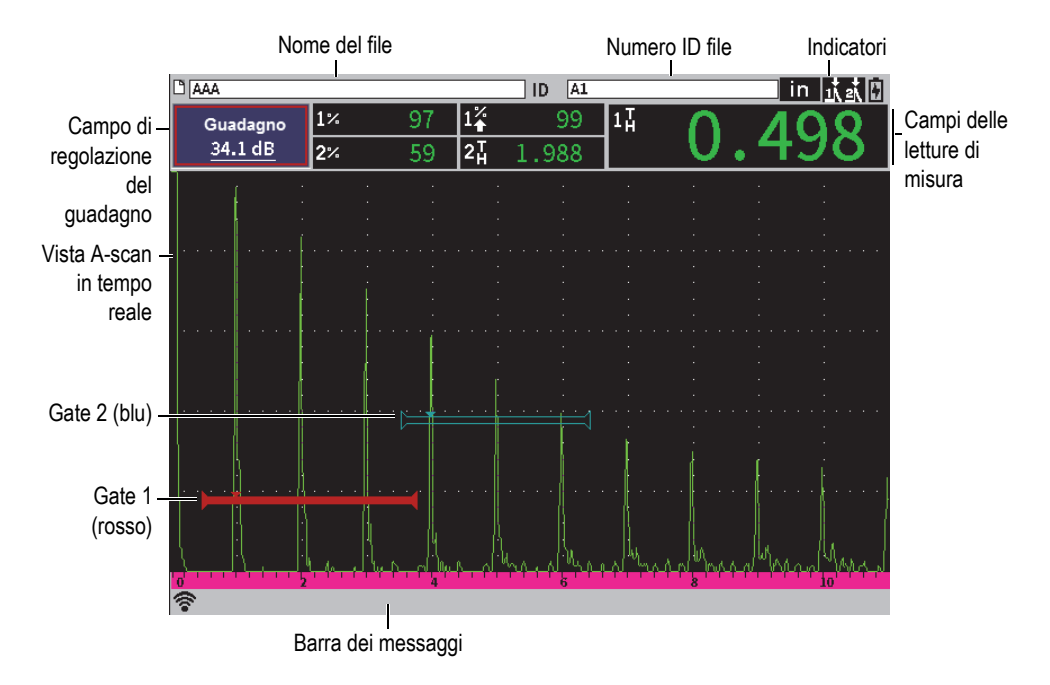

<span id="page-30-1"></span>**Figura 2-1 Elementi della schermata A-scan in tempo reale**

### <span id="page-31-0"></span>**2.1 Barra dell'identificatore del file**

La barra dell'identificatore del file appare nella parte superiore della schermata A-scan in tempo reale e mostra il nome e il numero di ID del file aperto correntemente (vedere [Figura 2-2 a pagina 32\)](#page-31-3). La barra dell'identificatore del file inoltre visualizza gli indicatori di stato.

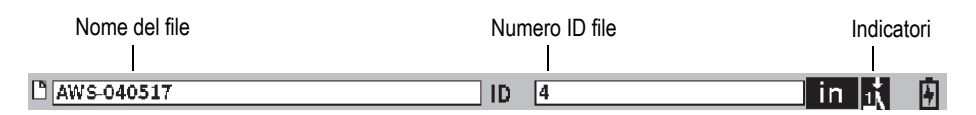

**Figura 2-2 Barra dell'identificatore del file con esempio di ID**

### <span id="page-31-3"></span><span id="page-31-1"></span>**2.2 Campo di regolazione del guadagno**

Il campo di regolazione del **Guadagno** viene usato per visualizzare e definire il guadagno di riferimento e di scansione (vedere [Figura 2-3 a pagina 32\)](#page-31-4).

### <span id="page-31-2"></span>**2.3 Campi delle letture di misura**

I campi delle letture di misura nella parte superiore della schermata A-scan in tempo reale presenta le icone e i valori digitali per fino a cinque misure selezionabili (vedere [Figura 2-3 a pagina 32](#page-31-4)). Riferirsi alla sezione ["Pagina Configurazione misura" a](#page-63-1)  [pagina 64](#page-63-1) per una descrizione sulle misure disponibili e sui dettagli delle modalità di selezione delle misure.

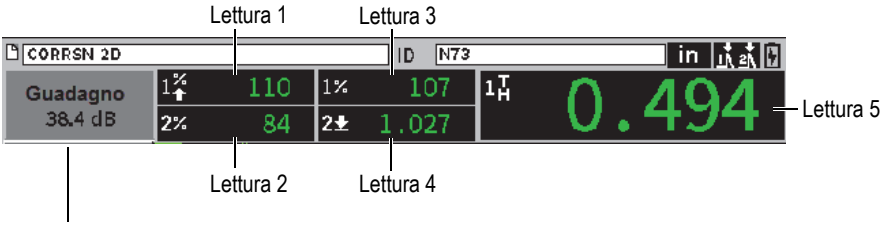

<span id="page-31-4"></span>Campo di regolazione del guadagno

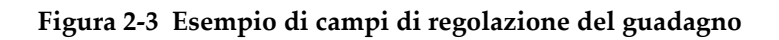

#### <span id="page-32-0"></span>**2.4 Barra dei messaggi**

La barra dei messaggi nella parte inferiore della schermata visualizza dei messaggi e delle notifiche in risposta alle azioni dell'utente (vedere esempio nella [Figura 2-4 a](#page-32-2)  [pagina 33](#page-32-2)).

CORRSN-2D richiamato, premere qualunque tasto per continuare.

#### **Figura 2-4 Barra dei messaggi con un esempio di messaggio**

<span id="page-32-2"></span>La barra dei messaggi inoltre visualizza uno o più indicatori che indica quando sono attive specifiche funzioni. Riferirsi alla sezione ["Indicatori" a pagina 235](#page-234-0) per un elenco degli indicatori disponibili.

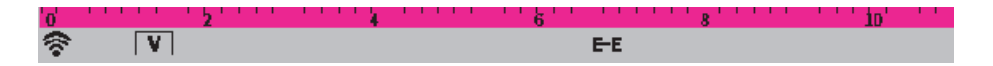

**Figura 2-5 Barra dei messaggi con gli indicatori visualizzati**

#### <span id="page-32-1"></span>**2.5 A-scan in tempo reale**

L'A-scan in tempo reale visualizza graficamente i dati degli ultrasuoni (vedere [Figura 2-6 a pagina 34](#page-33-1)).

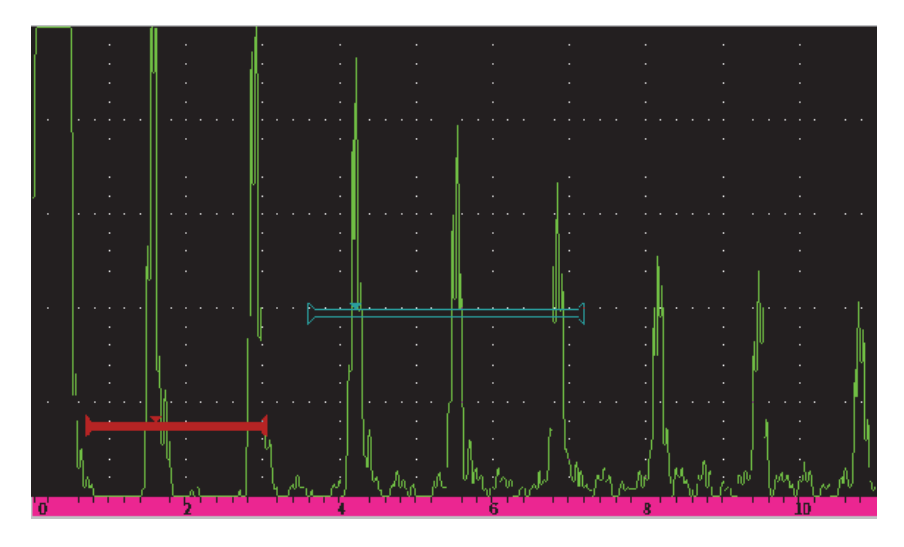

**Figura 2-6 Esempio di una forma d'onda A-scan con i gate**

#### <span id="page-33-1"></span><span id="page-33-0"></span>**2.6 Modalità**

Il software dell'EPOCH 6LT funziona in due modalità: modalità configurazione e modalità ispezione. Ogni modalità ha un menu principale. Il menu in modalità configurazione viene denominato menu di configurazione. Il menu in modalità ispezione viene denominato menu della barra laterale. I menu appaiono sul lato sinistro dell'A-scan. L'A-scan viene compresso per fare spazio al menu selezionato (vedere [Figura 2-7 a pagina 35\)](#page-34-0). Per maggiori dettagli sui menu di configurazione e a scelta rapida riferirsi alle sezioni ["Modalità di configurazione" a pagina 37](#page-36-2) e ["Menu a](#page-47-2)  [scelta rapida" a pagina 48](#page-47-2).

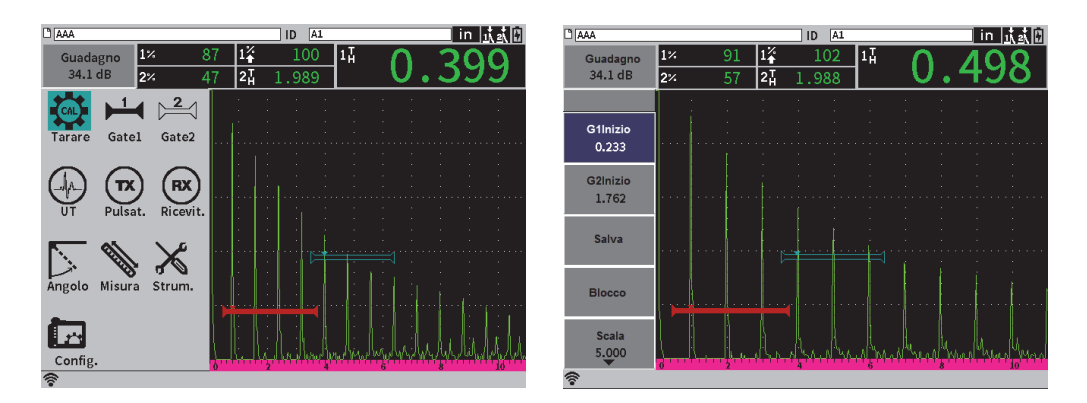

<span id="page-34-0"></span>**Figura 2-7 Menu di configurazione (a sinistra) e menu della barra laterale (a destra)**

In modalità di ispezione sono inoltre disponibili dei menu a scelta rapida. I menu a scelta rapida permettono un accesso rapido ai parametri specifici (vedere [Figura 2-8 a](#page-34-1)  [pagina 35](#page-34-1)). Per maggiori informazioni sui menu a scelta rapida riferirsi alla sezione ["Menu a scelta rapida" a pagina 48.](#page-47-2)

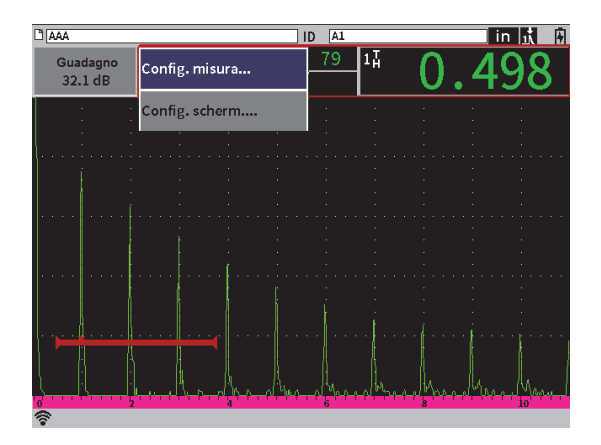

<span id="page-34-1"></span>**Figura 2-8 Menu a scelta rapida**
# **3. Modalità di configurazione**

La modalità di configurazione dell'EPOCH 6LT permette di configurare lo strumento prima di un'ispezione o di modificare i parametri di configurazione durante un'ispezione.

# **3.1 Menu di configurazione**

Il menu di configurazione presenta delle finestre di dialogo e delle pagine di configurazione che contengono parametri rilevanti per la configurazione dello strumento. Il menu di configurazione visualizza una serie di icone che rappresentano le aree di comando e configurazione dello strumento (vedere [Figura 3-1 a pagina 38](#page-37-0)).

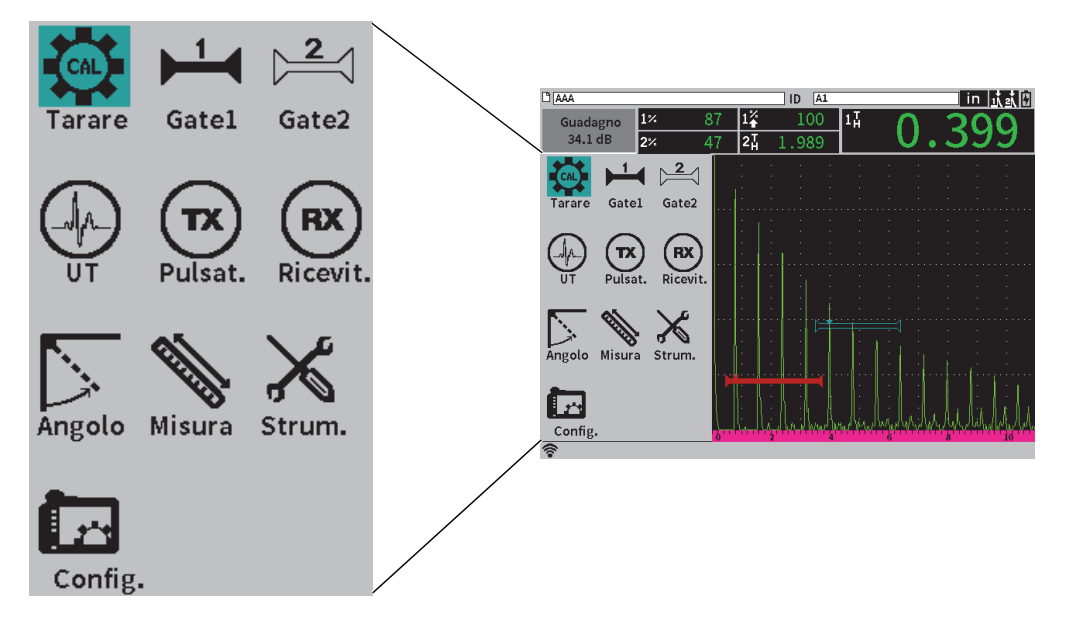

**Figura 3-1 Menu di configurazione**

#### <span id="page-37-0"></span>**Per visualizzare il menu di configurazione**

Nella schermata A-scan in tempo reale, premere Shift  $(\Box)$ ) ed in seguito Esc  $ESC$ 

## **3.1.1 Icone del menu di configurazione**

Un'icona del menu di configurazione apre una finestra di dialogo o sottomenu delle icone (vedere [Tabella 1 a pagina 39\)](#page-38-0).

<span id="page-38-0"></span>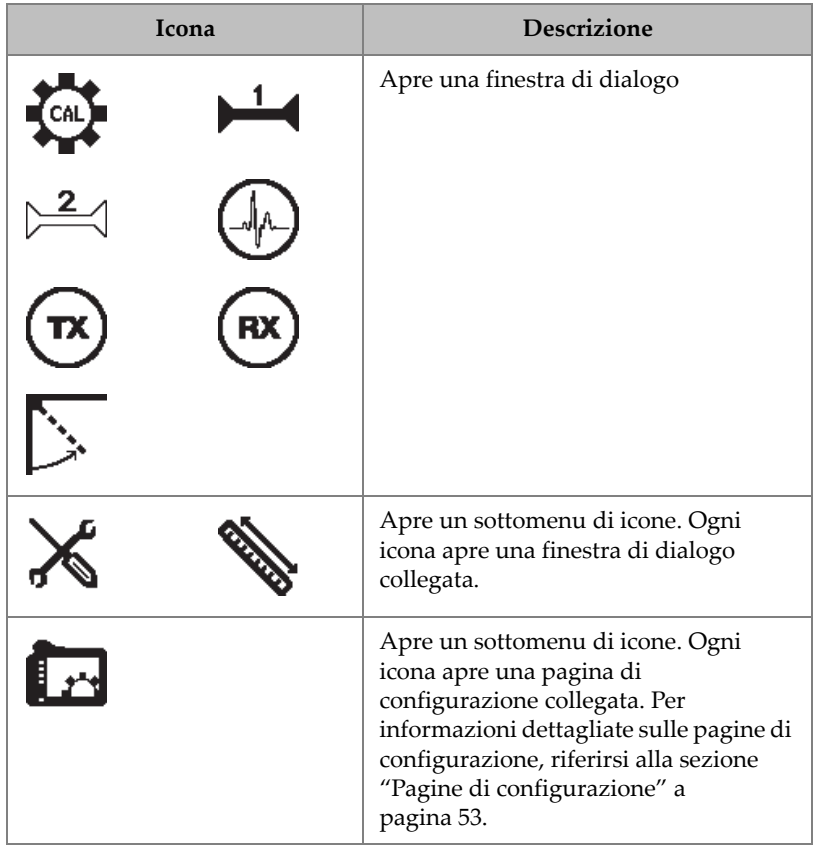

#### **Tabella 1 Azioni delle icone del menu di configurazione**

Una finestra di dialogo e una pagina di configurazione si differenziano in base ai seguenti aspetti (vedere [Figura 3-2 a pagina 40\)](#page-39-0):

- Una finestra di dialogo sostituisce il menu di configurazione, tuttavia l'A-scan in tempo reale è sempre visualizzato e attivo. È possibile accedere al campo di regolazione del **Guadagno** e al relativo menu a scelta rapida, tuttavia non è possibile accedere al menu a scelta rapida dell'identificatore del file o al menu a scelta rapida delle letture di misura (vedere sezione ["Menu a scelta rapida" a](#page-47-0)  [pagina 48](#page-47-0)).
- Una pagina di configurazione occupa l'intera schermata e l'ispezione è sospesa fino a quando viene chiusa la pagina di configurazione.

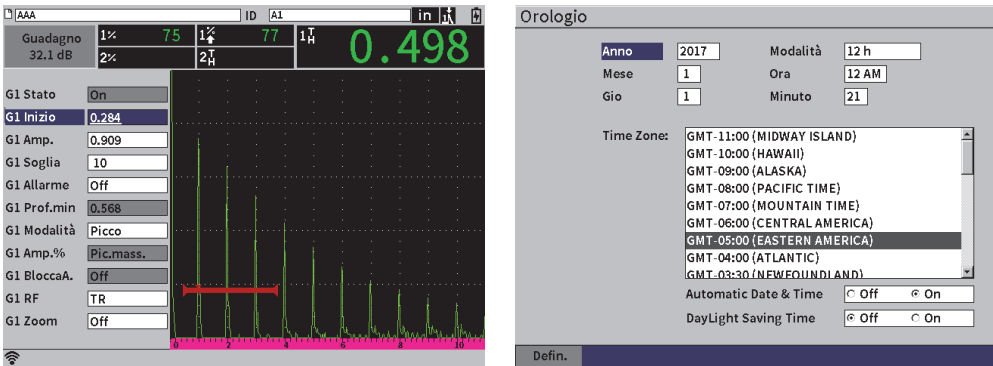

<span id="page-39-0"></span>**Figura 3-2 Finestra di dialogo (a sinistra) e pagina di configurazione (a destra)**

#### **Per passare attraverso le icone dei menu di configurazione**

 Ruotare la manopola di regolazione per passare attraverso le icone dei menu di configurazione.

#### **Per selezionare l'icona di un menu di configurazione per un'azione**

Premere Invio ( $\left(\leftarrow$ ) per aprire una finestra di dialogo o un sottomenu di icone.

Se l'azione apre un sottomenu di icone:

- *a)* Ruotare la manopola di regolazione per selezionare un'icona.
- <span id="page-39-1"></span>*b*) Premere Invio ( $\left(\leftarrow$ ) per aprire una finestra di dialogo o una pagina di configurazione.

# **3.1.2 Esplorazione delle finestre di dialogo e delle pagine di configurazione**

La procedura d esplorazione delle finestre di dialogo e delle pagine di configurazione è la stessa. Quando si apre una finestra di dialogo o una pagina di configurazione, è evidenziata la descrizione del primo parametro, tuttavia il valore del parametro non è evidenziato (vedere [Figura 3-3 a pagina 41\)](#page-40-0). Si deve evidenziare il valore del primo parametro prima di poterlo modificare.

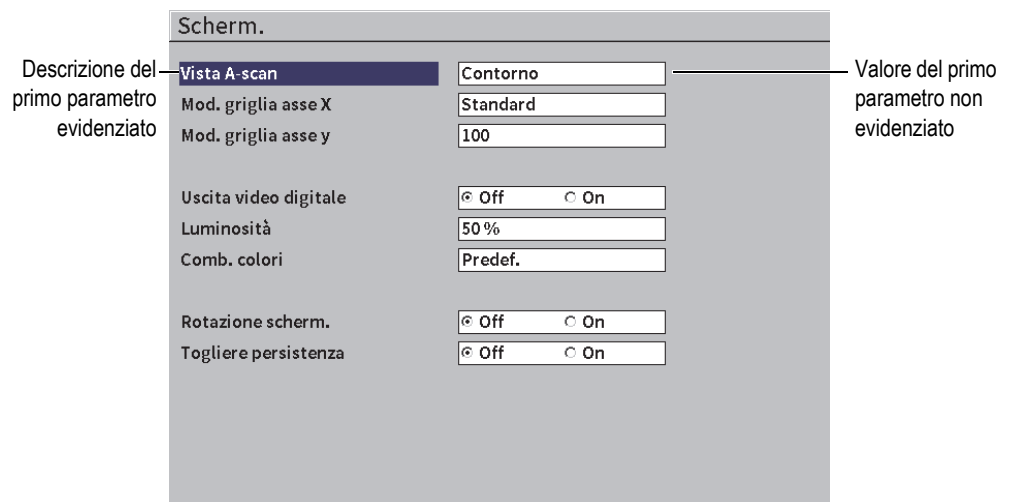

**Figura 3-3 Pagina configurata come visualizzata inizialmente**

### <span id="page-40-0"></span>**Per evidenziare e selezionare il valore del primo parametro in una finestra di dialogo o nella pagina di configurazione**

- 1. Nella finestra di dialogo o nella pagina di configurazione, premere Invio ( $\left\langle \leftarrow \right\rangle$ per evidenziare e selezionare il valore de primo parametro.
- 2. Ruotare la manopola di regolazione per selezionare un diverso valore del parametro.

#### **Per modificare altri parametri della pagina di configurazione o della finestra di dialogo**

1. Premere Tab  $(\rightarrow)$ ) per selezionare un valore del parametro.

Premendo il tasto Tab si conferma il valore del parametro corrente e si seleziona il successivo valore del parametro.

### **NOTA**

Un parametro è ombreggiato se non può essere modificato correntemente.

- 2. Ruotare la manopola di regolazione per selezionare un diverso valore del parametro.
- 3. Ripetere i due punti precedenti per tutti i parametri che si vogliono modificare.
- 4. Premere la sequenza di tasti  $(\hat{r})$ , Tab  $(\rightarrow)$  per ritornare all'A-scan in tempo reale.

# **4. Modalità di ispezione**

La modalità di ispezione dell'EPOCH 6LT permette una completa accessibilità a tutte le funzionalità della modalità di ispezione come la vista a schermo intero dell'A-scan in tempo reale. Il menu della modalità di ispezione include il menu della barra laterale (vedere [Figura 4-1 a pagina 43\)](#page-42-0) e i menu a scelta rapida. I menu sono progettati per effettuare delle veloci regolazioni e per usare delle funzionalità avanzate durante un'ispezione.

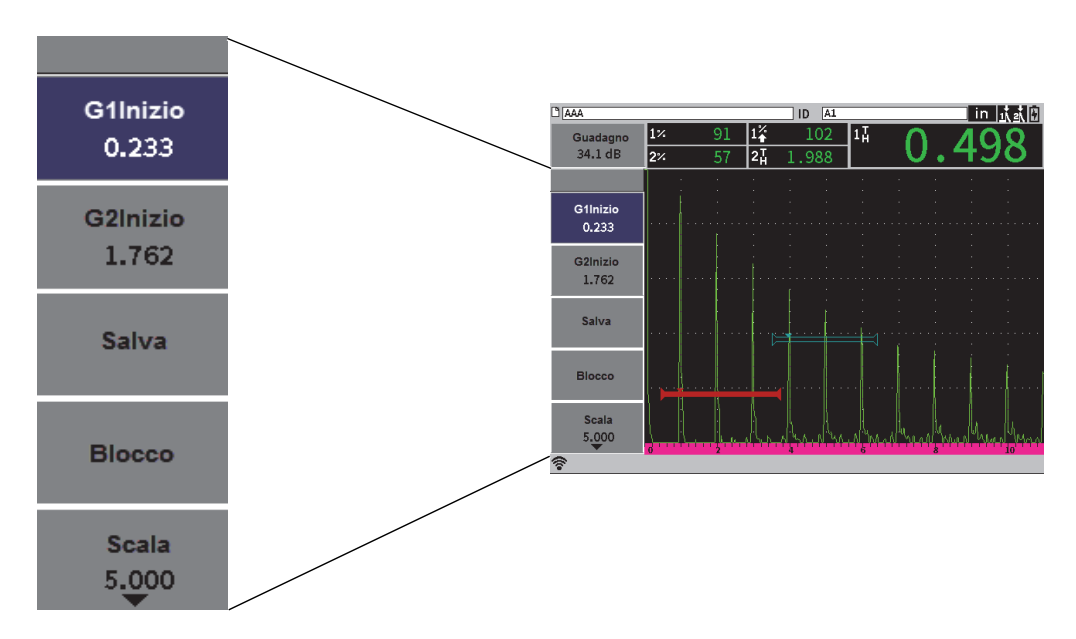

<span id="page-42-0"></span>**Figura 4-1 Menu della barra laterale**

# **4.1 Menu della barra laterale**

Il menu della barra laterale contiene una serie di pulsanti che condizionano immediatamente un'ispezione in corso (vedere [Figura 4-1 a pagina 43\)](#page-42-0).

#### **NOTA**

È possibile modificare la persistenza di visualizzazione del menu della barra laterale nella pagina di configurazione **Scherm.** (schermata). Riferirsi alla sezione ["Pagina di](#page-60-0)  [configurazione Schermata" a pagina](#page-60-0) 61 per maggiori informazioni.

### **Per visualizzare il menu della barra laterale nella schermata dell'A-scan in tempo reale**

Premere Tab  $(\rightarrow)$  fino a quando viene visualizzato il menu della barra laterale.

# **4.1.1 Azioni dei pulsanti del menu della barra laterale**

Il numero di pulsanti che vengono visualizzati nel menu della barra laterale dipende dalle configurazioni impostate nel menu di configurazione.

La [Tabella 2 a pagina 44](#page-43-0) mostra i tipi di pulsanti ritrovati nel menu della barra laterale e descrive l'azione associata con ognuno dei tipi di pulsanti.

<span id="page-43-0"></span>

| Tipo              | Esempio         | <b>Descrizione</b>                                                                                    |
|-------------------|-----------------|----------------------------------------------------------------------------------------------------|
| Valore regolabile | G1Amp.<br>0.919 | Pulsante con un valore regolabile. Il valore viene<br>visualizzato al di sotto del nome del pulsante. |
| Funzione          | Salva           | Pulsante che inizia immediatamente un'azione                                                          |

**Tabella 2 Tipi di pulsanti** 

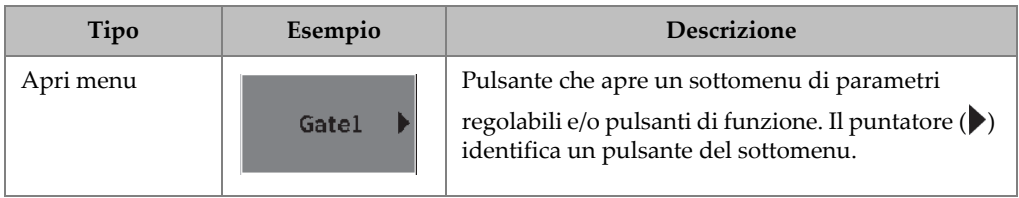

### **Tabella 2 Tipi di pulsanti** *(continua)*

# **4.1.2 Pulsanti con valore regolabile**

I menu e i sottomenu della barra laterale possono avere uno o più pulsanti con un valore regolabile. Il valore viene visualizzato al di sotto del nome del pulsante (vedere [Figura 4-2 a pagina 45](#page-44-0)).

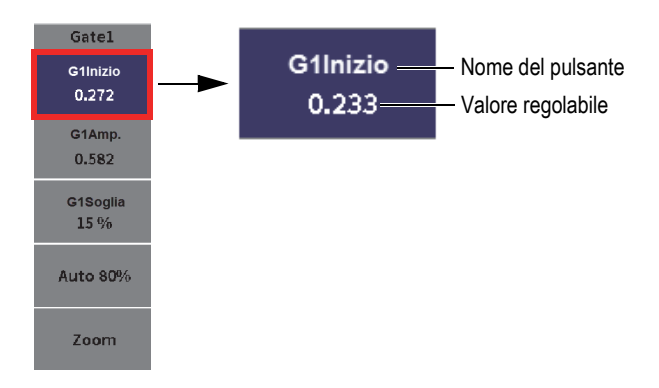

**Figura 4-2 Sottomenu con valore regolabile evidenziato**

<span id="page-44-0"></span>La [Figura 4-2 a pagina 45](#page-44-0) mostra un pulsante che è evidenziato ma non selezionato. Un pulsante deve essere selezionato prima di potere modificare il rispettivo valore. Quando viene selezionato un pulsante con un valore regolabile, un bordo evidente viene visualizzato attorno al pulsante (vedere [Figura 4-3 a pagina 46\)](#page-45-0). È in seguito possibile modificare il valore.

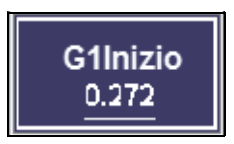

**Figura 4-3 Un bordo evidente indica il valore regolabile selezionato**

<span id="page-45-0"></span>Per il menu della barra laterale o del sottomenu della barra laterale, come impostazione predefinita il primo pulsante è evidenziato, ma non selezionato, quando si apre il menu o il sottomenu per la prima volta. Se questo pulsante ha un valore regolabile, deve essere selezionato prima di essere regolato.

#### **Per selezionare il primo pulsante con valore regolabile in un menu o sottomenu**

**Premere Invio (** $\left(\leftarrow$ **)** per selezionare il pulsante evidenziato (riferirsi alla sezione ["Uso del menu e dei sottomenu della barra laterale" a pagina 46](#page-45-1) per maggior informazioni sulle modalità di regolazione del valore).

### <span id="page-45-1"></span>**4.1.3 Uso del menu e dei sottomenu della barra laterale**

Esistono delle differenze per le modalità di spostamento nell'ambito di un menu della barra laterale e di un sottomenu della barra laterale.

#### **4.1.3.1 Uso del menu della barra laterale**

Quando si usa il menu della barra laterale è possibile spostare l'evidenziamento ruotando la manopola di regolazione.

#### **Per usare i pulsanti del menu della barra laterale**

1. Ruotare la manopola di regolazione per spostarsi attraverso i pulsanti del menu della barra laterale.

I pulsanti si evidenziano al ruotare della manopola.

- 2. Evidenziare il pulsante di propria scelta.
- 3. Premere Invio  $(\leq)$  per eseguire un'azione.

— Se il pulsante possiede un valore del parametro regolabile, ruotare la manopola di regolazione per modificare il valore ed in seguito premere Invio

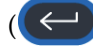

 $\Box$ ) per confermare il nuovo valore.

#### SUGGERIMENTO

La sequenza di tasti Shift ( $\left(\begin{array}{c} \uparrow \\ \uparrow \end{array}\right)$ ) e Invio ( $\left(\begin{array}{c} \leftarrow \\ \downarrow \end{array}\right)$ ) permette di passare dalla

modalità di regolazione approssimativa a quella precisa del parametro selezionato effettuabile mediante la manopola di regolazione. Una linea al di sotto del valore indica una regolazione approssimativa.

- Se il pulsante realizza un'azione immediata, quella determinata azione viene eseguita.
- Se il pulsante apre un sottomenu, il sottomenu risulta aperto (vedere sezione ["Uso dei sottomenu della barra laterale" a pagina 47\)](#page-46-0).
- 4. Ripetere i primi tre punti di questa procedura fino a quando si è terminato di effettuare delle modifiche.
- 5. Premere la sequenza di tasti Shift  $(\hat{r})$ ), Tab  $(\rightarrow)$ ) per chiudere il menu della barra laterale.

### <span id="page-46-0"></span>**4.1.3.2 Uso dei sottomenu della barra laterale**

Quando si usa un sottomenu della barra laterale, premendo il tasto Tab, è possibile spostare l'evidenziamento attraverso i pulsanti.

### **Per usare i pulsanti del sottomenu della barra laterale**

1. Premere Tab  $($   $\rightarrow$   $)$  per spostarsi attraverso i pulsanti del sottomenu della barra laterale.

Spostandosi nel sottomenu, i pulsanti sono evidenziati e selezionati per eseguire delle azioni.

— Se il pulsante che si sceglie ha un valore del parametro regolabile, ruotare la manopola di regolazione per modificare il valore ed in seguito premere Tab

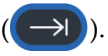

### SUGGERIMENTO

La sequenza di tasti Shift ( $\hat{p}$ ), Invio ( $\left( \leftarrow \right)$ ) permette di passare dalla modalità di regolazione approssimativa a quella precisa del parametro selezionato effettuabile mediante la manopola di regolazione. Una linea al di sotto del valore indica una regolazione approssimativa.

Premendo il tasto Tab si conferma il valore del parametro regolato ed in seguito si sposta la selezione al pulsante successivo.

- Se il pulsante esegue un'azione immediata, premere il tasto Invio ( $\left( \leftarrow$ per eseguire l'azione.
- <span id="page-47-0"></span>2. Premere ESC ( $($  ESC)) per ritornare al menu della barra delle applicazioni.

# **4.2 Menu a scelta rapida**

I menu a scelta rapida sono disponibili in modalità di ispezione. I menu a scelta rapida permettono un accesso veloce ai seguenti elementi:

- Pagine di configurazione nel datalogger
- Configurazione di misura e della schermata
- Configurazione del campo di regolazione del **Guadagno**

# **4.2.1 Menu a scelta rapida dell'identificatore del file**

Il menu a scelta rapida dell'identificatore del file contiene pulsanti che aprono le pagine di configurazione del datalogger (vedere [Figura 4-4 a pagina 49](#page-48-0)).

| <b>CORRSN 2D</b> | N73<br>ID   |    | in  武武団 |
|------------------|-------------|----|---------|
| Rich.rapid       | 1Ā<br>0.613 | 24 |         |
| Apri file        |             |    |         |
| Selez. ID        |             |    |         |
| Crea file        |             |    |         |
| Esporta          |             |    |         |
|                  |             |    |         |
|                  |             | D. |         |
| 7                |             |    |         |

**Figura 4-4 Menu a scelta rapida dell'identificatore del file**

#### <span id="page-48-0"></span>**Per usare il menu a scelta rapida dell'identificatore del file**

1. Nella schermata A-scan in tempo reale, premere Tab  $(\rightarrow)$ ) per evidenziare la barra dell'identificatore del file con contorno rosso (vedere [Figura 4-5 a](#page-48-1)  [pagina 49](#page-48-1)).

<span id="page-48-1"></span>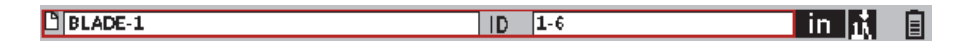

**Figura 4-5 Barra dell'identificatore del file in evidenza**

- 2. Premere Invio  $(\leq)$  per aprire il menu a scelta rapida.
- 3. Ruotare la manopola di regolazione per selezionare un elemento del menu ed in seguito premere Invio  $(\leq)$ ) per aprire la pagina di configurazione associata.

Per maggiori informazioni sulle pagine di configurazione del datalogger riferirsi alla sezione ["Pagine di configurazione del datalogger" a pagina 126](#page-125-0).

## **4.2.2 Menu a scelta rapida delle letture di misura**

Il menu a scelta rapida delle letture di misura contengono i pulsanti che aprono le pagine di configurazione **Misura** e **Scherm.** (vedere [Figura 4-6 a pagina 50\)](#page-49-0).

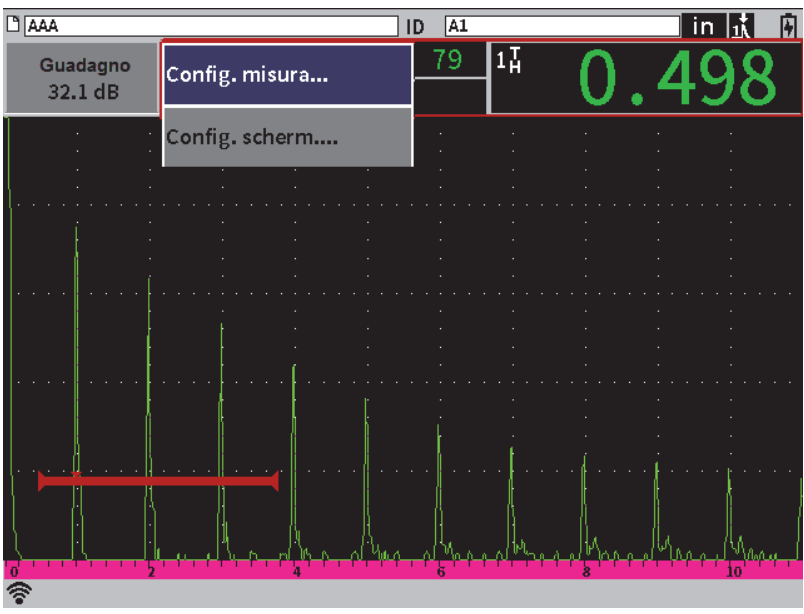

**Figura 4-6 Menu a scelta rapida delle letture di misura**

#### <span id="page-49-0"></span>**Per usare il menu a scelta rapida delle letture di misura**

1. Nella schermata A-scan in tempo reale, premere Tab  $(\rightarrow)$ ) per evidenziare la barra dell'identificatore del file con contorno rosso (vedere [Figura 4-7 a](#page-50-0)  [pagina 51](#page-50-0)).

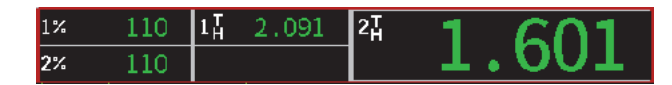

#### **Figura 4-7 Barra delle letture di misura evidenziata**

- <span id="page-50-0"></span>2. Premere Invio  $(\leq)$ ) per aprire il menu a scelta rapida.
- 3. Ruotare la manopola di regolazione per selezionare un elemento del menu ed in

seguito premere Invio ( $($ ( $\left($   $\right)$ ) per aprire la pagina di configurazione associata.

Per maggior informazioni sulle pagine di configurazione **Scherm.** e **Misura** riferirsi alla sezione ["Pagina di configurazione Schermata" a pagina 61](#page-60-0) e alla sezione ["Pagina](#page-63-0)  [Configurazione misura" a pagina 64.](#page-63-0)

## **4.2.3 Menu a scelta rapida di regolazione del guadagno**

Il menu a scelta rapida di regolazione del guadagno contengono i pulsanti che permettono di configurare i valori del guadagno di riferimento e di scansione (vedere [Figura 4-8 a pagina 52](#page-51-0)).

| DCORRSN 2D      |    |    |                        | $\sqrt{N73}$<br>ID |    | in  武武団 |
|-----------------|----|----|------------------------|--------------------|----|---------|
| Guadagno        | 1% | 67 | $1\overline{\text{h}}$ | 0.614              | 24 |         |
| 10.0 dB         | 2% | 43 |                        |                    |    |         |
| <b>Auto 80%</b> |    |    |                        |                    |    |         |
|                 |    |    |                        |                    |    |         |
| Gua.rif.        |    |    |                        |                    |    |         |
|                 |    |    |                        |                    |    |         |
|                 |    |    |                        |                    |    |         |
|                 |    |    |                        |                    |    |         |
|                 |    |    |                        |                    |    |         |
|                 |    |    |                        |                    |    |         |
|                 |    |    |                        |                    |    |         |
|                 |    |    |                        |                    |    |         |
|                 |    |    |                        |                    |    |         |
|                 |    |    |                        |                    |    |         |
|                 |    |    |                        |                    |    |         |
|                 |    |    |                        |                    |    |         |
| 'n              |    |    |                        |                    |    |         |
|                 |    |    |                        |                    |    |         |

**Figura 4-8 Menu a scelta rapida di regolazione del guadagno**

#### <span id="page-51-0"></span>**Per usare il menu a scelta di regolazione del guadagno**

1. Nella schermata A-scan in tempo reale, premere Tab  $(\rightarrow)$ ) per mettere in evidenza il campo di regolazione **Guadagno** con contorno rosso (vedere [Figura 4-9 a pagina 52](#page-51-1)).

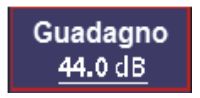

### **Figura 4-9 Campo di regolazione del guadagno in evidenza**

<span id="page-51-1"></span>2. Premere il tasto Invio  $(\leftrightarrow)$ ) per aprire il menu a scelta rapida.

Per maggiori informazioni sulle regolazioni del guadagno usare il menu a scelta rapida, riferirsi alla sezione ["Regolazione del guadagno \(sensibilità del sistema\)" a](#page-80-0)  [pagina 81](#page-80-0).

# <span id="page-52-0"></span>**5. Pagine di configurazione**

Il software dell'EPOCH 6LT include un numero di pagine di configurazione per regolare le funzionalità e i parametri dello strumento. Un esempio di pagina di configurazione è illustrata nella [Figura 5-1 a pagina 53](#page-52-1),

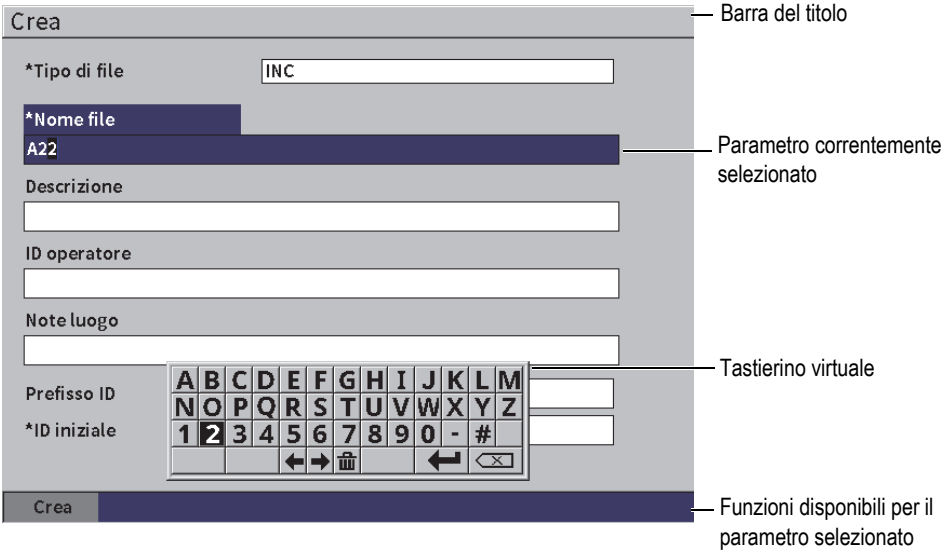

<span id="page-52-1"></span>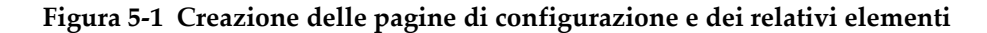

La barra del titolo identifica il tipo della pagina di configurazione I parametri appaiono nell'area centrale della pagina. I pulsanti possono essere visualizzati nella parte inferiore della pagina per eseguire alcune funzioni.

Tutte le pagine di configurazione sono accessibili attraverso il menu **Configurazioni** (vedere [Figura 5-2 a pagina 54\)](#page-53-0). Alcune pagine di configurazione sono disponibili attraverso i menu a scelta rapida (vedere sezione ["Menu a scelta rapida" a pagina 48\)](#page-47-0).

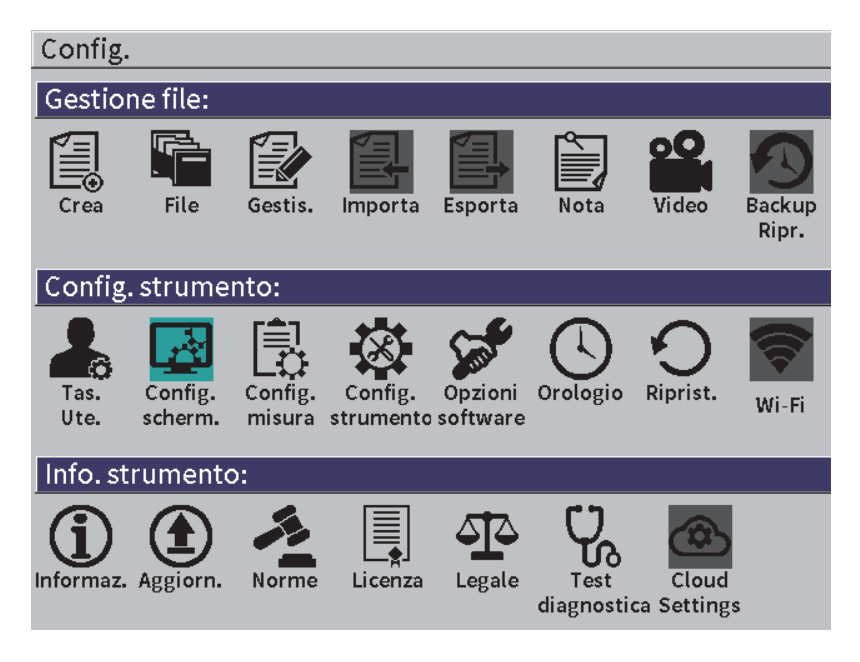

**Figura 5-2 Menu Configurazioni**

# <span id="page-53-0"></span>**5.1 Apertura di una pagina di configurazione**

L'apertura di una pagina di configurazione richiede l'apertura e l'esplorazione del menu di configurazione, il menu **Configurazioni** ed in seguito aprire una delle pagine di configurazione del menu **Configurazioni**.

#### **Per aprire una pagina di configurazione**

1. Nella schermata A-scan in tempo reale, premere la sequenza di tasti Shift

 $\left( \widehat{\mathbf{I}}_{n} \right)$ , Escape ( $\left( \widehat{\mathbf{I}}_{n} \right)$ ) per accedere al menu di configurazione.

2. Ruotare la manopola di regolazione per spostarsi e per evidenziare l'icona

**Configurazioni** ( ).

- 3. Premere Invio ( $\left(\leftarrow$ ) per aprire il menu **Configurazioni**.
- 4. Nel menu **Configurazioni** ruotare la manopola di regolazione per spostarsi e per evidenziare una delle icone **Configurazioni**.
- 5. Premere Invio  $(\leq)$ ) per aprire la pagina di configurazione selezionata.

Quando si apre una pagina di configurazione la descrizione del primo parametro viene evidenziato, tuttavia il valore del parametro non è evidenziato. Si deve evidenziare il valore del primo parametro prima di poterlo modificare (vedere sezione ["Esplorazione delle finestre di dialogo e delle pagine di configurazione" a](#page-39-1)  [pagina 40](#page-39-1)).

NOTA

Un parametro è ombreggiato se non può essere modificato correntemente.

# **5.2 Uso del tastierino virtuale**

Una pagina di configurazione contenente uno o più parametri con valori alfanumerici integra anche un tastierino virtuale. Il tastierino virtuale permetteva di inserire caratteri alfanumerici.

Una pagina di configurazione contenente parametri con valori alfanumerici è illustrata nella [Figura 5-3 a pagina 56](#page-55-0).

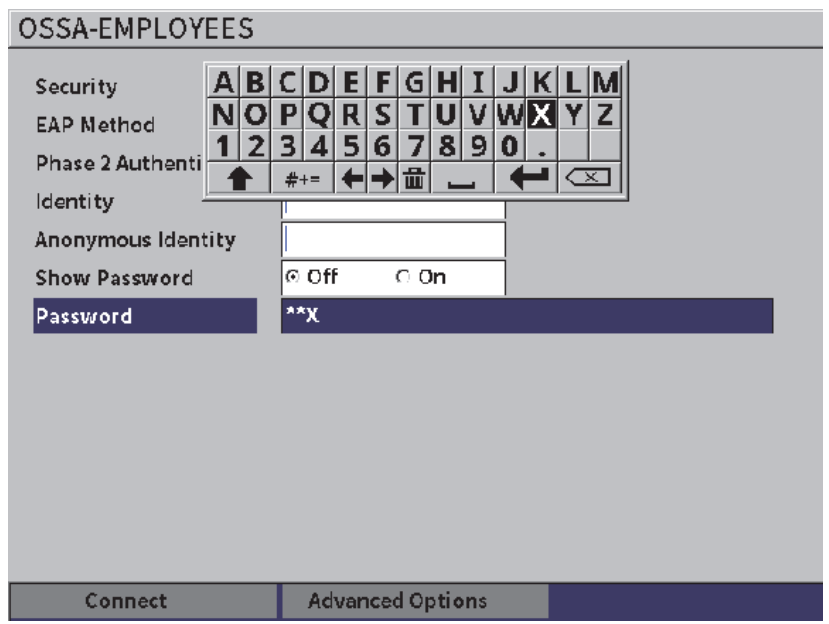

**Figura 5-3 Modifica della pagina con tastierino virtuale**

#### <span id="page-55-0"></span>**Per inserire un valore alfanumerico usare il tastierino virtuale**

- 1. Premere Tab  $(\rightarrow)$  per selezionare il campo che si vuole modificare ed in seguito premere Invio ( $\left( \left. \right. \right. \leftarrow$
- 2. Nel tastierino virtuale:
	- *a)* Ruotare la manopola di regolazione per spostarsi e evidenziare il carattere da aggiungere.
	- *b*) Premere Invio ( $\left( \leftarrow \right)$ )
- 3. Per eliminare un carattere già inserito:
	- *a*) Nel tastierino virtuale, selezionare la freccia sinistra ( $\blacklozenge$ ) o la freccia destra ( ) con la manopola di regolazione.
	- *b*) Premere Invio ( $\left(\leftarrow$ )) una volta per ogni spostamento a sinistra o destra.
- *c*) Ruotare la manopola di regolazione per selezionare Elimina ( $\left( \frac{\mathbf{X}}{\mathbf{X}} \right)$ ) nel tastierino virtuale ed in seguito premere Invio  $(\leq)$ ) per eliminare il carattere.
- 4. Per salvare il dato inserito e uscire dalla pagina di configurazione, premere Tab ( ) fino a quando viene selezionato il pulsante **Applica** o **Crea** ed in seguito premere Invio ( $\left( \left. \leftarrow \right)$ )

# **5.3 Pagine Gestione file**

(vedere sezione ["Pagine di configurazione del datalogger" a pagina 126](#page-125-0)).

# **5.4 Pagine di configurazione dello strumento**

Le pagine di configurazione strumento sono usate per impostare gli aspetti generali dell'hardware dell EPOCH 6LT.

# **5.4.1 Pagina di configurazione dei tasti utenti**

La personalizzazione del tasti utente influenza l'azione nel menu della barra laterale in modalità ispezione che si verifica quando viene premuta la sequenza Home (tasti

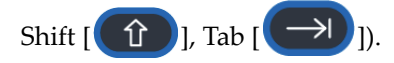

L'azione predefinita con la sequenza di tasti Shift, Tab consiste nella visualizzazione della schermata in tempo reale A-scan (Home) [vedere [Figura 5-4 a pagina 58](#page-57-0)].

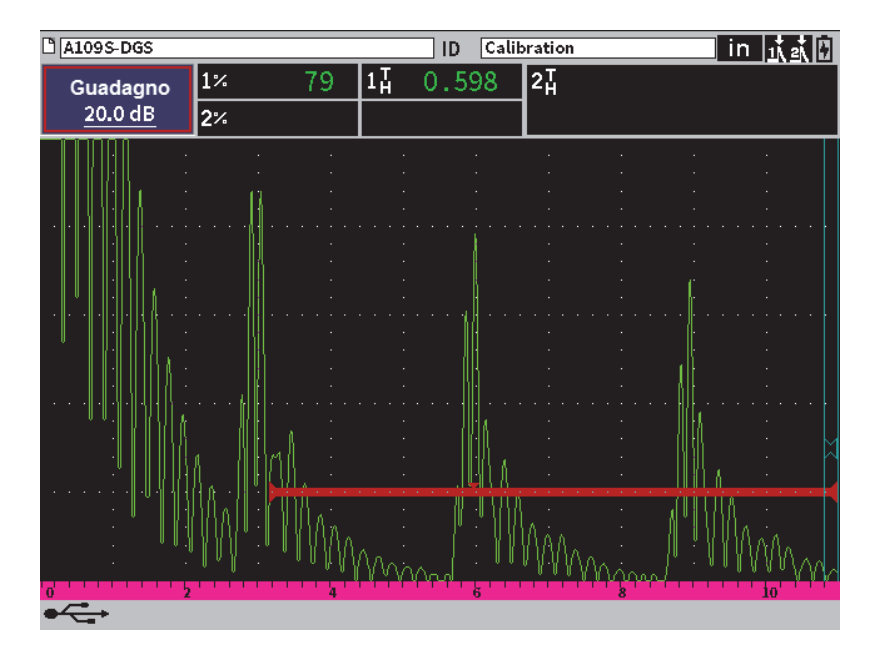

**Figura 5-4 Schermata Home predefinita (A-scan in tempo reale)**

<span id="page-57-0"></span>È possibile modificare l'azione della sequenza di tasti Shift, Tab nella pagina di configurazione **Tas. Utente e tas. Home** (tasti utente e tasti Home) [vedere [Figura 5-5](#page-58-0)  [a pagina 59\]](#page-58-0).

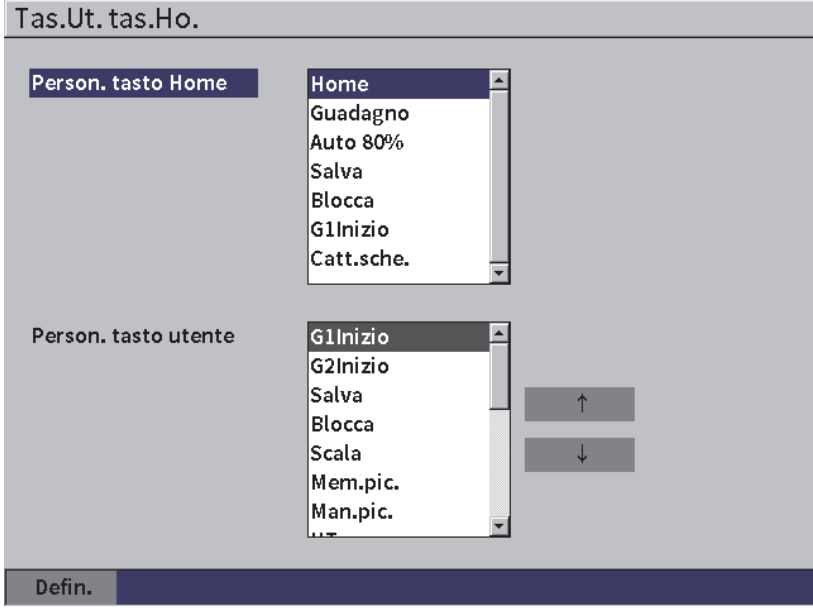

**Figura 5-5 Pagina di configurazione Personalizza tasto utente**

<span id="page-58-0"></span>Per esempio se viene selezionato il parametro **G1Inizio**, il risultato della sequenza di tasti Shift, Tab è che il sottomenu della bara laterale **Gate1** viene visualizzato con il pulsante **G1Inizio** selezionato (vedere [Figura 5-6 a pagina 60\)](#page-59-0).

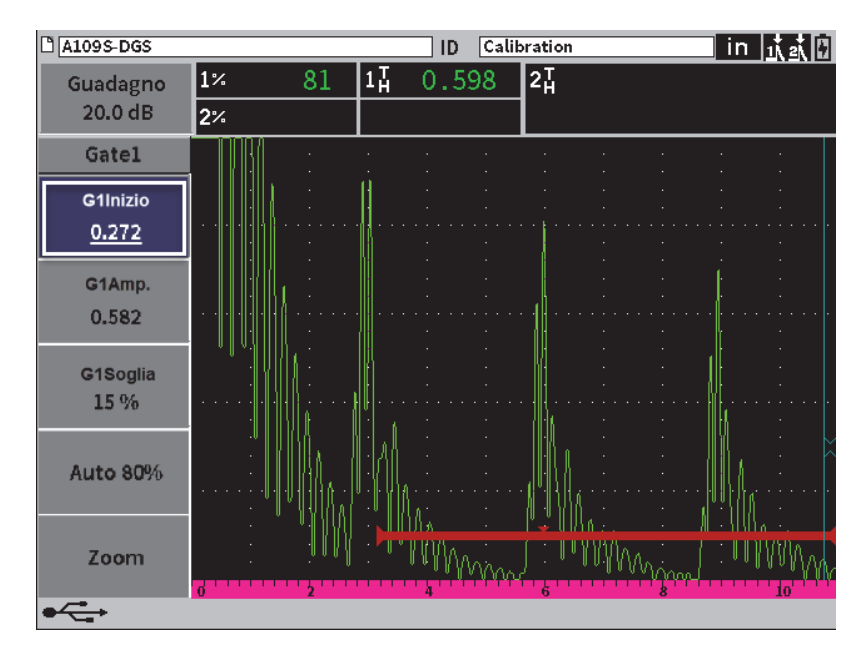

**Figura 5-6 G1Inizio selezionato come posizione Home**

#### <span id="page-59-0"></span>**Per modificare la posizione Home**

- 1. Aprire la pagina di configurazione **Tas. Utente e tas. Home** (vedere [Figura 5-5 a](#page-58-0)  [pagina 59](#page-58-0)).
- 2. Premere il tasto Tab per selezionare la finestra di dialogo contenente i seguenti parametri:
	- **Home**
	- **Guadagno**
	- **Auto XX%**
	- **Salva**
	- **Blocco**
	- **G1Inizio**
	- **Catt.sche.**
- 3. Ruotare la manopola di regolazione per selezionare uno dei parametri.
- 4. Premere il tasto Tab per evidenziare **Defin.** (definisci) ed in seguito premere Invio per confermare.

# **5.4.2 Pagina di configurazione Schermata**

<span id="page-60-0"></span>La pagina di configurazione **Scherm.** (schermata) permette di definire i parametri che controllano l'aspetto della schermata.

#### **Per aprire la pagina di configurazione Schermata**

Selezionare l'icona **Con. sch.** ( $\overrightarrow{1}$ ) per aprire la pagina di configurazione **Scherm.** (vedere [Figura 5-7 a pagina 61](#page-60-1)).

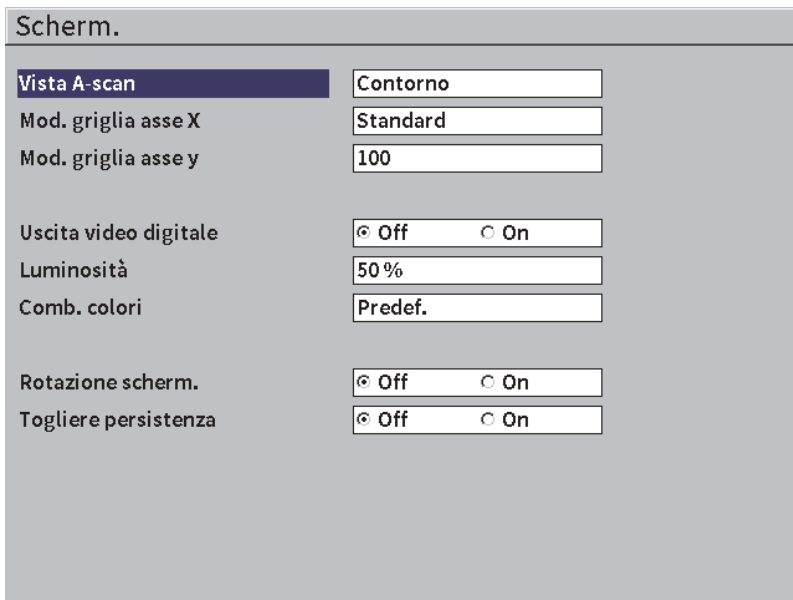

**Figura 5-7 Pagina di configurazione Schermata**

<span id="page-60-1"></span>I parametri disponibili sono i seguenti:

• **Vista A-scan**

Definisce la modalità di visualizzazione dell'A-scan in tempo reale:

- **Contorno**
- **Ar.piena** (area piena)

• **Mod. griglia asse X** (vedere [Figura 5-8 a pagina 63\)](#page-62-0)

Definisce la modalità di visualizzazione della griglia per l'asse X

- **Off**: Nessuna griglia
- **Standard**: 10 frazioni di uguale dimensione e numerate da 1 a 10
- **Per.son.** (percorso sonoro): 5 frazioni di uguale dimensione con i corrispondenti valori di percorso sonoro
- **Semipas.** (semipasso): Fino a quattro frazioni rappresentanti le distanze di mezzo-salto in modalità di ispezione a fasci angolari, in funzione del valore dello spessore della componente da ispezionare, e con indicazioni da L1 a L4.

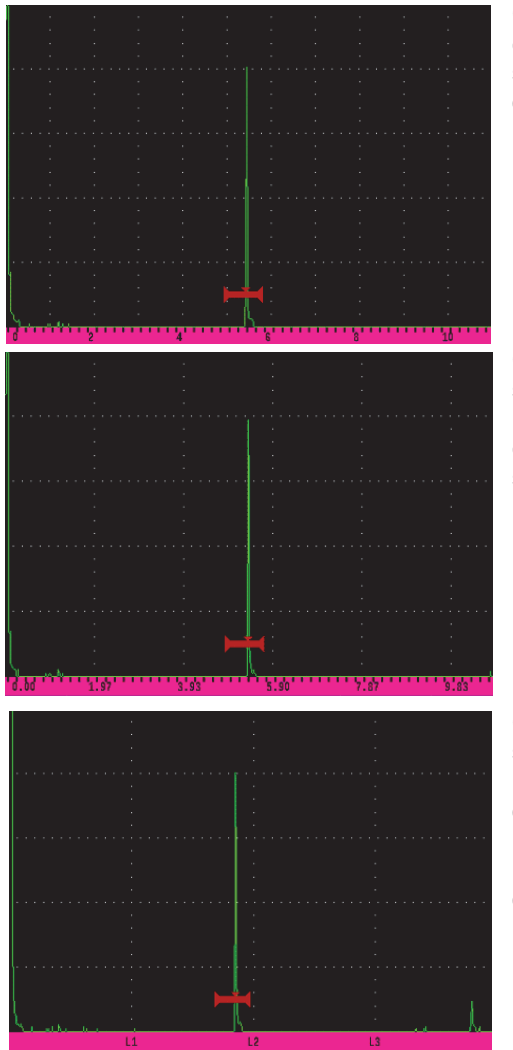

**Griglia Standard**: Usuale vista del rilevatore di difetti con 10 frazioni di uguale dimensione lungo la schermata e con indicazioni al di sotto di ogni frazione da 1 a 10.

**Griglia Percorso sonoro**: Correnti misure del percorso sonoro con incrementi di uguale dimensione lungo l'asse orizzontale. Questa modalità visualizza 5 frazioni con, per ogni singola frazione, il valore del percorso sonoro corrispondente (in funzione delle configurazioni **Di base > Scala**, **Di base > Ritardo** e **Con. mis. > Unità**).

**Griglia Semipasso**: Linee verticali rappresentanti i semipassi di ispezione a fasci angolari. Questa modalità visualizza fino a 4 frazioni, con l'indicazione da **L1** a **L4**, ognuna rappresentante la distanza di mezzo-salto di una componente da ispezionare durante l'ispezione di un'ispezione a fasci angolari. La dimensione e il numero di frazioni visualizzate variano in funzione dei parametri **Di base > Scala**, **Di base > Ritardo** e **Innes. > Spessore** (spessore del materiale).

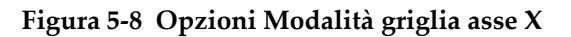

### <span id="page-62-0"></span>• **Mod. griglia asse Y**

Definisce la modalità di visualizzazione della griglia per l'asse Y verticale a 100% o al 110% dell'altezza a schermo intero.

### • **Uscita video digitale**

Controlla l'uscita del connettore video digitale.

- **Off**
- **On**
- **Luminosità**

Usato per regolare la luminosità della schermata selezionando uno dei valori predefiniti (0 %, 25 %, 50 %, 75 % o 100 %).

• **Comb. colori**

Definisce la combinazione di colori generale dello strumento.

- **Predef.**: Visualizzazione multicolore predefinita
- **Classico**: Schema di colori dell'EPOCH 650
- **Esterni (Bianco)**: Sfondo bianco e testo nero
- **Esterni (Giallo)**: Sfondo giallo e testo nero
- **Mono**: Sfondo nero e testo bianco

#### • **Rotazione schermata**

Controlla la modifica di orientazione della schermata quando lo strumento viene ruotato a 90, 180 o 270 gradi.

- **Off**
- **On**
- **Togliere persistenza**

Controlla la visualizzazione permanente o meno del menu della barra laterale in modalità ispezione.

- **Off**
- <span id="page-63-0"></span>— **On**

## **5.4.3 Pagina Configurazione misura**

La pagina **Con. mis.** (vedere [Figura 5-9 a pagina 65\)](#page-64-0) permette di selezionare quale misura appare nei campi di lettura delle misure situati nella parte superiore della schermata dell'A-scan in tempo reale.

### **Per aprire la pagina Configurazione misura**

◆ Selezionar l'icona **Con. mis.** ( $\begin{bmatrix} \equiv \\ \downarrow \downarrow \end{bmatrix}$ ) per aprire la pagina **Con. mis.** (vedere [Figura 5-9 a pagina 65](#page-64-0)).

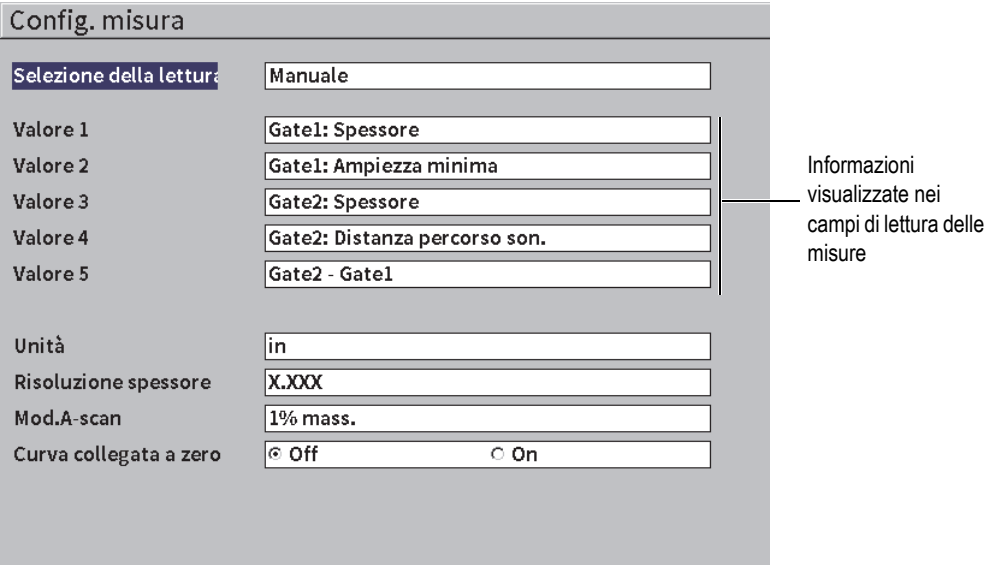

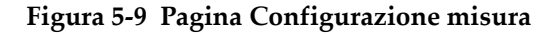

<span id="page-64-0"></span>Le selezioni disponibili dei parametri sono:

• **Selezione della lettura**

Definisce la modalità dei campi di lettura delle misure.

- **Auto**: Automaticamente effettua la selezione in base alla funzione dello strumento
- **Manuale**: Letture corrispondenti alle selezioni definite manualmente
- Dal **Valore1** al **Valore5**

Ogni campo di lettura della misura viene definito indipendentemente quando si è in modalità **Manuale**. La [Figura 5-10 a pagina 66](#page-65-0) mostra un esempio dei campi di lettura di misura Ogni campo visualizza un'icona che indica il tipo di misura visualizzato e il valore di misura.

### NOTA

Gli indicatori che vengono visualizzate nell'angolo in alto a destra della schermata indica le unità di misura (vedere Unità alla pagina 69 e ["Indicatori" a pagina 235\)](#page-234-0), le modalità di misura dei gate (vedere ["Modalità di misura dei gate" a pagina 97](#page-96-0) e ["Indicatori" a pagina 235\)](#page-234-0) e lo stato della batteria (vedere ["Indicatori" a pagina 235](#page-234-0)).

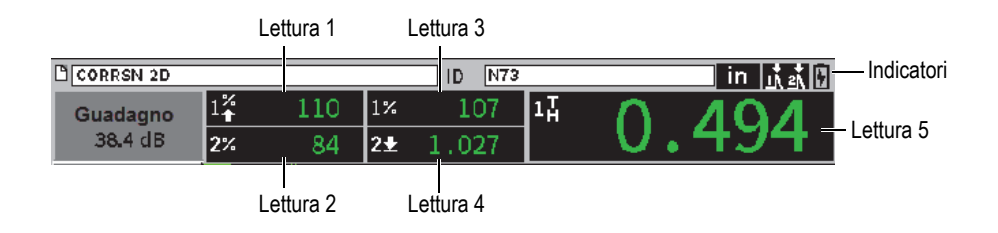

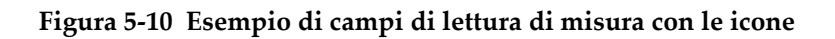

<span id="page-65-0"></span>La [Tabella 3 a pagina 66](#page-65-1) descrive le letture di misura disponibili.

<span id="page-65-1"></span>

| Indicatore      | Lettura di misura                     | <b>Descrizione</b>                                                                  |
|-----------------|---------------------------------------|-------------------------------------------------------------------------------------|
| $1\overline{H}$ | Gate 1: Spessore                      | Spessore nel gate 1. Non usato con la<br>configurazione Angolo.                     |
| $2_H^1$         | Gate 2: Spessore                      | Spessore nel gate 2. Non usato con la<br>configurazione Angolo.                     |
| 1 <sub>2</sub>  | Gate 1: Distanza del percorso<br>son. | Distanza del percorso sonoro<br>(angolare) nel gate 1.                              |
| $2\mathbf{w}$   | Gate 2: Distanza del percorso<br>son. | Distanza del percorso sonoro<br>(angolare) nel gate 2.                              |
| $1+$            | Gate 1: Profond, a riflettore         | Profondità fino al riflettore nel gate<br>1. Usato con la configurazione<br>Angolo. |
| $2\sqrt{ }$     | Gate 2: Profond. a riflettore         | Profondità fino al riflettore nel gate<br>2. Usato con la configurazione<br>Angolo. |

**Tabella 3 Letture di misura disponibili** 

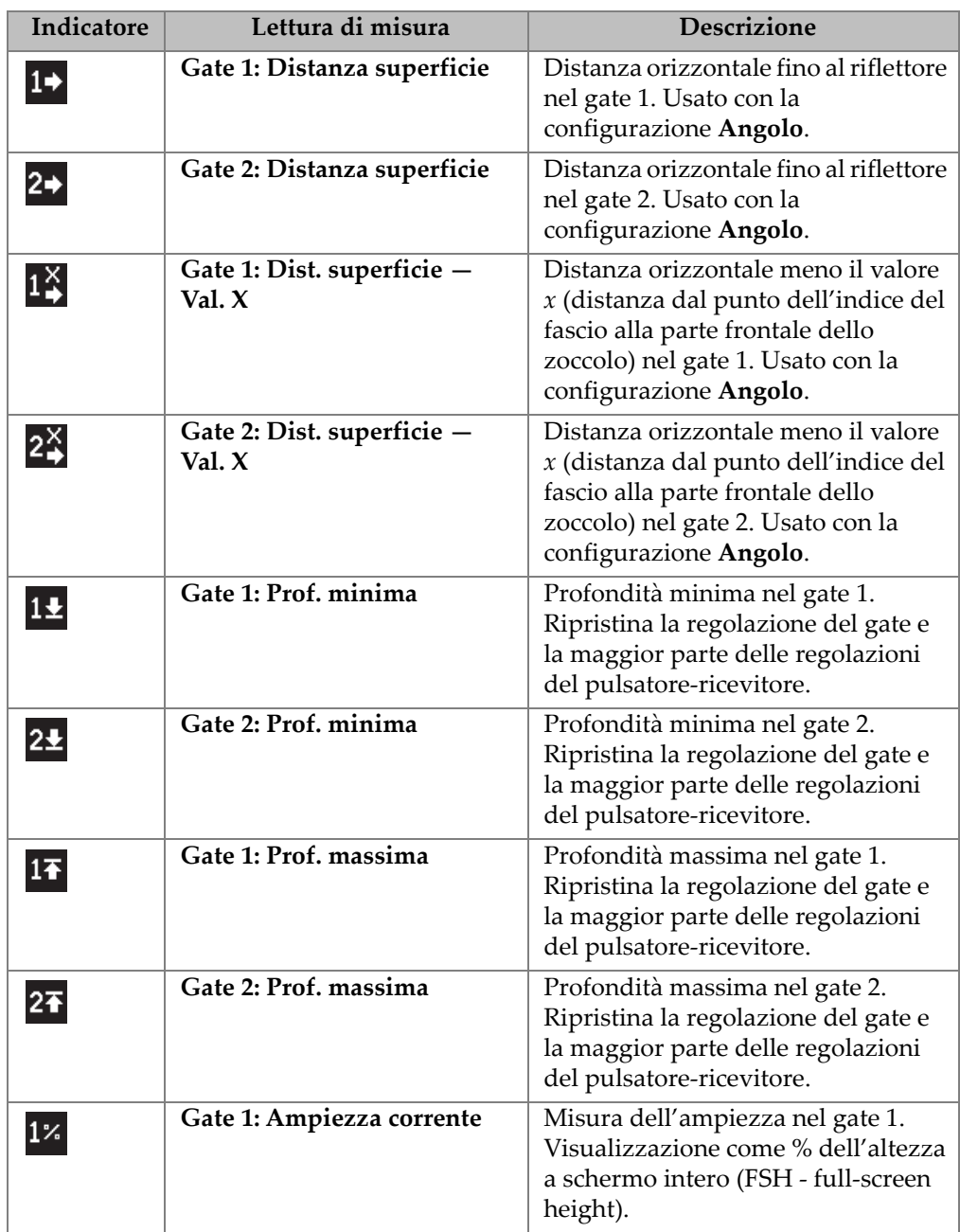

### **Tabella 3 Letture di misura disponibili** *(continua)*

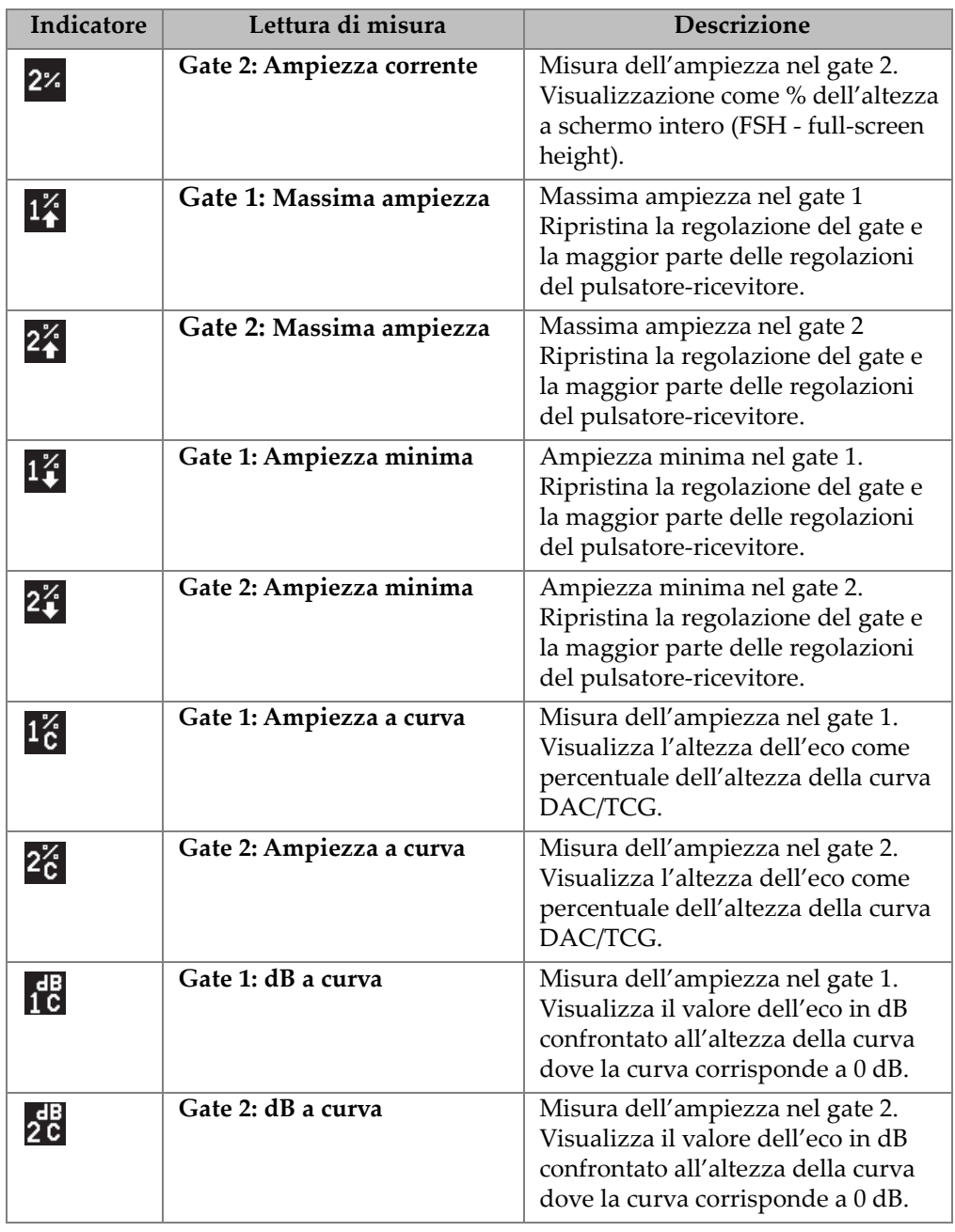

### **Tabella 3 Letture di misura disponibili** *(continua)*

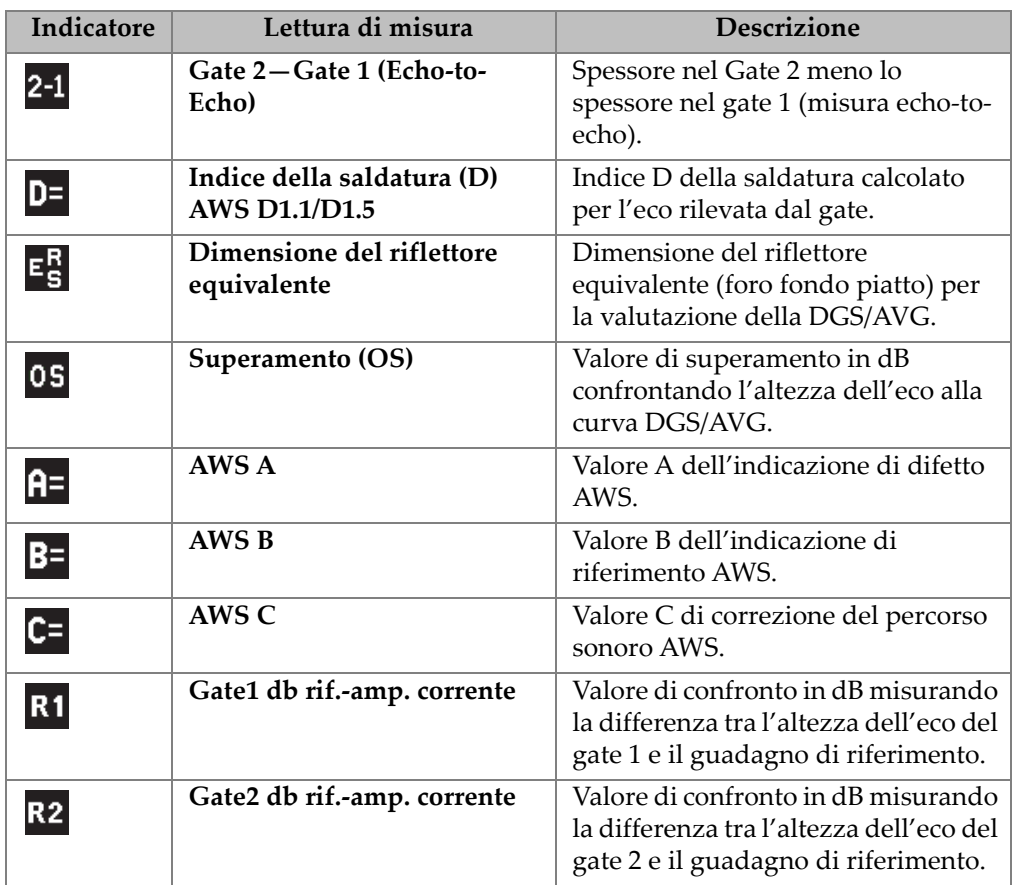

#### **Tabella 3 Letture di misura disponibili** *(continua)*

#### • **Unità**

Determina l'unità di misura.

- **µs**
- **mm**
- **in.**
- **Precisione spessore**

Definisce la precisione visualizzata di una misura di spessore.

- **X**
- **X.X**
- **X.XX**
- **X.XXX**
- **A-scan**

Definisce la modalità dell'A-scan.

- **Composto**
- **1% mass.**
- **2% mass.**
- **1D min.**
- **2D min.**
- **Curva collegata a zero**

Crea una linea orizzontale che collega il lato sinistro dell'A-scan al primo punto acquisito quando si crea una curva DAC.

- **Off**
- **On**

# **5.4.4 Pagina Configurazione strumento**

La pagina **Config. strumento**, illustrata nella [Figura 5-11 a pagina 71,](#page-70-0) permette di configurare i parametri generali come la lingua dell'interfaccia utente e la modalità data dello strumento.

#### **Per aprire la pagina Configurazione strumento**

◆ Selezionare l'icona **Conf. strum.** (  $\diamondsuit$  ) per aprire la pagina **Config. strumento** (vedere [Figura 5-11 a pagina 71\)](#page-70-0).

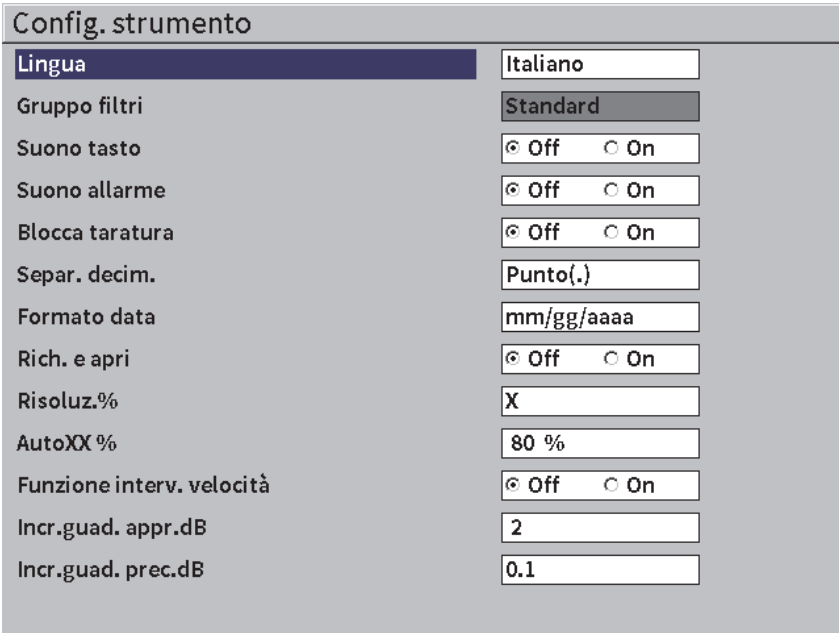

#### **Figura 5-11 Pagina Configurazione strumento**

<span id="page-70-0"></span>Le selezioni disponibili dei parametri sono:

• **Lingua**

Seleziona la lingua dell'interfaccia utente (**Inglese**, **Giappon.**, **Tedesco**, **Francese**, **Italiano**, **Spagnolo**, **Portog.**, **Russo**, **Cinese**, **Polacco** o **Person.**).

• **Gruppo filtri**

Seleziona il gruppo di filtri del ricevitore.

• **Suono tasto**

Attiva un segnale sonoro per ogni pressione dei tasti.

• **Suono allarme**

Attiva un segnale sonoro quando viene innescato l'allarme del gate.

• **Blocco taratura**

Blocca l'accesso a tutti i parametri che influenzano i dati di taratura e della forma d'onda. Questi parametri includono: **Di base**, **Pulsat.**(pulsatore), **Ricev.** (ricevitore) e **Innes.**, **Guadagno**, **Scala** e **Ritardo**. Questi parametri non sono disponibili quando la funzione **Blocco taratura** è attivata (**On**).

#### • **Separ. decim.**

Usato per selezionare il formato usato dallo strumento per visualizzare i valori numerici (separatore decimale) e la data.

• **Formato data**

Utilizzato per regolare il formato della data. È possibile scegliere tra i formati **gg/mm/aaaa** e **mm/gg/aaaa**.

- **Apri e richiama file**
	- **On**
	- **Off**
- **% precisione**

Definisce la precisione visualizzata di una misura di ampiezza.

- **X**
- **X.X**
- **X.XX**
- **AutoXX %**

Regola rapidamente il guadagno dello strumento (dB) per portare l'eco del picco rilevato dal gate a XX %FSH (altezza a schermo intero). Auto XX% è particolarmente utile per portare l'eco da un'indicazione di riferimento a XX % FSH per stabilire il livello del guadagno di riferimento dello strumento (vedere sezione ["Configurazione del guadagno di riferimento e del guadagno di](#page-81-0)  [scansione" a pagina 82](#page-81-0) per maggior informazioni). La configurazione predefinita per **Auto XX%** è 80 % FSH.

• **Incr.guad. appr.dB** (incremento guadagno approssimativo dB)

Modifica il guadagno da 1 a 24 incrementi per ogni tacca della manopola di regolazione.

• **Incr.guad. prec.dB** (incremento guadagno preciso dB) Modifica il guadagno da 0,1 a 0,9 incrementi per ogni tacca della manopola di regolazione.

# **5.4.5 Pagina di configurazione Opzioni software**

Usare la pagina **Opzioni software** per inserire un codice di attivazione per accedere all'opzione software non inclusa con le funzionalità di serie dello strumento. Riferirsi alla sezione ["Definizione delle funzioni software con licenza e senza licenza" a](#page-174-0)  [pagina 175](#page-174-0) per maggiori dettagli sull'attivazione dell'opzione software.
# **5.4.6 Pagina di configurazione Orologio**

La pagina configurazione **Orologio** illustrata nella [Figura 5-12 a pagina 73,](#page-72-0) permette di impostare le regolazioni della data e dell'ora per l'orologio interno dello strumento.

#### **Per aprire la pagina di configurazione Orologio**

Selezionare l'icona **Orologio** ( $\bigcup$ ) per aprire la pagina **Orologio** (vedere [Figura 5-12 a pagina 73](#page-72-0)).

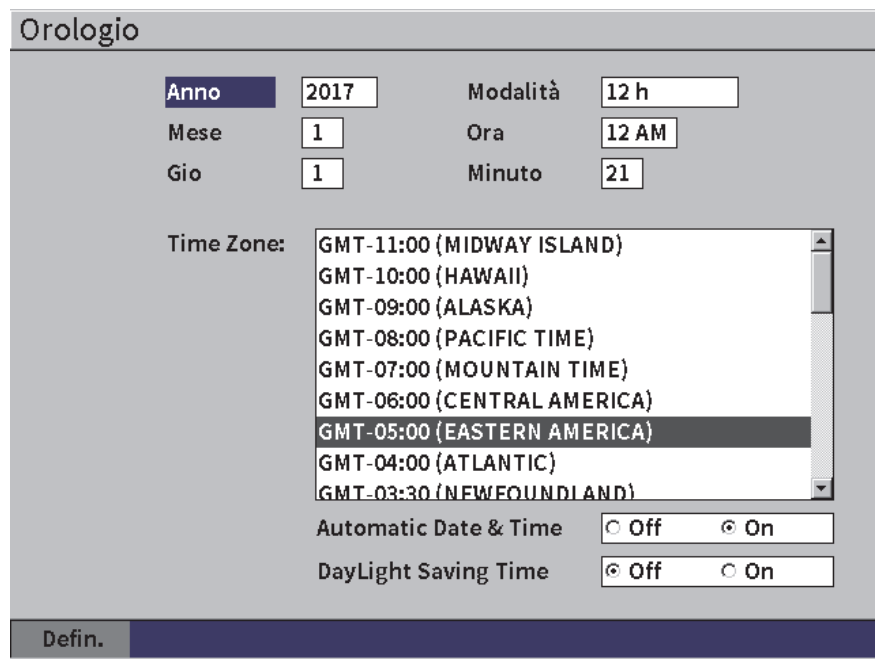

#### **Figura 5-12 Pagina configurazione Orologio**

<span id="page-72-0"></span>Le selezioni disponibili dei parametri sono:

— **Anno**

Definisce l'anno.

— **Mese**

Definisce il mese.

— **Gio**

Definisce il giorno del mese.

— **Modalità**

Definisce la modalità di visualizzazione (**12 H** o **24 H**).

— **Ora**

Definisce l'ora.

— **Minuto**

Definisce i minuti.

— **Fuso orario**

Definisce il fuso orario.

— **Data e ora automatica**

Automaticamente definisce la data e l'ora quando si è collegati a una rete wireless LAN.

- **○ On**
- **○ Off**
- **Ora legale**

Definisce l'ora legale.

- **○ On**
- **○ Off**

# **5.4.7 Pagina di configurazione Ripristina**

Questa pagina viene usata per ripristinare alcuni parametri di sistema alle impostazioni predefinite di fabbrica (vedere [Figura 5-13 a pagina 75\)](#page-74-0). Viene visualizzato un avviso per notificare che i dati associati con la selezione saranno ripristinati (cancellati).

### **Per aprire la pagina di configurazione Ripristina**

Selezionare l'icona **Riprist.** (**Quality**) per aprire la pagina **Riprist.** (vedere [Figura 5-13 a pagina 75](#page-74-0)).

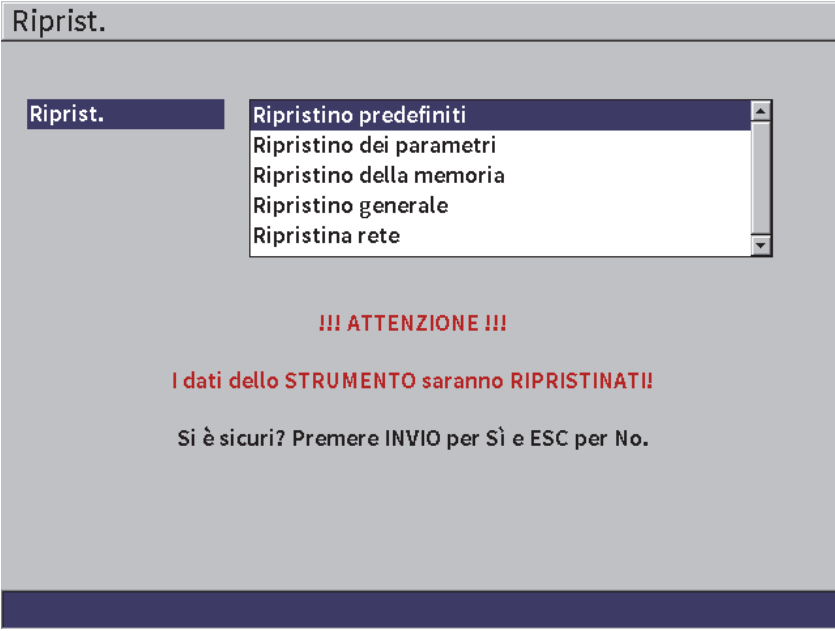

**Figura 5-13 Pagina configurazione Ripristina**

### <span id="page-74-0"></span>**5.4.8 Pagina di configurazione Reti wireless LAN**

Questa pagina viene usata per configurare un collegamento wireless LAN. Vedere sezione ["Reti Wi-Fi" a pagina](#page-168-0) 169 per maggior informazioni sull'uso della pagina di configurazione **Reti wireless LAN**.

# **5.5 Pagine di configurazione delle informazioni dello strumento**

Queste pagine forniscono principalmente informazioni sullo stato dello strumento. Le pagine **Aggiorn.** (aggiornamento) e **Test diagnostica** sono più interattive.

### **5.5.1 Pagina di configurazione Informazioni**

La pagina **Informazioni** fornisce informazioni sull'hardware dello strumento, i dati di identificazione software e i dati della batteria.

#### **Per aprire la pagina di configurazione Informazioni**

◆ Selezionare l'icona **Informazioni** (<u>1</u>) per aprire la pagina di configurazione **Informazioni**.

### **5.5.2 Pagina di configurazione Aggiornamento**

Questa pagina viene usata per aggiornare il software di sistema dell'EPOCH 6LT È possibile effettuare l'aggiornamento attraverso una rete wireless LAN, un supporto USB o un collegamento USB al computer.

#### **Per aggiornare il software di sistema**

- 1. Selezionare l'icona Aggiorn. (aggiornamento) [**1.** J] per aprire la pagina di configurazione **Aggiorn.** (vedere [Figura 5-14 a pagina 77\)](#page-76-0).
- 2. Premere il tasto Invio per selezionare il campo del parametro **Aggior. da**.
- 3. Ruotare la manopola di regolazione per selezionare una fonte di aggiornamento. Le fonti di aggiornamento disponibili sono le seguenti:

#### **Supporto USB**

Un supporto di memoria USB

#### **Wi-Fi**

Una rete wireless LAN

**PC**

Un collegamento USB a un PC

- 4. Assicurarsi che la fonte di aggiornamento selezionata sia configurata e collegata correttamente allo strumento.
- 5. Premere il tasto Tab per selezionare il pulsante **Inizio** ed in seguito premere il tasto Invio per iniziare l'aggiornamento.

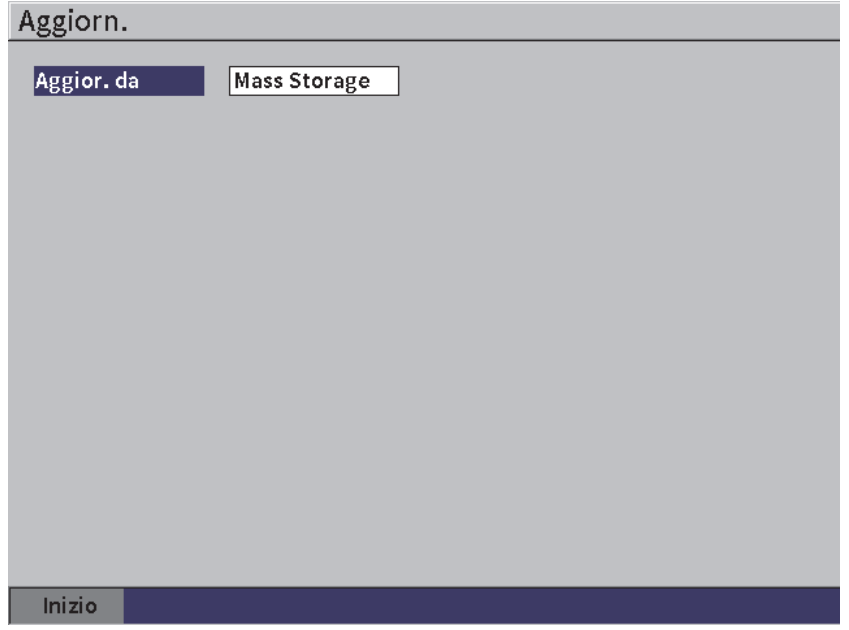

**Figura 5-14 Pagina configurazione Aggiornamento**

### <span id="page-76-0"></span>**5.5.3 Pagina di configurazione Norme**

Questa pagina visualizza le informazioni e le etichette relative alle norme.

#### **Per aprire la pagina di configurazione Norme**

◆ Selezionare l'icona **Norme** ( ) per aprire la pagina di configurazione **Norme**.

### **5.5.4 Pagina di configurazione Licenza**

Questa pagina visualizza tutte le informazioni relative alla licenza.

#### **Per aprire la pagina di configurazione Licenza**

Selezionare l'icona **Licenza** ( ) per aprire la pagina di configurazione **Licenza**.

# **5.5.5 Pagina di configurazione Legale**

Questa pagina visualizza le informazioni relative ai brevetti.

#### **Per aprire la pagina configurazione Legale**

Selezionare l'icona Legale ( $\overline{\triangle}$ ) per aprire la pagina di configurazione Legale.

# **5.5.6 Pagina di configurazione Test diagnostica**

Questa pagina visualizza un elenco di test di diagnostica e una serie di opzioni di test disponibili. Il pulsante **Inizio** nella parte inferiore della pagina permette di iniziare il test.

#### **Per avviare un Test di diagnostica**

- 1. Selezionare l'icona **Test diagnostica** ( ) per aprire la pagina di configurazione **Test diagnostica** (vedere [Figura 5-15 a pagina 79\)](#page-78-0).
- 2. Ruotare la manopola di regolazione per selezionare un test.
- 3. Premere il tasto Tab per selezionare il pulsante **Inizio** ed in seguito premere il tasto Invio per iniziare il test.

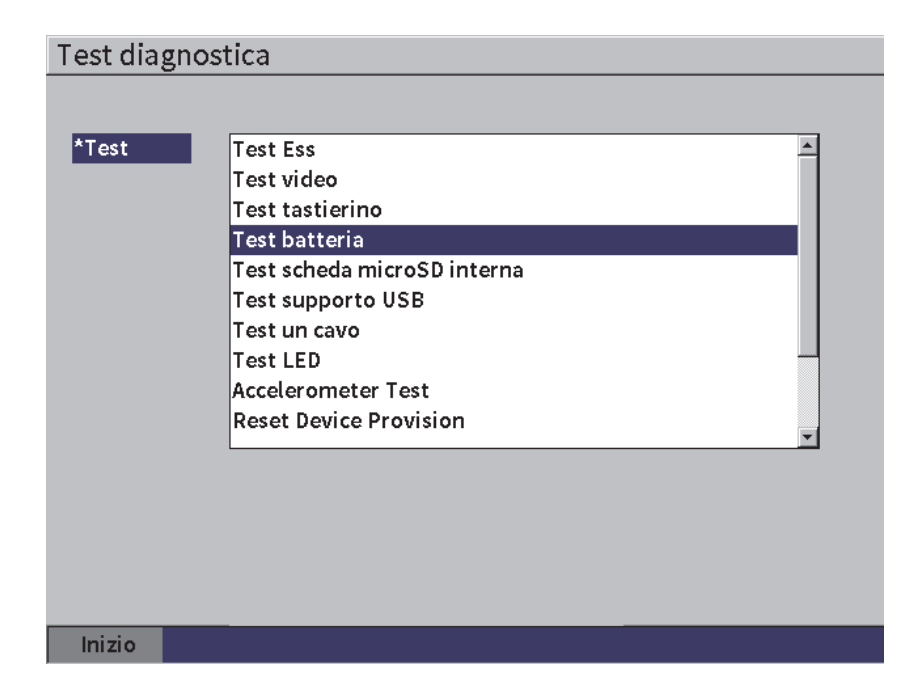

<span id="page-78-0"></span>**Figura 5-15 Pagina configurazione Test diagnostica**

# **6. Regolazioni del pulsatore-ricevitore**

Questo capitolo descrive le modalità di regolazione del pulsatore-ricevitore EPOCH 6LT.

# **6.1 Regolazione del guadagno (sensibilità del sistema)**

#### **Per regolare il guadagno**

- 1. Nella schermata A-scan in tempo reale, premere il tasto Tab per selezionare il campo di regolazione **Guadagno** (vedere [Figura 6-1 a pagina 81](#page-80-0)).
- 2. Ruotare la manopola di regolazione per definire il guadagno (sensibilità del sistema).

#### **NOTA**

Il guadagno totale (sensibilità del sistema) è di 110 dB.

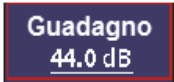

#### <span id="page-80-0"></span>**Figura 6-1 Campo di regolazione del guadagno in evidenza**

# **6.1.1 Uso della funzione Auto XX%**

<span id="page-81-1"></span>La funzione **Auto XX%** viene usata per regolare velocemente il guadagno dello strumento (dB) per portare l'eco del picco rilevato dal gate a XX % FSH (altezza dello schermo intero). **Auto XX%** è particolarmente utile per portare l'eco da un'indicazione di riferimento a XX % FSH per stabilire il livello del guadagno di riferimento dello strumento (vedere sezione ["Configurazione del guadagno di riferimento e del](#page-81-0)  [guadagno di scansione" a pagina 82](#page-81-0) per maggior informazioni).

La configurazione predefinita per **Auto XX%** è 80 % FSH. È possibile regolare il valore target FSH per soddisfare le esigenze dell'applicazione (vedere sezione ["Pagina](#page-69-0)  [Configurazione strumento" a pagina 70\)](#page-69-0).

È possibile usare la funzione **Auto XX%** per portare un'eco a XX % FSH in ogni gate.

#### **Per usare la funzione Auto XX%**

- 1. Nella schermata A-scan in tempo reale, premere il tasto Tab per selezionare il campo di regolazione **Guadagno** (vedere [Figura 6-1 a pagina 81](#page-80-0)).
- 2. Premere il tasto Invio per aprire il menu a scelta rapida. Il menu a scelta rapida si ape con la funzione **Auto XX%** in evidenza.
- 3. Premere nuovamente il tasto Invio per attivare la funzione **Auto XX%**.

#### NOTA

La funzione **Auto XX%** può essere attivata in qualunque momento durante le operazioni. Se non si seleziona attivamente un gate, la funzione **Auto XX%** si applica al gate 1.

### <span id="page-81-0"></span>**6.1.2 Configurazione del guadagno di riferimento e del guadagno di scansione**

La definizione del guadagno del sistema corrente come il livello di riferimento (di base) è utile per le ispezioni che richiedono l'aggiunta o la sottrazione di un guadagno di base in relazione a un livello fisso del guadagno.

#### **Per definire il guadagno di riferimento e regolare il guadagno di scansione**

- 1. Nella schermata A-scan in tempo reale, premere il tasto Tab per selezionare il campo di regolazione **Guadagno** (vedere [Figura 6-1 a pagina 81](#page-80-0)).
- 2. Premere il tasto Invio per aprire il menu a scelta rapida.
- 3. Ruotare la manopola di regolazione per mettere in evidenza **Gua.rif.**
- 4. Premere il tasto Invio per attivare la funzione del guadagno di riferimento. Il guadagno viene visualizzato come: **Rif. XX.X + 0.0 dB**. Il guadagno di scansione può ora essere aggiunto o sottratto.
- 5. Ruotare la manopola di regolazione per regolare il guadagno di scansione.
- 6. Premere il tasto Invio per visualizzare i pulsanti del guadagno di scansione (vedere [Figura 6-2 a pagina 84\)](#page-83-0).
	- **Auto XX%**

Regola rapidamente il guadagno dello strumento (dB) per portare l'eco del picco rilevato dal gate a XX% FSH (altezza a schermo intero; valore predefinito dell'80%).

— **Db scan.**

Permette di alternare il guadagno di scansione dal livello attivo a 0,0 dB (livello di riferimento), permettendo un confronto diretto dell'ampiezza, all'indicazione di riferimento.

— **+6 dB**

Aggiunge 6 dB a un guadagno di riferimento. Si aggiungono 6 dB a ogni pressione del pulsante.

— **−6 dB**

Sottrae 6 dB dal guadagno di riferimento. Si sottraggono 6 dB a ogni pressione del pulsante.

— **Agg.**

Aggiunge il guadagno di scansione corrente al guadagno di riferimento corrente per la "correzione di trasferimento".

— **Off**

Permette di uscire dalla funzione del guadagno di riferimento senza aggiungere il guadagno di scansione al guadagno di base dello strumento.

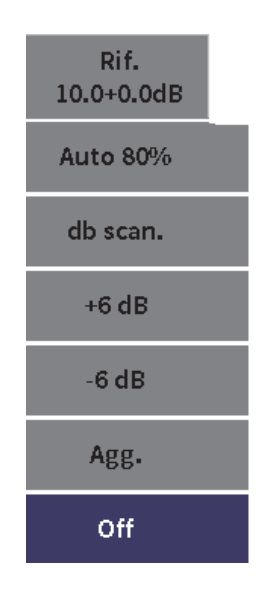

### **Figura 6-2 Pulsanti del guadagno di scansione**

<span id="page-83-0"></span>7. Ruotare la manopola di regolazione per mettere in evidenza un pulsante ed in seguito premere il tasto Invio per eseguire la funzione.

# **6.2 Selezione e regolazione del pulsatore**

Le configurazioni del Pulsatore sono disponibili nella finestra di dialogo Pulsatore dell'EPOCH 6LT**.**

### **Per selezionare il pulsatore**

- 1. Nel menu di configurazione, ruotare la manopola di regolazione per navigare al Pulsatore ( $(\mathbf{rx})$ ). Riferirsi alla sezione "Modalità di configurazione" a pagina 37 per maggior informazioni sull'uso del menu di configurazione e delle finestre di dialogo.
- 2. Premere il tasto Invio per visualizzare la finestra di dialogo (vedere [Figura 6-3 a](#page-84-0)  [pagina 85](#page-84-0)).

| Tens.      | 100        |
|------------|------------|
| Smor.      | 50         |
| Pulsat.    | Regolabile |
| Frequ.     | 5.0        |
| Modalità   | ΙE         |
| Mod. PRF   | Auto       |
| <b>PRF</b> | 290        |
|            |            |
|            |            |
|            |            |
|            |            |
|            |            |
|            |            |
|            |            |
|            |            |

**Figura 6-3 Finestra di dialogo Pulsatore**

### <span id="page-84-0"></span>**6.2.1 Tensione**

L'EPOCH 6LT può regolare la tensione di impulso da 0 V a 400 V con incrementi di 100 V. È possibile definire la tensione di impulso al minimo per prolungare la durata di vita della batteria oppure definire una tensione di impulso altissima per i materiali più complessi.

#### **Per regolare la tensione di impulso**

- 1. Nella finestra di dialogo del pulsatore, premere il tasto Invio per evidenziare il valore **Tens.** (tensione).
- 2. Ruotare la manopola di regolazione per variare il valore (vedere sezione ["Esplorazione delle finestre di dialogo e delle pagine di configurazione" a](#page-39-0)  [pagina 40](#page-39-0)).

Nella regolazione del parametro **Tens.** gli incrementi precisi e approssimativi hanno la stessa entità (100 V).

### NOTA

Per massimizzare la durata di vita della batteria dello strumento e della sonda, usare la configurazione a minore tensione quando l'applicazione lo permette. Per la maggior parte delle applicazioni la configurazione di tensione non dovrebbe eccedere 200 V.

### **6.2.2 Smorzamento**

Il controllo dello smorzamento (damping) permette di ottimizzare il profilo della forma d'onda per misure a alta precisione mediante un circuito resistente interno. Esistono due configurazioni dello smorzamento nel rilevatore di difetti a ultrasuoni EPOCH 6LT: **50 Ω** e **400 Ω**.

#### **Per regolare lo smorzamento**

- 1. Nella finestra di dialogo pulsatore, premere il tasto Tab per selezionare **Smor.**
- 2. Ruotare la manopola di regolazione per variare il valore (vedere sezione ["Esplorazione delle finestre di dialogo e delle pagine di configurazione" a](#page-39-0)  [pagina 40](#page-39-0)).

### SUGGERIMENTO

In genere la configurazione di resistenza minore (Ω) incrementa lo smorzamento del sistema e migliora la precisione in prossimità della superficie mentre la configurazione di resistenza maggiore diminuisce lo smorzamento del sistema e migliora la potenza di penetrazione dello strumento.

Selezionando la configurazione di smorzamento corretta è possibile regolare l'EPOCH 6LT in modo da scegliere una specifica sonda. In funzione della sonda, le diverse configurazioni dello smorzamento migliorano la precisione in prossimità della superficie o la potenza di penetrazione dello strumento.

### **6.2.3 Tipo di pulsatore**

L'EPOCH 6LT possiede due modalità del pulsatore da scegliere:

#### **Regolabile**

Usato per regolare l'ampiezza dell'impulso del pulsatore a onda quadra dello strumento per ottenere una risposta ottimale dalla sonda collegata.

#### **Min**

Definisce l'ampiezza dell'impulso al minimo valore di impulso dell'onda quadra, simulando la risposta si un comune pulsatore di tipo "spike".

#### NOTA

La tecnologia PerfectSquare dell'EPOCH 6LT per ottenere una risposta ottimale dal pulsatore a onda quadra regolabile. La tecnologia PerfectSquare massimizza l'energia usata per controllare la sonda collegata fornendo un'eccellente precisione in prossimità della superficie.

#### **Per regolare la forma d'onda del pulsatore**

 Nella finestra di dialogo del pulsatore, premere il tasto Tab per selezionare **Pulsat.** (pulsatore) ed in seguito ruotare la manopola di regolazione per modificare la configurazione (vedere sezione ["Esplorazione delle finestre di dialogo e delle](#page-39-0)  [pagine di configurazione" a pagina 40\)](#page-39-0).

### **6.2.4 Frequenza del pulsatore**

Quando il pulsatore è definito come **Regolabile**, la selezione della frequenza del pulsatore definisce l'ampiezza dell'impulso. La migliore performance viene raggiunta regolando la frequenza del pulsatore il più vicino possibile alla frequenza centrale della sonda usata.

#### **Per regolare la frequenza del pulsatore**

 Con il pulsatore definito come **Regolabile**, premere il tasto Tab per selezionare **Frequ.** (frequenza) ed in seguito ruotare la manopola di regolazione per modificare la configurazione (vedere sezione ["Esplorazione delle finestre di](#page-39-0)  [dialogo e delle pagine di configurazione" a pagina 40](#page-39-0)).

#### NOTA

I risultati correnti possono variare in funzione del materiale da ispezionare e/o della variazione nella frequenza centrale della sonda. Provare diverse configurazioni con una sonda e una componente da ispezionare per massimizzare la performance ultrasonora.

### **6.2.5 Modalità di ispezione**

L'EPOCH 6LT può operare in tre modalità di ispezione:

**IE**

Usato per selezionare la modalità impulso-eco, dove una sonda a singolo elemento invia e riceve il segnale ultrasonoro. In modalità impulso-eco, si deve usare il connettore rosso della sonda T/R.

#### **TR**

Usato per selezionare la modalità trasmissione-ricezione dove una sonda a doppio elemento possiede un elemento che trasmette il segnale a ultrasuoni e un altro elemento che riceve il segnale. Usare la connessione della sonda indicata come T/R come connettore di trasmissione.

#### **TD**

Usato per selezionare la modalità di trasmissione diretta dove due diverse sonde sono in genere posizionati sui lati opposti della componente da ispezionare. Una sonda trasmette il segnale ultrasonoro mentre l'altro riceve il segnale. Usare la connessione della sonda indicata come T/R come connettore di trasmissione.

#### **NOTA**

Per compensare il percorso sonoro in un senso, in modalità trasmissione diretta (**TD**), l'EPOCH 6LT non divide il tempo di propagazione per due quando si calcolano le misure di spessore.

#### **Per selezionare la modalità di ispezione**

 Nella finestra di dialogo del pulsatore, premere il tasto Tab per selezionare **Modalità** ed in seguito ruotare la manopola di regolazione per selezionare e definire una modalità.

### **6.2.6 Frequenza di ripetizione dell'impulso (PRF)**

La EPOCH 6LT permette di regolare manualmente la PRF da 10 Hz a 2000 Hz con incrementi di 50 Hz (approssimativi) o 10 Hz (precisi). Lo strumento ha una modalità **PRF auto.** per regolare automaticamente la PRF in base alla scala della schermata.

#### **Per selezionare un metodo di regolazione della PRF**

- 1. Nella finestra di dialogo pulsatore, premere il tasto Tab per selezionare **Mod. PRF** (modalità PRF).
- 2. Ruotare la manopola di regolazione per selezionare **Auto** o **Manuale**.
	- **Auto** viene usato per definire automaticamente il valore della PRF in base alla scala della schermata selezionata.
	- **Manuale** viene usato per definire manualmente il valore della PRF.

#### **Per regolare il valore della PRF con la modalità PRF definita a Manuale**

 Nella finestra di dialogo del pulsatore, premere il tasto Tab per selezionare **PRF** ed in seguito ruotare la manopola di regolazione per modificare il valore della PRF.

### NOTA

L'EPOCH 6LT è uno strumento *single-shot* (singolo impulso). Questo significa che lo strumento acquisisce, misura e traccia l'A-scan completo con ogni impulso invece di usare acquisizioni multiple per definire una forma d'onda completa. La frequenza di misura nell'EPOCH 6LT è sempre uguale alla PRF almeno di utilizzare un multiplexer.

# **6.3 Regolazione del ricevitore**

Le configurazioni del ricevitore sono accessibili nella finestra di dialogo **Ricevitore**.

### **Per selezionare il ricevitore**

1. Nel menu di configurazione, ruotare la manopola di regolazione per selezionare il

parametro **Ricevit.** [ricevitore] ((**RX**)).

2. Premere il tasto Invio per visualizzare la finestra di dialogo del ricevitore (vedere [Figura 6-4 a pagina 90](#page-89-0)).

| Filtro  | 2-21.5 MHz  |
|---------|-------------|
| Rettif. | Intera      |
| Rifiuto | $\mathbf 0$ |
|         |             |
|         |             |
|         |             |
|         |             |
|         |             |
|         |             |
|         |             |
|         |             |
|         |             |
|         |             |
|         |             |

**Figura 6-4 Finestra di dialogo Ricevitore**

### <span id="page-89-0"></span>**6.3.1 Filtri digitali del ricevitore**

L'EPOCH 6LT possiede una larghezza di banda totale dello strumento di 0,2– 26,5 MHz a −3 dB. Lo strumento offre 8 filtri digitali fissi standard per migliorare il rapporto segnale-rumore filtrando indesiderati rumori da alta e/o bassa frequenza.

A causa dello spettro delle frequenze variabile nella maggior parte dei materiali, potrebbe essere necessario regolare le configurazioni dei filtri. Nella maggior parte dei casi si dovrebbe selezionare un filtro banda larga o un filtro banda stretta che copra la frequenza della sonda usata.

L'EPOCH 6LT contiene i seguenti otto (8) filtri standard.

- 0,2 MHz–1,2 MHz
- 0,2 MHz–10,0 MHz
- 0,5 MHz–4,0 MHz
- 1,5 MHz–8,5 MHz
- 2,0 MHz–21,5 MHz
- 5,0 MHz–15,0 MHz
- 8,0 MHz–26,5 MHz
- $CC 10$  MHz

### NOTA

Il filtro CC–10 MHz non è conforme alle norme EN12668-1:2010. Quando lo strumento è tarato in conformità con la norma EN12668-1:2010 Gruppo 2, questo filtro è automaticamente disattivato.

#### **Per regolare il filtro**

◆ Nella finestra di dialogo del ricevitore, premere il tasto Invio per selezionare **Filtro** ed in seguito ruotare la manopola di regolazione per modificare la configurazione.

### **6.3.2 Rettifica della forma d'onda**

L'EPOCH 6LT può operare in una delle quattro diverse modalità di rettifica: **Intera**, **SP+, SP-** o **RF** (non rettificata).

#### NOTA

La modalità **RF** non è attiva quando si opera con particolari modalità con funzionalità software come la **DAC** o la **Mem.pic.**

#### **Per regolare la rettifica**

 Nella finestra di dialogo del ricevitore, premere il tasto Tab per selezionare **Rettif.** (rettifica) ed in seguito ruotare la manopola di regolazione per modificare la configurazione.

# **6.3.3 Parametro Rifiuto**

Il parametro **Rifiuto** permette di eliminare dei segnali indesiderati di basso livello dalla schermata. La funzione di rifiuto è lineare e regolabile da 0% a 80% FSH. Un aumento del livello di rifiuto non influenza l'ampiezza del segnale al di sopra del livello di rifiuto.

NOTA

Il parametro **Rifiuto** può inoltre essere usato in modalità non rettificata **RF**.

#### **Per regolare il livello di rifiuto**

◆ Nella finestra di dialogo del ricevitore, premere il tasto Tab per selezionare **Rifiuto** ed in seguito ruotare la manopola di regolazione per modificare la configurazione.

Il livello di rifiuto è visualizzato come una linea orizzontale blu nella schermata dello strumento (vedere [Figura 6-5 a pagina 92](#page-91-0)) o due linee nel caso della modalità **Rettif. = RF**.

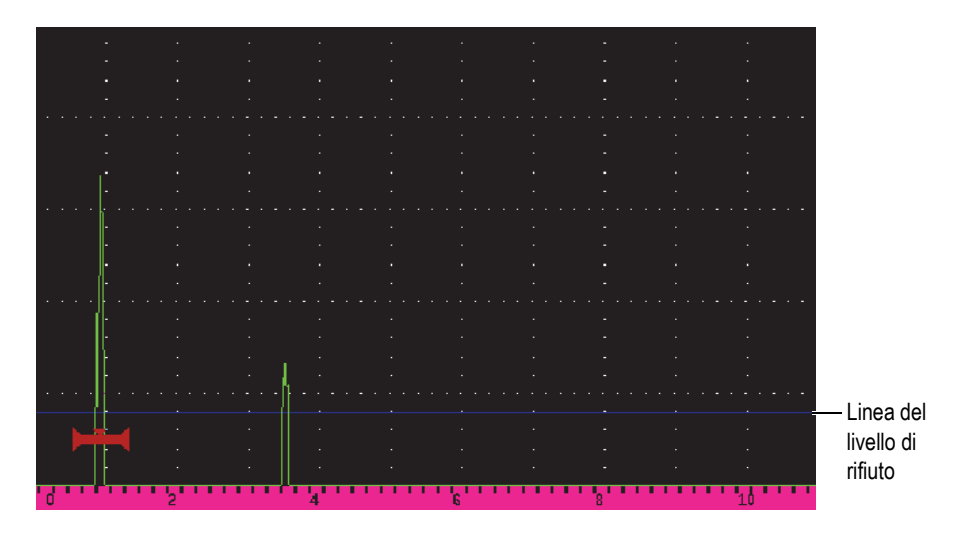

<span id="page-91-0"></span>**Figura 6-5 Linea orizzontale indicante il livello di rifiuto**

# **7. Gate**

Questo capitolo descrive come usare i gate standard del rilevatore di difetti a ultrasuoni EPOCH 6LT.

### <span id="page-92-0"></span>**7.1 Attivazione dei gate**

#### **Per attivare i gate**

1. Nel menu di configurazione, ruotare la manopola di regolazione per selezionare l'icona **Gate1** ( $\Box$ ) o **Gate2** ( $\Box$ ). Riferirsi alla sezione "Modalità di

[configurazione" a pagina 37](#page-36-0) per maggior informazioni sull'apertura del menu di configurazione.

- 2. Premere il tasto Invio per visualizzare la finestra di dialogo **Gate** (**1** o **2**).
- 3. Premere il tasto Invio ed in seguito ruotare la manopola di regolazione per definire il **G**(**1** o **2**) **Stato** (stato del gate 1 o 2) come **On** (vedere [Figura 7-1 a](#page-93-0)  [pagina 94](#page-93-0)).

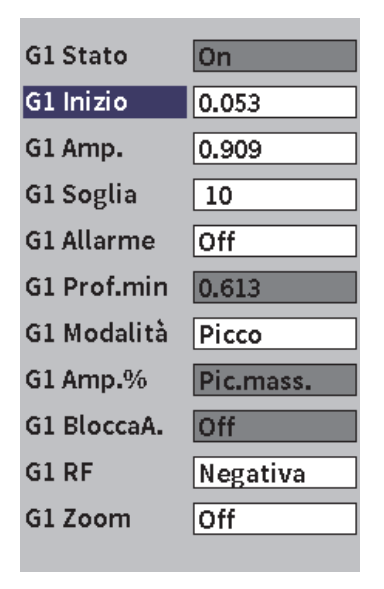

**Figura 7-1 Stato del Gate (G1) On**

# <span id="page-93-0"></span>**7.2 Gate 1 e 2 di misura**

L'EPOCH 6LT ha due gate indipendenti standard. Nell'A-scan, un gate è rappresentato da una linea orizzontale con un punto iniziale e finale fissi. La lunghezza e la posizione orizzontale del gate identifica l'intervallo del percorso sonoro mentre la posizione verticale della linea del gate rappresenta un livello di ampiezza soglia per gli echi di interesse. Il gate 1 appare come una linea piena rossa mentre il gate 2 appare come una linea con contorno blu (vedere [Figura 7-2 a](#page-94-0)  [pagina 95](#page-94-0)).

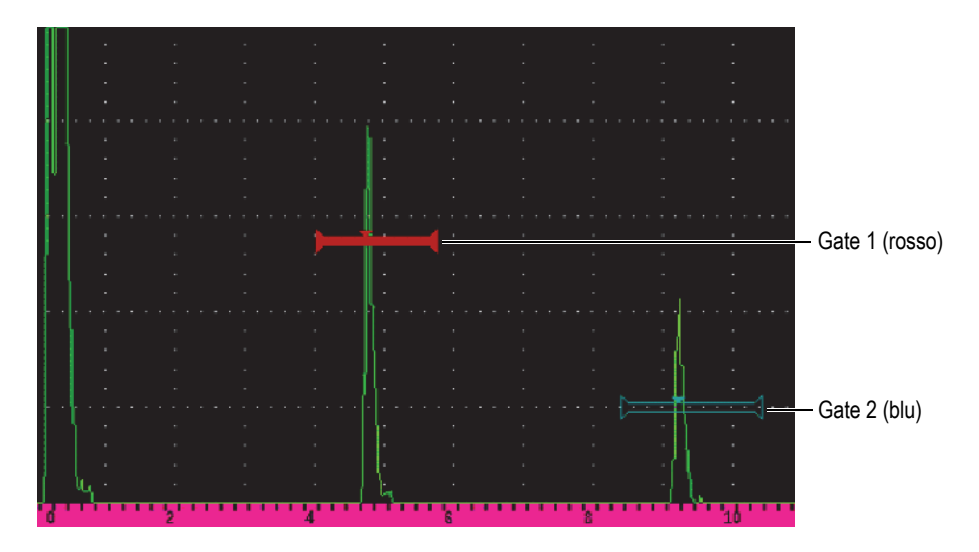

**Figura 7-2 Gate 1 e gate 2 (con echo-to-echo attivato)**

<span id="page-94-0"></span>Entrambi i gate possono essere usati per le seguenti operazioni:

- Misura dello spessore con le sonde a fascio dritto
- Misura del percorso sonoro e della profondità con le sonde a fascio angolare
- Misura dell'ampiezza del segnale
- Misura del tempo di volo in microsecondi
- Definizione della soglia e innesco degli allarmi a profondità minima

I gate possono inoltre essere usati insieme per prendere delle misure di spessore echoto-echo.

# **7.3 Regolazione veloce dei parametri di base dei gate**

È possibile eseguire delle regolazioni di base dei gate mediante i sottomenu della barra laterale **Gate1** e **Gate2** (vedere [Figura 7-3 a pagina 96\)](#page-95-0).

#### NOTA

Prima di accedere al menu dei gate, il gate deve essere attivato (vedere sezione ["Attivazione dei gate" a pagina 93\)](#page-92-0).

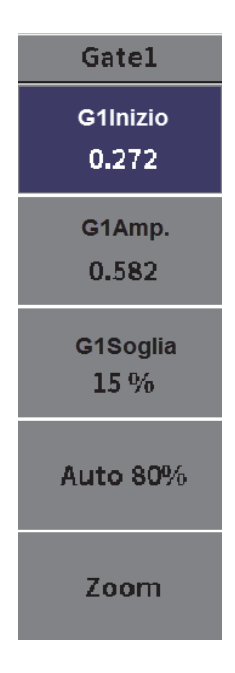

**Figura 7-3 Sottomenu del Gate 1**

<span id="page-95-0"></span>I parametri dei gate disponibili sono i seguenti:

#### **Inizio**

Usato per regolare la posizione di inizio del gate.

#### **Amp.**

Usato per regolare l'ampiezza del gate.

#### **Livello**

Usato per regolare la posizione verticale del gate.

#### **Per regolare velocemente i parametri di base dei gate**

- 1. Aprire il menu della barra laterale ed in seguito aprire il sottomenu **Gate1** o **Gate2** (vedere sezione ["Menu della barra laterale" a pagina 44](#page-43-0) per maggior informazioni sull'uso dei menu e dei sottomenu).
- 2. Selezionare un parametro del gate.
- 3. Ruotare la manopola di regolazione per modificare il parametro.

È inoltre possibile usare il pulsante **Auto XX%** per definire il livello di impulso all'80% (vedere sezione ["Uso della funzione Auto XX%" a pagina 82](#page-81-1) per maggior informazioni) oppure il pulsante **Zoom** per zoomare in avanti nel gate (vedere sezione ["Zoom in un gate" a pagina 103](#page-102-0) per maggior informazioni).

# **7.4 Modalità di misura dei gate**

I due gate del rilevatore di difetti a ultrasuoni EPOCH 6LT forniscono le misure di un'indicazione acquisita con gate basata su una delle quattro modalità di misura possibili. È possibile selezionare la modalità di misura di un gate nella finestra di dialogo **Gate1** o **Gate2** (vedere [Figura 7-4 a pagina 97\)](#page-96-0).

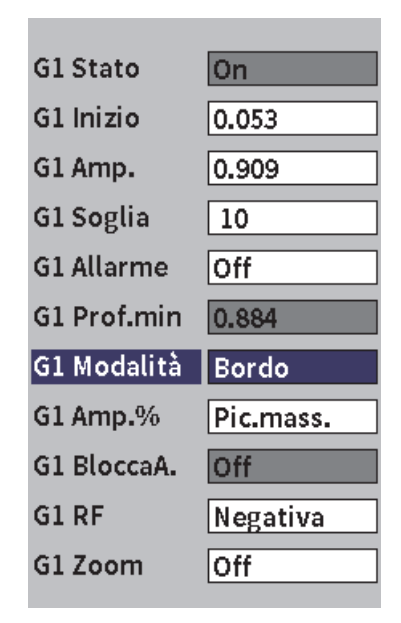

<span id="page-96-0"></span>**Figura 7-4 Finestra di dialogo Gate1**

Quando una misura è in corso usando uno dei gate di misura, viene visualizzato un triangolo di ridotte dimensioni nel gate per indicare da quale eco o punto la misura è stata acquisita (vedere [Figura 7-5 a pagina 98](#page-97-0) e [Figura 7-6 a pagina 99](#page-98-0)). Questo triangolo è denominato l'indicatore di innesco del gate: I parametri disponibili sono i seguenti:

#### **Modalità G(1 or 2)**

Ogni gate può effettuare delle misure mediante le seguenti modalità:

#### **Bordo**

Acquisisce le letture di misura in base alla posizione del primo punto di incrocio di un segnale acquisito con il gate. Per acquisire una misura l'indicazione deve superare la soglia del gate. La modalità **Bordo** è inoltre conosciuta come modalità *flank* (fianco) [vedere [Figura 7-5 a pagina 98\]](#page-97-0).

#### **Picco**

Acquisisce le letture di misura in base alla posizione del picco massimo nell'ambito della parte di schermata definita dal gate. Per acquisire una misura l'indicazione non deve superare la soglia del gate (vedere [Figura 7-5 a](#page-97-0)  [pagina 98](#page-97-0)).

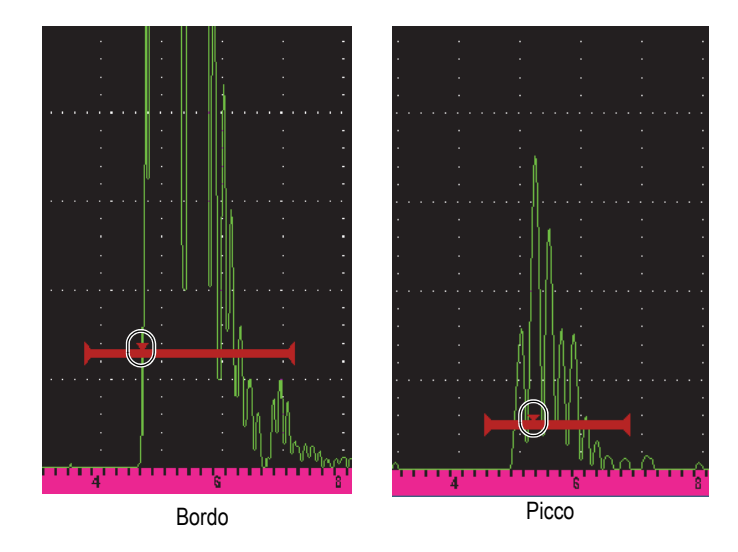

<span id="page-97-0"></span>**Figura 7-5 Indicatore di innesco del gate nelle modalità Bordo (a sinistra) e Picco (a destra)**

#### **1°picco**

Acquisisce le letture di misura in base alla posizione del primo picco per superare la soglia del gate nell'ambito dell'area definita dal gate (vedere [Figura 7-6 a pagina 99](#page-98-0)).

#### **Fianco J**

Acquisisce le letture di misura in base alla posizione del primo punto di incrocio di un segnale acquisito mediante gate e le letture di misura dell'ampiezza dal picco massimo della prima eco nell'ambito dell'area definita dal gate (vedere [Figura 7-6 a pagina 99\)](#page-98-0).

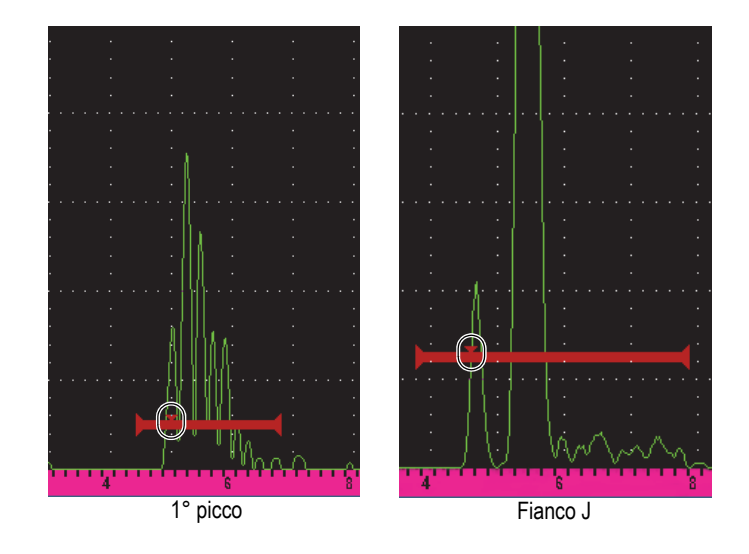

<span id="page-98-0"></span>**Figura 7-6 Indicatore di innesco del gate in modalità 1° picco (a sinistra) e Fianco J (a destra)**

#### **G(1,2) RF**

In modalità non rettificata (**RF**), viene usato per scegliere la polarità del gate. Di seguito le diverse opzioni:

#### **TR**

Il gate viene visualizzato nel lato positivo e negativo dell'asse X. La posizione e l'ampiezza sono identiche e la soglia del gate è speculare lungo l'asse x (per esempio: 25% e −25%).

#### **Positivo**

Il gate viene visualizzato solamente nel lato positivo dell'asse X.

#### **Negativo**

Il gate viene visualizzato solamente nel lato negativo dell'asse X.

### **G(1,2) %Amp**

Solamente in modalità **Bordo** questa selezione permette di definire il metodo per misurare l'ampiezza dell'indicazione acquisita con gate:

### **Pic.mass.**

Acquisisce la misura dell'ampiezza dell'indicazione dal picco massimo nell'ambito del gate.

### **1°picco**

Acquisisce la misura dell'ampiezza dell'indicazione dal primo picco nell'ambito del gate. Il picco deve superare la soglia del gate per essere misurato. In questa modalità sono visualizzati due triangoli nel gate. Il triangolo pieno indica il punto dal quale le misure dello spessore o del percorso sonoro-profondità sono stati acquisiti. Il triangolo vuoto indica il punto dal quale è effettuata la misura dell'ampiezza.

### NOTA

L'EPOCH 6LT non acquisisce le letture di misura almeno che l'indicazione di interesse sia nell'ambito dell'area nella schermata definita dal gate. Si dovrebbe fare attenzione alla regolazione dei parametri **Inizio**, **Amp.** e **Soglia** di un gate di misura in modo che solo l'indicazione di interesse rientri nell'area definita dal gate, come per le definizioni di modalità di misura precedentemente riportate.

# **7.5 Visualizzazione delle letture di misura**

L'EPOCH 6LT integra cinque campi delle letture di misura per visualizzare le misure acquisite. Queste letture di misura devono essere definite correttamente per visualizzare l'informazione desiderata proveniente da una determinata indicazione.

Per maggior informazioni sulla definizione dei campi di lettura delle misure e per un elenco completo delle letture di misura possibili, riferirsi alla sezione ["Pagina](#page-63-0)  [Configurazione misura" a pagina 64.](#page-63-0)

# **7.6 Misure di inseguimento del gate e echo-to-echo**

La funzione di inseguimento del gate permette di effettuare delle misure echo-to-echo quando una determinata applicazione richiede l'uso di questa funzione. Le misure echo-to-echo possono essere eseguite dal gate 2 al gate 1.

La funzione di inseguimento del gate mantiene una divisione costante tra la posizione dell'indicazione nel primo gate e la posizione iniziale del secondo gate. Quando la funzione di inseguimento è attiva, il valore della posizione iniziale del gate di inseguimento (il secondo gate interessato dalla misura) definisce la divisione tra i gate, non una posizione iniziale fissa.

#### **Per effettuare delle misure echo-to-echo con il gate 1 e il gate 2**

1. Aprire il menu di configurazione ed in seguito selezionare e aprire l'icona **Gate1**

( ). Riferirsi alla sezione ["Modalità di configurazione" a pagina 37](#page-36-0) per maggior informazioni sull'uso del menu di configurazione.

- 2. Attivare il gate 1 configurando **G1Stato** come **On**.
- 3. Usando il parametro **G1Inizio** ruotare la manopola di regolazione nella posizione del gate 1 sulla prima eco che si vuole rilevare.
- 4. Premere ESC per ritornare al menu di configurazione.
- 5. Selezionare l'icona **Gate2** ( $\geq$ ) ed in seguito definire **G2 Stato** come **On** (vedere [Figura 7-7 a pagina 102](#page-101-0)).
- 6. Usare il parametro **G2Inizio** per posizionare il gate 2 sulla seconda eco da rilevare.

La posizione **G2Inizio** definisce la divisione tra la posizione dell'indicazione nel gate 1 e l'inizio del gate 2.

7. Definire il gate 2 come gate di inseguimento configurando **G2Inseg.** come **Gate1**.

L'indicatore della modalità echo-to-echo  $($  E-E) viene visualizzato nella barra dei messaggi, indicando che lo strumento sta misurando la distanza tra la posizione delle indicazioni nel gate 1 e nel gate 2.

| <b>DICORRSN 2D</b>      |            | N73<br>ID<br>⊥in I <sub>*\</sub> |             |    |         |  |  |  |                              |
|-------------------------|------------|----------------------------------|-------------|----|---------|--|--|--|------------------------------|
| Guadagno                | $1\%$      | 96                               | $2^{\circ}$ | 84 | $ 2-1 $ |  |  |  | Distanza tra l'indicazione   |
| 30.1 dB                 |            |                                  |             |    |         |  |  |  | nell'inizio del Gate 1 e del |
|                         |            |                                  |             |    |         |  |  |  | Gate 2                       |
| G2 Stato                | On         |                                  |             |    |         |  |  |  |                              |
| G2 Inizio               | 1.424      |                                  |             |    |         |  |  |  |                              |
| G2 Amp.                 | 0.568      |                                  |             |    |         |  |  |  |                              |
| G2 Soglia               | 20         |                                  |             |    |         |  |  |  |                              |
| <b>G2 Allarme</b>       | Off        |                                  |             |    |         |  |  |  |                              |
| G <sub>2</sub> Prof.min | 1.424      |                                  |             |    |         |  |  |  |                              |
| G2 Modalità             | Picco      |                                  |             |    |         |  |  |  |                              |
| G2 Amp.%                | Pic.mass.  |                                  |             |    |         |  |  |  |                              |
| G <sub>2</sub> BloccaA. | <b>Off</b> |                                  |             |    |         |  |  |  |                              |
| G <sub>2</sub> RF       | TR         |                                  |             |    |         |  |  |  |                              |
| G2 Inseg.               | Gate1      |                                  |             |    |         |  |  |  |                              |
| G2 Guad. BEA 0.0        |            |                                  |             |    |         |  |  |  |                              |
| G2 Zoom                 | Off        |                                  |             |    |         |  |  |  |                              |
|                         |            |                                  |             |    | E-E     |  |  |  | Indicatore echo-to-echo      |
|                         |            |                                  |             |    |         |  |  |  |                              |

**Figura 7-7 Esempio di misura echo-to-echo**

# <span id="page-101-0"></span>**7.7 Modalità tempo di volo**

L'EPOCH 6LT è in grado di visualizzare i dati del percorso sonoro del tempo di volo (TOF - time-of-flight) per un'indicazione acquisita mediante il gate. Il tempo di volo rappresenta la posizione del riflettore in termini di secondi.

La modalità del tempo di volo non divide per due il valore della lettura di misura. Viene visualizzato il tempo di volo completo attraverso la componente da ispezionare in entrambe le direzioni.

#### **NOTA**

Quando lo strumento è configurato per visualizzare le distanze in modalità tempo di volo, diventa inattivo il parametro **Velocità** (nella finestra di dialogo **UT**). Questo si verifica in quanto la modalità del tempo di volo non si avvale della velocità di propagazione dell'onda sonora nel materiale per calcolare le misure del percorso sonoro.

#### **Per operare in modalità tempo di volo**

1. Aprire il menu di configurazione ed in seguito selezionare l'icona **Configurazioni**

). Riferirsi alla sezione ["Modalità di configurazione" a pagina 37](#page-36-0) per maggior informazioni sull'uso del menu di configurazione.

- 2. Nel menu **Configurazioni**, selezionare l'icona **Conf. misura** ( $\frac{|\mathbf{=}||}{|\mathbf{=}||\mathbf{}}\mathbf{.})$ ).
- 3. Nella pagina **Config. Misura** modificare il valore delle **Unità** come **µs**.
- 4. Premere la sequenza di tasti Shift, Tab per ritornare alla schermata dell'A-scan in tempo reale.

In modalità tempo di volo tutte le misure di distanza vengono visualizzate in microsecondi invece che pollici o millimetri, come indicato al di sopra dei campi di lettura delle misure (vedere [Figura 7-8 a pagina 103](#page-102-1)).

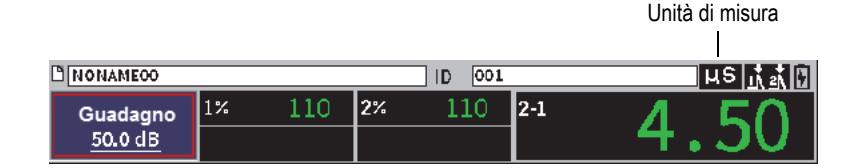

**Figura 7-8 Misura del tempo di volo**

# <span id="page-102-1"></span><span id="page-102-0"></span>**7.8 Zoom in un gate**

L'EPOCH 6LT può velocemente zoomare nella schermata per ottenere una rappresentazione precisa di una specifica zona di ispezione. Quando lo zoom è attivato lo strumento automaticamente porta il punto che corrisponde all'inizio del gate nella parte sinistra della schermata e regola la scala visualizzata in modo che corrisponda all'ampiezza del gate. La nuova scala equivale alla normale ampiezza del gate. Il minore valore raggiungibile della scala estesa equivale alla scala minima dello strumento alla configurazione corrente della velocità di propagazione dell'onda

sonora nel materiale. L'indicatore dello zoom  $\mathbb{Z}$ ) viene visualizzato sul lato destro della schermata.

#### **Per zoomare in un gate**

#### NOTA

La funzione zoom può essere attiva solo per un gate alla volta.

- 1. Dal menu di configurazione attivare il gate (vedere sezione ["Attivazione dei gate"](#page-92-0)  [a pagina 93\)](#page-92-0).
- 2. Posizionare il gate mediante i parametri **G1Inizio**, **G1Amp.** e **G1Soglia** (riferirsi alla sezione ["Esplorazione delle finestre di dialogo e delle pagine di](#page-39-0)  [configurazione" a pagina 40](#page-39-0) per maggior informazioni sull'uso della finestra di dialogo del gate).
- 3. Passare al menu della barra laterale e selezionare **Gate1** o **Gate2** (riferirsi alla sezione ["Menu della barra laterale" a pagina 44](#page-43-0) per maggior informazioni sull'uso del menu della barra laterale).
- 4. Selezionare **Zoom** per zoomare in avanti.
- 5. Selezionare nuovamente **Zoom** per zoomare indietro (vista predefinita).

# **7.9 Allarmi dei gate**

L'EPOCH 6LT integra diverse configurazioni di allarme per ogni gate di misura. In modalità non rettificata (**RF**) gli allarmi dei gate possono essere usati in modalità positiva, negativa e doppia.

Per impostazione predefinita quando una condizione di allarme viene innescata, l'EPOCH 6LT emette un segnale sonoro. Lo strumento inoltre illumina l'indicatore rosso, al di sopra del riquadro della schermata, corrispondente al gate con il quale l'allarme è stato innescato. Per attivare e disattivare l'allarme sonoro riferirsi alla sezione ["Pagina Configurazione strumento" a pagina 70.](#page-69-0)

I tre principali tipi di allarmi dei gate sono i seguenti:

- Soglia positiva
- Soglia negativa
- Profondità minima

### **7.9.1 Allarmi delle soglie**

Gli allarmi delle soglie possono essere configurate nel gate 1 o gate 2.

Un allarme logico positivo si innesca quando un segnale supera la soglia del gate. Un allarme logico negativo si innesca quando un segnale rimane al di sotto della soglia del gate.

Quando si definisce un allarme della soglia cambia l'apparenza delle tacche alle estremità del gate (vedere [Figura 7-9 a pagina 105\)](#page-104-0).

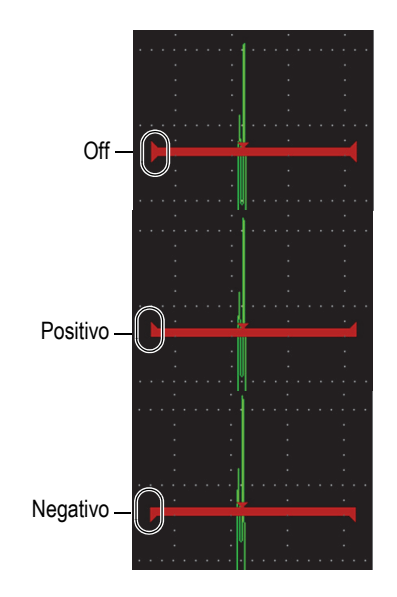

### **Figura 7-9 Tacche del gate indicanti il tipo di allarme della soglia**

#### <span id="page-104-0"></span>**Per definire un allarme della soglia**

- 1. Attivare il gate nella finestra di dialogo del **Gate1** o **Gate2** (riferirsi alla sezione ["Esplorazione delle finestre di dialogo e delle pagine di configurazione" a](#page-39-0)  [pagina 40](#page-39-0) per maggiori dettagli sull'uso delle finestre di dialogo).
- 2. Usare i parametri **G(1** o **2)Inizio, Amp. o Soglia**, per posizionare il gate per coprire l'area desiderata.
- 3. Selezionare **G(1** o **2)Allar.** ed in seguito selezionare la condizione di allarme della soglia **Positiva** o **Negativa**.

## **7.9.2 Allarme della profondità minima**

L'allarme della profondità minima è innescato quando le misure di spessore corrente rimangono al di sotto della soglia definita dall'operatore. L'allarme della profondità minima può essere usato con un solo gate o in modalità di misura echo-to-echo.

### **7.9.2.1 Allarme della profondità minima con un solo gate**

Quando è attivato l'allarme della profondità minima un contrassegno appare sul gate per indicare visualmente la configurazione corrente (vedere [Figura 7-10 a pagina 106\)](#page-105-0). L'allarme viene innescato dall'indicazione che supera la soglia del gate a sinistra del contrassegno.

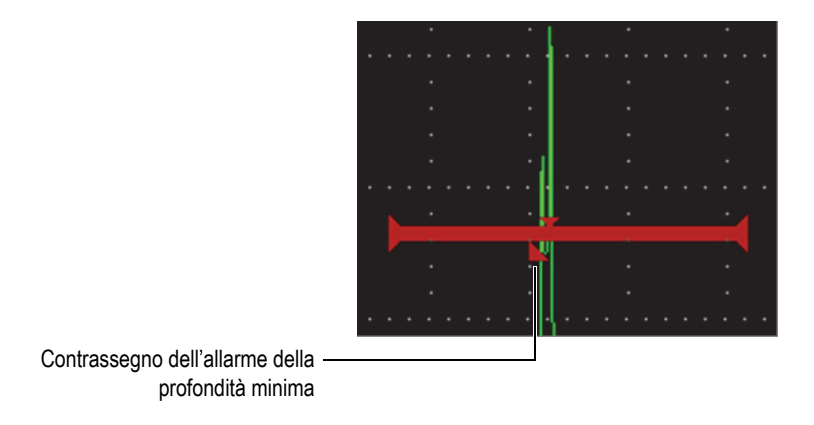

**Figura 7-10 Contrassegno dell'allarme della profondità minima**

#### <span id="page-105-0"></span>**Per definire un allarme della profondità minima**

- 1. Attivare il gate nella finestra di dialogo del **Gate1** o **Gate2** (riferirsi alla sezione ["Esplorazione delle finestre di dialogo e delle pagine di configurazione" a](#page-39-0)  [pagina 40](#page-39-0) per maggiori dettagli sull'uso delle finestre di dialogo).
- 2. Usare i parametri **G(1** o **2)Inizio**, **Amp.** o **Soglia**, per posizionare il gate per coprire l'area desiderata.
- 3. Selezionare **G(1** o **2)Allar.** ed in seguito selezionare la condizione di allarme **Prof.min.**
- 4. Ruotare la manopola di regolazione per definire il valore della **Prof. min.** Il valore dell'allarme della profondità minima deve essere maggiore del valore iniziale del gate e inferiore al valore dell'ampiezza del gate.

#### NOTA

L'allarme della profondità minima non è disponibile quando sono attivate alcune funzioni speciali.

#### **7.9.2.2 Allarme della profondità minima con inseguimento del gate**

Quando l'inseguimento del gate è attivo, il gate soggetto a inseguimento si sposta da un lato all'altro, inseguendo la posizione dell'eco nel gate non inseguito (primo). Con l'attivazione dell'inseguimento del gate, la soglia di allarme della profondità minima (**Prof.min.**) è relativa alla posizione dell'eco nel gate non inseguito (primo gate).

#### **Per configurare un allarme della profondità minima con l'inseguimento del gate**

 Con l'**G1Allar.** definito come **Prof.min.**, premere il tasto Tab per passare a **Gate1: Prof. minima** ed in seguito regolare la configurazione.

### **7.10 Memoria del picco**

La funzione di memoria del picco permette un'acquisizione sulla schermata e un'archiviazione in memoria dell'ampiezza di ogni acquisizione dell'A-scan. Quando si effettua una scansione con la sonda sopra un riflettore, l'involucro del segnale della memoria del picco (eco dinamica come funzione della posizione della sonda) viene rappresentato sulla schermata come linea blu (vedere [Figura 7-11 a pagina 108](#page-107-0)). La schermata si aggiorna quando viene acquisito un segnale di maggiore ampiezza. Inoltre la corrente forma d'onda in tempo reale viene visualizzata nella posizione ottimale in relazione all'involucro del segnale.

| <b>DICORRSN 2D</b>      |        |     |    | N74<br>ID. |         |  | TIS. |                                                               |
|-------------------------|--------|-----|----|------------|---------|--|------|---------------------------------------------------------------|
| Rif.<br>$0.0 + 36.0$ dB | $ 1\%$ | 110 | 2% | 90         | $ 2-1 $ |  |      |                                                               |
| Mem.pic.                |        |     |    |            |         |  |      |                                                               |
| Man.pic.                |        |     |    |            |         |  |      | Corrente forma d'onda in tempo<br>reale (linea verde)         |
| <b>UT</b>               |        |     |    |            |         |  |      | - Involucro del segnale della<br>memoria del picco (area blu) |
| <b>Gate1</b>            |        |     |    |            |         |  |      |                                                               |
| Gate2                   |        |     |    |            |         |  |      | Indicatore della memoria del<br>picco                         |

**Figura 7-11 Esempio di involucro del segnale della memoria del picco**

<span id="page-107-0"></span>Questa funzione è utile per trovare il picco del segnale proveniente da un'indicazione durante un'ispezione con fasci angolari.

NOTA

Non è possibile attivare la funzione di memoria del picco in modalità non rettificata **Rettif. = RF**

#### **Per attivare la funzione di memoria del picco**

- 1. Con un gate attivo e il menu della barra laterale visualizzato, ruotare la manopola di regolazione per selezionare il pulsante **Mem.pic.** (memoria del picco) [vedere [Figura 7-11 a pagina 108](#page-107-0)].
- 2. Premere il tasto Invio per attivare la funzione di memoria del picco.

L'indicatore  $\blacksquare$  appare per indicare che la funzione è attiva.

- 3. Effettuare una scansione sopra un riflettore per acquisire l'involucro dell'eco.
- 4. Premere nuovamente il tasto Invio per disattivare la funzione di memoria del picco.
# **7.11 Mantenimento del picco**

La funzione di mantenimento del picco è simile alla funzione di memoria del picco in quanto entrambe acquisiscono la schermata corrente quando sono attivati. La differenza consiste nel fatto che con la funzione di mantenimento del picco, la forma d'onda acquisita viene bloccata sulla schermata e non si aggiorna anche se la forma d'onda in tempo reale supera l'ampiezza della forma d'onda bloccata.

La funzione di mantenimento del picco è utile quando si vuole ottenere una forma d'onda da un campione noto confrontandolo a una forma d'onda di una componente ispezionata non nota.

### **Per attivare la funzione di mantenimento del picco**

- 1. Ottenere un'eco sulla schermata.
- 2. Nel menu della barra laterale, selezionare **Man.pic.** (mantenimento del picco). In questo modo si acquisisce la schermata tuttavia viene ancora consentita la visualizzazione della forma d'onda in tempo reale. L'indicatore  $\mathbf{R}$  appare per indicare che la funzione è attiva.
- 3. Selezionare nuovamente **Man.pic.** per disattivare la funzione di mantenimento del picco.

# **7.12 Blocco**

La funzione di blocco (freeze) permette di mantenere le informazioni sulle schermata nel momento in cui viene attivata e il pulsatore-ricevitore dell'EPOCH 6LT si disattiva. Non vengono acquisiti altri dati. Un indicatore di blocco  $(\blacktriangleright)$  indica che la funzione è attiva.

Esistono due modalità per attivare la funzione di blocco: manuale e automatica. Il blocco manuale prevede la selezione del pulsante **Blocco** nel menu della barra laterale per attivare la funzione. Il blocco automatico (**BloccoA.**) permette di attivare automaticamente la funzione di blocco in base a ogni allarme del gate innescato.

Quando la schermata è bloccata è possibile usare diverse funzioni dello strumento incluse le seguenti:

- Spostamento del gate
- Guadagno
- Scala e ritardo
- Rettifica
- Sistema di gestione e memorizzazione delle informazioni

Quando la funzione di blocco è attiva, i seguenti parametri non possono essere accessibili e modificabili:

- Offset dello zero
- Scala (non può essere aumentata)
- Configurazione del pulsatore-ricevitore come la **PRF**, **Tens.** (tensione), la **Modalità**, la forma d'onda del pulsatore e il **Filtro.**

### **Per attivare manualmente la funzione di blocco**

Nel menu della barra laterale, selezionare e attivare **Blocco**.

### **Per attivare automaticamente la funzione di blocco**

- 1. Selezionare l'icona **Gate**(**1** o **2**) ed in seguito attivare un gate (vedere sezione ["Attivazione dei gate" a pagina 93\)](#page-92-0).
- 2. Nel gate selezionato, definire un allarme (vedere sezione ["Allarmi dei gate" a](#page-103-0)  [pagina 104](#page-103-0)).
- 3. Definire **G(1** o **2) BloccoA.** come **On**.

### **Per disattivare la funzione di blocco**

 Nel menu della barra laterale, selezionare e attivare **Blocco** per disattivare una funzione di blocco manuale o automatica.

# **8. Taratura**

La taratura dell'EPOCH 6LT consiste nel processo di regolazione dello strumento in modo che effettui delle misure precise per uno specifico materiale, sonda e temperatura.

Nella procedura dello strumento si definiscono i parametri di offset dello zero e della velocità di propagazione dell'onda sonora. L'offset dello zero (alcune volte indicato come ritardo della sonda) viene definito per compensare il tempo di attesa che intercorre tra il momento di emissione dell'impulso principale e il momento di entrata dell'onda sonora nella componente da ispezionare. La velocità di propagazione dell'onda sonora viene definita in modo che corrisponda alla velocità di propagazione dell'onda sonora nel materiale della componente da ispezionare.

L'EPOCH 6LT integra una funzione avanzata di auto-taratura che assicura una procedura di taratura veloce e semplice. Questa sezione descrive le procedure esemplificative per tarare l'EPOCH 6LT mediante le due configurazioni di base della sonda: fascio dritto e fascio angolare.

# **8.1 Configurazione di base**

Fino a quando non si ha una completa dimestichezza nell'uso del rilevatore di difetti a ultrasuoni dell'EPOCH 6LT, si consiglia di usare una procedura di configurazione di base prima di iniziare una taratura.

### **Per configurare l'EPOCH 6LT prima della taratura**

1. Nel campo di regolazione **Guadagno** definire un valore del guadagno iniziale ottimale per la taratura (vedere sezione ["Regolazione del guadagno \(sensibilità](#page-80-0)  [del sistema\)" a pagina 81](#page-80-0) per maggior informazioni sull'uso del campo di regolazione **Guadagno**).

Se il livello ottimale del guadagno non è noto, definire il guadagno iniziale a **20 dB** e regolarlo durante la taratura in base alle necessità.

- 2. Nel menu di configurazione, selezionare l'icona  $UT(\Box^{\mathcal{M}})$  ed in seguito premere il tasto Invio per aprire la finestra di dialogo UT (vedere [Figura 8-1 a pagina 113](#page-112-0)).
- 3. Premere il tasto Invio per selezionare **Scala** ed in seguito ruotare la manopola di regolazione per definire la scala in base alla scala del percorso sonoro nell'ambito del blocco di taratura selezionato.

### SUGGERIMENTO

Usare una scala maggiore al necessario in modo da assicurare che tutti gli echi di taratura vengano visualizzati sulla schermata.

4. Premere il tasto Tab per passare al parametro **Velocità** ed in seguito ruotare la manopola di regolazione per definire una velocità di propagazione dell'onda sonora per il materiale da ispezionare.

Notare che il parametro **Velocità** è disattivato quando lo strumento è in modalità tempo di volo (µs).

- 5. Premere il tasto Tab per passare a **Zero** ed in seguito regolare l'offset dello zero dello strumento a **0,700** (µs).
- 6. Premere il tasto Tab per passare a **Ritardo** ed in seguito regolare il ritardo della schermata a **0,000**.
- 7. Premere due volte il tasto ESC per ritornare al menu di configurazione.

| Scala    |        |
|----------|--------|
|          | 5.000  |
| Velocità | 0.2272 |
| Zero     | 0.000  |
| Ritardo  | 0.000  |
|          |        |
|          |        |
|          |        |
|          |        |
|          |        |
|          |        |
|          |        |
|          |        |
|          |        |
|          |        |
|          |        |

**Figura 8-1 Finestra di dialogo UT**

- <span id="page-112-0"></span>8. Se si usa una sonda a fascio angolare selezionare l'icona Angolo ( $\rightarrow$ ) ed in seguito premere il tasto Invio per aprire la finestra di dialogo dell'angolo (vedere [Figura 8-2 a pagina 114](#page-113-0)):
	- *a)* Selezionare **Angolo** ed in seguito usare la manopola di regolazione per definire il corretto angolo rifratto per la sonda (**0** per una sonda a fasci dritti, **45** per una sonda con fasci a 45°, ecc.).
	- *b)* Premere il tasto Tab per passare a **Spessore** ed in seguito regolare lo spessore del materiale a **0,000**.
- 9. Premere due volte il tasto ESC per ritornare al menu di configurazione.

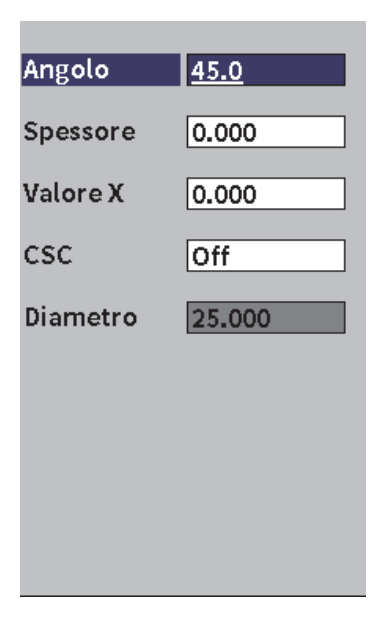

**Figura 8-2 Finestra di dialogo Angolo**

# <span id="page-113-0"></span>**8.2 Modalità di taratura**

L'EPOCH 6LT integra diverse modalità di taratura per soddisfare completamente le esigenze della sonda selezionata, del blocco di taratura e dell'applicazione. Queste modalità di taratura possono essere definite nella finestra di dialogo di taratura. Esistono due modalità per le sonde a fasci dritti e due modalità per le sonde a fasci angolari.

# **8.2.1 Modalità a fasci dritti**

Le tarature a fasci dritti possono essere eseguite mediante una o due modalità. A fini di taratura dell'EPOCH 6LT, *fasci dritti* si riferisce alle sonde a zero gradi, incluse quelle a contatto, doppie, a linea di ritardo, a immersione, ecc. Le due modalità di taratura per fasci dritti sono le seguenti:

• Spessore

Questa modalità di taratura a fasci dritti standard richiede l'acquisizione di due diversi spessori noti di un materiale per tarare correttamente lo strumento. Lo

spessore minore del materiale permette di effettuare la taratura dell'offset dello zero mentre lo spessore maggiore del materiale permette di effettuare la taratura della velocità.

• Echo-to-echo

Questa modalità di taratura permette di usare qualunque misura echo-to-echo per tarare solamente la velocità di propagazione dell'onda sonora nel materiale. Nella taratura echo-to-echo gli effetti che causano l'offset dello zero sono eliminati acquisendo con il gate una specifica indicazione che rappresenta il punto iniziale della misura. Un secondo gate viene definito per inseguire (tracking) l'indicazione acquisita in modo da ottenere una misura. Questo significa che si deve effettuare una taratura solamente per la velocità di propagazione dell'onda sonora nel materiale del campione per acquisire delle precise misure echo-toecho. È possibile effettuare delle misure echo-to-echo tra il gate 2 e il gate 1 (**G2– G1**) e questa modalità di taratura sarà disponibile solo se l'inseguimento del gate 2 è attivato (vedere sezione ["Misure di inseguimento del gate e echo-to-echo" a](#page-100-0)  [pagina 101](#page-100-0)).

### **8.2.2 Modalità a fasci angolari**

Le tarature a fasci angolari possono essere eseguite mediante una o due modalità:

• Percorso sonoro

Questa modalità di taratura a fasci angolari standard utilizza la misura del percorso sonoro di due spessori noti del materiale per tarare lo strumento in modo ottimale. In genere queste misure di percorso sonoro sono effettuate dal raggio del blocco di taratura. La misura del percorso sonoro minore permette la taratura dello scarto dello zero mentre la misura del percorso sonoro maggiore permette di effettuare la taratura della velocità di propagazione dell'onda sonora.

• Profondità

La modalità di taratura a fasci angolari utilizza la profondità nota di due diversi riflettori per tarare in modo ottimale lo strumento. In genere queste misure di profondità sono eseguite in relazione a fori laterali (SDH - side-drilled hole) di uguali dimensioni. Per effettuare delle misure precise è necessario innanzitutto verificare l'angolo rifratto della sonda in quanto l'EPOCH 6LT calcola i valori di profondità in base ai percorsi sonori e l'angolo di rifrazione noto. La profondità del riflettore più superficiale permette la taratura dell'offset dello zero mentre la profondità del riflettore più profondo permette la taratura della velocità di propagazione dell'onda sonora.

# **8.3 Procedura di taratura**

La taratura descritta in questa sezione è relativa alla taratura con spessori con fasci dritti. La taratura richiede un blocco di taratura con due spessori noti costituito del materiale da misurare. Idealmente i due spessori dovrebbero rappresentare gli spessori di misura inferiore e superiore allo spessore atteso del materiale da ispezionare. Per questo esempio, sono usati gli spessori di 5,080 mm (0,200 in.) e 10,160 mm (0,400 in.) di un blocco di taratura da 5 spessori Evident.

### NOTA

Se l'EPOCH 6LT è definito per utilizzare le unità metriche, il processo di taratura è esattamente lo stesso, eccetto che i valori sono espressi in millimetri invece che pollici.

### **Per effettuare la taratura mediante una sonda a fasci dritti**

- 1. Accoppiare la sonda allo spessore di 5,080 mm (0,200 in.) del blocco di taratura.
- 2. Regolare le configurazioni del **Pulsat.** (pulsatore) e **Ricevit.** (ricevitore) per creare un A-scan nitido.

Per maggiori informazioni sulle regolazioni del pulsatore e del ricevitore, riferirsi alla sezione ["Regolazioni del pulsatore-ricevitore" a pagina 81](#page-80-1).

- 3. Nel menu di configurazione, selezionare l'icona **Tarare** (  $\binom{1}{k}$  per aprire la finestra di dialogo (vedere [Figura 8-3 a pagina 117](#page-116-0)).
- 4. Definire il parametro **Tipo** come **Prof-2p** (profondità 2 punti).
- 5. Regolare il parametro **Tar.Zero** (taratura zero) come **5,080** (0.200) [in modo che corrisponda allo spessore di 0.200 in. del blocco di taratura].
- 6. Regolare il parametro **Tar.Vel.** (taratura velocità) come **10,160** (0.400) [in modo che corrisponda allo spessore di 0.400 in. del blocco di taratura].

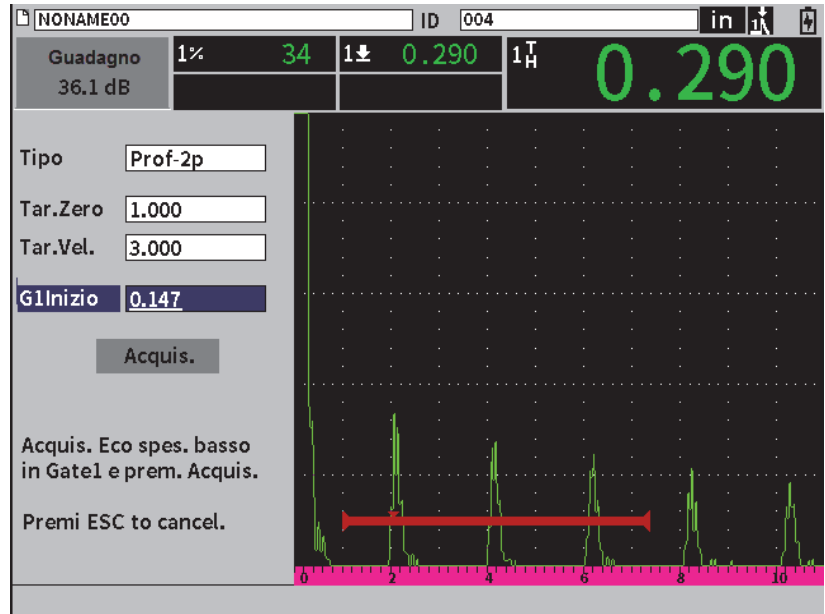

**Figura 8-3 Taratura** — **Configurazione iniziale della finestra di dialogo**

- <span id="page-116-0"></span>7. Regolare **InizioG1** fino a quando il gate è sopra la prima eco di fondo.
- 8. Premere il tasto Tab per evidenziare il campo di regolazione **Guadagno** ed in seguito completare la procedura **Auto. 80%** (vedere [Figura 8-4 a pagina 118\)](#page-117-0). Riferirsi alla sezione ["Uso della funzione Auto XX%" a pagina 82](#page-81-0) per maggior informazioni sulla procedura **Auto XX%**.

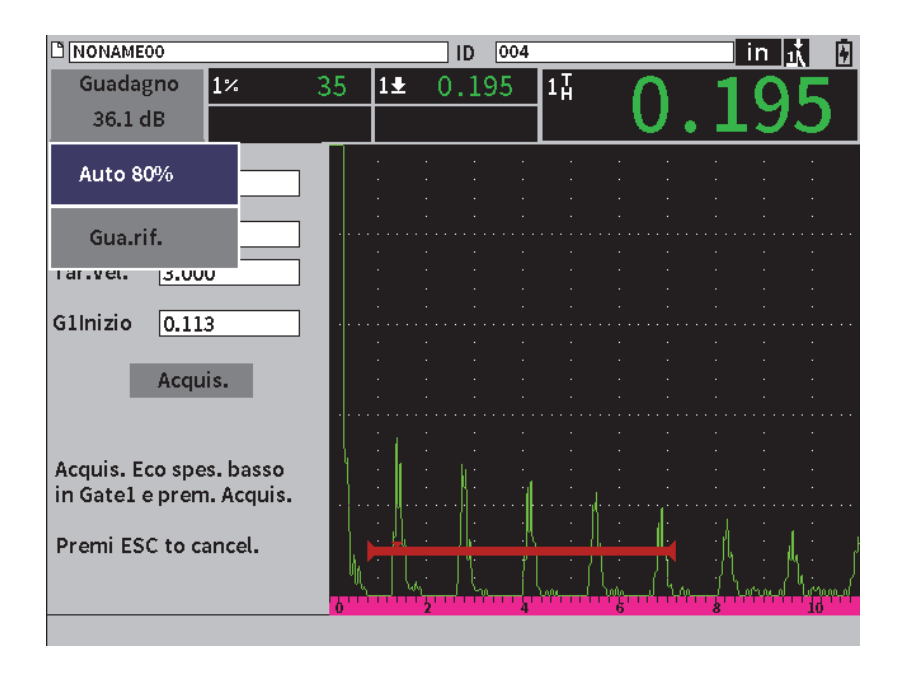

<span id="page-117-0"></span>**Figura 8-4 Taratura — Pronto per funzione Auto. 80% sull'eco dello spessore inferiore**

9. Premere il tasto Tab per evidenziare il pulsante **Acquis.** (acquisisci) ed in seguito premere il tasto Invio per acquisire l'eco dello spessore inferiore (vedere [Figura 8-6 a pagina 120](#page-119-0)).

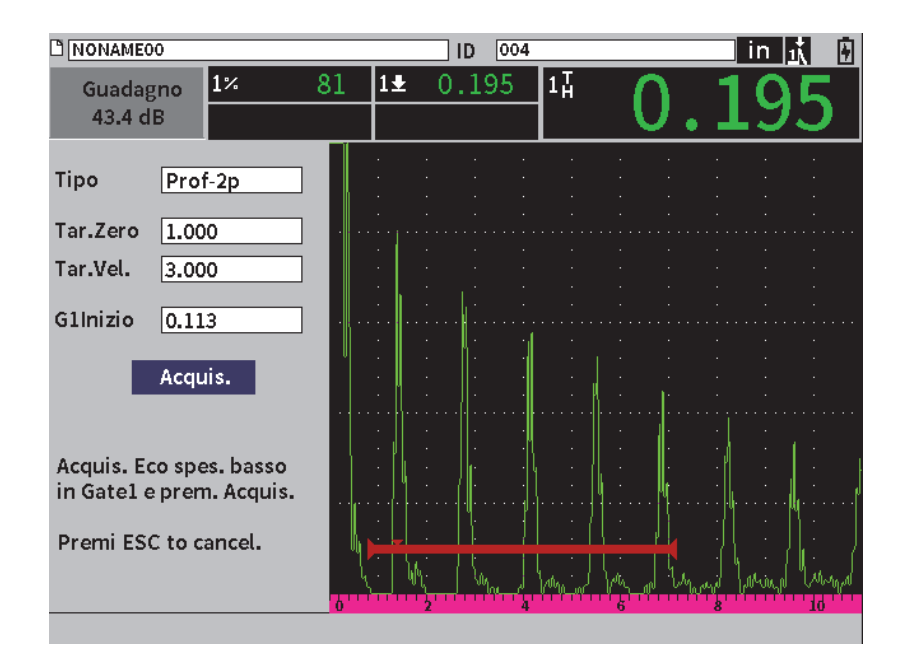

**Figura 8-5 Taratura** — **Pronto per acquisire l'eco dello spessore inferiore**

- 10. Accoppiare la sonda allo spessore di 5,080 mm (0,400 in.) del blocco di taratura.
- 11. Ripetere la procedura **Auto. 80%** per questo spessore del blocco di taratura.
- 12. Premere il tasto Tab per evidenziare il pulsante **Acquis.** (vedere [Figura 8-6 a](#page-119-0)  [pagina 120](#page-119-0)).

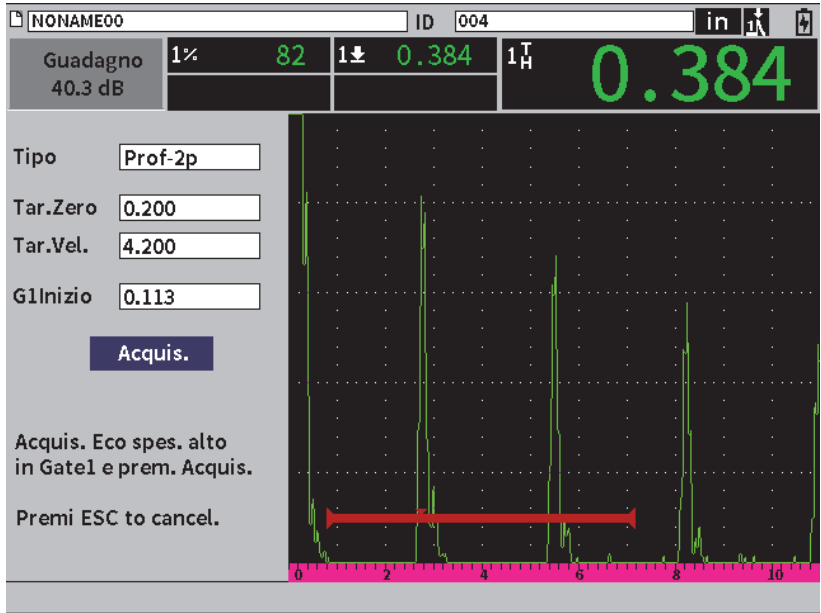

<span id="page-119-0"></span>**Figura 8-6 Taratura** — **Pronto per acquisire l'eco dello spessore maggiore**

13. Premere il tasto Invio per acquisire l'eco dello spessore maggiore.

Quando la taratura è completata, il seguente messaggio viene brevemente visualizzato nella parte inferiore della finestra di dialogo della taratura: **RIUSCITO!** In seguito la finestra di dialogo della taratura viene sostituita dal menu di configurazione. Nell'A-scan in tempo reale, cinque campi di lettura di misura visualizzano il valore tarato dello spessore 5,080 mm (0,400 in.) [vedere [Figura 8-7 a pagina 121](#page-120-0)].

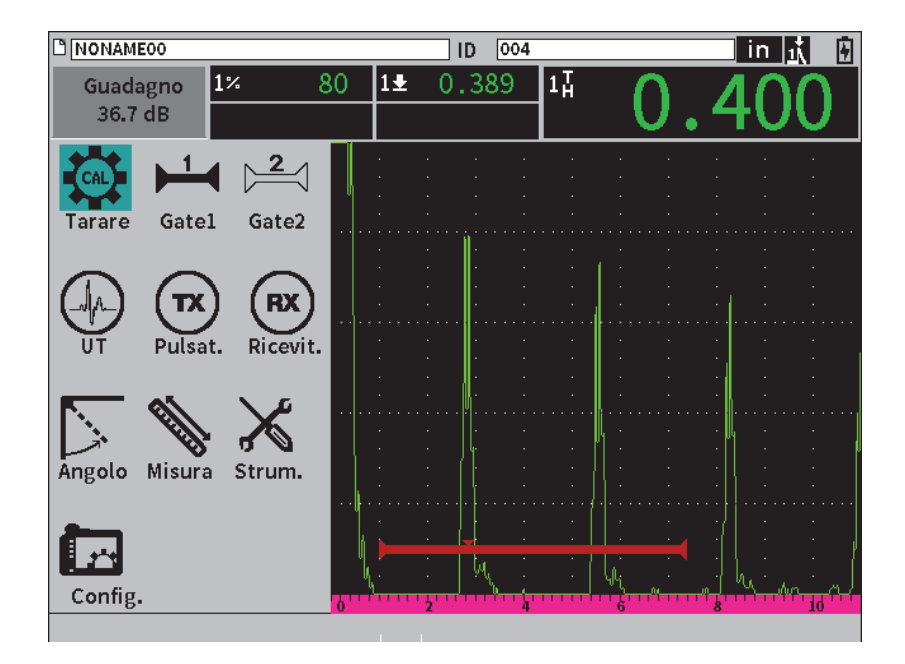

<span id="page-120-0"></span>**Figura 8-7 Taratura** — **Riuscita**

# **9. Datalogger**

Evident ha progettato il datalogger per risultare di facile uso, integrando numerose funzioni. Il datalogger ha due finalità principali:

- Gestire i dati di ispezione e configurazione
- Visualizzare alcuni dati in un formato grafico come una cattura dello schermo o un video.

Il datalogger include le seguenti caratteristiche:

- Dati organizzati con nomi dei file alfanumerici e codici identificatori (ID)
- Descrizione dei file, identificatore dell'operatore e nota relativa al luogo presenti in ogni file
- Acquisizione dei dati in tipologie di file standard o avanzate
- Capacità di modifica, rinomina, cancellazione del contenuto e eliminazione dei file
- Revisione del contenuto di tutti i file incluse la cattura dello schermo e la vista della griglia
- Schermata di riepilogo del file (senza immagini e informazioni di configurazione) a fini di revisione delle misure per l'ispezione visiva e il monitoraggio delle misure salvate con diversi ID del file attivo
- Registrazione video e riproduzione
- Capacità di trasferire i dati tra l'EPOCH 6LT e un computer
- Capacità di esportare i file, le immagini e i dati in un supporto di memoria rimovibile

La maggior parte delle funzioni di configurazione del datalogger possono essere

accessibili attraverso l'icona **Configurazioni** ( ) nel menu di configurazione. L'icona **Configurazioni** apre il menu **Configurazioni**. Le specifiche icone del datalogger sono nella sezione **Gestione file** (vedere [Figura 9-1 a pagina 124](#page-123-0)).

| Config.            |                    |                   |                               |                |          |                               |                        |
|--------------------|--------------------|-------------------|-------------------------------|----------------|----------|-------------------------------|------------------------|
| Gestione file:     |                    |                   |                               |                |          |                               |                        |
| Crea               | File               | Gestis.           | Importa                       | <b>Esporta</b> | Nota     | Video                         | <b>Backup</b><br>Ripr. |
|                    | Config. strumento: |                   |                               |                |          |                               |                        |
| Tas.<br>Ute.       | Config.<br>scherm. | Config.<br>misura | Config.<br>strumento software | Opzioni        | Orologio | Riprist.                      | Wi-Fi                  |
|                    | Info. strumento:   |                   |                               |                |          |                               |                        |
| Informaz. Aggiorn. |                    | Norme             | Licenza                       | Legale         | Test     | Cloud<br>diagnostica Settings |                        |

**Figura 9-1 Menu Configurazioni**

<span id="page-123-0"></span>Tutte le icone nel menu **Configurazioni** aprono le pagine di configurazione. Riferirsi alla sezione ["Esplorazione delle finestre di dialogo e delle pagine di configurazione" a](#page-39-0)  [pagina 40](#page-39-0) per le istruzioni sull'uso delle pagine di configurazione.

# **9.1 Tipi di file di dati**

Il rilevatore di difetti a ultrasuoni EPOCH 6LT permette di creare diversi tipi di file basati sulle esigenze delle applicazioni. Esistono due tipi di file standard, di taratura e incrementale, e un tipo di file avanzato, 2D.

### **9.1.1 Tipo di file incrementale**

I file incrementali (INC) sono concepiti per l'archiviazione dei dati di ispezione generale e possono contenere più di un ID per l'archiviazione dei dati dei file. Ogni volta che il file è salvato si incrementa l'ID. Se un numero dell'ID non può essere incrementato si attiva un segnale sonoro di errore e viene visualizzato brevemente il messaggio "Impossibile incrementare l'ID" al di sopra dei tasti dei parametri. I successivi salvataggi sovrascrivono le letture di misura se prima non si modifica manualmente il numero dell'ID.

### **9.1.2 Tipo di file di taratura**

Un file di taratura (TAR.) è concepito specificatamente per l'archiviazione delle configurazioni di taratura. I file di taratura possiedono lo spazio per archiviare un solo ID con i relativi dati e forma d'onda. Sono creati diversi file di taratura per diverse sonde, materiali o componenti da ispezionare. Il vantaggio di archiviare i dati di configurazione nei file di taratura consiste nella possibilità che i dati possono essere richiamati velocemente nella schermata A-scan in tempo reale (vedere sezione ["Richiamo di un ID del file" a pagina 136\)](#page-135-0).

### **9.1.3 Tipo di file con griglia matriciale 2D**

Una sequenza di file bidimensionale (2D) inizia con il numero ID che si riferisce alla prima colonna e la prima riga. In seguito, la colonna (o la riga) si incrementa di un valore alla volta fino a quando la sequenza raggiunge l'ultimo valore della colonna (o della riga) mentre l'altra dimensione resta costante. A questo punto l'altra dimensione si incrementa dal primo valore a quello successivo. Questo continua fino a quando viene raggiunto il numero di ID che si riferisce all'ultima colonna e all'ultima riga.

# **9.2 Capacità di archiviazione del datalogger**

Il datalogger dell'EPOCH 6LT può archiviare oltre 100 000 ID nei 2 GB di memoria interna disponibile.

# **9.3 Salvataggio di file con file attivi**

L'EPOCH 6LT permette di salvare i dati quando un file attivo è aperto con un ID attivo. Se un ID non è attivo e si prova di salvare i dati, lo strumento visualizza il messaggio di errore "No active ID" (nessun ID attivo) nella parte superiore della schermata.

Nel menu **File** non è presente un pulsante Salva in quanto i dati sono in genere acquisiti e salvati nella schermata dell'A-scan in tempo reale.

### **Per salvare i dati in un file attivo**

 Selezionare e attivare il pulsante **Salva** nel menu della barra laterale per salvare i dati.

Vengono salvate le seguenti informazioni:

- Nome del file
- Codice ID
- Condizioni di allarme
- Modalità di misura dei gate
- Semipasso del percorso sonoro per ogni gate
- Fino a cinque valori dei campi di lettura delle misure (tutte misure attive selezionate dall'utente nella schermata dello strumento)
- Forma d'onda A-scan
- Involucro della memoria del picco o forma d'onda del mantenimento del picco, se attivi
- Completi parametri di configurazione
- Stato dell'indicatore (Blocco, Zoom, Mem.pic., ecc.)
- Funzioni software attive: DAC/TCG, DGS/AVG e AWS D1.1/D1.5
- Configurazioni funzione/opzione software

# **9.4 Pagine di configurazione del datalogger**

Le pagine di configurazione disponibili sono le seguenti:

• **Crea**

Crea diversi tipi di file.

• **File**

Visualizza i dati dei file in diversi formati e con diverse informazioni.

• **Gestisci**

Modifica alcune informazioni dei file, copia i file e elimina i file.

• **Importa**

Importa i file da un supporto di memoria USB.

• **Espor. (esporta)**

Esporta i file in un supporto di memoria USB.

• **Nota**

Crea delle note in relazione a dei file esistenti.

• **Video**

Revisiona le registrazioni e esporta-importa i file video.

• **Backup/Ripr.**

Esegue un backup e un ripristino dei file.

La funzionalità delle pagine di configurazione **Gestione file** è spiegata nelle seguenti sezioni.

## **9.4.1 Crea**

La pagina di configurazione **Crea** viene usato per creare file (un file predefinito: NONAME00, viene creato dall'EPOCH 6LT). I file possono essere creati nello strumento o nel software GageView Pro e trasferiti nello strumento.

Ogni volta che si salvano i dati dei file questi sono collegati a un identificatore del file (ID). Il numero di ID in un file dipende dal tipo di file selezionato e dal numero di serie di dati selezionati. Nella schermata A-scan in tempo reale dell'EPOCH 6LT, l'ID del file aperto correntemente è visualizzato nella barra dell'identificatore del file.

### **Per creare i file TAR. o INC.**

### NOTA

I campi necessari nella pagina di configurazione **Crea** sono contrassegnati con un asterisco (\*).

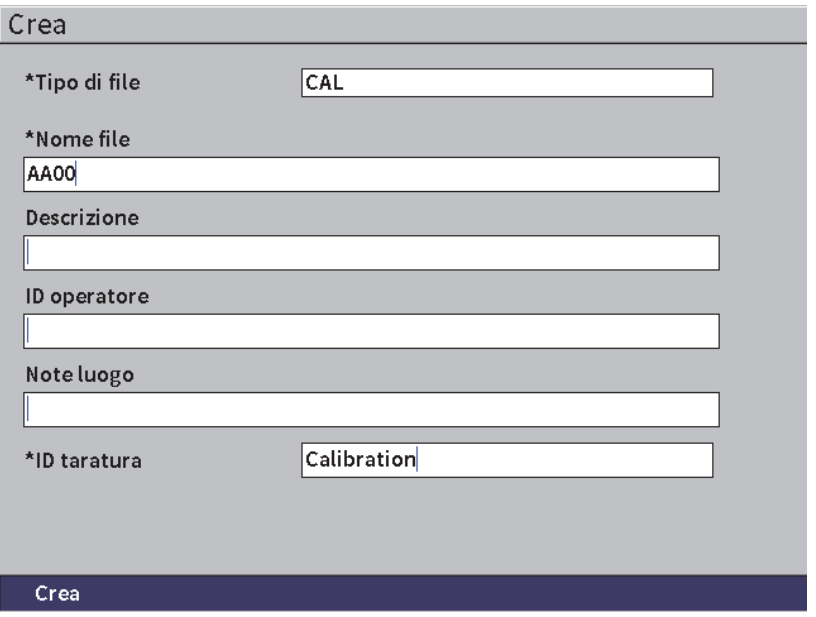

**Figura 9-2 Pagina di configurazione Crea**

- 1. Nella pagina di configurazione **Crea** premere il tasto Invio per selezionare il tipo di file ed in seguito ruotare la manopola di regolazione per scegliere **INC.** o **TAR.**
- 2. Premere il tasto Tab per evidenziare il campo **Nome**.
- 3. Inserire i caratteri (fino a 32) mediante il tastierino virtuale, la manopola di regolazione e il tasto Invio (vedere [Figura 9-3 a pagina 129](#page-128-0)).

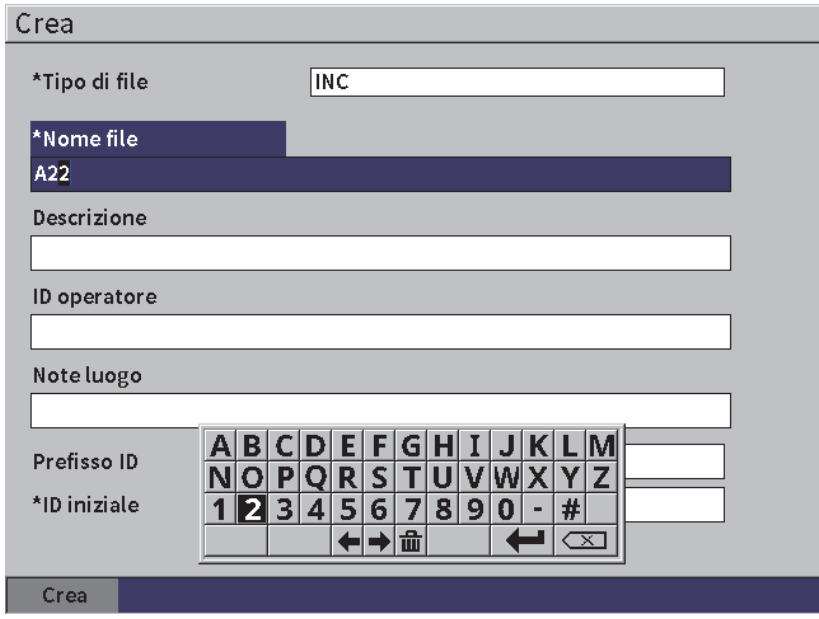

**Figura 9-3 Modifica Nome file**

### NOTA

<span id="page-128-0"></span>I caratteri speciali come gli spazi, i decimali, le barre e la punteggiatura non sono permessi nel campo **Nome file**.

- 4. Per ognuno dei prossimi tre campi opzionali (**Descrizione**, **ID operatore** e **Note luogo**) premere il tasto Tab ed in seguito ripetere il punto 3 per inserire l'informazione.
- 5. Se il **Tipo di file** è **INC**:
	- *a)* Premere il tasto Tab ed in seguito inserire un **Prefisso ID** opzionale.

Questo prefisso sarà salvato come parte dell'ID ma non sarà incrementato.

- *b)* Inserire un **ID iniziale** per il file INC.
- 6. Se il **Tipo di file** è **TAR.**, premere il tasto Tab ed in seguito inserire un ID della taratura.
- 7. In seguito al completamento della configurazione del file, premere il tasto Tab per evidenziare il pulsante **Crea**.
- 8. Premere il tasto Invio per creare il file e uscire dalla pagina di configurazione.

### NOTA

In seguito alla creazione di un file si deve usare la pagina di configurazione **Gestis.** (gestisci) per aprire e modificare il file. Riferirsi alla sezione ["Selezione di un file come](#page-130-0)  [posizione di archiviazione attiva" a pagina](#page-130-0) 131 per le istruzioni sulle modalità di apertura di un file.

### **9.4.2 File**

La pagina di configurazione **File** permette di eseguire diverse azioni per i file salvati:

- Selezionare un file come posizione di archiviazione attiva
- Visualizzare le informazioni di uno specifico file
- Visualizzare i dati di configurazione e la forma d'onda per gli ID salvati in un file
- Richiamare un ID del file per visualizzare i dati salvati nella schermata in tempo reale
- Visualizzare un riepilogo di tutti i dati salvati in un file
- Visualizzare le note

### **Per selezionare un file**

- 1. Nel menu **Configurazioni**, selezionare l'icona File per aprire la pagina di configurazione **File** (vedere [Figura 9-4 a pagina 131\)](#page-130-1).
- 2. Ruotare la manopola di regolazione ed in seguito premere il tasto Invio per selezionare il file specifico con il quale operare.

| File                |                                   |                         |
|---------------------|-----------------------------------|-------------------------|
| *Selez. file        |                                   | Totale: 1               |
| [1]                 | A54                               | CAL $01/23/17$ $\equiv$ |
| $\left[ 2 \right]$  | ARC <sub>2</sub>                  | INC 01/22/17            |
| $\left[ 3 \right]$  | <b>ASMEY-PIPE</b>                 | INC $01/22/17$          |
| [4]                 | ASMEV-PIPE-2                      | INC 01/22/17            |
| [5]                 | AWS-040517                        | INC $01/22/17$          |
| 61                  | AWS-BRIDGE-030917                 | INC 01/22/17            |
| [7]                 | AWS-BRIDGE-041217                 | INC 01/22/17            |
| [8]                 | AWS-BRIDGE-FIHA                   | CAL $01/22/17$          |
| [9]                 | AWS-TBEAM                         | CAL $01/22/17$          |
| 10                  | AWS-STRUCTURE-FILLET              | CAL $01/22/17$          |
| [11]                | AWS-STRUCTURE-FILLET-ABWS-60      | INC 01/22/17            |
| $\left[ 12 \right]$ | AWS-STRUCTURE-FILLET-ABWS-70      | CAL $01/22/17$          |
| [13]                | CORRSN-2D                         | INC 01/11/17            |
| [14]                | DCEW-A1704045                     | CAL $01/22/17$ .        |
|                     |                                   |                         |
|                     |                                   |                         |
| Salva in            | Contenu.<br>Dettagli<br>Riepilogo |                         |

**Figura 9-4 Pagina di configurazione File**

### <span id="page-130-1"></span><span id="page-130-0"></span>**9.4.2.1 Selezione di un file come posizione di archiviazione attiva**

L'EPOCH 6LT conserva un elenco di tutti i file nello strumento. Per salvare le informazioni in un file si deve innanzitutto selezionare questo file definendolo in seguito come posizione di archiviazione attiva.

La pagina di configurazione **File** permette di usare simultaneamente in una procedura dei file di taratura e dei file di archiviazione dell'ispezione, minimizzando l'uso dei pulsanti. Per esempio, una specifica ispezione potrebbe richiedere l'uso di tre distinte sonde e pertanto tre tarature, tuttavia si potrebbe volere archiviare tutti i dati di ispezione in un file di ispezione. In questa situazione si dovrebbe innanzitutto aprire il file di ispezione.

### **Per selezionare un file come posizione di archiviazione attiva**

- 1. Con il file selezionato evidenziato, premere il tasto Invio ed in seguito premere il tasto Tab per evidenziare il pulsante **Salva in...** (vedere [Figura 9-4 a pagina 131\)](#page-130-1).
- 2. Premere il tasto Invio per confermare l'azione **Salva in...**.

Il nome del file e l'ID file del file aperto sono visualizzati nella barra dell'identificatore del file nella schermata dell'A-scan in tempo reale (vedere [Figura 9-5 a pagina 132](#page-131-0)).

Quando si seleziona **Salva** nel menu della barra laterale, i dati sullo schermo e le configurazioni sono salvate con l'ID del file aperto correntemente.

<span id="page-131-0"></span>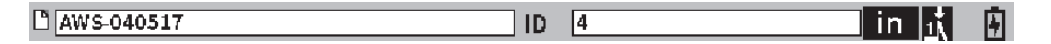

**Figura 9-5 Nome e ID del file aperto nella schermata A-scan in tempo reale**

### **9.4.2.2 Visualizzazione del contenuto del file**

Dopo avere salvato i dati in un file è possibile visualizzare la configurazione e i dati della forma d'onda salvati. I parametri di configurazione di base e la forma d'onda sono visualizzati su una schermata (vedere [Figura 9-6 a pagina 133\)](#page-132-0) e le informazioni di configurazione complete nell'altra schermata (vedere [Figura 9-7 a pagina 134\)](#page-133-0).

### **Per visualizzare i dati salvati**

- 1. Nella pagina di configurazione **File** ruotare la manopola di regolazione ed in seguito premere il tasto Invio per selezionare il file che si vuole usare.
- 2. Premere il tasto Tab per selezionare il pulsante **Contenu.** (contenuto).
- 3. Premere il tasto Invio per visualizzare i dati di configurazione di base e la forma d'onda salvati (vedere [Figura 9-6 a pagina 133\)](#page-132-0).

L'ID del file visualizzato è visualizzato nella barra dell'identificatore del file.

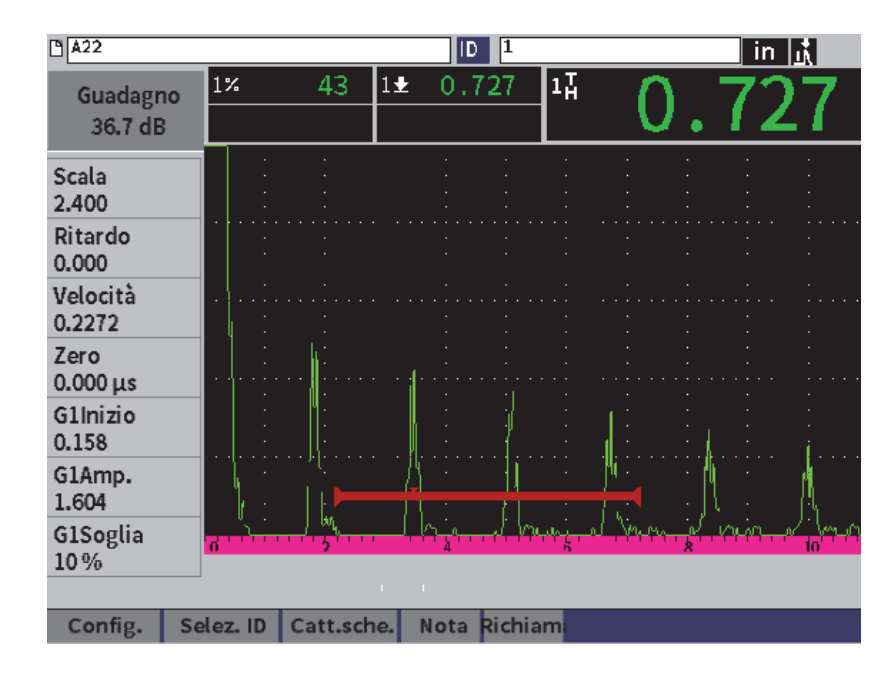

**Figura 9-6 Forma d'onda del file salvato**

- <span id="page-132-0"></span>4. Premere il tasto Tab per selezionare il pulsante **Config.** (configura).
- 5. Premere il tasto Invio per visualizzare i parametri completi di visualizzazione per l'ID corrente (vedere [Figura 9-7 a pagina 134](#page-133-0)).

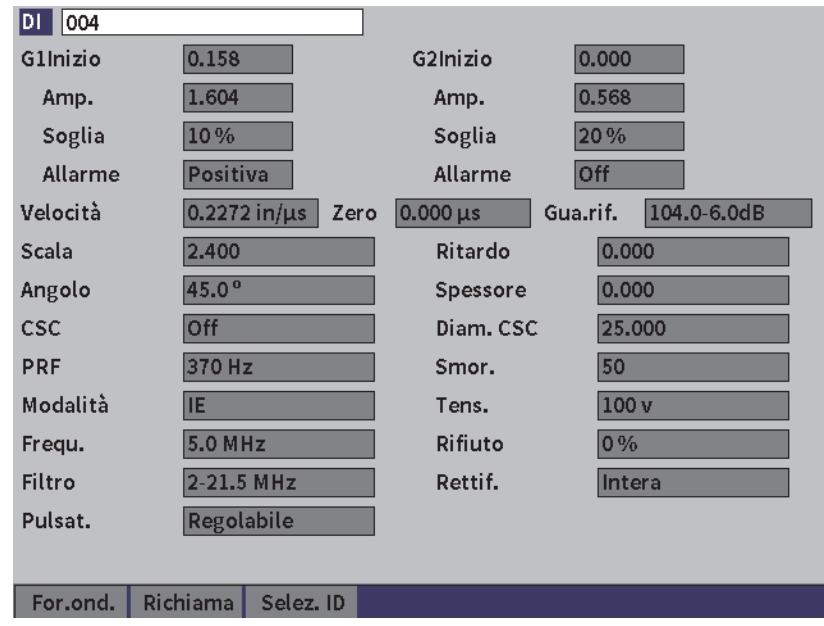

**Figura 9-7 Dati del file salvati**

### <span id="page-133-0"></span>**Per passare a un ID del file differente**

### NOTA

I file di taratura (TAR.) contengono un solo ID.

- 1. Premere il tasto Invio per evidenziare il valore ID.
- 2. Ruotare la manopola di regolazione per passare attraverso gli ID salvati nel file. Passando all'ID successivo vengono visualizzate le informazioni corrispondenti.

#### **Per scegliere tra numerosi ID**

NOTA

I file di taratura (TAR.) contengono un solo ID.

- 1. Nella pagina dei parametri di configurazione (vedere [Figura 9-7 a pagina 134\)](#page-133-0), premere il tasto Tab per evidenziare il pulsante **Sel. ID** (seleziona ID) ed in seguito premere il tasto Invio per aprire la pagina di configurazione **Sel. ID**  (vedere [Figura 9-8 a pagina 135\)](#page-134-0).
- 2. Ruotare la manopola di regolazione per scegliere un ID.
- 3. Premere il tasto Tab per selezionare l'ID e evidenziare il pulsante **Selez.** (seleziona).
- 4. Premere il tasto Invio per visualizzare i dati per l'ID selezionato.

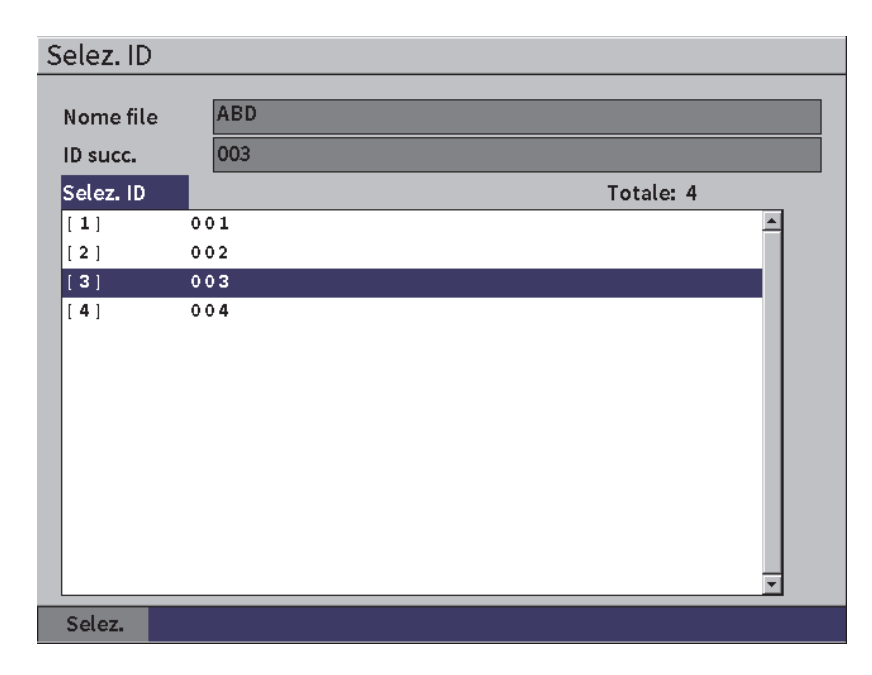

<span id="page-134-0"></span>**Figura 9-8 Visualizzazione di tutti gli ID in un file**

### **9.4.2.3 Prendere una cattura dello schermo della forma d'onda**

È possibile prendere una cattura dello schermo della schermata della forma d'onda.

### **Per prendere una cattura dello schermo della forma d'onda**

- 1. Con la pagina dei dati della forma d'onda visualizzata, ruotare la manopola di regolazione per evidenziare il pulsante **Catt.sche.** (cattura dello schermo) [vedere [Figura 9-9 a pagina 136](#page-135-1)].
- 2. Premere il tasto Invio per salvare la cattura dello schermo nel cloud o in un supporto di memoria USB come file di immagine (.bmp).

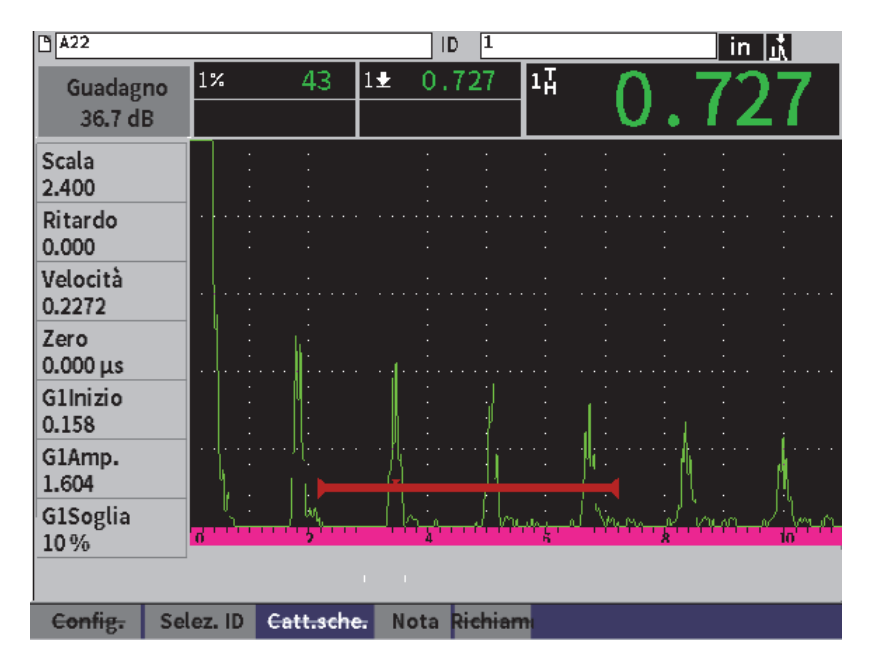

**Figura 9-9 Dati e forma d'onda del file salvato**

### <span id="page-135-1"></span><span id="page-135-0"></span>**9.4.2.4 Richiamo di un ID del file**

Per visualizzare i dati salvati nella schermata A-scan in tempo reale è necessario richiamare lo specifico ID del file. Per i file incrementali (INC.) si deve selezionare lo specifico ID per richiamare il file. Per i file di taratura (TAR.), richiamando il file si richiamano automaticamente i parametri del singolo ID salvato nel file.

NOTA

I file di taratura (TAR.) contengono un solo ID.

#### **Per richiamare un ID del file dalla pagina Contenuto**

- 1. Con la pagina di configurazione **Contenu.** visualizzata, ruotare la manopola di regolazione per evidenziare il pulsante **Richiama**.
- 2. Premere il tasto Invio per visualizzare i dati salvati nella schermata A-scan in tempo reale (vedere [Figura 9-10 a pagina 137\)](#page-136-0).

Il nome del file e l'ID del file visualizzato è visualizzato nella barra dell'identificatore del file. L'avviso "<nome del file> richiamato, premere qualunque tasto per continuare" viene visualizzato nella barra dei messaggi.

3. Premere un tasto nello strumento per continuare.

| $\sqrt[3]{\text{A}22}$ |                |              | 2<br>ID |    | in $ \Lambda $ |
|------------------------|----------------|--------------|---------|----|----------------|
| Guadagno<br>31.4 dB    | $\mathbf{1}$ % | $1\pm$<br>43 | 0.727   | 1H |                |
| G1Inizio<br>0.494      |                |              |         |    |                |
| Salva                  |                |              |         |    |                |
| <b>Blocca</b>          |                |              |         |    |                |
| <b>Scala</b><br>1.800  |                |              |         |    |                |
| Mem.pic.               |                | lar          |         |    |                |

<span id="page-136-0"></span>A22 richiamato, premere qualunque tasto per continuare.

**Figura 9-10 Dati del file richiamati**

### **Per richiamare un ID del file dalla pagina di configurazione File**

- 1. Nella pagina di configurazione **File** ruotare la manopola di regolazione ed in seguito premere il tasto Invio per selezionare il file che si vuole richiamare.
- 2. Premere il tasto Tab per selezionare il pulsante **Contenu.** (contenuto).
- 3. Premere il tasto Invio per visualizzare il contenuto del file.
- 4. Premere il tasto Tab per selezionare il pulsante **Richiama**.
- 5. Premere il tasto Invio per visualizzare i dati salvati nella schermata A-scan in tempo reale.

L'ID del file visualizzato è visualizzato nella barra dell'identificatore del file. L'avviso "Richiamato <nome del file>, premere qualunque tasto per continuare" viene visualizzato nella barra dei messaggi (vedere [Figura 9-10 a pagina 137\)](#page-136-0).

6. Premere un tasto nello strumento per continuare.

### **9.4.2.5 Visualizzazione delle informazioni del file**

È possibile visualizzare le informazioni relative alla configurazione e la creazione dei file.

### **Per visualizzare le informazioni del file**

- 1. Nella pagina di configurazione **File** ruotare la manopola di regolazione ed in seguito premere il tasto Invio per selezionare il file che si vuole usare.
- 2. Premere il tasto Tab per selezionare il pulsante **Dettagli**.
- 3. Premere il tasto Invio per visualizzare la pagina **Dettagli** (vedere [Figura 9-11 a](#page-138-0)  [pagina 139](#page-138-0)).

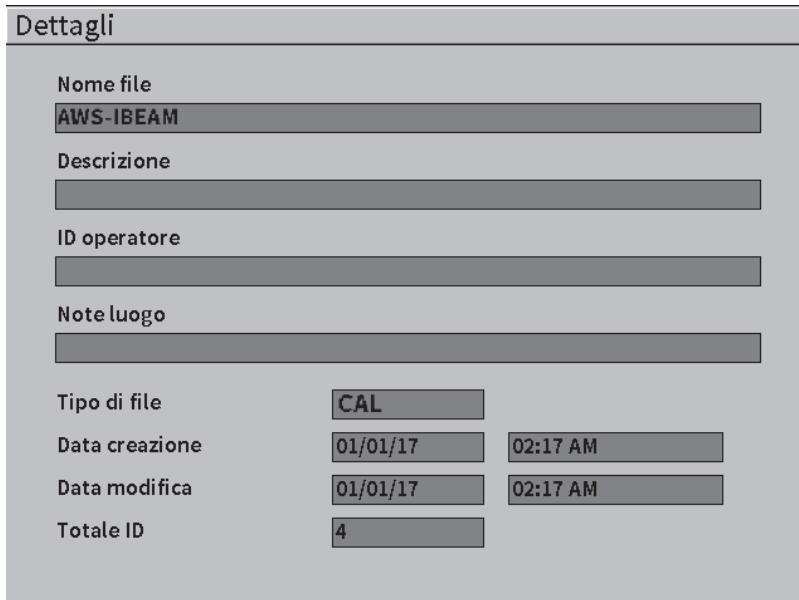

**Figura 9-11 Pagina di configurazione Dettagli**

### <span id="page-138-0"></span>**9.4.2.6 Visualizzazione di un riepilogo di tutti i dati salvati**

In seguito al completamento del salvataggio dei dati in un file, si potrebbe volere visualizzare un riepilogo delle diverse misure salvate nei diversi ID nel file.

### **Per visualizzare un riepilogo di tutti i dati salvati in un file**

- 1. Nella pagina di configurazione **File** ruotare la manopola di regolazione ed in seguito premere il tasto Invio per selezionare il file che si vuole visualizzare.
- 2. Premere il tasto Tab per selezionare il pulsante **Riepilogo**.
- 3. Premere il tasto Invio per visualizzare il riepilogo del file (vedere [Figura 9-12 a](#page-139-0)  [pagina 140](#page-139-0)).
- 4. Usare i pulsanti **Prim.pag.** (prima pagina), **Pagina prec.** (pagina precedente), **Pagina succ.** (pagina successiva) e **Ult.pag.** (ultima pagina) per esplorare un ampio riepilogo del file.

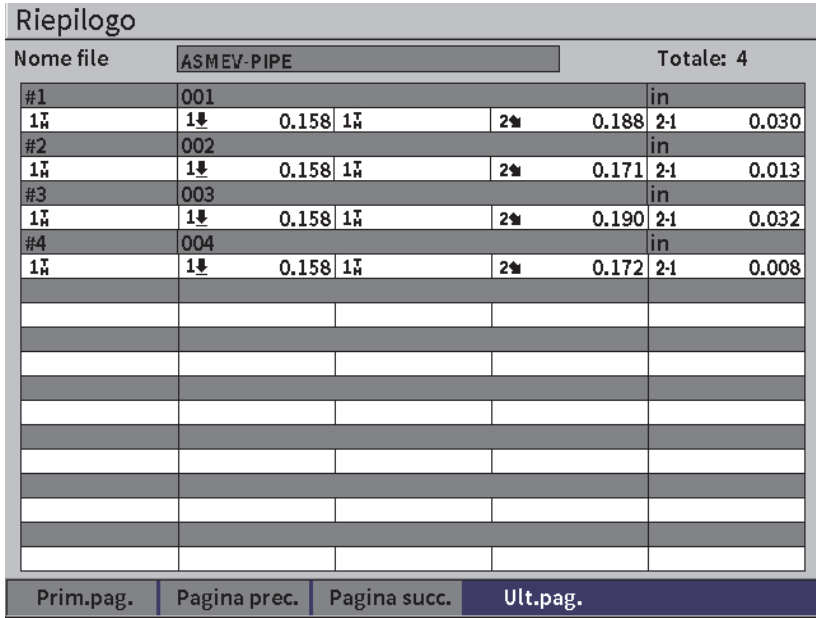

#### **Figura 9-12 Pagina di configurazione Riepilogo**

### <span id="page-139-0"></span>**9.4.3 Gestisci**

La pagina di configurazione **Gestis.** (gestisci) permette di svolgere le seguenti operazioni (vedere [Figura 9-13 a pagina 141\)](#page-140-0):

- **Modifica**
- Copia
- Elimina
- Cancella
- Sel. ID (seleziona ID)

### **Per selezionare un file nella pagina di configurazione Gestisci**

 Nella pagina di configurazione **Gestisci**, ruotare la manopola di regolazione ed in seguito premere il tasto Invio per selezionare il file che si vuole usare.

| Gestis.            |                   |                              |          |           |                               |
|--------------------|-------------------|------------------------------|----------|-----------|-------------------------------|
| *Selez. file       |                   |                              |          |           | Totale: 18                    |
| [1]                | A54               |                              |          |           | CAL $01/23/17$                |
| $\left[ 2 \right]$ | ARC <sub>2</sub>  |                              |          |           | INC 01/22/17                  |
| 3                  | <b>ASMEY PIPE</b> |                              |          |           | INC 01/22/17                  |
| [4]                | ASMEV-PIPE-2      |                              |          |           | INC 01/22/17                  |
| 5                  | AWS-040517        |                              |          |           | INC 01/22/17                  |
| 61                 |                   | <b>AWS-BRIDGE-030917</b>     |          |           | INC 01/22/17                  |
| $\lceil 7 \rceil$  |                   | AWS-BRIDGE-041217            |          |           | INC 01/22/17                  |
| 8                  |                   | AWS-BRIDGE-FIHA              |          |           | CAL $01/22/17$                |
| 191                | AWS TBEAM         |                              |          |           | CAL $01/22/17$                |
| $[10]$             |                   | AWS-STRUCTURE-FILLET         |          |           | CAL $01/22/17$                |
| $\vert$ [ 11]      |                   | AWS-STRUCTURE-FILLET-ABWS-60 |          |           | INC $01/22/17$                |
| 12                 |                   | AWS-STRUCTURE-FILLET-ABWS-70 |          |           | CAL $01/22/17$                |
| 13                 | CORRSN-2D         |                              |          |           | INC 01/11/17                  |
| [14]               | DCEW-A1704045     |                              |          |           | CAL $01/22/17$ $\blacksquare$ |
|                    |                   |                              |          |           |                               |
| Modifica           | Copia             | Elimina                      | Cancella | Selez. ID |                               |

**Figura 9-13 Pagina di configurazione Gestisci**

### <span id="page-140-0"></span>**9.4.3.1 Modifica**

Il pulsante **Modifica** viene usato per modificare le informazioni dei file salvati.

#### **Per modificare le informazioni del file**

- 1. Nella pagina **Gestis.** (gestisci), ruotare la manopola di regolazione per evidenziare un file.
- 1. Premere il tasto Tab per selezionare il pulsante **Modifica**.
- 2. Premere il tasto Invio per visualizzare il contenuto del file (vedere [Figura 9-14 a](#page-141-0)  [pagina 142](#page-141-0)).
- 3. Premere il tasto Tab per evidenziare il campo che si vuole modificare.
- 4. Inserire i caratteri (fino a 32) mediante il tastierino virtuale, la manopola di regolazione e il tasto Invio (vedere [Figura 9-14 a pagina 142](#page-141-0)).
- 5. Premere il tasto Tab per selezionare **Applica**.
- 6. Premere il tasto Invio per applicare le modifiche.

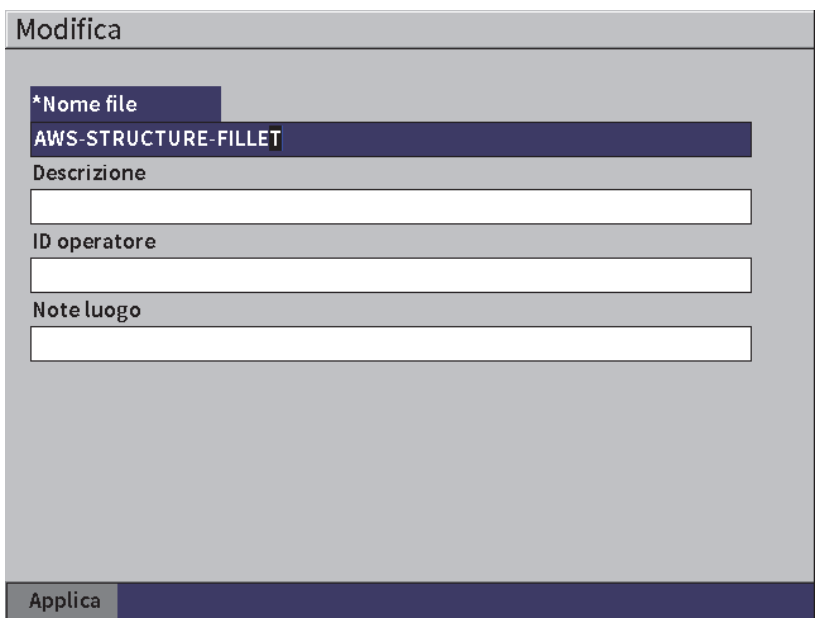

**Figura 9-14 Pagina di configurazione Modifica**

### <span id="page-141-0"></span>**9.4.3.2 Copia**

Il pulsante **Copia** viene usato per effettuare una copia di un file salvato nello strumento.

### **Per copiare un file**

- 1. Nella pagina **Gestis.** (gestisci), ruotare la manopola di regolazione per evidenziare un file.
- 1. Premere il tasto Tab per selezionare il pulsante **Copia**.
- 2. Premere il tasto Invio per aprire la pagina **Copia** (vedere [Figura 9-15 a](#page-142-0)  [pagina 143](#page-142-0)).
- 3. Premere il tasto Invio per evidenziare il campo **A Nome file**.
- 4. Inserire i caratteri (fino a 32) mediante il tastierino virtuale, la manopola di regolazione e il tasto Invio.
- 5. Nel tastierino virtuale, selezionare **Esegui** quando si è terminato.
- 6. Premere il tasto Invio per confermare.
- 7. Premere il tasto Tab per selezionare **Copia**.
- 8. Premere il tasto Invio per completare la copia.

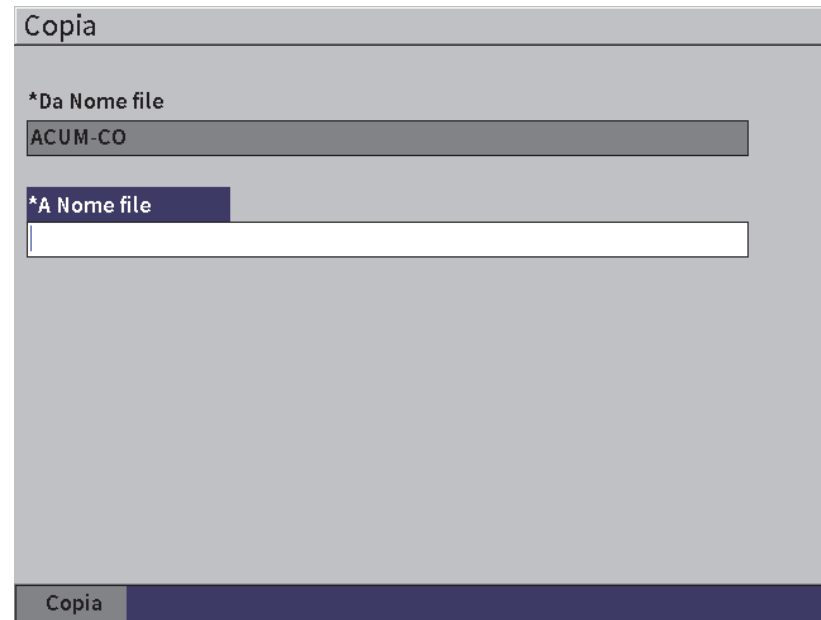

**Figura 9-15 Pagina di configurazione Copia**

### <span id="page-142-0"></span>**9.4.3.3 Elimina**

Il pulsante **Elimina** viene usato per eliminare un file salvato dallo strumento. Il nome del file e tutti i dati e gli ID salvati contenuti vengono eliminati.

#### **Per eliminare un file**

- 1. Premere il tasto Tab per selezionare il pulsante **Elimina**.
- 2. Premere il tasto Invio.

Appare la finestra di dialogo **Elimina** (vedere [Figura 9-16 a pagina 144](#page-143-0)).

3. Seguire le istruzioni nella finestra di dialogo per confermare o annullare l'eliminazione.

#### Elimina

Si è sicuri? Premere INVIO per Sì e ESC per No

**Figura 9-16 Finestra di dialogo Elimina**

### <span id="page-143-0"></span>**9.4.3.4 Cancella**

Il pulsante **Cancella** viene usato per eliminare tutti i dati da un file salvato, tuttavia non elimina il file dallo strumento.

#### **Per cancellare un file di dati**

- 1. Premere il tasto Tab per selezionare il pulsante **Cancella**.
- 2. Premere il tasto Invio.

Appare la finestra di dialogo **Cancella** (vedere [Figura 9-17 a pagina 144](#page-143-1)).

3. Seguire le istruzioni nella finestra di dialogo per confermare o annullare l'eliminazione.

Cancella

Si è sicuri? Premere INVIO per Sì e ESC per No

#### **Figura 9-17 Finestra di dialogo Cancella**

### <span id="page-143-1"></span>**9.4.3.5 Selezione di un ID del file**

(vedere sezione ["Richiamo di un ID del file" a pagina 136\)](#page-135-0).

**NOTA** 

I file di taratura (TAR.) contengono un solo ID.
#### **Per selezionare un ID di un file.**

- 1. Nella pagina **Gestis.** (gestisci), ruotare la manopola di regolazione per evidenziare un file.
- 2. Premere il tasto Tab per evidenziare il pulsante **Sel. ID** (seleziona ID) ed in seguito premere il tasto Invio per selezionare il file in evidenza e aprire la pagina di configurazione **Sel. ID**.
- 3. Ruotare la manopola di regolazione per passare attraverso tutti gli ID salvati nel file ed in seguito premere il tasto Tab per selezionare un ID e selezionare il pulsante **Selez.** (seleziona) [vedere [Figura 9-8 a pagina 135\]](#page-134-0).
- 4. Premere Invio per confermare la selezione dell'ID.

| Selez. ID                                   |                   |           |  |
|---------------------------------------------|-------------------|-----------|--|
| Nome file<br>ID succ.                       | <b>ABD</b><br>003 |           |  |
| Selez. ID                                   |                   | Totale: 4 |  |
| $[\begin{array}{c} \textbf{1} \end{array}]$ | 001               |           |  |
| $[2]$                                       | 002               |           |  |
| [3]                                         | 003               |           |  |
| [4]                                         | 004               |           |  |
| Selez.                                      |                   |           |  |

**Figura 9-18 Pagina di configurazione Seleziona ID**

# **9.4.4 Nota**

La pagina di configurazione **Nota** permette di inserire delle informazioni descrittive da includere insieme ai dati archiviati. Le note possono essere usate per fornire maggiori informazioni sulle condizioni di misura o la taratura. Le note possono essere inserite solamente nel file aperto correntemente (vedere sezione ["Selezione di un file](#page-130-0)

[come posizione di archiviazione attiva" a pagina 131\)](#page-130-0). Per aggiungere una nota in uno specifico file di dati, aprire il file prima di creare la nota. Per posizionare una nota nel file con una lettura specifica, inserire la nota prima di salvare la lettura. Per posizionare una nota nel file in seguito al salvataggio di un ID, inserire la nota in seguito al salvataggio dell'ID.

### **Per aggiungere una nota**

- 1. Nel menu **Configurazioni** selezionare l'icona **Nota** ed aprire la pagina di configurazione **Nota** (vedere [Figura 9-19 a pagina 146\)](#page-145-0).
- 2. Premere il tasto Tab per selezionare **Modifica**.
- 3. Inserire i caratteri (fino a 32) mediante il tastierino virtuale, la manopola di regolazione e il tasto Invio.
- 4. Premere il tasto Tab per spostarsi verso il basso fino al pulsante **Aggior.** (aggiorna) ed in seguito premere il tasto Invio.
- 5. Usare la manopola di regolazione per selezionare il pulsante **Salva** e in seguito premere il tasto Invio.

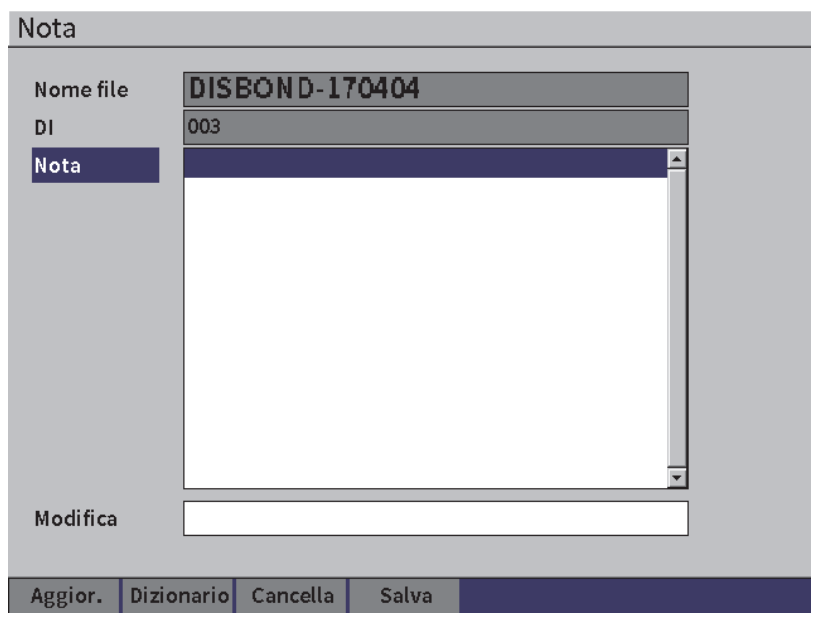

<span id="page-145-0"></span>**Figura 9-19 Pagina di configurazione Nota**

#### **Per aggiungere una nota mediante il dizionario**

- 1. Premere il tasto Tab per selezionare il pulsante **Dizionario**.
- 2. Premere il tasto Invio per aprire la pagina di configurazione **Dizionario**.
- 3. Premere il tasto Tab per selezionare **Person.** (personalizza) ed in seguito ruotare la manopola di regolazione per selezionare una delle etichette personalizzate (vedere [Figura 9-20 a pagina 147\)](#page-146-0).
- 4. Premere il tasto Tab per selezionare il pulsante **Inser.**

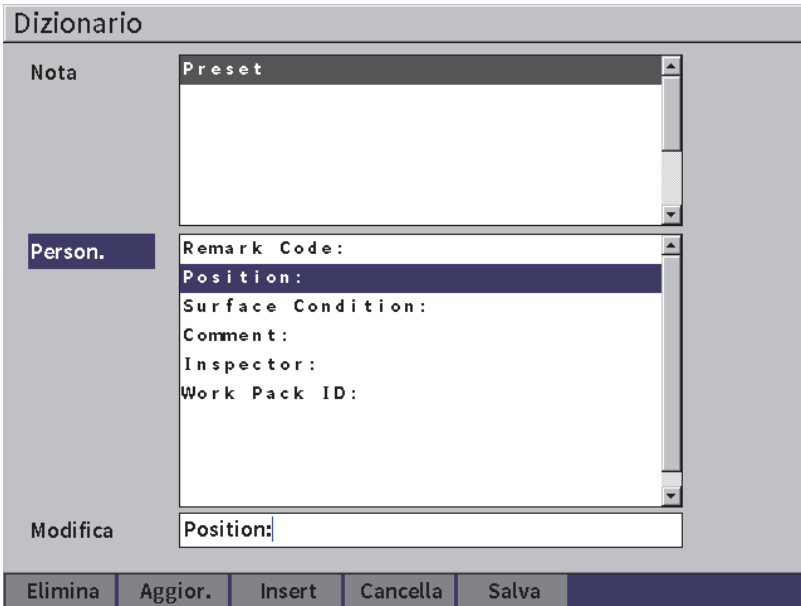

**Figura 9-20 Pagina Dizionario della nota**

- <span id="page-146-0"></span>5. Premere il tasto Invio per inserire l'etichetta personalizzata nella nota e ritornare nella pagina di configurazione Nota.
- 6. Premere il tasto Tab per evidenziare il campo **Modifica** per associare il testo all'etichetta personalizzata selezionata.
- 7. Inserire i caratteri (fino a 32) mediante il tastierino virtuale, la manopola di regolazione e il tasto Invio (vedere [Figura 9-21 a pagina 148](#page-147-0)).

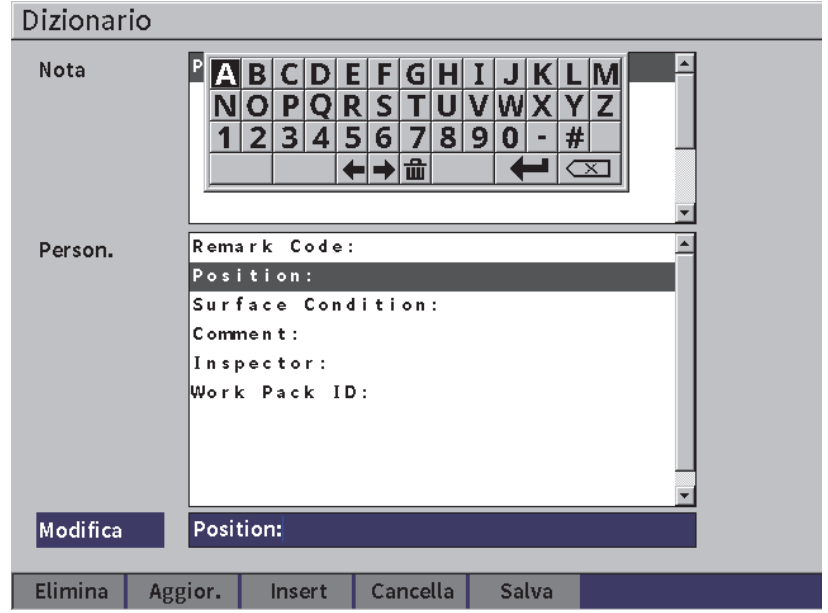

**Figura 9-21 Pagina Dizionario della nota** — **Modifica di un'etichetta**

<span id="page-147-0"></span>8. Premere il tasto Tab per spostarsi verso il basso fino al pulsante **Aggior.** (aggiorna) ed in seguito premere il tasto Invio.

#### **Per associare diverse informazioni all'etichetta personalizzata**

- 1. Nella pagina Nota, premere il tasto Tab per evidenziare **Nota** ed in seguito premere il tasto Invio.
- 2. Ruotare la manopola di regolazione per scorrere in basso fino al primo spazio disponibile (vedere [Figura 9-22 a pagina 149\)](#page-148-0).

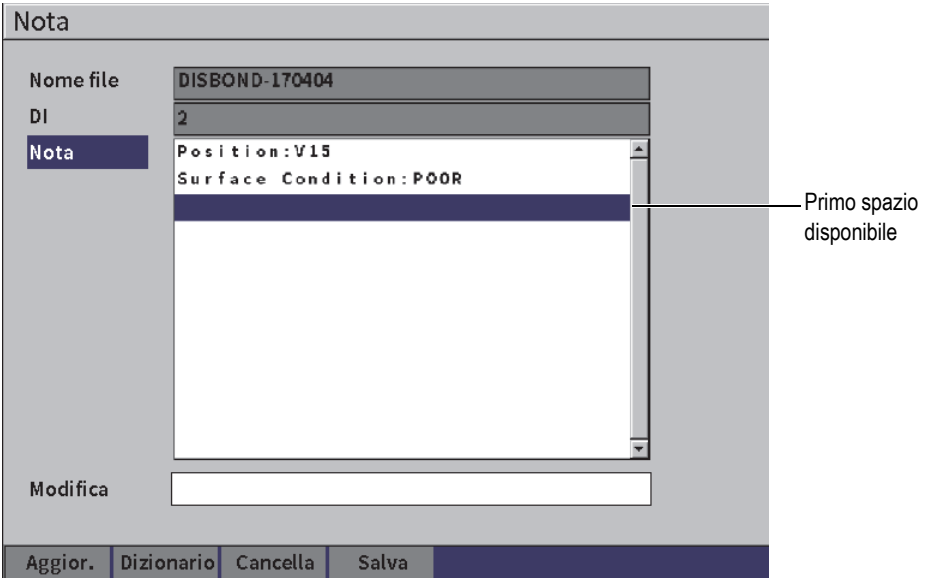

<span id="page-148-0"></span>**Figura 9-22 Pagina Dizionario della nota** — **Inserimento delle informazioni dell'etichetta**

- 3. Premere il tasto Tab per evidenziare **Dizionario** ed in seguito premere il tasto Invio.
- 4. Premere il tasto Tab per selezionare **Person.** (personalizza) ed in seguito ruotare la manopola di regolazione per selezionare una delle etichette personalizzate.
- 5. Premere il tasto Tab per selezionare il pulsante **Inser.** per inserire l'etichetta personalizzata nello spazio della nota disponibile e ritornare alla pagina di configurazione **Nota**.
- 6. Premere il tasto Tab per evidenziare il campo **Modifica** per associare l'informazione all'etichetta personalizzata selezionata.
- 7. Inserire i caratteri (fino a 32) mediante il tastierino virtuale, la manopola di regolazione e il tasto Invio (vedere [Figura 9-23 a pagina 150](#page-149-0)).

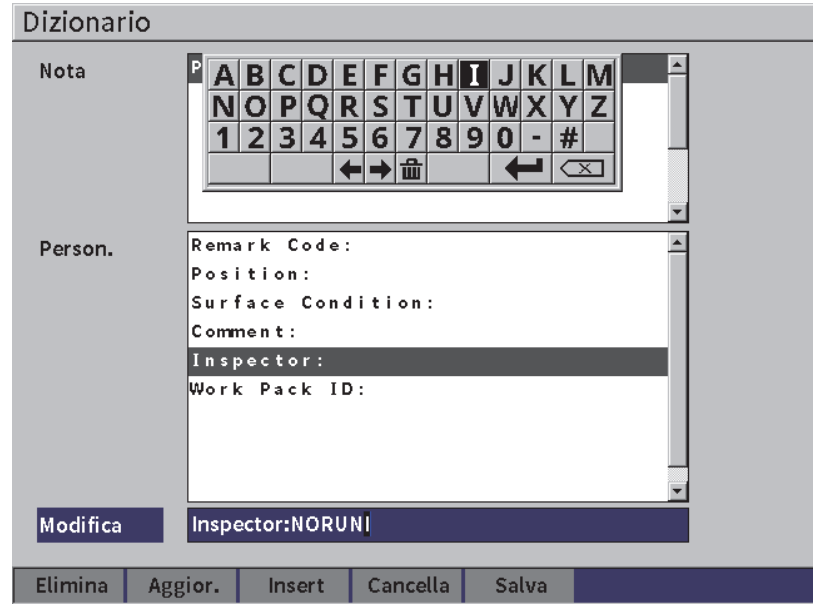

**Figura 9-23 Pagina Dizionario della nota** — **Informazioni inserite**

- <span id="page-149-0"></span>8. Premere il tasto Tab per evidenziare **Aggior.** (aggiornare) ed in seguito premere il tasto Invio.
- 9. Quando si è terminata la creazione della nota, premere il tasto Tab per evidenziare **Salva** ed in seguito premere Invio per ritornare al menu **Configurazioni**.

### **Per cancellare tutto il testo modificabile nella pagina di configurazione Nota**

- 1. Nella pagina di configurazione **Nota** premere il tasto Tab per evidenziare **Cancella.**
- 2. Premere il tasto Invio per rimuovere tutti i dati associati con le etichette personalizzate.

# **9.4.5 Backup|Ripristina**

# NOTA

Per accedere alla pagina di configurazione **Backup|Ripr.** un supporto di memoria USB deve essere collegato al connettore HOST.

La pagina di configurazione **Backup|Ripr.** permette di effettuare le seguenti operazioni:

- Copiare i file di supporto della lingua in (o da) un supporto di memoria USB.
- Copiare i file delle sonde personalizzate DGS/AVG in (o da) un supporto di memoria USB.
- Copiare i file di supporto della lingua in (o da) un supporto di memoria USB.
- Copiare i file del database della lingua in (o da) un supporto di memoria USB.
- Copiare l'intero contenuto del datalogger in (o da) un supporto di memoria USB.

### **Per usare la pagina Backup|Ripristina**

- 1. Aprire la pagina di configurazione **Backup|Ripr.** (vedere [Figura 9-24 a](#page-151-0)  [pagina 152](#page-151-0)).
- 2. Ruotare la manopola di regolazione per selezionare un'azione.

| Backup Ripr. |                                                                                                    |  |
|--------------|----------------------------------------------------------------------------------------------------|--|
|              |                                                                                                    |  |
| Azione       | Copia file BIN della lingua dal supporto USB.<br>Copia file BIN della lingua nel supporto USB.<br>Copia file XLM Schema dal supporto USB.<br>Copia file XLM Schema nel supporto USB.<br>Copia file sonda pers. DGS dal supporto USB.<br>Copia file sonda pers. DGS al supporto USB.<br>Ripristina file database da USB a mem. interna.<br>Fare backup dei file database da mem. interna a USB.<br>Ripristina tutti file da mem. interna a USB.<br>Fare backup tutti file da mem. interna a USB. |  |
|              |                                                                                                    |  |
|              |                                                                                                    |  |
|              |                                                                                                    |  |
| Inizio       |                                                                                                    |  |

**Figura 9-24 Pagina di configurazione Backup|Ripristina**

<span id="page-151-0"></span>Le azioni disponibili includono le seguenti:

— **Copia file BIN della lingua dal supporto USB**

Importa un file della lingua dal supporto di memoria USB alla memoria interna per aggiornare le traduzioni dell'interfaccia utente.

# — **Copia file BIN della lingua nel supporto USB**

Esporta il file della lingua corrente dalla memoria interna al supporto di memoria USB.

# — **Copia file XLM Schema dal supporto USB**

Importa un file di Schema XML dal supporto di memoria USB alla memoria interna.

# — **Copia file XLM Schema nel supporto USB**

Esporta il corrente file Schema XML dalla memoria interna al supporto di memoria USB.

# — **Copia file sonda pers. DGS dal supporto USB.**

Importa la nuova libreria della sonda DGS/AVG personalizzata dal supporto di memoria USB alla memoria interna.

— **Copia file sonda pers. DGS al supporto USB.**

Esporta la corrente libreria della sonda DGS/AVG dalla memoria interna al supporto di memoria USB.

— **Ripristina file database da USB a mem. interna.**

Ripristina tutti i file del datalogger e le configurazioni dello strumento in tempo reale dal supporto di memoria USB alla memoria interna da un file su cui è stato effettuato un back up.

#### — **Fare backup file database da mem. interna a USB.**

Effettua il back up di tutti i file del datalogger e delle configurazioni dello strumento in tempo reale dalla memoria interna al supporto di memoria USB.

— **Ripristina tutti file da mem. interna a USB.**

Ripristina tutti i file del datalogger e le configurazioni dello strumento in tempo reale dal supporto di memoria USB alla memoria interna da un file su cui è stato effettuato un back up.

— **Fare backup tutti file da mem. interna a USB.**

Effettua il back up di tutti i file del datalogger e delle configurazioni dello strumento in tempo reale in un singolo file nel supporto di memoria USB a fini di archiviazione dei dati o clonazione dello strumento.

3. Premere il tasto Tab per evidenziare **Inizio** ed in seguito premere il tasto Invio per iniziare il trasferimento.

Viene visualizzata una finestra di dialogo che richiede la conferma del trasferimento.

4. Premere il tasto Invio per confermare il trasferimento.

# IMPORTANTE

**Ripristina** sovrascrive permanentemente tutti i dati esistenti nell'EPOCH 6LT con i dati da un supporto di memoria USB.

# **9.5 Visualizzazione della griglia**

La funzione di visualizzazione della griglia permette di osservare le misure salvate in diversi ID del file attivo visualizzato nella schermata A-scan in tempo reale. Questa funzione può essere usata per tutti i file, tuttavia è usato principalmente quando si effettua una misura di spessore mediante uno schema di ispezione predefinito. Quando viene usata durante una misura di spessore, la visualizzazione della griglia

fornisce una griglia parziale o a schermo intero delle misure di spessore costituita da colonne e righe. Quando si salvano i dati con un ID nel file, le letture di spessore salvate appaiono nella cella corrispondente nella griglia. La griglia può inoltre essere codificata cromaticamente per permettere di identificare un'area con spessore minimo critico.

# <span id="page-153-0"></span>**9.5.1 Attivazione della visualizzazione della griglia**

La visualizzazione della griglia deve essere attivata prima di essere visibile sulla schermata.

# **Per attivare la visualizzazione della griglia**

- 1. Nella schermata A-scan in tempo reale, premere la sequenza di tasti Shift, Escape per visualizzare il menu di configurazione.
- 2. Ruotare la manopola di regolazione per passare all'icona **Strum.** (strumenti)  $\mathcal{K}_{1}$
- 3. Premere il tasto Invio per aprire il sottomenu di icone ed in seguito ruotare la manopola di regolazione per selezionare l'icona **Griglia** ( ).
- 4. Premere il tasto di Invio per aprire la finestra di dialogo **Griglia** (vedere [Figura 9-25 a pagina 155](#page-154-0)).
- 5. Premere il tasto Invio ed in seguito ruotare la manopola di regolazione per definire **Attiv. griglia** come **On**.

| <b>DINONAME00</b>                |                                            |                      | 001<br>ID    |         | in. |  |
|----------------------------------|--------------------------------------------|----------------------|--------------|---------|-----|--|
| Guadagno<br>6.7dB                | $1\overline{H}$<br>$\overline{1\tilde{4}}$ | $2\frac{1}{H}$<br>2∗ |              | $2 - 1$ |     |  |
| Attiv. griglia                   | $ _{\mathsf{On}}$                          |                      |              |         |     |  |
| Dimen. Griglia Metà              |                                            |                      |              |         |     |  |
| Colore visual. Colore            |                                            |                      |              |         |     |  |
| 0.600<br>IN<br>Spess.inf.interv. | Mostra in ross                             |                      |              |         |     |  |
| 0.400<br>IN<br>Spess.sup.interv. | Mostra in verc                             |                      |              |         |     |  |
|                                  |                                            |                      | <del>.</del> |         |     |  |
|                                  |                                            |                      |              |         |     |  |
|                                  |                                            |                      |              |         |     |  |
|                                  |                                            |                      |              | E-E     |     |  |

**Figura 9-25 Finestra di dialogo Griglia**

# <span id="page-154-0"></span>**9.5.2 Configurazione della griglia**

Usare la finestra di dialogo della griglia per configurare le opzioni di visualizzazione della griglia.

### • **Dimen. griglia**

Controlla la parte di schermata A-scan in tempo reale dedicata alla visualizzazione della griglia. **Metà** divide a metà l'area di visualizzazione in tempo reale. La metà superiore visualizza l'A-scan in tempo reale. La metà inferiore visualizza la griglia. **Intero** usa l'intera area della schermata attiva per visualizzare la griglia (nessun A-scan è visibile).

#### • **Colore visual. (colore visualizzato)**

Controlla il codice cromatico delle celle della griglia in tempo reale. **Mono** applica sempre lo stesso colore dello sfondo e del testo a tutte le celle della griglia.

**Colore** applica lo sfondo o il testo rosso, giallo o verde a ogni cella in funzione del valore della misura.

— **Spess.inf.interv. (spessore inferiore dell'intervallo)**

Tutte le misure inferiori a questo valore vengono colorate in rosso.

### — **Spess.sup.interv. (spessore superiore dell'intervallo)**

Tutte le misure superiori a questo valore vengono colorate in rosso.

Tutte le misure tra il valore **Spess.inf.interv.** e il valore **Spess.sup.interv.** vengono colorate in giallo.

### **Per configurare il colore e la dimensione della griglia**

- 1. Nella finestra di dialogo della griglia, premere il tasto Tab per evidenziare il campo **Dimen. griglia** (dimensione griglia).
- 2. Ruotare la manopola di regolazione per selezionare **Metà** o **Intero**.
- 3. Premere il tasto Tab per evidenziare il campo **Colore scherm.**
- 4. Ruotare la manopola di regolazione per selezionare **Mono** o **Colore**. Se si seleziona **Colore**, vengono visualizzati i campi **Spess.inf.interv.** e **Spess.sup.interv.** In seguito completare le seguenti operazioni:
	- *a)* Premere il tasto Tab per selezionare **Spess.inf.interv.**
	- *b)* Ruotare la manopola di regolazione per modificare il valore dello spessore inferiore dell'intervallo.
	- *c)* Premere il tasto Tab per selezionare **Spess.sup.interv.**
	- *d)* Ruotare la manopola di regolazione per modificare il valore dello spessore superiore dell'intervallo.

# **9.5.3 Uso della griglia**

Prima di usare la griglia è necessario attivarla (vedere sezione ["Attivazione della](#page-153-0)  [visualizzazione della griglia" a pagina 154](#page-153-0)). Se si definisce **Attiv. griglia** come **On** ed in seguito si preme il tasto ESC per uscire dalla finestra di dialogo della griglia la vista della griglia viene visualizzata sulla schermata, inclusa la griglia e i comandi della **Griglia**. Se si preme il tasto ESC dalla vista della griglia, il menu della barra laterale sostituisce i controlli della **Griglia**.

I comandi della griglia includono i pulsanti delle frecce e il pulsante **Salva**.

# **Per salvare i dati nella griglia nella schermata A-scan in tempo reale**

1. Per iniziare immediatamente a riempire la griglia di dati, effettuare una misura, ruotare la manopola di regolazione per evidenziare **Salva** e premere il tasto Invio. e visualizzata una nuova riga nella griglia per mostrare i nuovi dati salvati. **CORROSION-PIPE-GRID** ID SITE1-C4  $\ln \frac{1}{4}$ E  $|1\%$ 53.75  $1\pm$ 0.299 11 Guadagno  $6.7dB$ Griglia  $\leftarrow$ 

L'ID del file si incrementa, i dati vengono salvati in quella posizione e viene creata

 $\uparrow$ SITE1-A SITE1-B SITE1-C  $\mathbf{1}$ 0.295 0.499 0.498 0.295 0.498  $\overline{2}$ 0.498  $\downarrow$ 3 0.196 0.398 0.498 4 0.196 0.398 0.297 **Salva** 

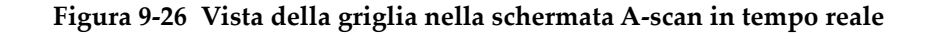

### **Per usare i pulsanti delle frecce**

GR.

- 1. Premere il tasto Tab per spostare la selezione da un pulsante delle frecce al successivo.
- 2. Nel selezionato pulsante delle frecce, premere il tasto Invio per eseguire la funzione desiderata come descritto di seguito.

### NOTA

La cella selezionata è evidenziata con uno sfondo nero.

— Il pulsante Freccia sinistra  $($   $\rightarrow$   $)$  sposta la selezione nella cella a sinistra della cella selezionata correntemente e modifica l'ID del file attivo con quello della nuova cella selezionata.

- Il pulsante Freccia destra  $( \rightarrow )$  sposta la selezione nella cella a destra della cella selezionata correntemente e modifica l'ID del file attivo con quello della nuova cella selezionata.
- Il pulsante Freccia su  $\begin{pmatrix} 1 & \cdots & 1 \end{pmatrix}$  sposta la selezione nella cella in alto alla cella selezionata correntemente e modifica l'ID del file attivo con quello della nuova cella selezionata.
- Il pulsante Freccia giù  $\left( \begin{array}{c} \downarrow \\ \end{array} \right)$  sposta la selezione nella cella in basso alla cella selezionata correntemente e modifica l'ID del file attivo con quello della nuova cella selezionata.

### **Per sovrascrivere i dati della griglia in una schermata in tempo reale**

- 1. Usare i pulsanti delle frecce per passare alla cella da sovrascrivere.
- 2. Effettuare una misura.
- 3. Ruotare la manopola di regolazione per evidenziare **Salva** ed in seguito premere il tasto Invio.

Viene visualizzata una finestra di dialogo con la quale si richiede se si vuole sovrascrivere l'ID.

4. Premere il tasto Invio per sovrascrivere i dati.

#### **Per usare una griglia quando si visualizza un file salvato**

- 1. Nel menu **Configurazioni**, selezionare l'icona **File** per aprire la pagina di configurazione **File**.
- 2. Ruotare la manopola di regolazione per selezionare lo specifico file con il quale operare ed in seguito premere il tasto Invio.
- 3. Premere il tasto Tab per evidenziare il pulsante **Contenu.** (contenuto).
- 4. Usare i pulsanti delle frecce per esplorare la griglia.
- 5. Premere il tasto Tab per passare al pulsante **Sel. ID** per evidenziare e selezionare uno specifico ID per la visualizzazione (vedere [Figura 9-27 a pagina 159](#page-158-0)).

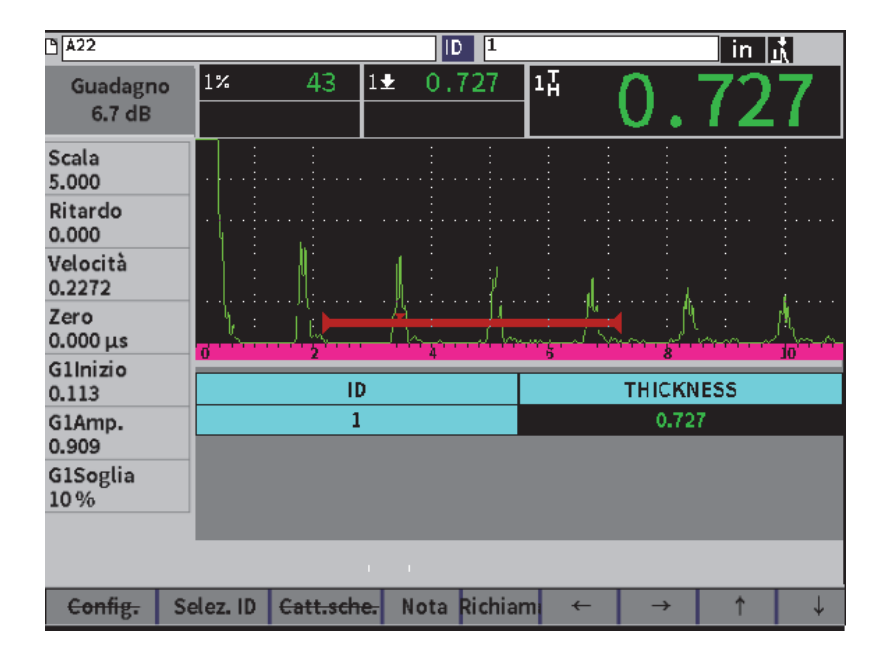

**Figura 9-27 Comandi della griglia in un file salvato**

# <span id="page-158-0"></span>**9.6 Registratore video**

La funzione di registratore video permette di registrare, salvare, eliminare e riprodurre video dell'A-scan in tempo reale. Inoltre è possibile esportare video o importarli da altri rilevatori di difetti a ultrasuoni della serie EPOCH. Le informazioni video sono considerate parte del datalogger in quanto sono archiviate in file. Tuttavia le componenti del sistema di registrazione video si trovano nel menu della barra laterale oltre al menu di configurazione.

# **9.6.1 Attivazione del registratore video**

Prima di attivare il registratore video, configurare l'EPOCH 6LT per visualizzare gli eventi che si vogliono registrare.

# **Per attivare il registratore video**

1. Nel menu di configurazione, ruotare la manopola di regolazione per evidenziare

l'icona **Strum.** ( ), ed in seguito premere Invio per aprire il sottomenu **Strum.**

- 2. Ruotare la manopola di regolazione per evidenziare l'icona **Video** ( ).
- 3. Premere il tasto Invio per aprire la finestra di dialogo **Video** ed in seguito premere nuovamente il tasto Invio per evidenziare il parametro **Video**.
- 4. Ruotare la manopola di regolazione per definire il valore del parametro come **On**.
- 5. Premere la sequenza di tasti Shift, Tab per aprire il sottomenu della barra laterale **Video** (vedere [Figura 9-28 a pagina 160\)](#page-159-0).

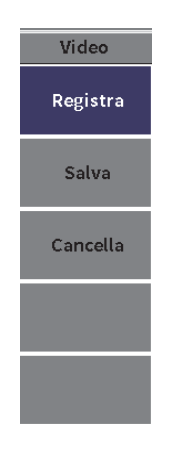

**Figura 9-28 Sottomenu della barra laterale Video**

# <span id="page-159-0"></span>**9.6.2 Registrazione e salvataggio dei video**

La funzione registratore video include la registrazione, il salvataggio e la cancellazione dei file video dalla memoria.

#### **Per registrare un video**

**NOTA** 

Durante la registrazione di un video in tempo reale sono disponibili le regolazioni del gate e del guadagno. Nessun altro parametro può essere regolato durante la registrazione in tempo reale.

- 1. Attivazione del registratore video (vedere sezione "Per attivare il registratore video" a pagina 160).
- 2. Premere il tasto Invio per iniziare la registrazione.

Durante la registrazione il menu include i pulsanti **Pausa** e **Indicatore**. La schermata visualizza un contatore che rileva il tempo di registrazione (vedere sezione ["Registrazione in corso" a pagina 161](#page-160-0)).

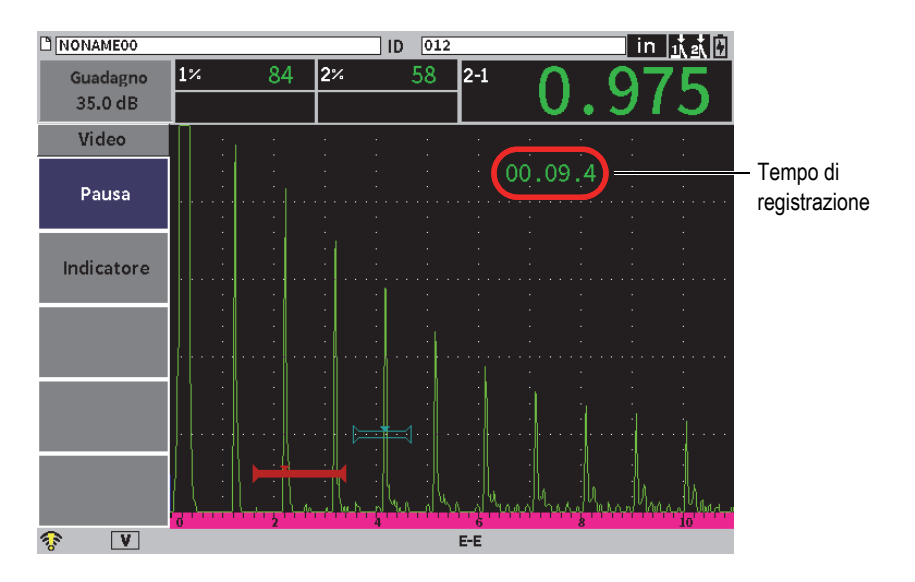

**Figura 9-29 Registrazione in corso**

<span id="page-160-0"></span>3. Per mettere in pausa la registrazione, selezionare il pulsante **Pausa** ed in seguito premere il tasto Invio.

Quando si mette in pausa la registrazione vengono visualizzati i pulsanti **Registra**, **Salva** e **Cancella**:

- Per riattivare la registrazione selezionare **Registra**.
- Per terminare la registrazione e salvare il video in un file, selezionare **Salva** (riferirsi alla sezione "Per salvare una registrazione" a pagina 162 per maggior informazioni).
- Per cancellare il video corrente selezionare **Cancella**.
- 4. Per indicare o contrassegnare un punto nel video, selezionare il pulsante **Indicatore** ed in seguito premere il tasto Invio.

Quando si rivede il video è possibile saltare da un indicatore all'altro.

#### **Per salvare una registrazione**

- 1. Selezionare **Salva** per terminare la registrazione e visualizzare la pagina di configurazione **Crea** (file video).
- 2. Premere il tasto Invio per inserire un **Nome file**.
- 3. Inserire i caratteri (fino a 32) mediante il tastierino virtuale, la manopola di regolazione e il tasto Invio (vedere [Figura 9-30 a pagina 162](#page-161-0)).

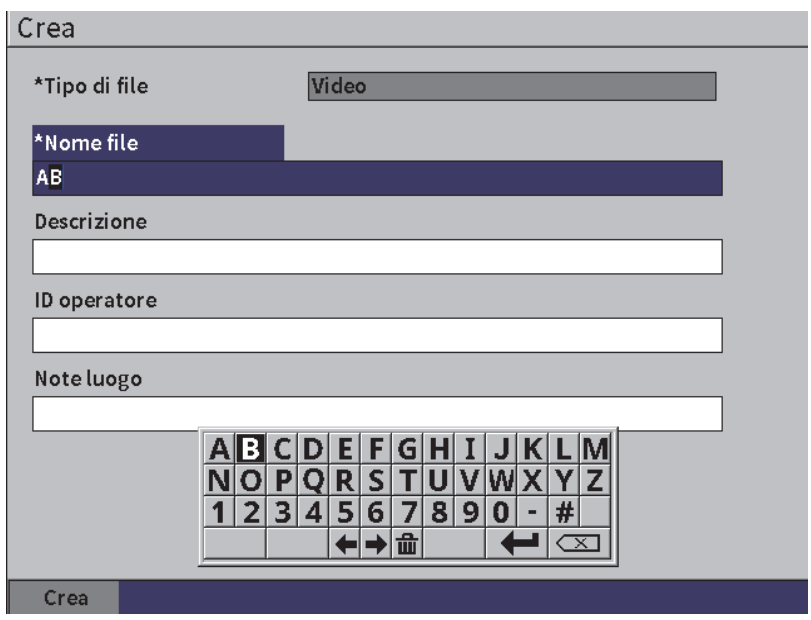

<span id="page-161-0"></span>**Figura 9-30 Pagina configurazione Crea file video**

- 4. Per ognuno dei prossimi tre campi opzionali (**Descrizione**, **ID operatore** e **Note luogo**) premere il tasto Tab ed in seguito ripetere il punto 3 per inserire l'informazione.
- 5. Quando si è completata la configurazione del file, evidenziare il pulsante **Crea** ed in seguito premere il tasto Invio.

Mentre lo strumento salva il file viene visualizzato il seguente messaggio: "Creazione del file in corso. Attendere...."

#### **Per cancellare il video dalla memoria**

 Premere il tasto Tab per passare al pulsante **Cancella** e selezionarlo. In seguito premere il tasto Invio per cancellare la registrazione del video corrente dalla memoria interna.

Il contatore **Registra** è resettato a zero (0).

# **9.6.3 Operare con i file di Video**

Il datalogger permette di effettuare le seguenti operazioni:

- Revisionare la registrazione video della schermata A-scan in tempo reale.
- Esportare i file video attraverso il supporto USB o il cloud.
- Importare i file video da altri rilevatori di difetti a ultrasuoni EPOCH 6LT.

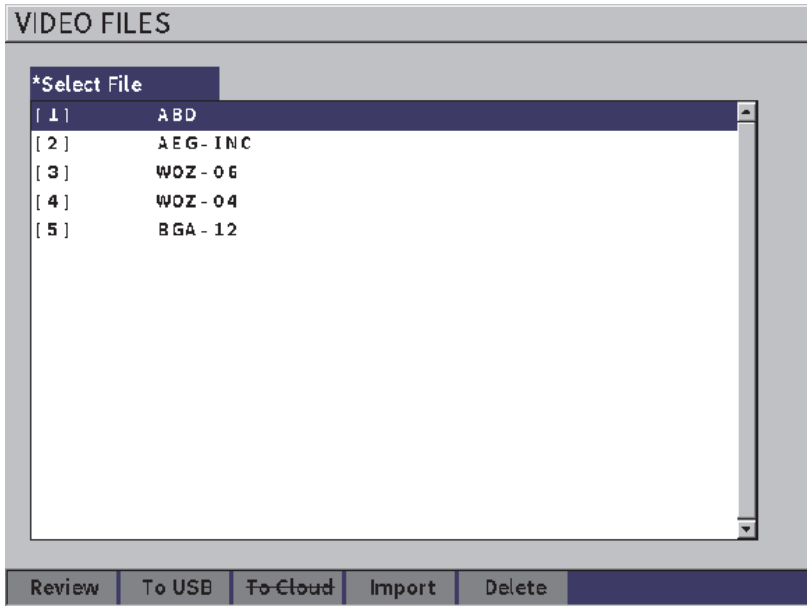

**Figura 9-31 Pagina di configurazione File video**

### **Per aprire le configurazioni video**

 Selezionare l'icona Video ( ) nel menu **Configurazioni** per aprire la pagina di configurazione **File video**. Riferirsi alla sezione ["Esplorazione delle finestre di](#page-39-0)  [dialogo e delle pagine di configurazione" a pagina 40](#page-39-0) per le istruzioni sull'uso delle pagine di configurazione.

### **Per rivedere una registrazione**

- 1. Ruotare la manopola di regolazione per selezionare un file.
- 2. Premere il tasto Tab per evidenziare il pulsante **Rivedi**.
- 3. Premere il tasto Invio per visualizzare la pagina di revisione (vedere [Figura 9-32 a](#page-164-0)  [pagina 165](#page-164-0)).

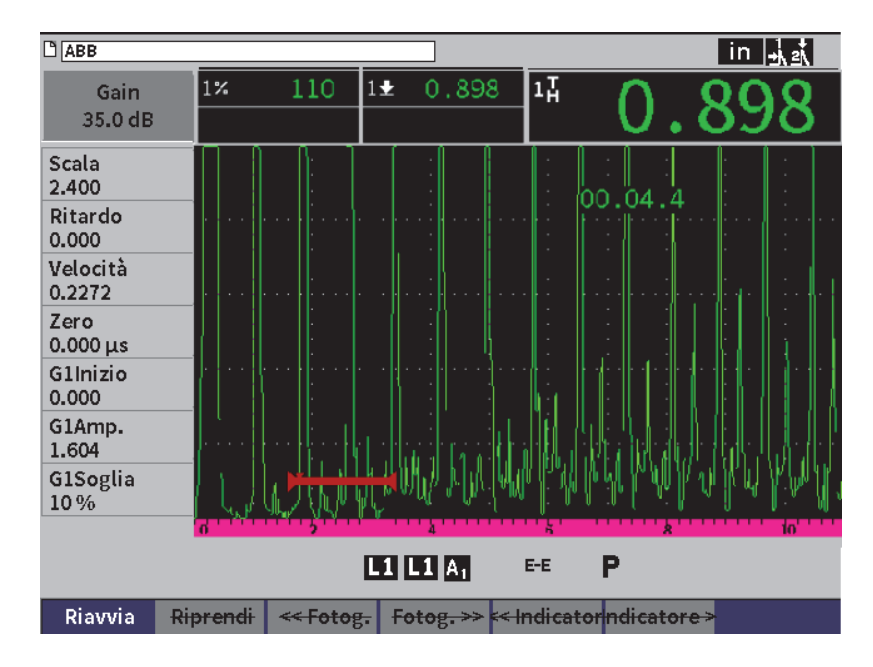

**Figura 9-32 Pagina di configurazione di revisione video**

- <span id="page-164-0"></span>4. Premere il tasto Tab per spostare la selezione da un pulsante al successivo nella parte inferiore della pagina.
- 5. Per un pulsante selezionato, premere il tasto Invio per eseguire la funzione desiderata come descritto di seguito:
	- **Riavvia** inizia la riproduzione video dall'inizio della registrazione.
	- **Pausa** mette in pausa la riproduzione video.
	- **Riprendi** continua la riproduzione video dal punto in cui è stato messo in pausa.
	- **<< Fotog.** o **Fotog.>>** sposta il video indietro o avanti un fotogramma alla volta.
	- **<< Indicatore** o **Indicatore>>** sposta il video indietro o avanti fino all'indicatore precedente o successivo (vedere sezione "Per registrare un video" a pagina 161).

#### **Per esportare un file video**

#### NOTA

Prima di esportare nel cloud verificare che la propria connessione LAN (Wi-Fi) sia configurata correttamente.

#### **NOTA**

Il connettore HOST permette di collegare un supporto di memoria USB o un adattatore wireless LAN In funzione del dispositivo collegato al connettore HOST viene disattivato il pulsante **Supp. USB** o **Cloud**.

- 1. Nella pagina di configurazione **File video** selezionare un file ed in seguito selezionare il pulsante **Supp. USB** o **Cloud**.
- 2. Premere il tasto Invio per confermare il trasferimento.

#### **Per importare un file video**

#### NOTA

Prima di importare dal Cloud verificare che la propria connessione LAN (Wi-Fi) sia configurata correttamente.

#### NOTA

Il connettore HOST permette di collegare un supporto di memoria USB o un adattatore wireless LAN. Lo strumento importerà un file attraverso un dispositivo collegato al connettore dell'HOST.

- 1. Nella pagina di configurazione **File video** selezionare il pulsante **Importa**.
- 2. Premere il tasto Invio per aprire la pagina di configurazione **Importa**.
- 3. Ruotare la manopola di regolazione per evidenziare il file che si vuole importare.
- 4. Premere il tasto Tab per selezionare il file e spostare l'evidenziamento nel campo **Nome file**.

5. Per importare il file selezionato con un nome diverso, inserire un nuovo nome del file (fino a 32 caratteri) mediante il tastierino virtuale, la manopola di regolazione e il tasto Invio (vedere [Figura 9-33 a pagina 167\)](#page-166-0).

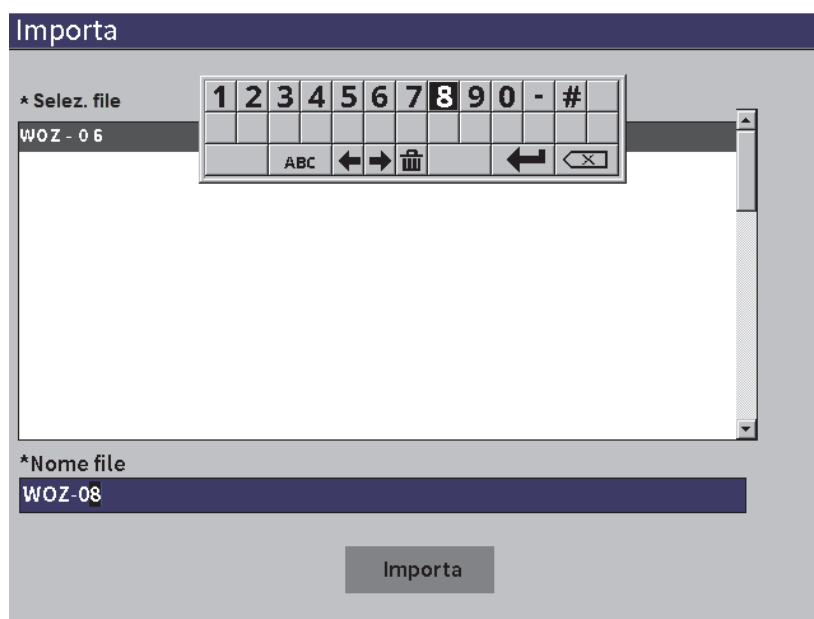

**Figura 9-33 Pagina configurazione Importa (file video)**

- <span id="page-166-0"></span>6. Premere il tasto Tab per evidenziare il pulsante **Importa**.
- 7. Premere il tasto Invio per confermare il trasferimento.

#### **Per eliminare un file video**

- 1. Nella pagina di configurazione **File video** ruotare la manopola di regolazione per selezionare un file.
- 2. Premere il tasto Tab per evidenziare il pulsante **Elimina**.
- 3. Premere il tasto Invio per eliminare il file selezionato.

# **10. Reti Wi-Fi**

Le pagine di configurazione wireless LAN sono usate per configurare lo strumento per collegarlo a una rete wireless LAN attraverso un adattatore wireless LAN.

NOTA

È possibile collegarsi al cloud attraverso il wireless LAN. Riferirsi all'amministratore di rete per la configurazione dello strumento per il collegamento con il Cloud.

# **10.1 Collegamento a una rete wireless LAN**

È possibile effettuare il collegamento a una rete wireless LAN o verificarne lo stato nella pagina di configurazione **Reti wireless LAN**.

### **Per verificare lo stato delle reti wireless LAN disponibili**

- 1. Nel menu di configurazione, selezionare l'icona **Configurazioni** per aprire il sottomenu **Configurazioni** (riferirsi alla sezione ["Modalità di configurazione" a](#page-36-0)  [pagina 37](#page-36-0) per maggior informazioni sulla selezione delle icone e l'esplorazione dei menu di configurazione).
- 2. Selezionare l'icona **Wireless LAN** ( $\blacktriangleright$ ) per aprire la pagina di configurazione **Reti wireless LAN** (vedere [Figura 10-1 a pagina 170](#page-169-0)). Vengono visualizzate le reti disponibili e i rispettivi stati di sicurezza e connessione.

### **Per collegarsi a una rete wireless LAN**

- 1. Se il parametro **Attiva** è definito come **Off**, eseguire le seguenti operazioni:
	- *a)* Premere il tasto Tab per selezionare il parametro **Attiva**.
	- *b)* Ruotare la manopola di regolazione per definire il parametro **Attiva** come **On**.
	- *c)* Premere il tasto Tab per spostarsi all'elenco di reti disponibili.
- 2. Ruotare la manopola di regolazione per selezionare una rete ed in seguito premere il tasto Invio per confermare la selezione.

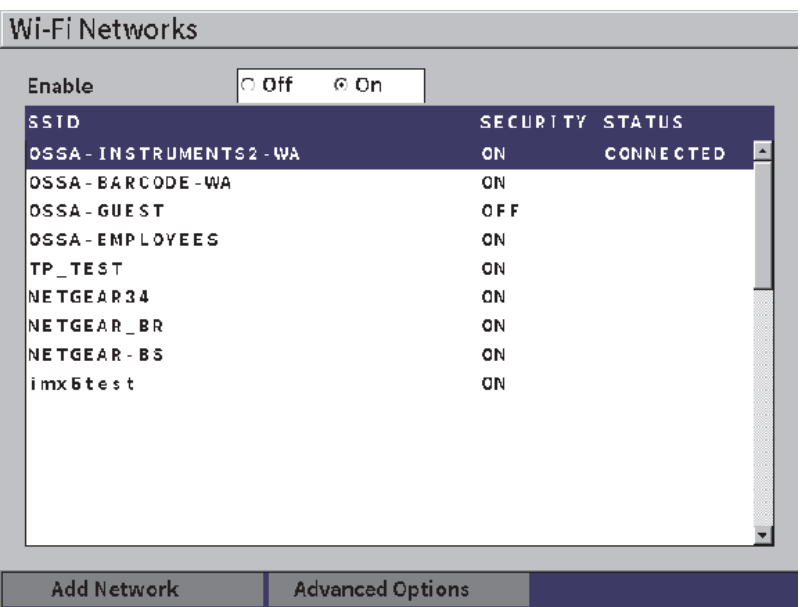

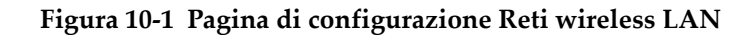

- <span id="page-169-0"></span>*a)* Se la rete che si seleziona richiede una password, viene visualizzata la pagina di accesso per la rete (vedere [Figura 10-2 a pagina 171](#page-170-0)):
	- (1) Selezionare e riempire il campo **Password** ed in seguito evidenziare **Connetti**.
	- (2) Premere il tasto Invio per effettuare un collegamento.

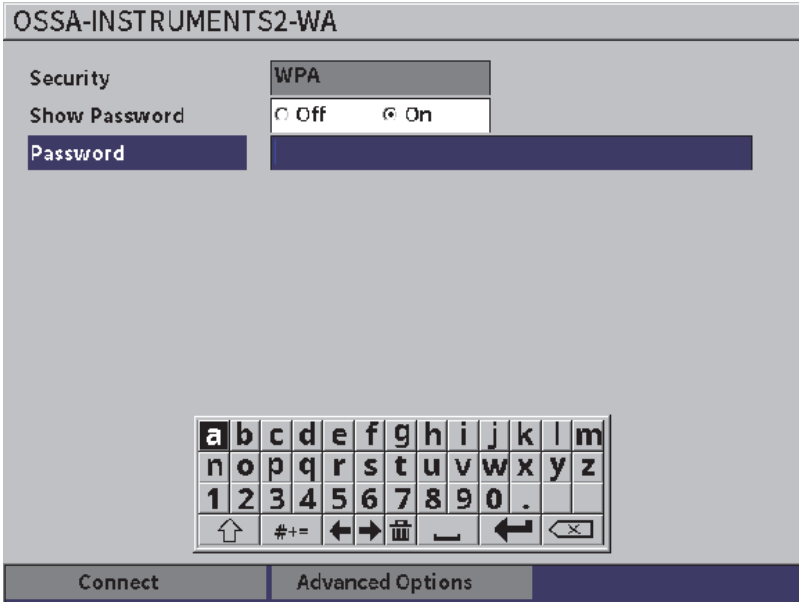

**Figura 10-2 Pagina di accesso sicuro wireless LAN**

<span id="page-170-0"></span>In seguito ad avere effettuato il collegamento di rete una pagina visualizza lo stato, l'intensità, la sicurezza e l'indirizzo IP del collegamento (vedere [Figura 10-4 a pagina 173](#page-172-0)).

*b)* Se la rete che si seleziona non richiede una password, premere il tasto Invio per collegarlo alla rete selezionata (vedere [Figura 10-3 a pagina 172](#page-171-0)).

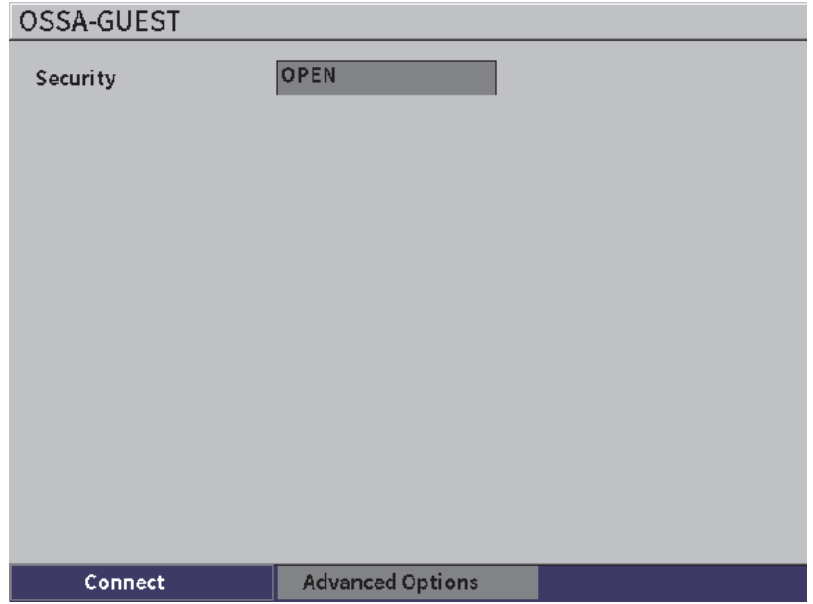

**Figura 10-3 Pagina di accesso non sicura wireless LAN**

<span id="page-171-0"></span>Pagina che visualizza lo stato, l'intensità, la sicurezza e l'indirizzo IP del collegamento (vedere [Figura 10-4 a pagina 173\)](#page-172-0).

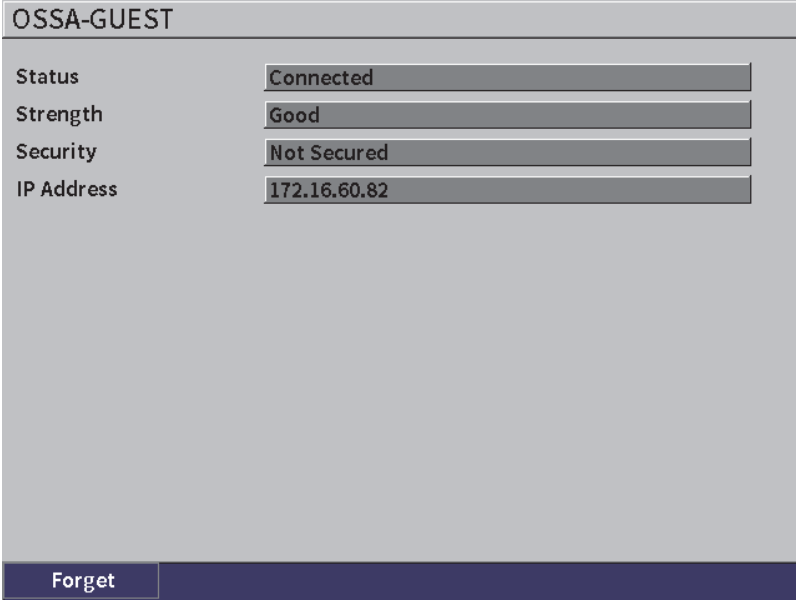

**Figura 10-4 Pagina dello stato di connessione wireless LAN**

# <span id="page-172-0"></span>**10.2 Aggiunta di una rete wireless LAN**

Se una rete wireless LAN alla quale ci si vuole collegare non è elencata nell'elenco delle reti nella pagina di configurazione **Reti wireless LAN**, è possibile inserire manualmente le informazioni necessarie per collegarsi alla rete.

#### **Per aggiungere una rete wireless LAN**

- 1. Se la pagina di configurazione **Reti wireless LAN** evidenziare il pulsante **Aggiungi rete**.
- 2. Premere il tasto Invio per aprire la pagina di configurazione **Aggiungi rete** (vedere [Figura 10-5 a pagina 174\)](#page-173-0).
- 3. Premere il tasto Invio per selezionare il parametro **Sicurezza** ed in seguito ruotare la manopola di regolazione per selezionare un tipo di sicurezza.
- 4. Premere il tasto Tab per selezionare il parametro **Nome rete (SSID)** e visualizzare il tastierino virtuale.
- 5. Inserire l'SSID della rete (vedere sezione ["Uso del tastierino virtuale" a](#page-54-0)  [pagina 55](#page-54-0)).
- 6. Premere il tasto Tab per passare al campo **Password**.

Nella pagina possono essere visualizzati altri parametri in funzione del tipo di sicurezza.

- 7. Inserire una password ed in seguito premere il tasto Tab per selezionare il pulsante **Connetti**.
- 8. Premere il tasto Invio per collegarsi alla rete aggiunta.

Se si verifica un problema di collegamento alla rete aggiunta viene visualizzato nella barra dei messaggi il seguente messaggio: "Errore config. rete" (errore di configurazione di rete).

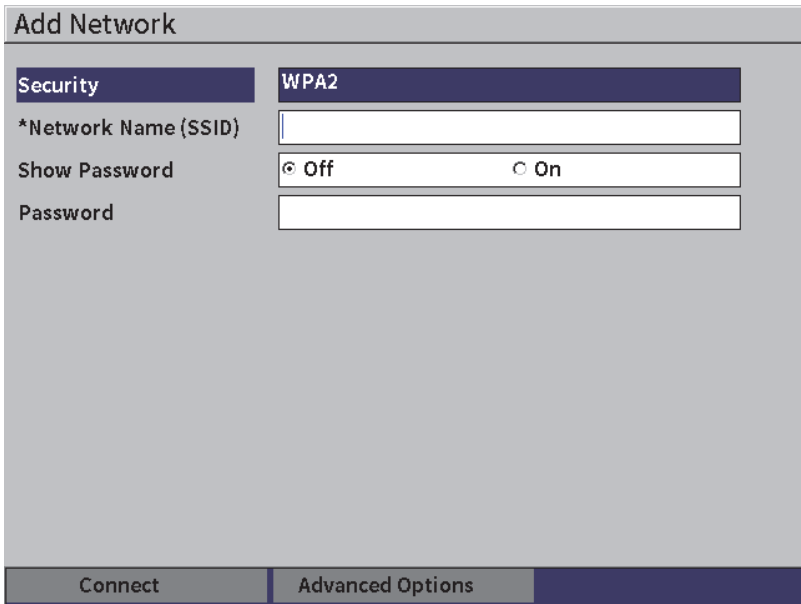

<span id="page-173-0"></span>**Figura 10-5 Pagina di configurazione Aggiungi rete**

# **11. Opzioni e funzioni software**

Questo capitolo descrive l'attivazione e il funzionamento delle opzioni e delle funzioni software per il rilevatore di difetti a ultrasuoni EPOCH 6LT.

# **11.1 Definizione delle funzioni software con licenza e senza licenza**

L'EPOCH 6LT integra di serie numerose funzioni software che estendono le capacità dello strumento oltre le normali operazioni di rilevamento di difetti.

Le seguenti funzioni software sono componenti di serie dell'EPOCH 6LT:

- DAC/TCG dinamica
- AWS D1.1/D1.5

Le seguenti funzioni software sono componenti opzionali dell'EPOCH 6LT che possono essere acquistate per un'integrazione allo strumento:

- Attenuatore dell'eco di fondo (BEA)
- Modulo di corrosione

Le funzioni software opzionali possono essere attivate al momento dell'acquisto dello strumento oppure possono essere attivate in remoto in seguito all'acquisto.

Se una funzione software opzionale non è attivata, non è possibile accedere alla funzione nella finestra di dialogo **Opzioni software** (vedere sezione ["Attivazione](#page-175-0)  [delle opzioni software" a pagina 176\)](#page-175-0). Evident può fornire all'utente un codice di attivazione che permette l'accesso all'opzione in modo da non essere obbligati a inviare lo strumento al centro assistenza.

# <span id="page-175-0"></span>**11.2 Attivazione delle opzioni software**

Le opzioni software sono attivate nella pagina di configurazione **Opzioni software**.

### **Per attivare un'opzione software**

- 1. Nel menu di configurazione, selezionare l'icona **Configurazioni**( $\mathbf{r}$ ) ed in seguito premere il tasto Invio per aprire il sottomenu **Configurazioni**.
- 2. Selezionare l'icona **Opzioni software** (**200**) ed in seguito premere il tasto Invio per aprire la pagina di configurazione **Opzioni software** (vedere sezione ["Pagina](#page-175-1)  [di configurazione Opzioni software" a pagina 176](#page-175-1)). Riferirsi alla sezione ["Per](#page-39-1)  [passare attraverso le icone dei menu di configurazione" a pagina 40](#page-39-1) per maggiori informazioni sull'uso delle pagine di configurazione.

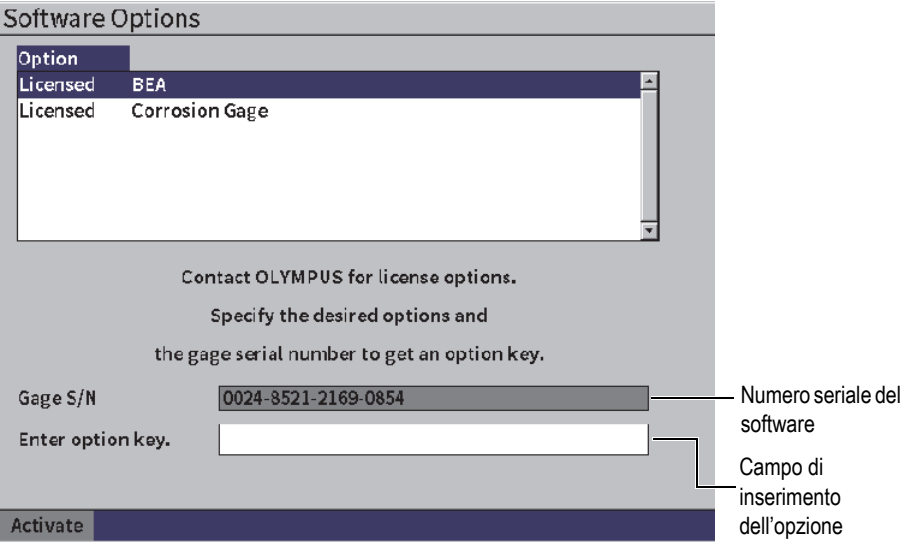

<span id="page-175-1"></span>**Figura 11-1 Pagina di configurazione Opzioni software**

# NOTA

È possibile selezionare solamente delle opzioni senza licenza. Tutte le opzioni con licenza sono ombreggiate e non possono essere selezionate.

- 3. Selezionare un'opzione **Senza licen.** (senza licenza) e annotare il numero seriale di 16 caratteri del software per lo strumento che appare nel parametro **Num. ser. strum.** (numero seriale dello strumento).
- 4. Contattare Evident per acquistare l'opzione software comunicando il numero seriale del software per identificare lo strumento.
- 5. Una volta ottenuto da Evident il codice di attivazione in remoto aprire la pagina di configurazione **Opzioni software**.
- 6. Premere il tasto Tab per passare al campo **Inser.cod.opz.** (inserisci codice di attivazione dell'opzione) ed in seguito premere il tasto Invio per visualizzare il tastierino virtuale.
- 7. Mediante il tastierino virtuale, la manopola di regolazione e il tasto Invio inserire il codice di attivazione dell'opzione nel campo **inser.cod.opz.**
- 8. Premere il tasto Tab per selezionare **Attivare**.
- 9. Premere il tasto Invio per attivare l'opzione e ritornare alla schermata A-scan in tempo reale.

# **11.3 DAC/TCG dinamica**

La curva di correzione dell'ampiezza in funzione della distanza (DAC) viene usata per tracciare le variazioni dell'ampiezza dei segnali provenienti da riflettori della stessa dimensione ma posizionati a una diversa distanza dalla sonda. In generale questi riflettori producono echi di varie ampiezza dovuti all'attenuazione del materiale e alla diffusione dei fasci durante l'attraversamento della componente da ispezionare da parte dei fasci di onde sonore. L'obiettivo della curva DAC è quello di compensare graficamente l'attenuazione del materiale, gli effetti del campo vicino, la diffusione dei fasci e l'irregolarità della superficie.

Dopo la tracciatura di una curva DAC i riflettori della stessa dimensione, come quelli usati per la creazione della curva, producono echi con il picco lungo la curva indipendentemente dalla diversa posizione nella componente da ispezionare. Allo stesso modo i riflettori di dimensioni inferiori rispetto a quelli usati per creare la curva rimangono al di sotto della soglia della curva mentre i riflettori di dimensioni superiori oltrepassano la soglia della curva.

Quando una curva DAC viene creata nel rilevatore di difetti a ultrasuoni dell'EPOCH 6LT lo strumento crea anche una configurazione del guadagno corretto in funzione del tempo (TCG). Il TCG viene usato per compensare gli stessi fattori della DAC tuttavia si presenta in modo diverso. Invece di tracciare una curva nella schermata che segue verso il basso i picchi dei riflettori di riferimento con l'attenuazione dell'onda sonora, la configurazione TCG amplifica il guadagno come funzione del tempo (distanza) per portare i riflettori di riferimento alla stessa altezza dello schermo (80% FSH).

La funzione DAC/TCG dell'EPOCH 6LT permette di passare in modo semplice e veloce tra la vista DAC e TCG, lasciando la possibilità di usare entrambe le tecniche durante una singola ispezione. Quando si passa dalla vista DAC alla vista TCG le curve DAC sono visualizzate come linee TCG nella schermata. Il guadagno variabile in funzione del tempo amplifica effettivamente i segnali lungo la base dei tempi per visualizzare le curve DAC come linee dritte lungo al schermata.

È possibile personalizzare le configurazioni DAC/TCG in rapporto alle esigenze della propria applicazione mediante la flessibile opzione software DC/TCG. La funzione DAC/TCG integra diverse modalità DAC/TCG in modo da risultare conforme alle norme ASME, ASME III, JIS e JBT 4730. Il software permette un controllo diretto sul guadagno, scala, offset dello zero, ritardo, guadagno della scansione e correzione del trasferimento. Inoltre l'opzione DAC/TCG fornisce una vista DAC dal 20% all'80% DAC, curve DAC personalizzabili e una tabella TCG definita dall'utente per soddisfare le esigenze di ispezioni complesse e specifiche.

Nella schermata A-scan in tempo reale la finestra di dialogo **DAC/TCG** contiene i diversi parametri di configurazione e regolazione. Questi parametri permettono l'accesso a diverse importanti funzioni che controllano la configurazione e il funzionamento della DAC/TCG.

Nelle seguenti sezioni sono descritte tutte le modalità DAC/TCG. La procedura di configurazione DAC/TCG è la stessa per tutte le modalità. La configurazione è descritta in dettaglio nella sezione ASME/ASME-III. Le differenze nelle procedure di configurazione delle modalità DAC/TCG sono trattate nella sezione pertinente per ogni specifica modalità.

# **11.3.1 Attivazione della funzione DAC/TCG**

Prima di attivare qualunque opzione associata alla DAC/TCG, l'EPOCH 6LT deve essere tarato in relazione al materiale da ispezionare (vedere sezione ["Taratura" a](#page-110-0)  [pagina 111](#page-110-0)).

# **Per attivare la funzione DAC/TCG**

- 1. Nel menu di configurazione selezionare l'icona **Misura** (**)** ed in seguito premere il tasto Invio per aprire il sottomenu **Misura** (riferirsi alla sezione ["Modalità di configurazione" a pagina 37](#page-36-0) per maggior informazioni sulle icone e i sottomenu).
- 2. Selezionare l'icona **DAC** ( $\overset{\text{Case}}{\bullet}$ ) ed in seguito premere il tasto Invio per aprire la finestra di dialogo DAC/TCG (vedere [Figura 11-2 a pagina 180](#page-179-0)). Riferirsi alla sezione ["Esplorazione delle finestre di dialogo e delle pagine di configurazione" a](#page-39-0)  [pagina 40](#page-39-0) per maggior informazioni sulle finestre di dialogo.
- 3. Premere il tasto Invio per evidenziare il campo del parametro **Mod. DAC/TCG**.
- 4. Ruotare la manopola di regolazione per selezionare una modalità.

Le modalità attive disponibili sono: **Standard** (vedere sezione ["Creazione di una](#page-179-1)  [curva DAC in modalità Standard o ASME III" a pagina 180\)](#page-179-1), **ASME-3** (vedere sezione ["Creazione di una curva DAC in modalità Standard o ASME III" a](#page-179-1)  [pagina 180](#page-179-1)), **JIS** (vedere sezione ["DAC del JIS" a pagina 193](#page-192-0)) e **Person.**  (personalizza) [vedere sezione ["Curve DAC personalizzate" a pagina 195\]](#page-194-0).

# **11.3.2 Applicazione della correzione di riferimento**

È possibile applicare la correzione di riferimento alle analisi digitali della modalità A-scan in tempo reale e DAC/TCG. La correzione di riferimento permette una gestione completa del guadagno dei picchi dell'eco in tempo reale o della curva DAC confrontando i dB o la percentuale dell'ampiezza dell'attuale rapporto picco-curva. In questo modo è possibile usare il guadagno della scansione mantenendo una lettura di misura precisa del rapporto del picco acquisito dal gate con la curva DAC a fini di misura. L'ampiezza dell'eco acquisita con il gate viene corretto in relazione alla soglia del guadagno di riferimento per la valutazione dell'ampiezza confrontata alla curva DAC.

### **Per applicare la correzione di riferimento**

- 1. Nella finestra di dialogo DAC/TCG premere il tasto Tab per passare al parametro **Correzione rif.**
- 2. Ruotare la manopola di regolazione per selezionare **On**.
- 3. Premere il tasto Tab per passare al parametro **Vista 20-80 DAC**.
- 4. Ruotare la manopola di regolazione per selezionare **On** o **Off**.
- 5. Premere il tasto Tab per passare il parametro **Tipo di curva**.
- 6. Ruotare la manopola di regolazione per selezionare **Diritto** o **Curva**.
- 7. Se si è selezionata la modalità DAC/TCG **Person.** passare al parametro del parametro **N. curva** nel seguente modo:
	- *a)* Ruotare la manopola di regolazione per attivare le curve 1–6.
	- *b)* Premere il tasto Tab per passare a ogni curva attivata ed in seguito ruotare la manopola di regolazione per selezionare il valore **dB**.
- 8. Premere la sequenza di tasti Shift, Tab per ritornare alla schermata A-scan in tempo reale e iniziare la configurazione DAC/TCG.

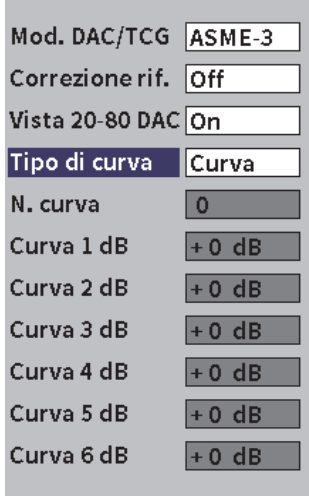

**Figura 11-2 Finestra di dialogo DAC/TCG**

# <span id="page-179-1"></span><span id="page-179-0"></span>**11.3.3 Creazione di una curva DAC in modalità Standard o ASME III**

La creazione di una curva DAC in modalità Standard o ASME III implica la realizzazione della stessa serie di operazioni, tuttavia le modalità producono dei risultati visivi diversi:

• La modalità DAC **Standard** traccia una sola curva DAC da picco a picco nei riflettori di riferimento.
• La modalità ASME III o **ASME-3** traccia tre curve DAC: una curva principale da picco a picco nei riflettori di riferimento e due curve di allarme a −6 dB e −14 dB in confronto alla curva principale.

L'esempio usato in questa sezione per configurare e creare una curva DAC presuppone che lo strumento sia in modalità **ASME-3**.

### **Per configurare la modalità ASME-3 DAC**

- 1. Attivare la funzione DAC/TCG (vedere sezione ["Attivazione della funzione](#page-177-0)  [DAC/TCG" a pagina 178](#page-177-0)).
- 2. Ruotare la manopola di regolazione per definire **Mod. DAC/TCG** come **ASME-3**.
- 3. Premere la sequenza di tasti Shift, Tab per ritornare alla schermata dell'A-scan in tempo reale.

Il sottomenu DAC/TCG dovrebbe essere visualizzato (vedere [Figura 11-3 a](#page-180-0)  [pagina 181](#page-180-0)). Se non è visualizzato effettuare le seguenti operazioni:

- *a)* Premere il tasto Tab per visualizzare il menu della barra laterale.
- *b)* Premere il tasto Tab per evidenziare il pulsante **DAC/TCG** ed in seguito premere il tasto Invio per aprire il sottomenu **DAC/TCG**.

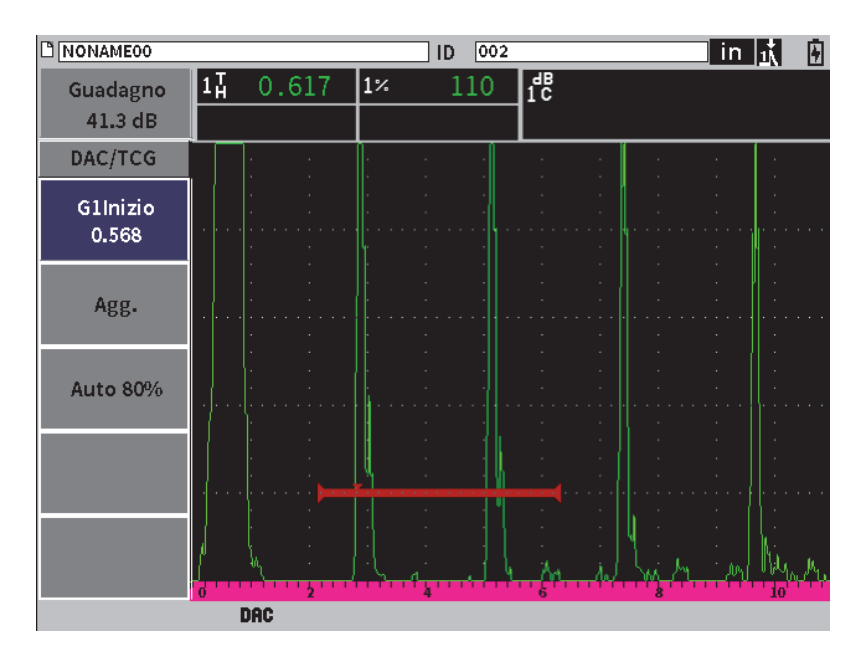

<span id="page-180-0"></span>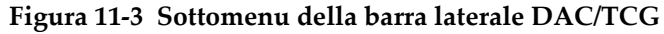

#### **Per creare una curva DAC**

- 1. Con il sottomenu DAC/TCG visualizzato, premere il tasto Invio per selezionare **Inizio G1** ed in seguito ruotare la manopola di regolazione per centrare il gate 1 sulla prima eco.
- 2. Premere il tasto Tab per evidenziare **Agg.** (aggiungi) ed in seguito premere il tasto Invio per aggiungere il primo punto (vedere [Figura 11-4 a pagina 182](#page-181-0)).

Il pulsante **Inizio G1** dovrebbe ora essere evidenziato.

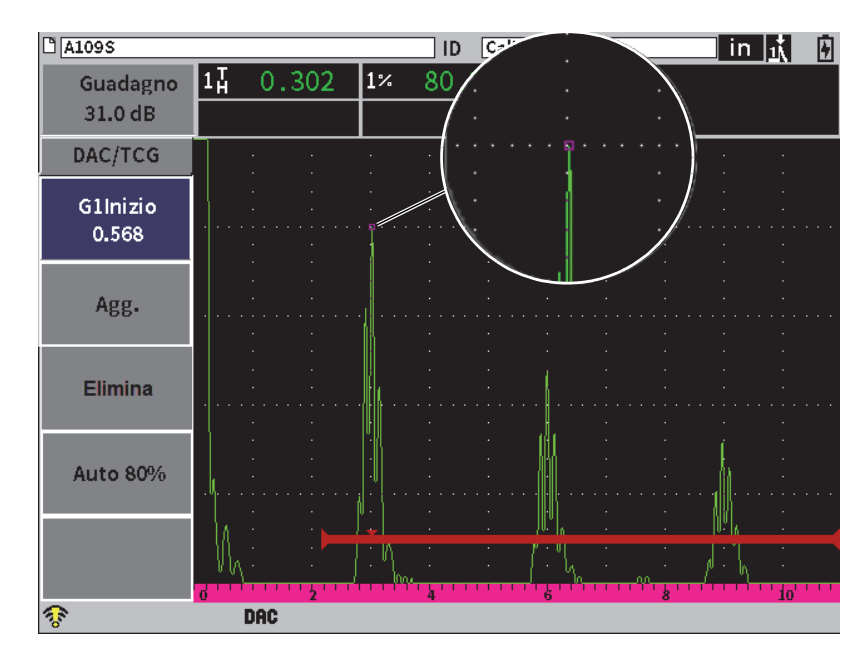

**Figura 11-4 Primo punto DAC**

- <span id="page-181-0"></span>3. Ruotare la manopola di regolazione per spostare l'indicatore di innesco del gate all'eco successiva.
- 4. Premere il tasto Tab per evidenziare **AUTO. 80%** e in seguito premere il tasto Invio per portare la seconda eco all'80% dell'altezza dello schermo intero. Durante la creazione della curva DAC:
	- Il pulsante **Elimina** elimina gli ultimi punti DAC acquisiti.
	- Il pulsante **Cancella** elimina tutti i punti DAC, quindi la curva completa.

5. Premere il tasto Tab per evidenziare il pulsante **Agg.** (aggiungi) ed in seguito premere il tasto Invio per aggiungere il secondo punto (vedere [Figura 11-5 a](#page-182-0)  [pagina 183](#page-182-0)).

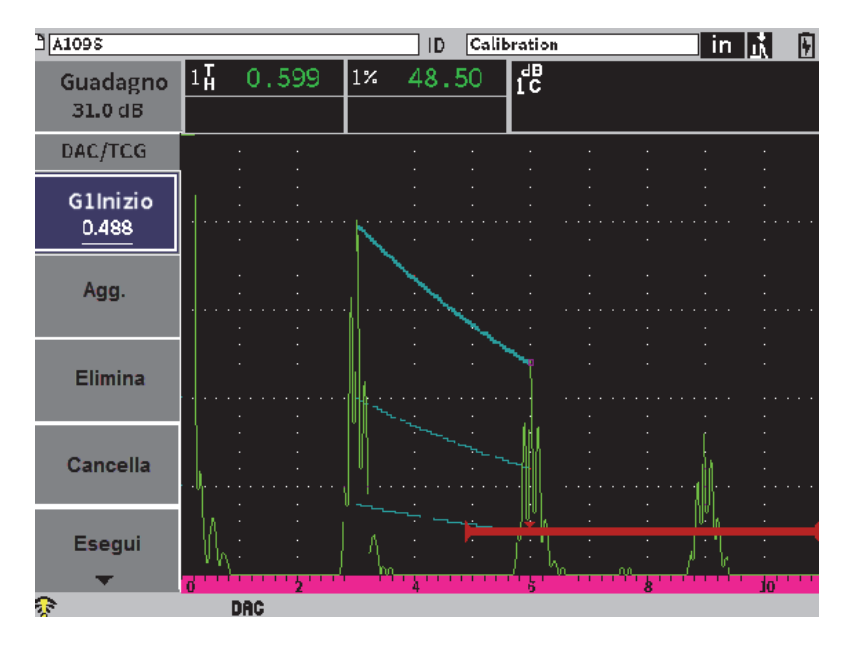

**Figura 11-5 Secondo punto DAC**

- <span id="page-182-0"></span>6. Ruotare la manopola di regolazione per spostare l'indicatore di innesco del gate all'eco successiva.
- 7. Premere il tasto Tab per evidenziare **AUTO. 80%** e in seguito premere il tasto Invio per portare il punto selezionato all'80% dell'altezza dello schermo intero.
- 8. Premere il tasto Tab per mettere in evidenza il pulsante **Agg.** ed in seguito premere il tasto Invio per aggiungere un altro punto (vedere [Figura 11-5 a](#page-182-0)  [pagina 183](#page-182-0)).
- 9. Ripetere i punti 6, 7 e 8 fino a quando si è terminata la creazione della propria curva (vedere [Figura 11-6 a pagina 184](#page-183-0)).

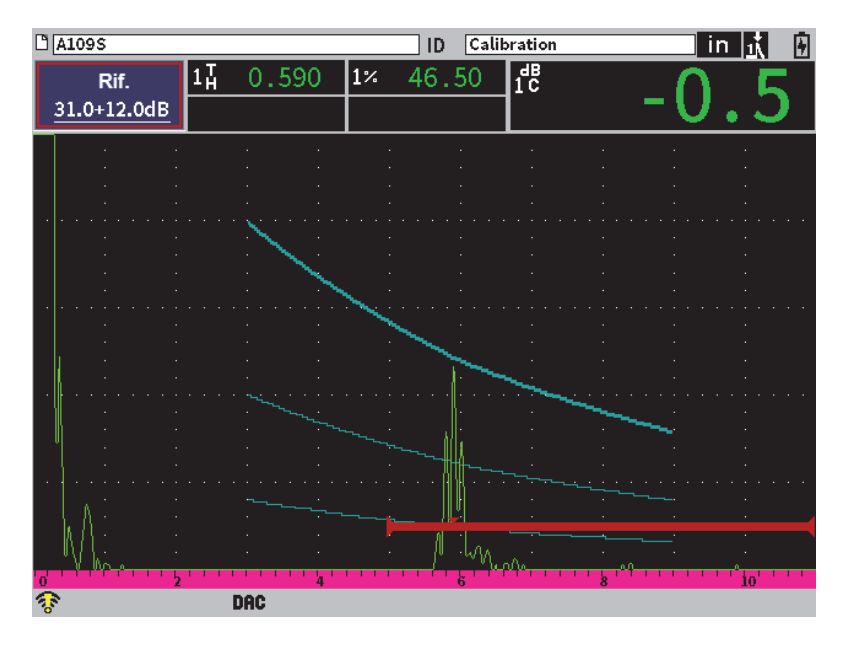

**Figura 11-6 Curva DAC completata**

<span id="page-183-0"></span>10. Selezionare il pulsante **Esegui** per terminare l'acquisizione e passare alla modalità di ispezione DAC.

Nella [Figura 11-7 a pagina 185](#page-184-0), lo strumento ha tracciato una curva DAC con tre livelli dal primo punto al secondo. La funzione AUTO. 80% ha portato il secondo punto all'80% dell'altezza dello schermo intero. Questo assicura che il punto venga acquisito con accuratezza in quanto la precisione dell'ampiezza migliora con altezze dell'eco maggiori. Inoltre questo spinge la prima eco acquisita oltre il 110% dell'altezza dello schermo intero in modo che la principale curva DAC e la curva di allarme da −6 dB si estendano verso il basso da fuori della schermata al secondo punto.

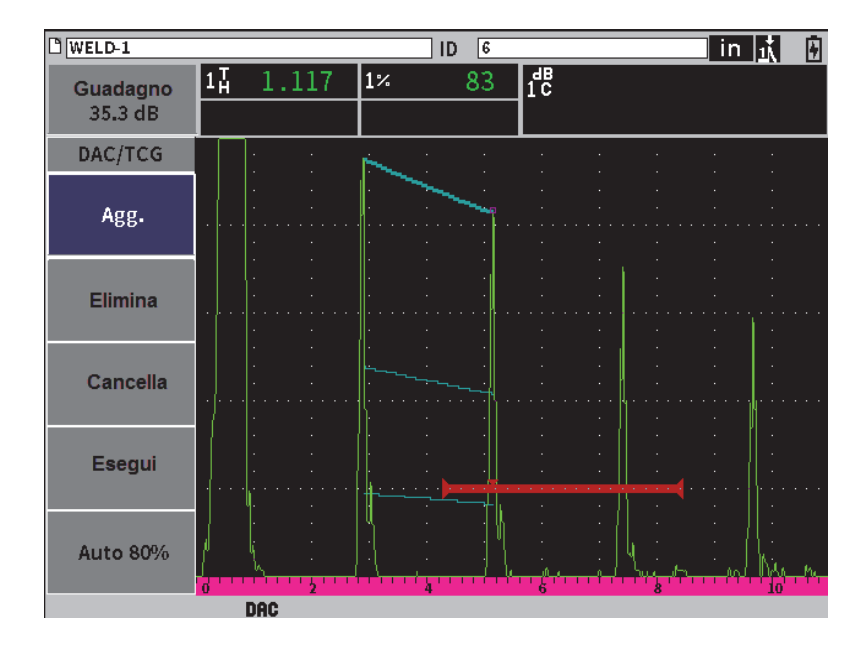

**Figura 11-7 La curva DAC parziale con ogni eco definita all'80% FSH**

### <span id="page-184-0"></span>**11.3.3.1 Altre regolazioni per la creazione di una curva DAC**

È possibile aumentare la scala dello strumento o aumentare il ritardo di visualizzazione per aumentare il numero di echi che è possibile vedere.

### **Per regolare la scala, il ritardo o lo zero durante il rilevamento dell'eco**

- 1. Nel sottomenu DAC/TCG premere il tasto ESC per passare al menu della barra laterale.
- 2. Ruotare la manopola di regolazione per selezionare il pulsante **UT** ed in seguito premere il tasto Invio per visualizzare il sottomenu **UT**.
- 3. Per regolare la **Scala**, il **Ritardo** o lo **Zero** durante il rilevamento dell'eco.

### **Per regolare i valori dell'angolo, dello spessore e della correzione della superficie curva**

1. Nel menu della barra laterale, premere il tasto Shift ed in seguito premere il tasto ESC per passare al menu di configurazione.

- 2. Ruotare la manopola di regolazione per selezionare l'icona **Angolo** ed in seguito premere il tasto Invio per aprire la finestra di dialogo Angolo.
- 3. Regolare in base alle proprie esigenze i parametri **Angolo**, **Spessore**, **Valore X** e **CSC**.

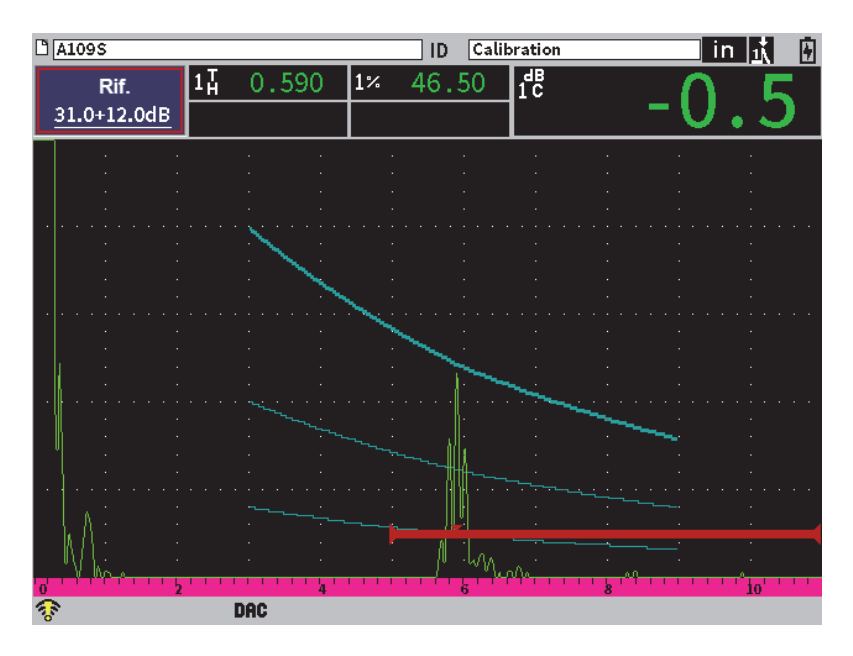

**Figura 11-8 Curva DAC completata**

# **11.3.4 Modalità di ispezione DAC**

Quando la curva DAC è completata e lo strumento è in modalità di ispezione, il sottomenu DAC/TCG visualizza una nuova serie di parametri:

### **G1Inizio**

La posizione iniziale del gate 1 può essere regolato nel sottomenu DAC/TCG o Gate1.

### **Guad.DAC**

Questa regolazione permette di gestire l'altezza e il guadagno della curva DAC/TCG e gli echi sulla schermata. Questo permette il confronto ampiezza-curva relativamente alle soglie della schermata conformi alle norme lungo la base dei tempi.

#### **Vista**

Questo parametro permette di passare tra la curva DAC acquisita e la corrispondente configurazione TCG basata sulle informazioni della curva DAC (vedere [Figura 11-9 a pagina 187\)](#page-186-0).

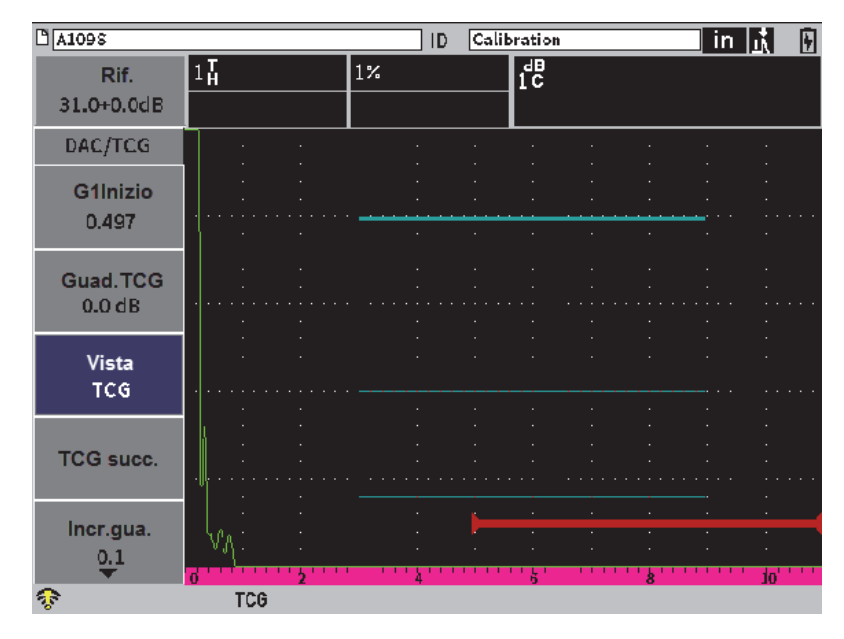

**Figura 11-9 Curve DAC completate in modalità vista TCG**

### <span id="page-186-0"></span>**DAC succ.**

Questo parametro permette di passare ciclicamente attraverso le curve DAC disponibili, se è disponibile più di una curva, per un confronto dell'ampiezza con echi sulla schermata.

#### **Incr.gua.**

Questo parametro controlla gli incrementi con i quali viene regolato il parametro **Guad. curva**. Gli incrementi possibili sono 0,1, 1,0, 2,0, 3,0, 6,0 e 12,0 dB.

### **Modifica**

Questo parametro permette di ritornare alla modalità di acquisizione DAC fornendo l'accesso alle funzioni **Agg.**, **Elimina**, **Cancella** e **Esegui** (**Modifica** non è disponibile in modalità TCG).

### **Salva**

Questo parametro salva la curva DAC nella memoria interna.

#### **Auto XX%**

Questo parametro permette di ritornare alla modalità di acquisizione DAC fornendo l'accesso alle funzioni **Agg.**, **Elimina**, **Cancella** e **Esegui** (**Modifica** non è disponibile nella vista TCG).

Quando la DAC/TCG è attiva, si ha un controllo completo delle configurazioni **Scala**, **Ritardo** e **Zoom**. Con questo comando è possibile concentrarsi in aree di interesse nell'ambito di una configurazione della DAC. La [Figura 11-10 a pagina 188](#page-187-0) mostra una scala ridotta con il ritardo.

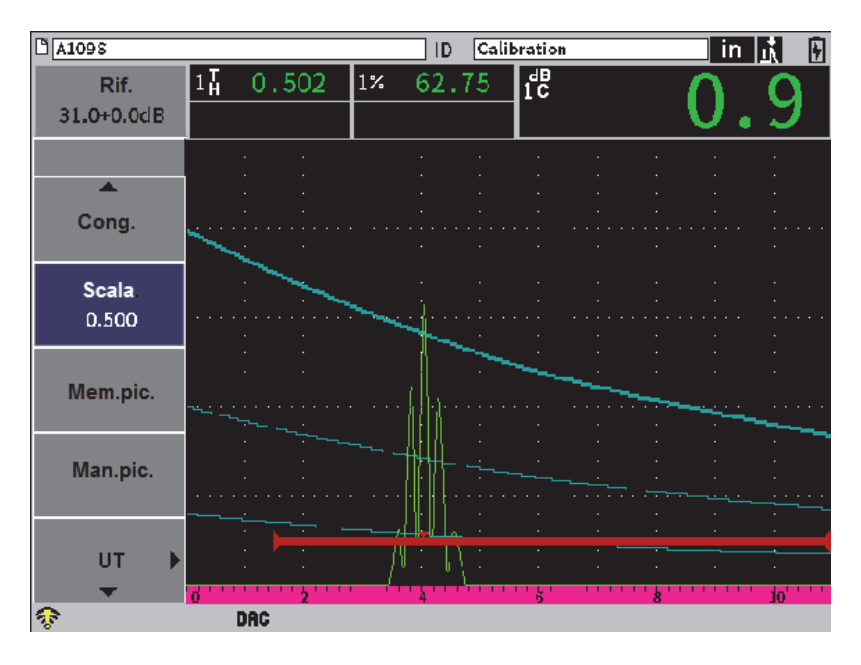

**Figura 11-10 Una DAC con scala ridotta**

## <span id="page-187-0"></span>**11.3.5 Le opzioni di regolazione del guadagno**

La modalità DAC/TCG include tre diversi tipi di regolazione del guadagno per ogni configurazione DAC/TCG. Queste regolazioni del guadagno permettono una migliore precisione dell'ispezione, una gestione semplificata delle curve o dei picchi in tempo reale, e una correzione di trasferimento.

## **11.3.5.1 Guadagno di scansione**

Per trovare e identificare velocemente i difetti potenziali, viene in genere richiesto dalla norma l'aumento del guadagno (guadagno di scansione) dell'EPOCH 6LT dal guadagno di riferimento (taratura) per la scansione. Tuttavia in seguito all'identificazione dei difetti potenziali questo guadagno viene in genere rimosso per visualizzare il riflettore alla soglia del guadagno **Rif.**, definito durante la taratura. Per l'ispezione la modalità DAC/TCG è in grado di aggiungere un guadagno di scansione temporaneo. Questo guadagno di scansione influenza solamente l'A-scan in tempo reale e non regola la soglia della configurazione della curva DAC sullo schermo.

### **Per aggiungere un guadagno di scansione temporaneo**

- 1. Aprire il menu a scelta rapida di regolazione del guadagno (riferirsi alla sezione ["Menu a scelta rapida di regolazione del guadagno" a pagina 52](#page-51-0)) per le istruzioni sull'apertura e l'uso del menu a scelta rapida).
- 2. Regolare il guadagno per incrementi approssimativi o precisi, oppure usare il pulsante **+6 dB** o **–6 dB** per aumentare o diminuire il guadagno di scansione (vedere [Figura 11-11 a pagina 189\)](#page-188-0).

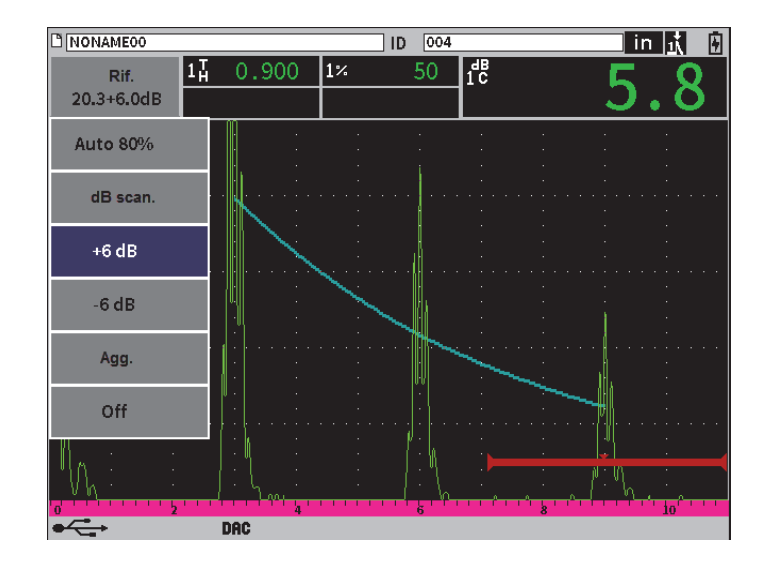

<span id="page-188-0"></span>**Figura 11-11 DAC standard con un guadagno di scansione da 6 dB**

3. Usare il pulsante **dB scan.** per passare tra il guadagno di base (riferimento) e il guadagno di scansione regolato.

Per esempio selezionare il pulsante **+6 dB** ed in seguito selezionare **dB scan.** e premere il tasto Invio per passare tra **+6.0 dB** e **+0.0 dB**.

4. Selezionare il pulsante **Off** per disattivare completamente il guadagno di scansione.

La [Figura 11-12 a pagina 190](#page-189-0) mostra una configurazione DAC **Standard** con l'aggiunta di un guadagno di scansione di 6 dB.

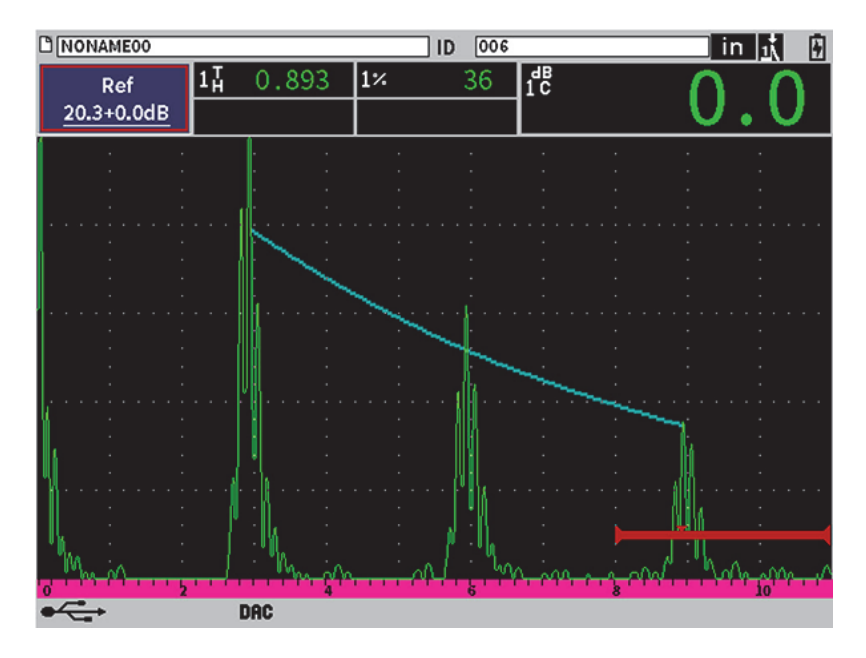

**Figura 11-12 DAC standard con guadagno di scansione disattivato**

<span id="page-189-0"></span>Quando la funzione di correzione di riferimento è attiva il confronto digitale tra un riflettore acquisito e la curva DAC è precisa anche quando il guadagno di scansione è applicato alla scansione, a condizione che l'eco acquisita con il gate non sia saturata. La [Figura 11-13 a pagina 191](#page-190-0) mostra la stessa configurazione riportata precedentemente ma con una correzione di riferimento attiva. Notare che il guadagno di scansione è stato rimosso dalla misura dB-curva nel campo 5 delle letture di misura. Lo strumento confronta l'altezza dell'eco alla curva DAC, compensato per il guadagno di scansione aggiunto, e riporta il confronto dell'ampiezza reale.

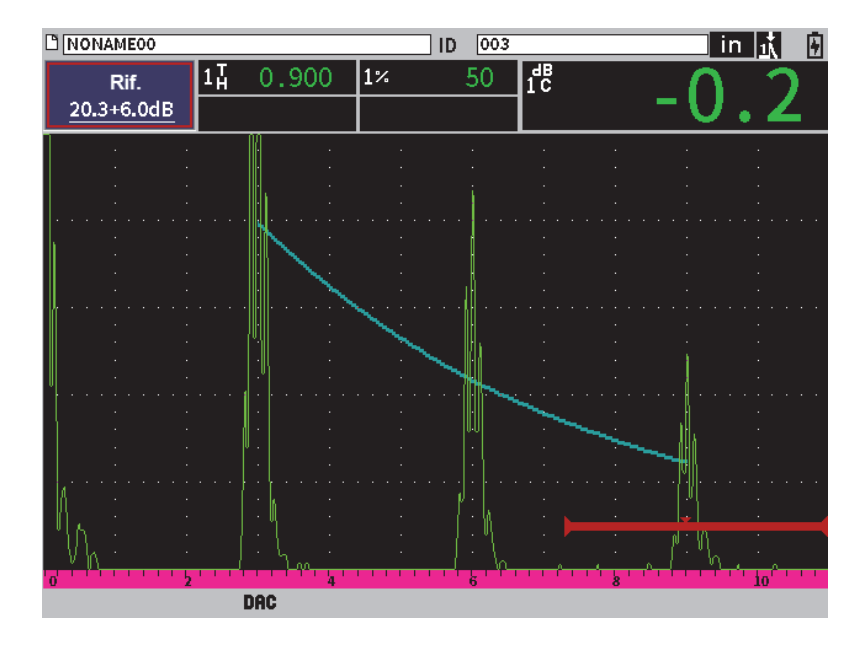

<span id="page-190-0"></span>**Figura 11-13 DAC con il guadagno di scansione da 6 dB** — **Correzione di riferimento attiva**

### **11.3.5.2 Regolazione del guadagno della curva (Guadagno DAC o Guadagno TCG)**

La soglia del guadagno generale della configurazione completa della linea TCG e della curva DAC può essere regolata con un valore superiore o inferiore rispetto al guadagno di riferimento (**Rif.**). La maggior parte delle norme di ispezione non permettono ai riflettori di essere misurati al di sotto del 20% FSH. Pertanto per effettuare un'ispezione in una componente oltre un determinato tempo del percorso sonoro o della profondità è necessario aumentare il guadagno dell'A-scan in tempo reale e della curva DAC per continuare l'ispezione. Questo viene ottenuto nell'EPOCH 6LT mediante il guadagno della curva (guadagno regolato in base alla curva DAC).

#### **Per regolare il guadagno della curva**

- 1. Nel sottomenu **DAC/TCG** premere il tasto Tab per selezionare **Incr.gua.** (incremento guadagno).
- 2. Ruotare la manopola di regolazione per selezionare l'incremento voluto della regolazione del guadagno.

3. Premere il tasto Tab per evidenziare **Guad. DAC** (guadagno DAC) ed in seguito ruotare la manopola di regolazione per regolare il guadagno della curva.

La [Figura 11-14 a pagina 192](#page-191-0) mostra una configurazione della DAC con il guadagno della DAC in uso per fornire una precisa misura dell'ampiezza dell'eco posizionando l'eco in prossimità a 80% FSH.

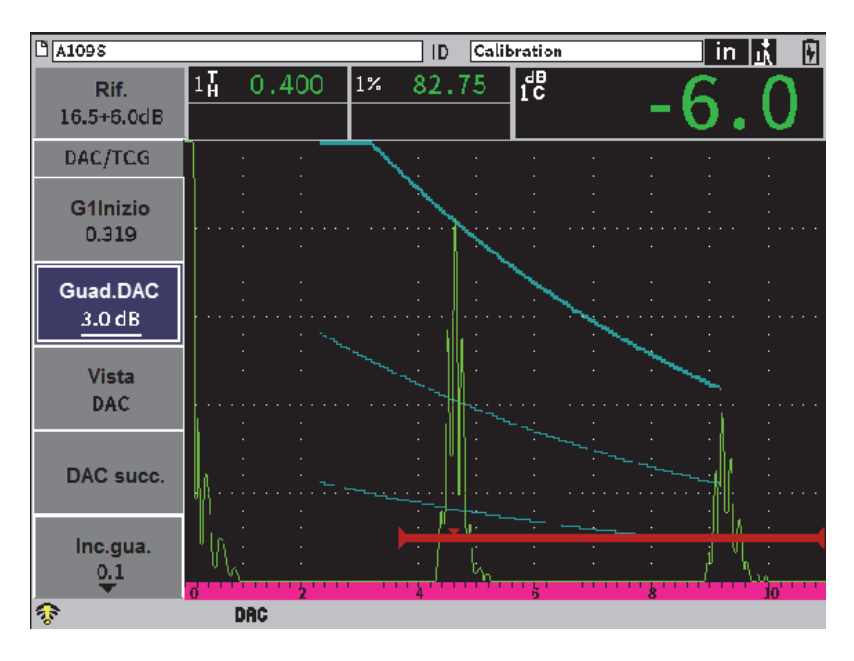

**Figura 11-14 Curve DAC con il guadagno regolato**

## <span id="page-191-0"></span>**11.3.5.3 Correzione di trasferimento**

La correzione di trasferimento rappresenta una regolazione della configurazione del guadagno di riferimento durante la taratura dello strumento. Viene in genere aggiunta quando le condizioni della superficie di un blocco di taratura e della componente da ispezionare sono differenti. Le condizioni di accoppiamento nella superficie da ispezionare possono spesso causare una perdita di segnale in seguito alla taratura di una curva DAC. Questo si traduce in un confronto non preciso dei riflettori ispezionati con la curva DAC tarata. L'EPOCH 6LT può essere facilmente regolato per questa differenza potenziale aggiungendo la correzione di trasferimento al guadagno di base, tarato dopo avere completato la configurazione della curva DAC.

### **Per aggiungere la correzione di trasferimento a una curva DAC completa**

- 1. Selezionare il campo di regolazione del guadagno.
- 2. Ruotare la manopola di regolazione per portare il guadagno di scansione al livello desiderato per la correzione di trasferimento.
- 3. Premere il tasto Invio per aprire il menu a scelta rapida di regolazione del guadagno (riferirsi alla sezione ["Menu a scelta rapida di regolazione del](#page-51-0)  [guadagno" a pagina 52\)](#page-51-0) per le istruzioni sull'apertura e l'uso del menu a scelta rapida).
- 4. Ruotare la manopola di regolazione per evidenziare il pulsante **Agg.** (aggiungi) ed in seguito premere il tasto Invio per aggiungere il guadagno di scansione al guadagno di base e per applicare la correzione di trasferimento.

# **11.3.6 DAC del JIS**

La modalità DAC delle Norme industriali giapponesi (Japanese Industrial Standard - JIS) soddisfa le esigenze della norma JIS Z3060. La configurazione della curva DAC è quasi identica alla configurazione della DAC/TCH standard. Tuttavia una delle sei curve può essere usata per innescare l'allarme quando si è in modalità DAC del JIS. Inoltre è possibile definire l'allarme come positivo o negativo.

### **Per selezionare la curva da usare come soglia di riferimento di allarme**

- 1. Attivare la funzione DAC/TCG (vedere sezione ["Attivazione della funzione](#page-177-0)  [DAC/TCG" a pagina 178](#page-177-0)).
- 2. Nella finestra di dialogo DAC/TCG ruotare la manopola di regolazione per definire **Mod. DAC/TCG** come **JIS** (vedere [Figura 11-15 a pagina 194\)](#page-193-0).

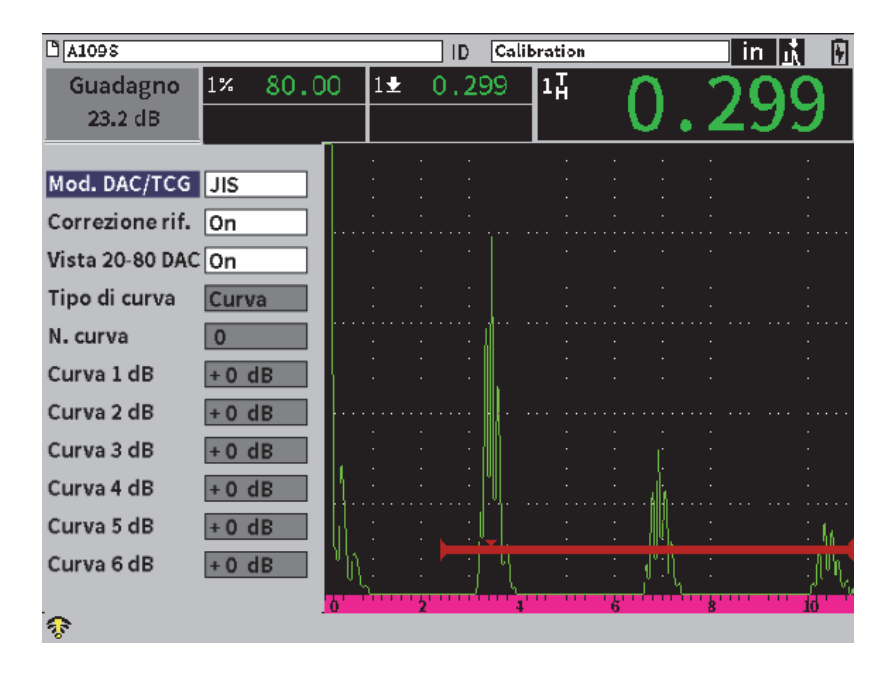

**Figura 11-15 Modalità JIS**

- <span id="page-193-0"></span>3. Premere la sequenza di tasti Shift, Tab per ritornare alla schermata dell'A-scan in tempo reale.
- 4. Regolare il valore d'inizio G1 e usare il pulsante **Add** per aggiungere i punti e creare la curva DAC desiderata (vedere [Figura 11-16 a pagina 195\)](#page-194-0).

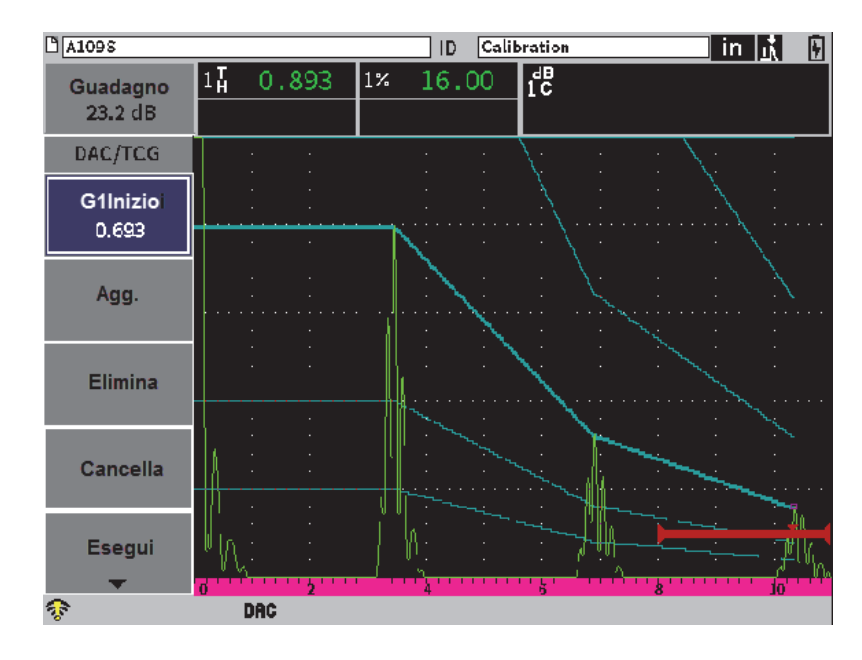

**Figura 11-16 Curve JIS**

- <span id="page-194-0"></span>5. Quando la curva è completata selezionare **Esegui** e premere il tasto Invio.
- 6. Usare la manopola di regolazione per selezionare **DAC succ.** e premere il tasto Invio per passare ciclicamente attraverso le curve DAC disponibili.

## **11.3.7 Curve DAC personalizzate**

L'opzione software DAC/TCG integra la configurazione della curva DAC per definire fino a sei curve di riferimento addizionali dalla curva principale con diversi valori, da −24 dB a +24 dB. L'opzione della modalità DAC **Person.** (personalizzata) è ideale per le ispezioni di misura complesse e per lo sviluppo delle procedure. La modalità DAC **Person.** (personalizzata) inoltre permette di scegliere tra un collegamento a linea dritta o un collegamento polinomiale o curvo di ogni punto della curva DAC per soddisfare diverse esigenze internazionali o specifiche al cliente.

#### **Per attivare e configurare le curve personalizzate**

1. Attivare la funzione DAC/TCG (vedere sezione ["Attivazione della funzione](#page-177-0)  [DAC/TCG" a pagina 178](#page-177-0)).

- 2. Nella finestra di dialogo DAC/TCG, ruotare la manopola di regolazione per definire **Mod. DAC/TCG** come **Person.** (personalizzata).
- 3. Definire il **Tipo di curva** come **Curva** o **Dritta** (segmenti dritti o polinomiali).
- 4. Selezionare il **N. curva** per effettuare un'integrazione alla curva principale (vedere [Figura 11-17 a pagina 196\)](#page-195-0).
- 5. Per ogni curva di allarme, selezionare **Curva** *<***1–6***>* **dB** e definire il valore confrontato alla curva principale.

| MAD95                |                |        | ID    | Calibration | in. | H |
|----------------------|----------------|--------|-------|-------------|-----|---|
| Guadagno<br>23.2 dB  | 16.50<br>$1\%$ | $1\pm$ | 0.893 | 1Ā          |     |   |
| Mod. DAC/TCG Person. |                |        |       |             |     |   |
| Correzione rif. On   |                |        |       |             |     |   |
| Vista 20-80 DAC On   |                |        |       |             |     |   |
| Tipo di curva        | Curva          |        |       |             |     |   |
| N. curva             | 6              |        |       |             |     |   |
| Curva 1 dB           | $+0$ dB        |        |       |             |     |   |
| Curva 2 dB           | $+0$ dB        |        |       |             |     |   |
| Curva 3 dB           | $+0$ dB        |        |       |             |     |   |
| Curva 4 dB           | $+0$ dB        |        |       |             |     |   |
| Curva 5 dB           | $+0$ dB        |        |       |             |     |   |
| Curva 6 dB           | $-24$ dB       |        |       |             |     |   |
| କ                    |                |        |       |             |     |   |

**Figura 11-17 Configurazione DAC personalizzata**

<span id="page-195-0"></span>La configurazione e la funzionalità della DAC **Person.** (personalizzata) sono le stesse della modalità Standard e ASME III discusse precedentemente in questa sezione. La [Figura 11-18 a pagina 197](#page-196-0) mostra una configurazione DAC **Person.** completata.

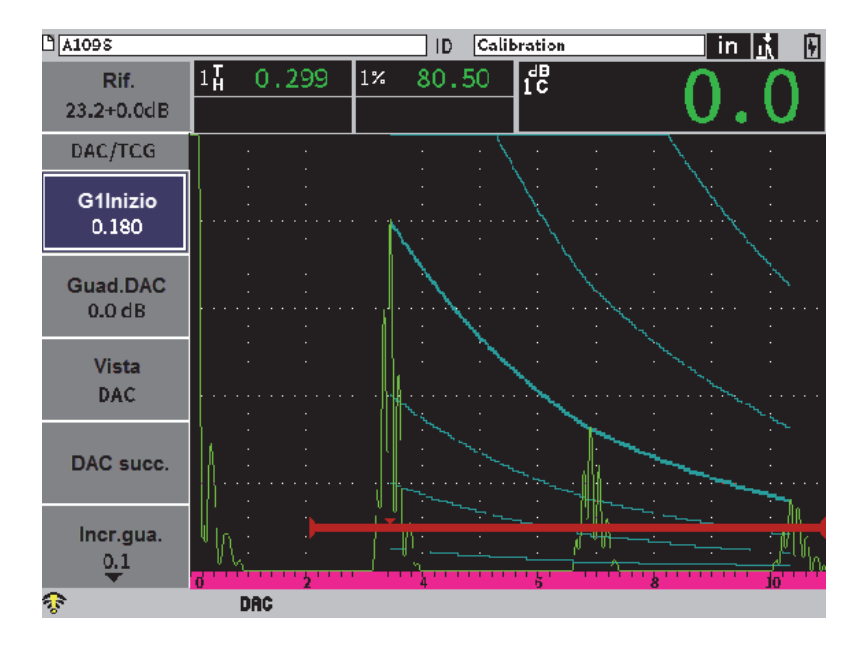

**Figura 11-18 DAC Personalizzata completata**

<span id="page-196-0"></span>Quando i punti della curva DAC personalizzata sono stati acquisiti e completati è possibile passare tra la vista DAC e TCG per gestire i parametri **Scala**, **Ritardo**, **Tar.Zero** e **Angolo**, e per aggiungere il guadagno di scansione, la regolazione del guadagno della curva o la correzione di trasferimento. La vista TCG di qualunque curva DAC include le curve definite dall'utente e la curva DAC principale. La curva DAC **Person.** (personalizzata) inoltre integra la funzionalità della correzione di riferimento se si intende utilizzarla.

# **11.4 DGS/AVG**

L'opzione DGS/AVG permette la definizione di configurazioni DGS/AVG complete realizzate nello strumento. Con il metodo DGS/AVG integrato è possibile misurare i difetti in base a una curva DGS/AVG calcolata per una determinata sonda, materiale e dimensione del riflettore. Questo metodo richiede di avere un riflettore di riferimento per creare una curva DGS per la misura dei difetti. Questo metodo è molto diverso dal metodo DAC o TCG che richiedono dei difetti rappresentativi a diverse profondità in una componente da ispezionare per creare una curva per la misura dei difetti.

Per configurare le curve DGS/AVG nello strumento rapidamente, Evident ha sviluppato una libreria di sonde che è archiviata nella memoria dello strumento. La libreria contiene tutti le sonde convenzionali delle specifiche Atlas Series European e altre sonde che sono in genere usati dagli operatori. La libreria include tre categorie:

- **Sonda fasc. drit.** (sonda a contatto a fascio dritto) [include la superficie protetta]
- **Sonda fasc. ang.** (sonda a fascio angolare)
- **Sonda dop. elem.** (sonda a doppio elemento)

Tutti i dati necessari per creare delle curve DGS/AVG sono archiviati nella memoria dello strumento per ogni sonda nella libreria. Se si vuole usare una sonda che non è nella libreria predefinita è possibile inserire le caratteristiche richieste della sonda nel programma di interfaccia del computer GageView Pro e effettuarne il download nell'EPOCH 6LT. Le sonde per le quali è stato effettuato il download nello strumento appaiono nella sezione delle sonde personalizzate della libreria delle sonde.

L'opzione DGS/AVG integrata assicura dei veloci tempi di configurazione e una semplice valutazione della dimensione dei difetti. Questa opzione del software è stata concepita per soddisfare le esigenze della norma 16811:2014. Per usare correttamente la funzione dello strumento risulta estremamente importante sia conoscere questa e altre norme, e sia essere qualificato in base alle norme locali. Visto che i calcoli per le curve usate nella misura dei difetti sono basati su numerose variabili, per ottenere dei risultati precisi è necessaria una configurazione corretta dello strumento.

# **11.4.1 Attivazione dell'opzione DGS/AVG**

Prima di attivare l'opzione DGS/AVG, lo strumento deve essere tarato correttamente in base al materiale da ispezionare (vedere sezione ["Taratura" a pagina 111\)](#page-110-0).

### **Per attivare l'opzione DGS/AVG**

- 1. Nel menu di configurazione, selezionare l'icona Misura ( $\mathcal{N}$ ) per visualizzare il sottomenu **Misura** (riferirsi alla sezione ["Modalità di configurazione" a pagina 37](#page-36-0) per maggior informazioni sulle icone e i sottomenu).
- 2. Selezionare l'icona **DGS** ( ) per aprire la finestra di dialogo DGS/AVG (vedere [Figura 11-19 a pagina 199\)](#page-198-0). Riferirsi alla sezione ["Esplorazione delle](#page-39-0)  [finestre di dialogo e delle pagine di configurazione" a pagina 40](#page-39-0) per maggiori informazioni sulle finestre di dialogo.

| DGS/AVG                  | On         |       |  |  |  |  |  |
|--------------------------|------------|-------|--|--|--|--|--|
| Probe Type Fascio dritto |            |       |  |  |  |  |  |
| Nome PF1R-24             |            |       |  |  |  |  |  |
| Tipo rifl.               | <b>SDH</b> |       |  |  |  |  |  |
| Refl. Dia.               | 0.100      | IN    |  |  |  |  |  |
| Delta Vt                 | 0.0        | dB    |  |  |  |  |  |
| <b>Reg Level</b>         | 0.050      | IN    |  |  |  |  |  |
| Allarme 1                | $-6.0$     | dB    |  |  |  |  |  |
| Allarme <sub>2</sub>     | 0.0        | dВ    |  |  |  |  |  |
| Allarme 3                | -24.0      | dВ    |  |  |  |  |  |
| ACV comp.                | 0.0        | dB/IN |  |  |  |  |  |
| ACV tar.                 | 0.0        | dB/IN |  |  |  |  |  |
|                          |            |       |  |  |  |  |  |
|                          |            |       |  |  |  |  |  |

**Figura 11-19 Finestra di dialogo DGS/AVG**

- <span id="page-198-0"></span>3. Premere il tasto Invio per evidenziare il campo del parametro **DGS/AVG**.
- 4. Ruotare la manopola di regolazione per definire la modalità **DGS/AVG** come **On**. La finestra di dialogo **DGS/AVG** permette di definire la corretta sonda da usare per l'ispezione e per configurare la curva DGS/AVG per essere tracciata. Di seguito le regolazioni che possono essere realizzate:
	- **Tipo di sonda**

Seleziona il tipo di sonda da usare (**Sonda fasc. drit.**, **Sonda fasc. ang.** o **Sonda dop. elem.**).

— **Nome**

Seleziona la sonda attuale da usare.

— **Tipo rifl.**

Definisce il tipo di riflettore da usare per acquisire un'indicazione di riferimento per creare la curva DGS/AVG. Per le sonde a fasci dritti e a doppio elemento i riflettori disponibili sono i seguenti:

- Eco di fondo
- Foro laterale (SDH)
- Foro a fondo piatto (FBH)

Per le sonde a fascio angolare i riflettori disponibili sono i seguenti:

- Foro laterale (SDH)
- Riflettore a arco del blocco di riferimento K1-IIW
- Blocco di riferimento K2-DSC
- Foro a fondo piatto (FBH)

#### — **Diam. rifl.**

Usato solamente per le ispezioni a fasci angolari. Questo permette di definire il diametro del foro a fondo piano (FBH) o del foro laterale (SDH) come riflettore di riferimento. Questa dimensione è necessaria per posizionare correttamente la curva DGS/AVG.

— **DeltaVT**

Valore della correzione di trasferimento usato per compensare le differenze di ampiezza come risultato della variazione di accoppiamento (condizione della superficie) tra il blocco di taratura e la componente da ispezionare. La norma EN 583-2:2001 fornisce i metodi per il calcolo della correzione di trasferimento.

#### — **Soglia reg.**

L'altezza della curva principale DGS/AVG. La curva rappresenta l'ampiezza dal foro a fondo piatto con un diametro relativo alla soglia di registrazione a diverse profondità. Questa è in genere uguale alla dimensione del difetto critico per l'applicazione.

### — **Allarme 1,2 e 3**

Rappresentano le posizioni di fino a tre curve di "allarme" DGS/AVG confrontate alla posizione della curva principale DGS/AVG. Se ognuno di questi valori è definito come zero, la curva di allarme è disattivata.

#### — **ACV comp.**

Definisce il valore di attenuazione, espresso in dB/m, per la componente da ispezionare. In alcuni casi è necessario calcolare l'attenuazione relativa per la componente da ispezionare e inserire il valore in questo campo.

#### — **ACV tar.**

Definisce il valore di attenuazione, espresso in dB/m, per il blocco di taratura. In alcuni casi è necessario calcolare l'attenuazione relativa nel blocco di taratura e inserire il valore in questo campo.

5. Quando si sono completate le selezioni della finestra di dialogo DGS/AVG premere la sequenza di tasti Shift, Tab per visualizzare il sottomenu **DGS/AVG**  nella schermata A-scan in tempo reale.

### **Per completare la configurazione della curva DGS/AVG**

- 1. Accoppiare la sonda al blocco di taratura e ottenere una riflessione dal riflettore di riferimento selezionato.
- 2. Premere il tasto Invio ed in seguito ruotare la manopola di regolazione per regolare il parametro **G1Inizio** fino a quando il gate è sopra l'indicazione di riferimento.
- 3. Premere il tasto Tab per evidenziare il pulsante **Auto. 80%**.
- 4. Premere il tasto Invio per portare il riflettore di riferimento a **80%** FSH.
- 5. Premere il tasto Tab per selezionare **Rif.** ed in seguito premere Invio per acquisire il riflettore di riferimento e creare la curva DGS/AVG.

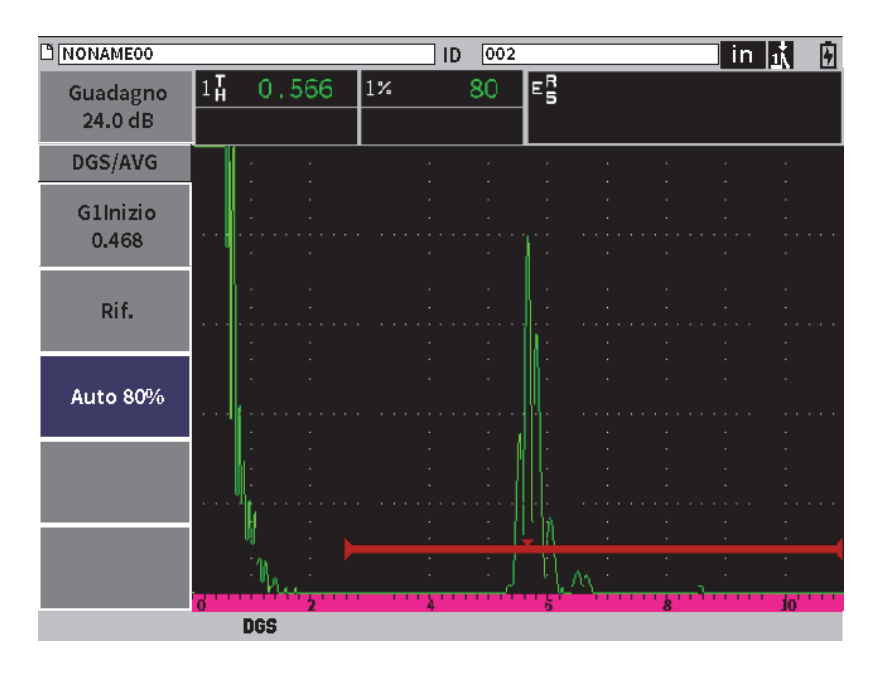

**Figura 11-20 Riflettore di riferimento prima dell'acquisizione**

In seguito all'acquisizione del riflettore di riferimento, l'EPOCH 6LT calcola automaticamente le curve DGS/AVG visualizzandole nella schermata alla corretta ampiezza della soglia di registrazione (vedere [Figura 11-21 a pagina 202](#page-201-0)).

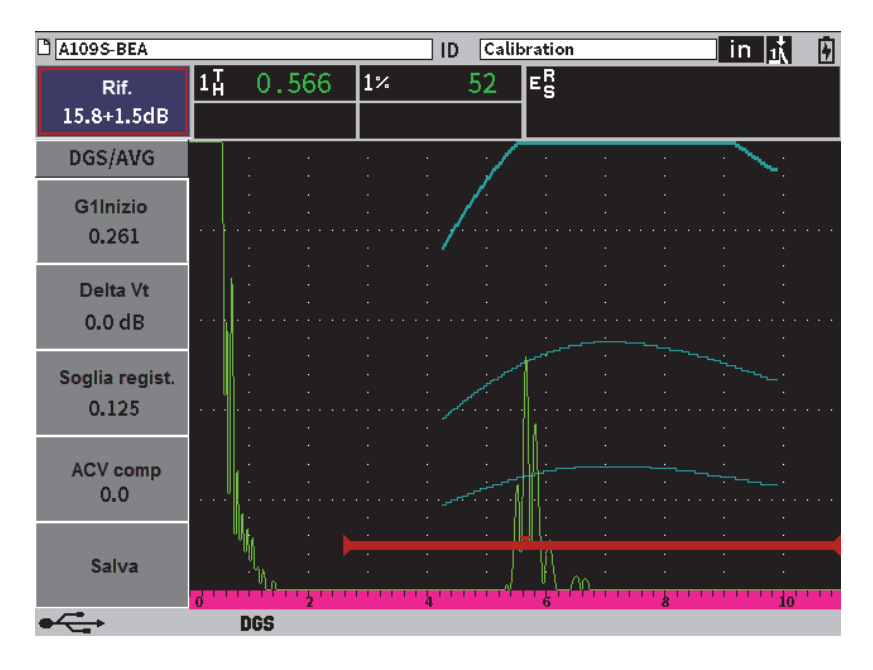

**Figura 11-21 Curve DGS/AVG nella schermata**

# <span id="page-201-0"></span>**11.4.2 Opzioni di regolazione delle curve**

In seguito al calcolo di una curva DGS/AVG nell'EPOCH 6LT è possibile effettuare delle regolazioni alla curva durante un'ispezione. Queste regolazioni includono le regolazioni del guadagno, per un'ottimale scansione dei difetti o una conforme misura dei difetti, e le regolazioni dei riflettori di riferimento.

# **11.4.3 Correzione di trasferimento**

La correzione di trasferimento rappresenta una regolazione del guadagno di riferimento durante la taratura dello strumento. Viene in genere aggiunta quando sono differenti le condizioni della superficie di un blocco di taratura e di una componente da ispezionare. Le condizioni di accoppiamento nella superficie da ispezionare possono causare spesso una perdita di segnale in seguito alla taratura di una curva DGS/AVG. Questo si traduce in confronti imprecisi dei riflettori da ispezionare con la curva DGS/AVG tarata. L'EPOCH 6LT permette di gestire questa differenza aggiungendo la correzione di trasferimento al guadagno di base tarato in seguito al completamento della configurazione della curva DGS/AVG.

La correzione di trasferimento può essere aggiunta durante la configurazione iniziale della curva DGS/AVG (valore **DeltaVt**), tuttavia in genere questo fattore non è noto fino al completamento della configurazione.

#### **Per aggiungere la correzione di trasferimento a una curva DGS/AVG completata**

- 1. Nel sottomenu DGS/AVG, premere il tasto Tab per selezionare **Delta VT** (vedere [Figura 11-21 a pagina 202](#page-201-0)).
- 2. Ruotare la manopola di regolazione ed in seguito premere il tasto Invio per definire il valore della correzione di trasferimento.
- 3. Premere il tasto ESC.

### NOTA

Quando si regola la correzione di trasferimento l'altezza della curva dovrebbe rimanere costante e l'altezza dell'eco dovrebbe cambiare.

## **11.4.4 Guadagno della curva DGS/AVG**

La soglia del guadagno generale della curva DGS/AVG completa può essere aumentata o diminuita rispetto al guadagno di riferimento. La maggior parte delle norme di ispezione non permettono ai riflettori di essere dimensionati al di sotto del 20% FSH. Pertanto per effettuare un'ispezione in una componente oltre un determinato tempo del percorso sonoro o della profondità è necessario aumentare il guadagno dell'A-scan in tempo reale e della curva DGS/AVG per continuare l'ispezione. Questo viene ottenuto nell'EPOCH 6LT mediante il guadagno regolato in base alla curva DGS/AVG.

#### **Per regolare il guadagno della curva DGS/AVG**

- 1. Premere il tasto Tab per selezionare il campo di regolazione del guadagno di riferimento (Ref) [vedere [Figura 11-22 a pagina 204\]](#page-203-0).
- 2. Ruotare la manopola di regolazione per regolare il guadagno della curva. La differenza tra il guadagno e la curva viene aggiunta o sottratta dal guadagno di base dello strumento (riferimento).

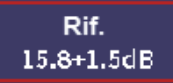

**Figura 11-22 Campo di regolazione del guadagno (Rif.)**

### NOTA

<span id="page-203-0"></span>Le regolazioni del guadagno della curva DGS/AVG sono applicati all'altezza dell'eco e all'altezza della curva per mantenere il rapporto dell'ampiezza e, pertanto, i confronti con le misure.

La [Figura 11-23 a pagina 204](#page-203-1) mostra una configurazione della DGS/AVG con il guadagno della curva in uso per fornire una precisa misura dell'ampiezza dell'eco posizionando l'eco in prossimità a 80% FSH.

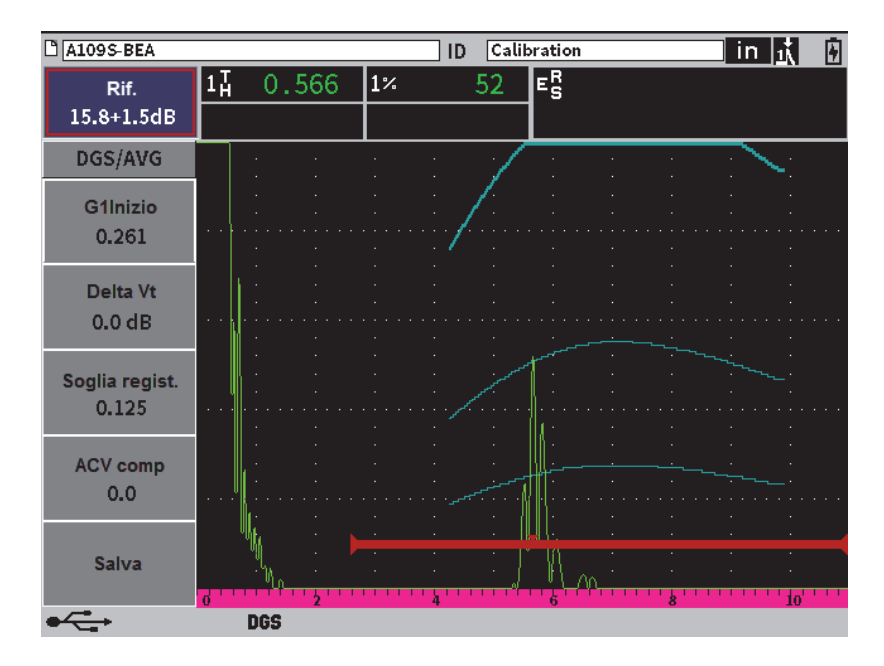

<span id="page-203-1"></span>**Figura 11-23 Configurazione DGS/AVG con guadagno della curva**

# **11.4.5 Regolazione della soglia di registrazione**

La soglia di registrazione della curva DGS/AVG definisce l'altezza della curva principale. L'altezza della curva rappresenta l'ampiezza proveniente da un foro a fondo piatto con un diametro della soglia di registrazione a diverse profondità. Questa è in genere uguale alla dimensione del difetto critico per l'applicazione. L'EPOCH 6LT permette di regolare questa soglia di registrazione durante un'ispezione in tempo reale.

### NOTA

Questa regolazione dell'altezza della curva è possibile in quanto le curve DGS/AVG sono calcolate in base a un riflettore di riferimento acquisito e ai dati della sonda. In questo modo l'EPOCH 6LT può tracciare la curva di attenuazione (nell'acciaio) per una specifica dimensione del riflettore senza dovere acquisire dei singoli punti come richiesto in una configurazione DAC/TCG. Questo rappresenta uno dei principali vantaggi della tecnica di misura DGS/AVG rispetto alla tecnica di misura DAC/TCG.

### **Per regolare la soglia di registrazione**

- 1. Aprire il sottomenu **DGS/AVG** ed in seguito premere il tasto Tab per selezionare **Soglia regist.**
- 2. Ruotare la manopola di regolazione ed in seguito premere il tasto Invio per regolare il valore della soglia di registrazione corrente.

# **11.4.6 Misura di attenuazione relativa**

Esistono diversi metodi per la misura dell'attenuazione ultrasonora in un materiale. Spesso la procedura misura l'attenuazione assoluta in un materiale. Questo in genere richiede una configurazione di ispezione a immersione e una serie di misure che necessitano tempi di realizzazione rilevanti. Per la misura di difetti con il metodo DGS/AVG potrebbe essere consigliabile in molti casi misurare l'attenuazione relativa nella componente da ispezionare o nel blocco di taratura in base alle proprie necessità. Questa sezione descrive un semplice metodo di misura dell'attenuazione relativa che in genere risulta efficace. Tuttavia potrebbe esistere un metodo più appropriato. Si deve decidere il metodo più appropriato per arrivare ai valori per l'ACV della componente e l'ACV del blocco di taratura in base alle esigenze locali e alle applicazioni.

#### **Misure:**

**∆ Vg** = Differenza del guadagno tra due echi di fondo successivi (d e 2d)

**∆ Ve** = Differenza del guadagno sulla curva dell'eco di fondo da d a 2d

**Calcoli:**

$$
\Delta Vs = \Delta Vg - \Delta Ve \,[dB]
$$

Coefficiente di attenuazione sonora:

 $\alpha = \Delta$  **Vs** / 2d \* 1000 [dB/m]

# **11.5 Opzione software per l'indice delle saldature AWS D1.1/D1.5**

La funzione software AWS D1.1 per l'EPOCH 6LT è stato creato per assistere l'utente nella realizzazione di ispezioni in conformità alla norma relativa alle saldature strutturali per l'acciaio della American Welding Society D1.5 (o D1.5). Questa norma fornisce agli operatori un metodo per classificare le discontinuità trovate nelle saldature mediante le ispezioni a ultrasuoni. Tale norma si avvale della seguente formula per sviluppare un indice dell'indicazione dei riflettori incontrati durante le ispezioni:

 $A - B - C = D$ 

dove:

A = Livello dell'indicazione di discontinuità (dB)

B = Livello dell'indicazione di riferimento (dB)

C = Fattore di attenuazione: 2 \* (percorso sonoro − 25,4 mm) [dB]

D = Indice dell'indicazione (dB)

L'operatore che applica la norma AWS D1.1 deve confrontare l'indice dell'indicazione (D), calcolata in base ai fattori A, B e C, con la tabella "Accettazione ultrasonora — Criteri di rifiuto" prodotta dalla AWS per classificare la gravità della discontinuità che è stata individuata. In seguito all'esecuzione di un'ispezione è necessario preparare un rapporto AWS che elenca i valori per tutte le variabili riportate precedentemente, le informazioni della sonda oltre alla lunghezza, la posizione e la valutazione generale della discontinuità.

Per maggiori informazioni sull'apparecchiatura di ispezione, i metodi, l'interpretazione e le esigenze di classificazione per queste ispezioni riferirsi alla pubblicazione sulla norma AWS D1.1.

L'obiettivo della funzione software AWS D1.1 consiste nel semplificare le mansioni dell'operatore riducendo i tempi generali dell'ispezione. L'EPOCH 6LT permette di ottenere questo risultato eseguendo automaticamente i calcoli richiesti. Inoltre lo strumento permette all'operatore di documentare le discontinuità nel datalogger per la creazione di rapporti.

In aggiunta l'EPOCH 6LT può trasferire i dati di ispezione al proprio PC attraverso il software GageView Pro per facilitare la generazione di rapporti. Il GageView Pro permette di visualizzare i parametri di configurazione dello strumento, la forma d'onda generata da una discontinuità, le informazioni della posizione e del percorso sonoro oltre ai valori per le variabili della formula AWS D1.1.

## **11.5.1 Attivazione dell'opzione AWS D1.1**

La prima operazione da effettuare nelle ispezioni con le norme AWS D1.1 dell'EPOCH 6LT consiste nel tarare lo strumento in base alla sonda e alle condizioni di ispezione. Per maggior informazioni sulla taratura dei fasci angolari dell'EPOCH 6LT, riferirsi alla sezione ["Taratura" a pagina 111](#page-110-0) o seguire le linee guida pertinenti dell'American Welding Society.

### **Per attivare l'opzione AWS D1.1**

- 1. Nel menu di configurazione, selezionare l'icona Misura ( $\sum$ ) per aprire il sottomenu **Misura** (riferirsi alla sezione ["Modalità di configurazione" a pagina 37](#page-36-0) per maggior informazioni sulle icone e i sottomenu).
- 2. Selezionare l'icona AWS (<sup>NAVS</sup>S<sub>1</sub>) per aprire la finestra di dialogo AWS (vedere [Figura 11-24 a pagina 208](#page-207-0)). Riferirsi alla sezione ["Esplorazione delle finestre di](#page-39-0)  [dialogo e delle pagine di configurazione" a pagina 40](#page-39-0) per maggior informazioni sulle finestre di dialogo.
- 3. Premere il tasto Invio per evidenziare il campo del parametro **AWS**.
- 4. Ruotare la manopola di regolazione per definire **AWS** come **On**.

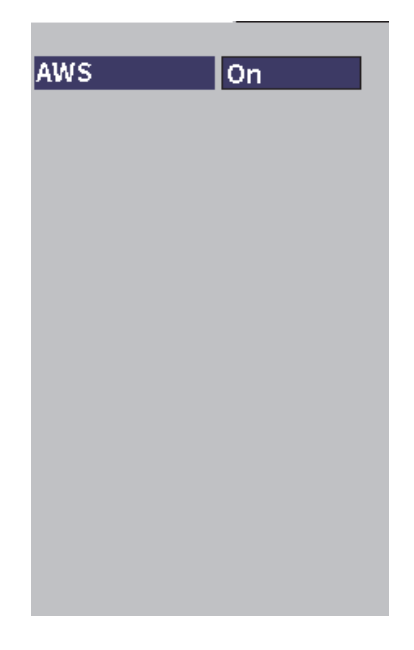

**Figura 11-24 Finestra di dialogo AWS**

- <span id="page-207-0"></span>5. Premere il tasto ESC per chiudere la finestra di dialogo **AWS** e visualizzare il menu **AWS** in modalità di ispezione.
- 6. Premere il tasto Invio per selezionare **G1Inizio** ed in seguito ruotare la manopola di regolazione per centrare il gate 1 sull'eco.
- 7. Premere il tasto Tab per evidenziare **Sogl.rif.** ed in seguito definire la soglia voluta. Il valore predefinito è del 50%.

L'EPOCH 6LT permette di definire la soglia di riferimento in conformità alle migliori pratiche e procedure. Il riflettore di riferimento è spesso un foro laterale (SDH) del blocco di taratura usato per la taratura del fascio angolare. Possono essere usati altri riflettori di riferimento a condizione che soddisfino delle esigenze AWS per queste ispezioni.

8. Premere il tasto Tab per evidenziare **Auto. XX%** (valore predefinito corrispondente a 50%) ed in seguito premere il tasto Invio (vedere [Figura 11-25 a](#page-208-0)  [pagina 209](#page-208-0)).

### NOTA

In modalità AWS il valore **Sogl.rif.** (soglia di riferimento) determina il valore attuale **Auto. XX%**.

| D NONAME00              |                                         | 001<br>ID              | $\parallel$ in $\parallel$ i<br>◨ |
|-------------------------|-----------------------------------------|------------------------|-----------------------------------|
| Ref<br>28.0+0.1dB       | $1\overline{H}$<br>0.985<br>1±<br>0.985 | $\vert$ 1%<br>50<br>D= |                                   |
| <b>AWS</b>              |                                         |                        |                                   |
| <b>G1Start</b><br>0.423 |                                         |                        |                                   |
| Ref B                   |                                         |                        |                                   |
| Scan dB                 |                                         |                        |                                   |
| <b>Ref Level</b><br>50% |                                         |                        |                                   |
| Auto 50%                |                                         |                        | П<br>k                            |
|                         | AW <sub>5</sub>                         |                        |                                   |

**Figura 11-25 AWS attiva con una soglia di riferimento del 50**%

- <span id="page-208-0"></span>9. Premere il tasto Tab per evidenziare **Rif. B** ed in seguito premere il tasto Invio per definire un valore **Rif. B** per iniziare l'ispezione con AWS (vedere [Figura 11-26 a](#page-209-0)  [pagina 210](#page-209-0)).
- 10. Premere nuovamente il tasto Invio per archiviare il valore **Rif B**.

Il valore **Rif. B** rappresenta la soglia del guadagno necessaria per portare l'eco da un riflettore di riferimento a un'altezza a schermo intero (FSH).

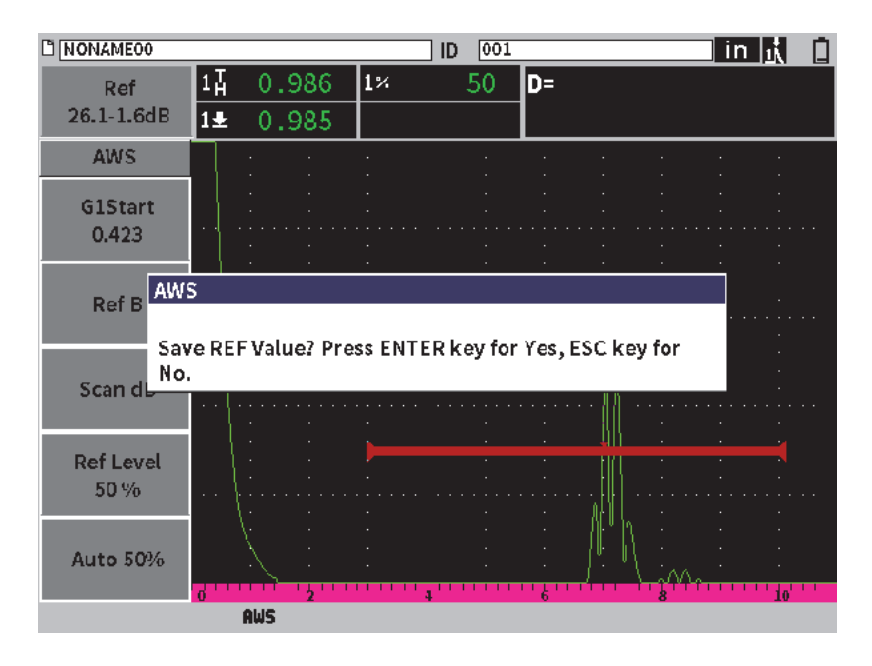

**Figura 11-26 Finestra di dialogo del valore Rif. B AWS**

<span id="page-209-0"></span>Una volta archiviato il valore **Rif. B** lo strumento visualizza in tempo reale un indice D di ogni indicazione acquisita con il gate (vedere [Figura 11-27 a pagina 211\)](#page-210-0). Questo valore D, corrispondente all'indice dell'indicazione del difetto usato con le tabelle "Accettazione dell'AWS — Criteri di rifiuto", può essere visualizzato per impostazione predefinita nei cinque campi di lettura di misura. È possibile definire la visualizzazione di questa lettura di misura in qualunque dei cinque campi. Per maggiori informazioni sulla visualizzazione e la modifica della configurazione della visualizzazione delle misure riferirsi alla sezione ["Pagina Configurazione misura" a](#page-63-0)  [pagina 64](#page-63-0).

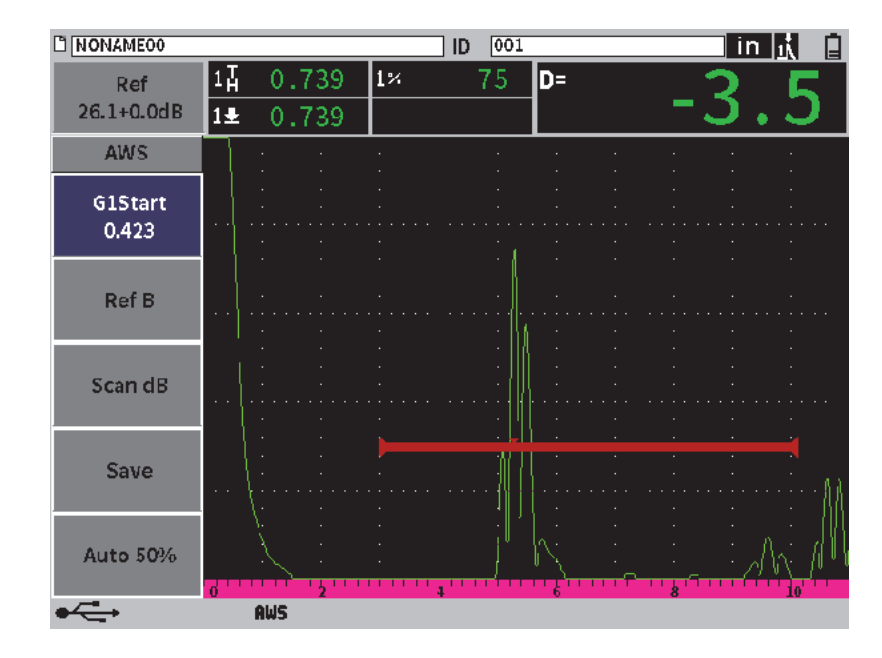

**Figura 11-27 AWS attiva con indice D**

## <span id="page-210-0"></span>**11.5.2 Guadagno di scansione**

Le norme AWS richiedono che aggiunga un determinato valore del guadagno di scansione al valore del guadagno **Ref B**. Questo permette di localizzare i difetti che potrebbero essere di dimensioni inferiori o posizionati più in profondità nella componente da ispezionare rispetto al difetto di riferimento.

#### **Per aggiungere il guadagno di scansione**

 Usare il campo di regolazione **Guadagno** per regolare il guadagno in base alle necessità (riferirsi alla sezione ["Regolazione del guadagno \(sensibilità del](#page-80-0)  [sistema\)" a pagina 81](#page-80-0) per le istruzioni sull'uso del campo di regolazione **Guadagno**).

### NOTA

Per visualizzare un valore dell'indice delle indicazioni D l'eco acquisita con il gate deve raggiungere il picco ad un'ampiezza inferiore a 110% FSH (altezza schermo intero). Potrebbe essere necessario disattivare il guadagno di scansione e effettuare ulteriori regolazioni del guadagno per visualizzare il picco dell'eco sulla schermata.

# **11.5.3 Calcolo dei valori A e C**

Quando è presente un'eco acquisita con il gate con un picco inferiore a 100% FSH, l'EPOCH 6LT calcola automaticamente i valori A e C necessari per fornire un valore dell'indice delle indicazioni D. Per il valore A, l'EPOCH 6LT calcola automaticamente il valore dB richiesto per portare l'eco acquisita con il gate a un'altezza di riferimento. Per calcolare il valore C, l'EPOCH 6LT utilizza i dati nella calcolatrice del percorso sonoro per generare un fattore di attenuazione.

### NOTA

Per assicurare che il calcolo sia preciso si deve inserire lo spessore corretto per la componente da ispezionare.

È possibile salvare i dati per questa discontinuità nel datalogger dell'EPOCH 6LT. Per le informazioni generali sul datalogger riferirsi alla sezione ["Datalogger" a](#page-122-0)  [pagina 123](#page-122-0).

Nella parte inferiore di un ID salvato, con la funzione AWS D1.1 attivata, è possibile vedere i valori per A, B, C e D. Questi dati possono essere visualizzati nella schermata di revisione del file.

È possibile inoltre scegliere di visualizzare in tempo reale i valori A, B e C nei campi di lettura delle misure situati nella parte superiore della schermata.

### NOTA

Durante l'uso della funzione software AWS D1.1 dell'EPOCH 6LT, si deve considerare qualunque condizione di ispezione che potrebbe causare delle variazioni dell'indice delle indicazioni visualizzato (valore D) e interpretare correttamente il significato delle indicazioni degli echi e dei valori D ottenuti corrispondenti a queste indicazioni.

# **11.6 Attenuatore dell'eco di fondo**

L'opzione dell'Attenuatore dell'eco di fondo (BEA) permette di applicare una soglia del guadagno indipendente all'A-scan definita dall'ampiezza e la posizione iniziale del gate 2. Mediante il BEA è possibile ridurre l'ampiezza dell'eco di fondo quando viene usata una soglia del guadagno elevata per trovare dei difetti di ridotte dimensioni.

L'opzione BEA viene in genere usata con due specifici tipi di ispezione:

- Il primo è un tipo di ispezione dove i difetti potenziali potrebbero non essere orientati parallelamente alla direzione delle onde sonore provenienti dalla sonda. L'onda sonora sarà ancora riflessa da questi difetti ma il riflesso potrebbe essere diretto lontano dalla sonda. In questa situazione, per la misura diretta, non viene riflesso o viene riflesso un segnale debole verso lo strumento. In genere questi difetti sono invece rilevati monitorando l'attenuazione o la perdita di segnale dell'eco di fondo. Questo cambiamento dell'ampiezza dell'eco di fondo potrebbe non essere rilevata se il segnale dell'eco di fondo è saturato. Il BEA permette di monitorare l'eco di fondo per una perdita di segnale con una configurazione del guadagno inferiore, continuando a scansionare la parte residua della componente da ispezionare con una soglia del guadagno elevata per difetti di ridotte dimensioni.
- Il secondo è un tipo di ispezione relativo alla porosità. La porosità tende a diffondere l'onda sonora invece di riflettere un'eco chiara. In questa situazione l'ampiezza dell'eco di fondo potrebbe essere il solo modo per differenziare positivamente la porosità dalla struttura granulare del materiale. Il BEA viene usato per visualizzare sulla schermata il completo segnale dell'eco di fondo in modo che possa essere monitorato attentamente.

Entrambi i tipi di ispezioni sono utili quando si rilevano dei difetti di dimensioni molto ridotte.

# **11.6.1 Attivazione dell'opzione del BEA**

Il BEA viene attivato nella finestra di dialogo **Gate2**.

### **Per attivare il BEA**

- 1. Nel menu di configurazione, ruotare la manopola di regolazione per selezionare l'icona Gate2 ( $\geq$ 4). Riferirsi alla sezione "Modalità di configurazione" a [pagina 37](#page-36-0) per maggior informazioni sull'apertura del menu di configurazione.
- 2. Premere il tasto Invio per aprire la finestra di dialogo del gate 2.
- 3. Premere il tasto Invio e ruotare la manopola di regolazione per definire il parametro **G2Stato** come **BEA** (vedere [Figura 11-28 a pagina 214\)](#page-213-0). Quando il BEA è attivato, il gate 2 è attivato e visualizzato nella sua precedente posizione.

| G2 Stato          | <b>BEA</b> |
|-------------------|------------|
| G2 Inizio         | 1.477      |
| G2 Amp.           | 0.568      |
| G2 Soglia         | 20         |
| <b>G2 Allarme</b> | Off        |
| G2 Prof.min       | 1.477      |
| G2 Modalità       | Picco      |
| $G2$ Amp. $%$     | Pic.mass.  |
| G2 BloccaA.       | Off        |
| G2 RF             | <b>TR</b>  |
| G2 Inseg.         | Off        |
| G2 Guad. BEA 24.0 |            |
| G2 Zoom           | Off        |
|                   |            |

<span id="page-213-0"></span>**Figura 11-28 Attivazione del BEA**

# **11.6.2 Funzionamento del BEA**

L'opzione del BEA visualizza un guadagno dell'eco di fondo indipendente nel parametro **G2 Guad. BEA** della finestra di dialogo del gate 2. Questo comando sostituisce il parametro **G2 Prof. min.** mentre il BEA è attivo. Questo guadagno viene applicato nella scala della schermata del gate 2.

Inizialmente questa soglia del guadagno di base è attivata per mostrare la stessa soglia del guadagno come il comando del guadagno principale. Se il comando del guadagno principale consiste nella configurazione di un guadagno di riferimento e di un guadagno di scansione, la soglia del guadagno di base del BEA sarà dato dalla somma del guadagno di scansione e del guadagno di riferimento. Per annullare l'eco di fondo è possibile regolare il guadagno del BEA indipendentemente. Le misure e gli allarmi per il gate 2 sono basati sull'eco attenuata.

### **Per regolare il guadagno dell'eco di fondo**

- 1. Nella finestra di dialogo del gate 2, premere il tasto Tab per selezionare **G2 Guad. BEA** (vedere [Figura 11-29 a pagina 216\)](#page-215-0).
- 2. Ruotare la manopola di regolazione per definire il guadagno.
- 3. Premere il tasto Tab ruotare la manopola di regolazione e premere il tasto Invio per selezionare e regolare i parametri **G2Inizio**, **G2Amp.** e **G2Soglia** per modificare la posizione del gate BEA.

| $A1095$ BEA                                           |                     |                |                 | ID    | Calibration |  | in  武武団 |  |
|-------------------------------------------------------|---------------------|----------------|-----------------|-------|-------------|--|---------|--|
| Guadagno<br>43.0 dB                                   | 1%<br>2%            | 80.25<br>48.00 | $1\frac{1}{11}$ | 2.750 | 2H          |  |         |  |
| G <sub>2</sub> Stato<br>G <sub>2</sub> Inizio         | <b>BEA</b><br>1.477 |                |                 |       |             |  |         |  |
| G <sub>2</sub> Amp.<br>G2 Soglia                      | 0.568<br>20         |                |                 |       |             |  |         |  |
| <b>G2 Allarme</b><br>G <sub>2</sub> Prof.min          | Off<br>1.477        |                |                 |       |             |  |         |  |
| G2 Modalità<br>G2 Amp.%                               | Picco<br>Pic.mass.  |                |                 |       |             |  |         |  |
| G2 BloccaA.<br>G <sub>2</sub> RF                      | <b>Off</b><br>TR    |                |                 |       |             |  |         |  |
| G2 Inseg.<br>G2 Guad. BEA 24.0<br>G <sub>2</sub> Zoom | <b>Off</b><br>Off   |                |                 |       |             |  |         |  |
|                                                       |                     |                |                 |       |             |  |         |  |

**Figura 11-29 Regolazione del guadagno dell'eco di fondo**

<span id="page-215-0"></span>4. Usare il tasto Tab e la manopola di regolazione per definire **G2 Zoom** come **On** per ampliare la visualizzazione del segnale durante la regolazione dei parametri.

Quando il BEA è attivo il gate 2 può essere posizionato ovunque nella scala visibile della schermata per l'estensione del gate 1 sovrapposto.

# **11.7 Modulo per la corrosione**

Il modulo per la corrosione dell'EPOCH 6LT fornisce una rapida e semplice soluzione per gli operatori che utilizzano i rilevatori di difetti per eseguire delle ispezioni di base della corrosione. Questa funzione semplifica il funzionamento dello strumento per le applicazioni relative alla corrosione, riduce i tempi di configurazione e permette una più efficiente acquisizione dei dati. Il modulo per la corrosione integra numerose delle funzioni di ispezione utilizzate nei dedicati misuratori di spessore della corrosione, mantenendo tuttavia uno stretto legame con l'operatività del rilevatore di difetti standard.
Una volta che la sonda a doppio elemento del misuratore di spessori Evident è stata collegata, l'EPOCH 6LT utilizza una tecnologia d'identificazione della sonda a pin centrale per identificare la sonda connessa. In seguito regola automaticamente le configurazioni del pulsatore e del ricevitore per ottimizzare la configurazione degli ultrasuoni. L'EPOCH 6LT inoltre regola automaticamente le soglie delle misure e il guadagno per permettere delle immediate misure di spessore con un intervento minimo dell'operatore.

## **11.7.1 Funzioni principali**

Alcune funzioni principali incluse nel modulo per la corrosione dell'EPOCH 6LT sono diverse da quelle utilizzate dal rilevatore di difetti standard.

• Funzione automatica dello zero

La funzione automatica dello zero corregge i ritardi elettronici interni, i ritardi dei cablaggi e i ritardi della sonda alla fine della linea di ritardo. La funzione automatica dello zero calcola l'offset dello zero del sistema misurando il tempo di volo del suono attraverso la fine del materiale della linea di ritardo della sonda a doppio elemento connessa. L'EPOCH 6LT utilizza due canali di trasmissione per calcolare l'offset dello zero per ogni elemento della sonda e linea di ritardo. Mentre questa misura non viene corretta per le variazioni dell'accoppiante o le condizioni della superficie della componente da ispezionare, lo strumento calcola la maggioranza del valore dell'offset dello zero necessaria per le misure precise del materiale, prima di accoppiare la sonda alla componente da ispezionare.

• Algoritmo di misura del misuratore di spessori

Il modulo per la corrosione utilizza l'algoritmo di misura sviluppato per il misuratore di spessori a ultrasuoni 38DL Plus. Questa modalità di misura, contrariamente alla modalità primo picco, bordo e picco, utilizza delle soglie di misura minime negative e positive. In questo modo la misura è meno soggetta alle variazioni in ampiezza, la maggiore fonte di imprecisione nelle comuni applicazioni di rilevamento della corrosione. Per assicurare che gli echi più significativi siano misurati correttamente, la funzione di Controllo automatico del guadagno (AGC) viene usata per mantenere dinamicamente ottimizzata l'amplificazione dell'A-scan.

• Controllo automatico del guadagno

Il controllo automatico del guadagno (AGC) permette all'EPOCH 6LT di acquisire delle misure affidabili. L'AGC ottimizza in continuo la prima eco di fondo rilevata per mantenere un'altezza e una forma dell'eco costante regolando il livello del guadagno del sistema per un'altezza dello schermo predefinita in base alla sonda selezionata.

• Correzione del percorso a V

Il modulo di corrosione EPOCH 6LT include la correzione del percorso a V (V path) per tutte le sonde a doppio elemento nella propria libreria delle sonde standard. I moduli a doppio elemento sono in genere costruiti con un ridotto angolo di incidenza negli elementi di trasmissione e ricezione conosciuto come "angolo di tetto". A causa dell'angolo di tetto il suono entra in una componente da ispezionare con un ridotto angolo rifratto. Pertanto l'attuale profondità di un dato riflettore è leggermente più piccola rispetto alla profondità misurata, almeno che la misura includa una correzione (correzione del percorso a V) per questo angolo di tetto.

• Visualizzazione della griglia

La funzione di visualizzazione della griglia semplifica il processo di elaborazione e gestione dei dati per salvare le misure di spessore in una griglia personalizzabile (vedere [Figura 11-30 a pagina 218\)](#page-217-0). (vedere sezione ["Visualizzazione della](#page-152-0)  [griglia" a pagina 153](#page-152-0)).

| <b>DIGRID-SETUP</b> |                                | ID                         | D5               |       | 囱<br>$\overline{\mathsf{in}}$ |
|---------------------|--------------------------------|----------------------------|------------------|-------|-------------------------------|
| Gain<br>40.0dB      | $ 1\overline{\rm H} $<br>0.334 | $\overline{2\overline{h}}$ | $2 - 1$<br>0.667 |       |                               |
| Grid                |                                |                            |                  |       |                               |
| $\leftarrow$        |                                |                            |                  |       |                               |
| $\rightarrow$       | ⊸∿∆∧∧∼                         |                            | MinnyllMnam      |       |                               |
| $\uparrow$          | n                              | a,                         |                  |       | łб                            |
|                     |                                | A                          | B                | Ċ     | D                             |
|                     | $\mathbf{1}$                   | 0.290                      | 0.293            | 0.144 | 0.144                         |
|                     | $\overline{2}$                 | 0.300                      | 0.332            | 0.233 | 0.235                         |
|                     | 3                              | 0.495                      | 0.295            | 0.145 | 0.233                         |
| Save                | 4                              | 0.323                      | 0.146            | 0.232 | 0.233                         |
|                     | 5                              | 0.321                      | 0.143            | 0.333 | 0.334                         |
|                     |                                |                            |                  |       |                               |
|                     | D 790                          | <b>CRSN</b>                |                  |       |                               |

<span id="page-217-0"></span>**Figura 11-30 Visualizzazione della griglia del modulo di corrosione**

## **11.7.2 Modalità del modulo di corrosione**

Il modulo di corrosione del rilevatore di difetti a ultrasuoni EPOCH 6LT utilizza due modalità operative: modalità di scansione (rilevatore di difetti o FD [flaw detector]) modalità di precisione (corrosione o CRSN). È possibile misurare facilmente tra le modalità di misura. Quando la modalità di corrosione è attiva la modalità corrente viene indicata nella barra dei messaggi e alcune funzioni non sono disponibili come: Pulsatore, Angolo, menu Misure e i filtri digitali.

## **11.7.2.1 Modalità di scansione (FD)**

La modalità di scansione (rilevatore di difetti) permette di scansionare la corrosione e di rilevare-misurare i difetti correlati alla corrosione. La modalità di scansione ha le seguenti caratteristiche:

- Frequenza di aggiornamento dello schermo di 60 Hz
- Gate di misura completamente regolabili
- Modalità di misura dei gate del rilevatore di difetti
- Comune linearità del guadagno del rilevatore di difetti
- Supporta la funzione di riconoscimento automatico della sonda per un'efficiente configurazione dello strumento

La modalità di scansione è simile a quella di funzionamento normale dello strumento. L'unica differenza è che i campi di misura sono limitati per le selezioni applicabili alla misura di corrosione.

## **Schermata della modalità di scansione**

La schermata EPOCH 6LT in modalità di scansione è simile alla schermata standard del rilevatore di difetti. La modalità corrente e la sonda corrente sono indicati nella barra dei messaggi nella parte inferiore della schermata (vedere [Figura 11-31 a](#page-219-0)  [pagina 220](#page-219-0)).

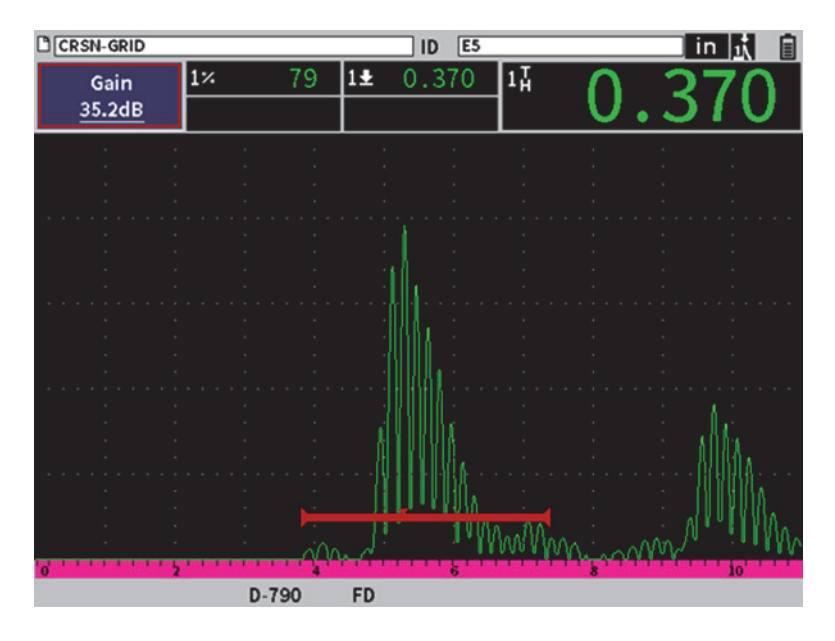

**Figura 11-31 Schermata modalità di scansione**

## <span id="page-219-0"></span>**11.7.2.2 Modalità di precisione (CRSN)**

La modalità di precisione (corrosione) permette di registrare delle precise misure puntuali dello spessore residuo della componente ispezionata e di analizzare le aree di corrosione individuate durante la scansione. La modalità di precisione utilizza le funzioni dell'algoritmo di misura, della correzione del percorso a V e dello zero del misuratore di spessori per effettuare delle misure di spessore precise mediante le sonde a doppio elemento. Il Controllo automatico del guadagno (AGC) contribuisce a effettuare delle misure affidabili. La funzione di Visualizzazione della griglia permette di salvare le misure e di semplificare il processo di elaborazione e gestione dei dati (vedere sezione ["Visualizzazione della griglia" a pagina 153\)](#page-152-0).

#### **Schermata della modalità di precisione**

La schermata dell'EPOCH 6LT in modalità precisione ha un layout della schermata modificato in confronto alla schermata standard del rilevatore di difetti. Alcune funzioni del rilevatore di difetti sono limitate o non disponibili quando lo strumento è in modalità di precisione (vedere [Figura 11-32 a pagina 221](#page-220-0)).

• Area di misura

Definita dal gate nella parte superiore dell'A-scan.

• Indicatore di misura

Il triangolo nella parte inferiore dell'A-scan indica il punto nel quale la misura viene acquisita.

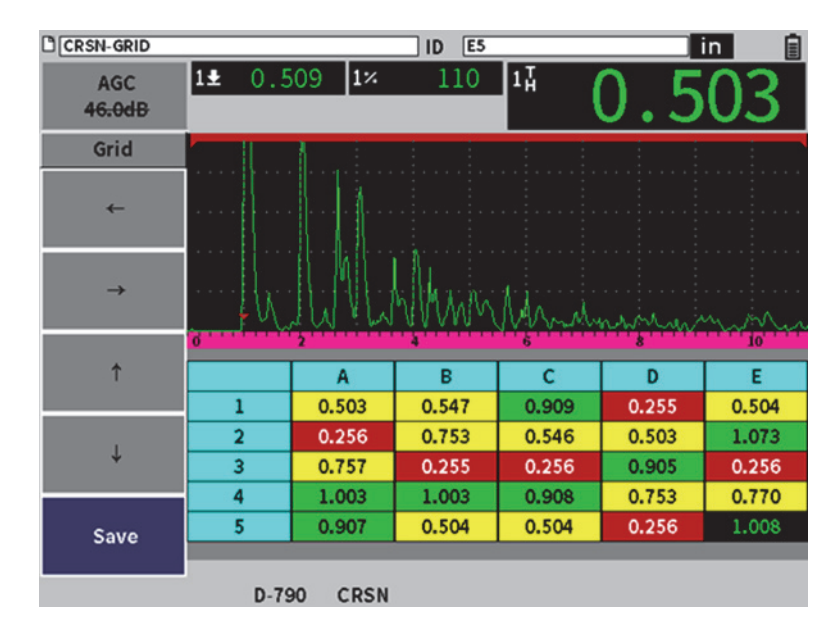

**Figura 11-32 Schermata della modalità precisione**

<span id="page-220-0"></span>• Controllo dei gate

Le regolazioni dei parametri 1 e 2 dei gate sono limitati all'inizio del gate. Visto che l'algoritmo di misura della modalità di precisione non è dipendente dal livello del gate, i gate sono fissati nella parte superiore dell'A-scan. Il parametro Inizio G1 ha una funzione di cancellazione per rilevare gli echi validi quando le condizioni dei materiali generano dei segnali indesiderati.

• Visualizzazione della griglia

Quando la funzione di visualizzazione della griglia è attiva, la griglia viene visualizzata in modalità precisione. Inoltre le frecce di esplorazione sono posizionate nel menu della barra laterale.

# **11.7.3 Attivazione e corrosione del modulo di corrosione**

Se una sonda a doppio elemento del misuratore di spessori Evident è collegato allo strumento quando il modulo di corrosione viene attivato per la prima volta, i parametri della sonda sono caricati automaticamente e la sonda identificata viene indicata nella parte inferiore della schermata.

Se una sonda a doppio elemento del misuratore di spessori Evident *non* è collegato allo strumento quando il modulo di corrosione viene attivato per la prima volta, viene visualizzata la pagina di Configurazione delle sonde. In questa pagina è possibile selezionare la sonda a doppio elemento che si vuole usare per l'ispezione. In seguito i parametri principali per le sonde sono caricate con i valori predefiniti.

#### **Per attivare il modulo di corrosione**

1. Collegare una sonda idonea all'EPOCH 6LT.

Se una sonda a doppio elemento del misuratore di spessori Evident è collegata all'EPOCH 6LT, una finestra di dialogo indica di premere il tasto Invio per continuare (vedere [Figura 11-33 a pagina 222\)](#page-221-0).

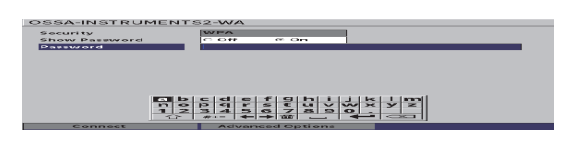

**Figura 11-33 Finestra di dialogo di sonda rilevata**

- <span id="page-221-0"></span>2. Nel menu di configurazione, selezionare l'icona **Strumenti** ( $\bigtimes$ ) per aprire il sottomenu **Strumenti** (riferirsi alla sezione ["Modalità di configurazione" a](#page-36-0)  [pagina 37](#page-36-0) per maggior informazioni sulle icone e i sottomenu).
- 3. Selezionare l'icona **Corrosione** ( ) per aprire la finestra di dialogo **Corrosion** (Corrosione) [vedere [Figura 11-34 a pagina 223](#page-222-0)]. Riferirsi alla sezione ["Esplorazione delle finestre di dialogo e delle pagine di configurazione" a](#page-39-0)  [pagina 40](#page-39-0) per maggior informazioni sulle finestre di dialogo.

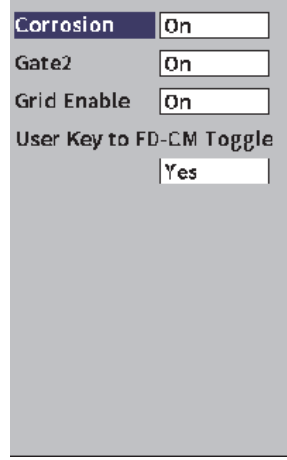

**Figura 11-34 Finestra di dialogo Corrosione**

- <span id="page-222-0"></span>4. Premere il tasto Invio per evidenziare il campo del parametro **Corrosion**.
- 5. Ruotare la manopola di regolazione per definire **Corrosion** come **On**.
- 6. Definire **Gate2** e **Attiva griglia** come **On**.
- 7. Definire **User Key to FD-CM Toggle** (Tasto utente per passare da FD-CM) come **Sì**, se necessario.
- 8. Premere due volt ESC per finire l'attivazione e uscire dalla modalità di precisione.
- 9. Se si usa una sonda senza il pin centrale, selezionare una sonda nella pagina **Transducer Setup** (Configurazione sonda) dopo l'attivazione del modulo di Corrosione (vedere [Figura 11-35 a pagina 224\)](#page-223-0).

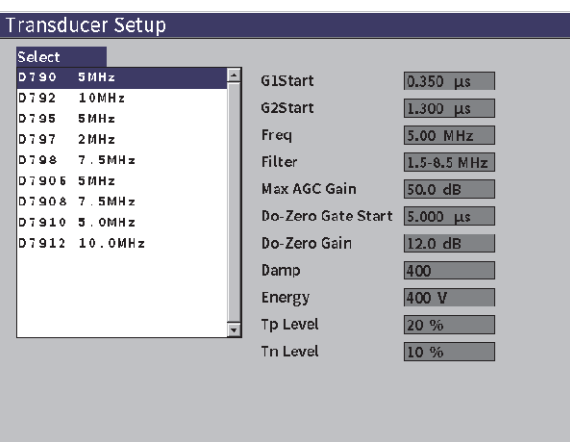

**Figura 11-35 Pagina di configurazione delle sonde**

<span id="page-223-0"></span>10. Premere due volte ESC per chiudere la pagina **Transducer Setup** (Configurazione sonde) e visualizzare la finestra di dialogo**Do-Zero** (Zero) [vedere [Figura 11-36 a](#page-223-1)  [pagina 224](#page-223-1)].

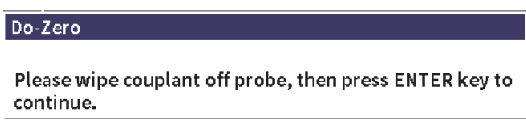

**Figura 11-36 Finestra di dialogo Zero**

<span id="page-223-1"></span>11. Premere il tasto Invio per attivare la funzione dello Zero e attivare la taratura.

## **11.7.3.1 Miglioramento della precisione di misura**

La combinazione delle configurazioni predefinite relative alla funzione di riconoscimento automatico della sonda e alla funzione dello zero permette di iniziare immediatamente la misura con un sufficiente livello di precisione.

È possibile migliorare la precisione di misura con la funzione Zero eseguendo una taratura dello spessore con fascio dritto mentre il modulo di corrosione è attivo. Per ottenere i migliori risultati, Evident consiglia di eseguire una diversa taratura con entrambe le modalità (precisione e scansione) visto che ogni modalità utilizza una

diversa serie di dati di taratura. Inoltre la taratura deve essere eseguita mediante una sonda a doppio elemento del misuratore di spessori Evident. Riferirsi alla sezione ["Taratura" a pagina 111](#page-110-0) per le istruzioni su come eseguire una taratura dello spessore.

#### **11.7.3.2 Regolazioni delle misure di base**

Le comuni regolazioni di base in modalità di scansione e in modalità di precisione includono la regolazione del guadagno manuale e la rettifica. La modalità di precisione inoltre integra il controllo di cancellazione estesa.

• Rettifica

Tutte le viste di rettifica sono disponibili nel modulo di corrosione, inclusa l'onda intera e la rettifica, le selezioni più comuni.

• Regolazione del guadagno

Il guadagno è regolato manualmente in modalità scansione. Il Controllo automatico del guadagno (AGC) è la modalità precisione predefinita e consigliata, tuttavia, per ottenere i risultati migliori, alcune applicazioni possono richiedere la regolazione manuale del guadagno quando è in modalità precisione. Spesso questo requisito è correlato alla sensibilità della sonda. Se la sensibilità della sonda è bassa, il guadagno iniziale predefinito per la sonda potrebbe non essere sufficiente per permettere la misurazione quando l'AGC è attivata. Se la sonda è eccessivamente sensibile o se il materiale da ispezionare è altamente trasmittente, il guadagno iniziale predefinito potrebbe risultare troppo alto, producendo un rumore o degli effetti diafonici, causando delle misure non corrette.

• Controllo della cancellazione estesa

In base al materiale e/o alla sonda, l'algoritmo di rilevamento del modulo di corrosione può produrre le misure in modo non corretto da un segnale prima dell'eco di fondo. Questo segnale può essere causato dalle condizioni della superficie, dagli effetti diafonici della sonda e da altri fattori. Se una misura è prodotta non correttamente (vedere [Figura 11-37 a pagina 226\)](#page-225-0), è possibile regolare la posizione iniziale della schermata di misura.

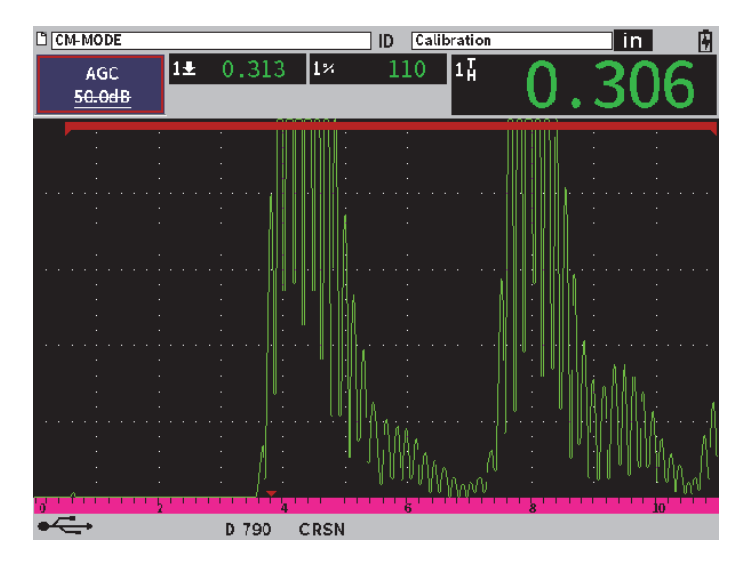

**Figura 11-37 Misura prodotta non correttamente**

#### <span id="page-225-0"></span>**Per regolare manualmente il guadagno in modalità precisione**

- 1. Nel menu della barra laterale in modalità precisione della corrosione, premere il tasto Tab per selezionare l'elemento del menu **AGC**.
- 2. Ruotare la manopola di regolazione **AGC** come **Off** (vedere [Figura 11-38 a](#page-226-0)  [pagina 227](#page-226-0)).

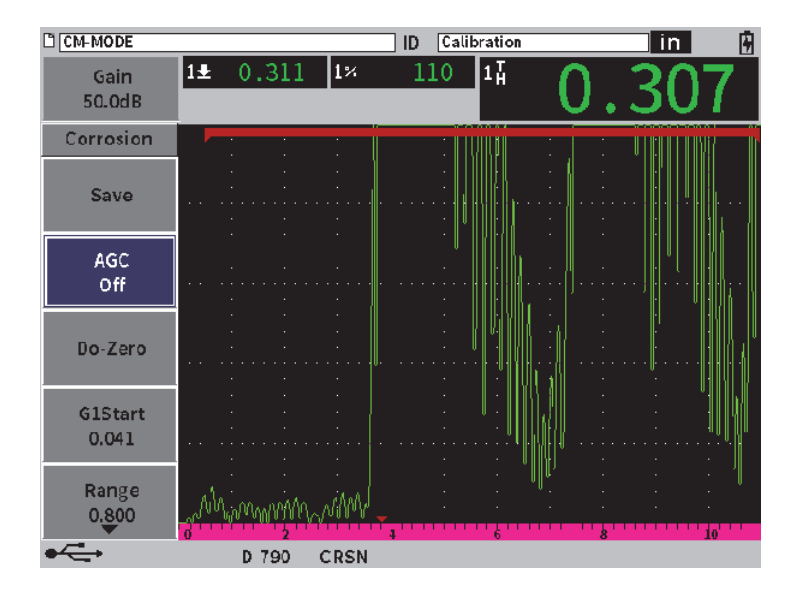

**Figura 11-38 Disattivazione AGC in modalità precisione**

<span id="page-226-0"></span>3. Selezionare **Guadagno** e ruotare la manopola di regolazione per regolare il valore del guadagno (vedere [Figura 11-39 a pagina 228](#page-227-0)).

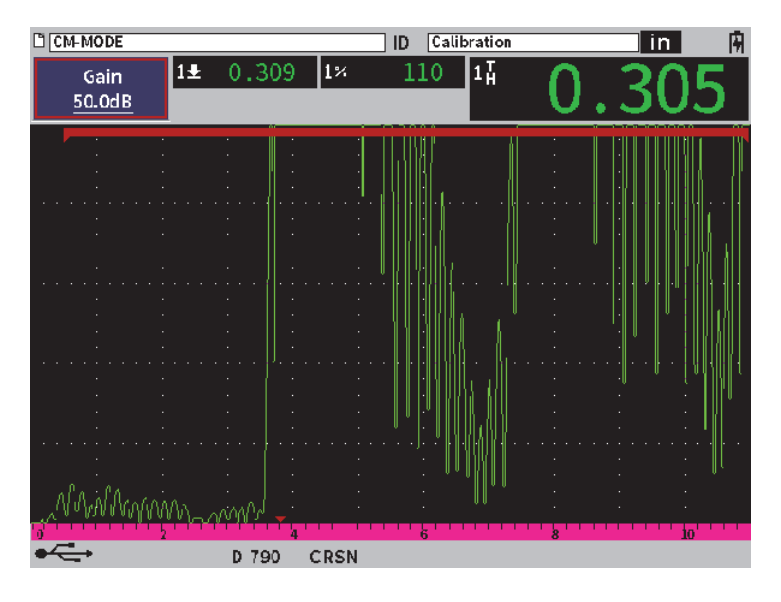

**Figura 11-39 Regolazione del valore del guadagno in modalità precisione**

#### <span id="page-227-0"></span>**Per controllare la cancellazione estesa (posizione iniziale del gate 1)**

 Selezionare **InizioG1** dal menu della barra laterale e ruotare la manopola di regolazione per aumentare o diminuire la posizione iniziale del gate 1 fino a quando la misura viene prodotta correttamente (vedere [Figura 11-40 a](#page-228-0)  [pagina 229](#page-228-0)).

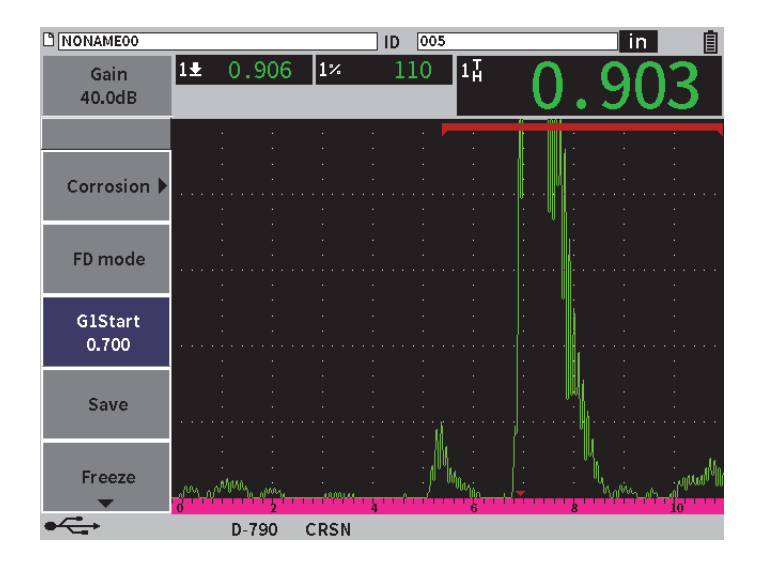

**Figura 11-40 Misura prodotta correttamente**

## <span id="page-228-0"></span>**11.7.3.3 Misure Echo-to-echo**

La modalità Echo-to-echo del modulo di corrosione misura la distanza tra un'eco nel Gate 2 e un'eco nel Gate 1. Le misure Echo-to-echo sono in genere usate per determinare lo spessore di materiali rivestiti, visto che la misura della prima eco di fondo include lo spessore del rivestimento. La misura della distanza tra la seconda e la prima eco di fondo fornisce una misura più precisa del materiale di base, così è possibile ignorare lo strato del rivestimento.

#### **Per effettuare una misura echo-to-echo**

1. Nel modulo di corrosione ( ) finestra di dialogo **Corrosione**, definire **Gate2** come **On** (vedere [Figura 11-41 a pagina 230\)](#page-229-0). La lettura di misura 5 visualizza la misura dal Gate 2 al Gate 1 (2-1).

| C CM-MODEO               |                            |             | 005<br>ID |                              |   | in. | H  |  |
|--------------------------|----------------------------|-------------|-----------|------------------------------|---|-----|----|--|
| Gain                     | $\overline{1\overline{A}}$ | $\sqrt{24}$ |           | $\left  \frac{2}{1} \right $ |   |     |    |  |
| 50.0dB                   |                            |             |           |                              |   |     |    |  |
|                          |                            |             |           |                              |   |     |    |  |
| Corrosion                | ∣On                        |             |           |                              |   |     |    |  |
| Gate2                    | On                         |             |           |                              |   |     |    |  |
| <b>Grid Enable</b>       | $\overline{On}$            |             |           |                              |   |     |    |  |
| User Key to FD-CM Toggle |                            |             |           |                              |   |     |    |  |
|                          | Yes                        |             |           |                              |   |     |    |  |
|                          |                            |             |           |                              |   |     |    |  |
|                          |                            |             |           |                              |   |     |    |  |
|                          |                            |             |           |                              |   |     |    |  |
|                          |                            |             |           |                              |   |     |    |  |
|                          |                            |             |           |                              |   |     |    |  |
|                          |                            |             |           |                              |   |     |    |  |
|                          |                            |             |           |                              |   |     |    |  |
|                          |                            |             |           |                              |   |     |    |  |
|                          |                            |             |           |                              |   |     |    |  |
|                          |                            |             |           |                              |   |     |    |  |
|                          | D 790                      | <b>CRSN</b> |           |                              | 6 |     | 10 |  |

**Figura 11-41 Finestra di dialogo della Corrosione**

<span id="page-229-0"></span>2. Nella finestra di dialogo del ricevitore (**(RX)**, definire **Rett.** come **RF** (vedere [Figura 11-42 a pagina 231](#page-230-0)).

La configurazione **Rett.** permette di visualizzare i valori di ampiezza positivi e negativi.

| <b>D</b> NONAME00     |                 |                 | ID | 005 |     |   |                  | $\overline{\mathsf{in}}$ | 囝  |
|-----------------------|-----------------|-----------------|----|-----|-----|---|------------------|--------------------------|----|
| Gain<br>50.0dB        | 14              | $2\overline{4}$ |    |     | 2-1 |   |                  |                          |    |
| Filter                | 1.5-8.5 MHz     |                 |    |     |     |   |                  |                          |    |
| <b>Rect</b><br>Reject | RF<br>$\vert$ 0 |                 |    |     |     |   |                  |                          |    |
|                       |                 |                 |    |     |     |   |                  |                          |    |
|                       |                 |                 |    |     |     |   |                  |                          |    |
|                       |                 |                 |    |     |     |   |                  |                          |    |
|                       |                 |                 |    |     |     |   |                  |                          |    |
|                       |                 |                 |    |     |     |   |                  |                          |    |
|                       |                 |                 |    |     |     |   |                  |                          |    |
|                       |                 |                 |    |     |     |   |                  |                          |    |
|                       |                 |                 |    |     |     |   |                  |                          |    |
|                       |                 |                 |    |     |     | B | $\boldsymbol{s}$ |                          | id |

**Figura 11-42 Finestra di dialogo Ricevitore**

<span id="page-230-0"></span>3. Premere due volte ESC per chiudere il menu di configurazione e visualizzare la misura echo-to-echo nell'A-scan in tempo reale (vedere [Figura 11-42 a](#page-230-0)  [pagina 231](#page-230-0)).

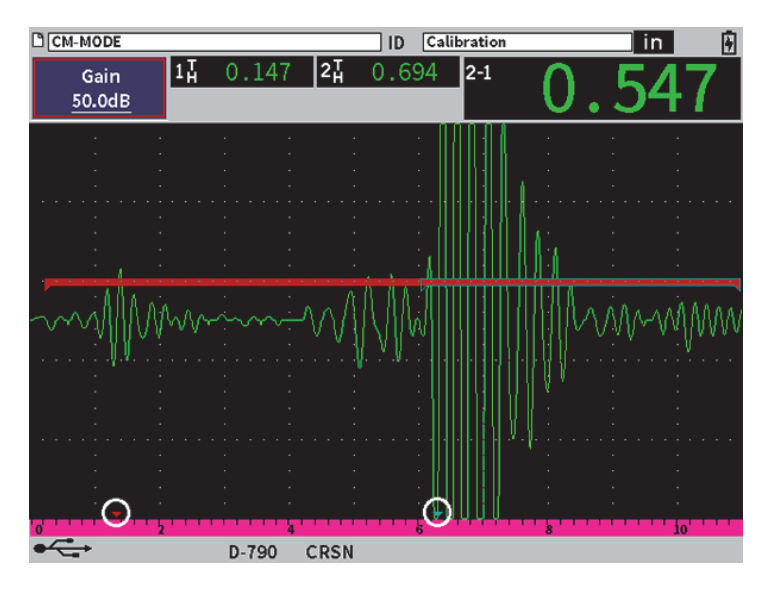

**Figura 11-43 Misura echo-to-echo**

#### <span id="page-231-0"></span>**Errori dell'onda trasversale in modalità echo-to-echo**

Durante l'ispezione con un modulo di corrosione in modalità echo-to-echo mediante una sonda a doppio elemento, viene spesso prodotta un'onda trasversale non desiderata a causa dell'angolo di tetto della sonda a doppio elemento. La velocità dell'onda trasversale è inferiore rispetto a quella di un'onda longitudinale, in modo che la componente trasversale è visualizzata dopo la prima eco di fondo. Se la componente trasversale incrocia la soglia di misura essa può produrre una falsa misura dall'area del gate 2, causando un errore di misura (vedere [Figura 11-44 a](#page-232-0)  [pagina 233](#page-232-0)). È possibile eliminare un errore dell'onda trasversale regolando la posizione iniziale della misura della seconda eco di fondo.

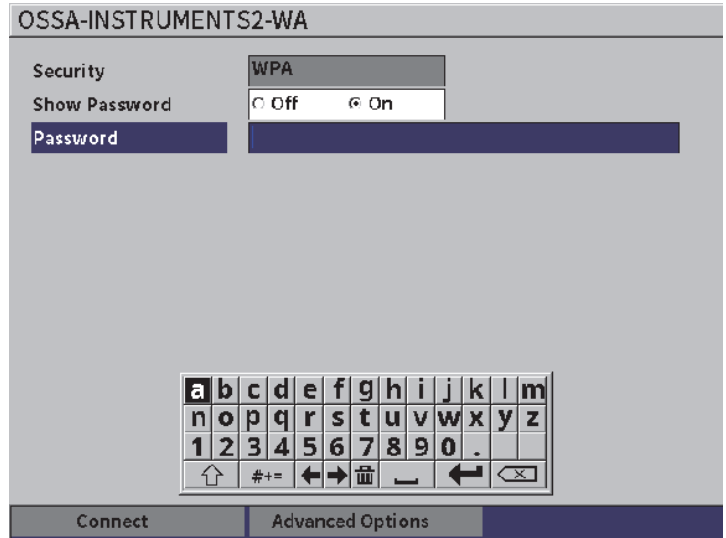

**Figura 11-44 Errore di misura dell'onda trasversale**

#### <span id="page-232-0"></span>**Per regolare la posizione di inizio della schermata di misura**

- 1. Nel menu della barra laterale Corrosione, selezionare **InzioG2** (vedere [Figura 11-45 a pagina 234](#page-233-0)).
- 2. Ruotare la manopola di regolazione per modificare la posizione di inizio della schermata di misura.

<span id="page-233-0"></span>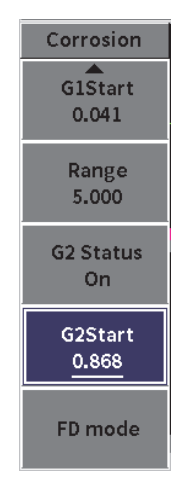

**Figura 11-45 Menu della barra laterale Corrosione (InizioG2)**

## **Appendice: Indicatori**

La [Tabella 4 a pagina 235](#page-234-0) fornisce una descrizione dei possibili indicatori.

<span id="page-234-0"></span>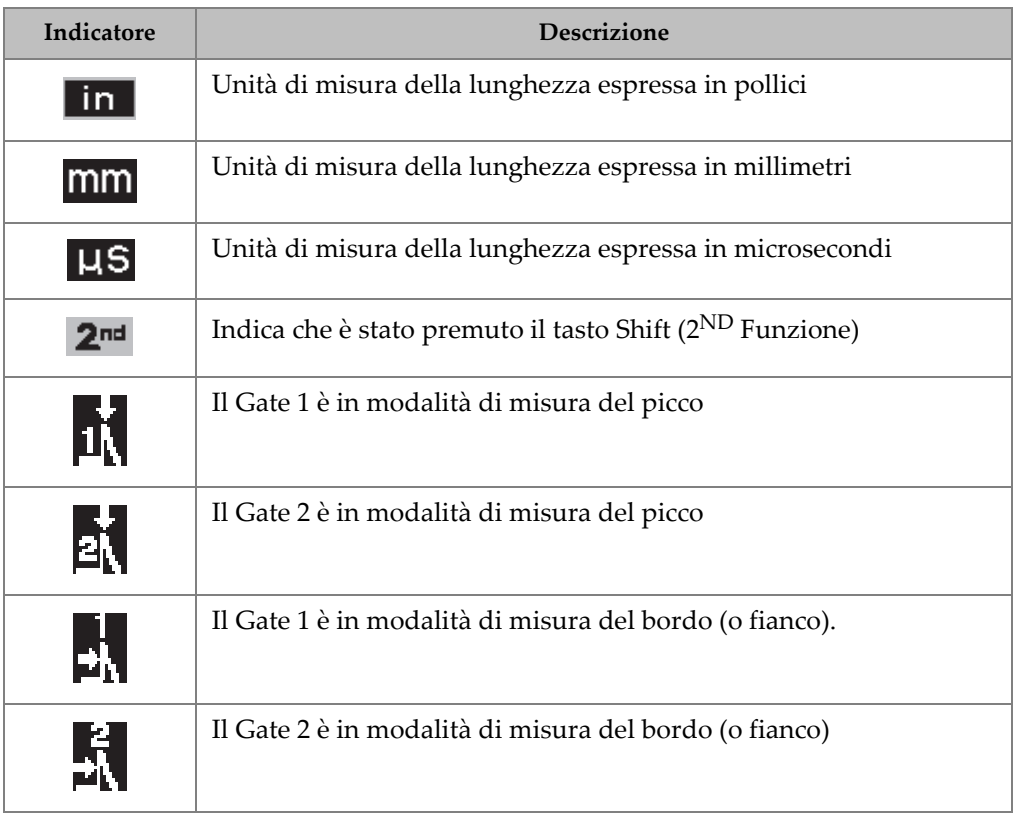

#### **Tabella 4 Descrizione degli indicatori**

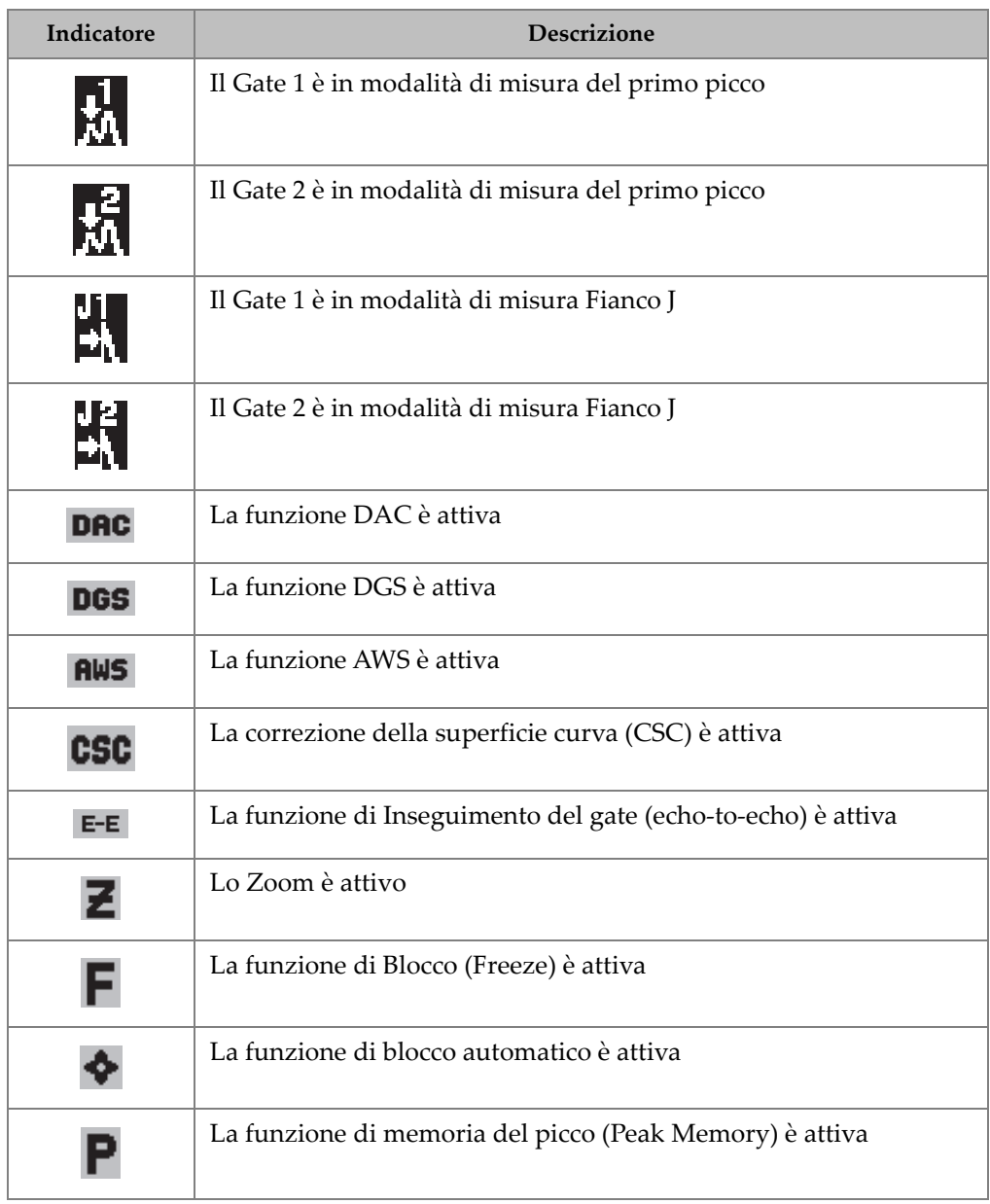

### **Tabella 4 Descrizione degli indicatori** *(continua)*

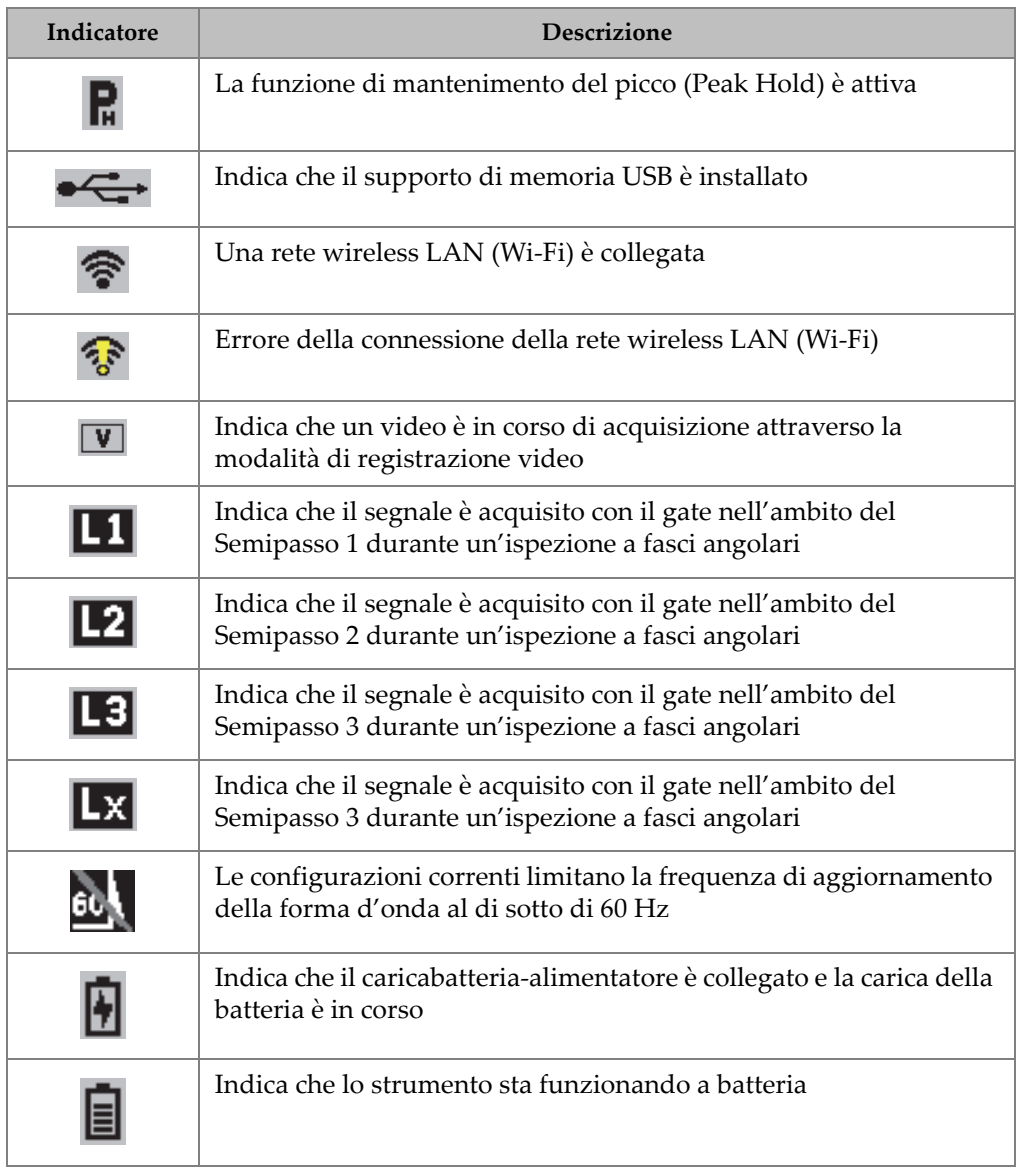

## **Tabella 4 Descrizione degli indicatori** *(continua)*

# **Elenco delle figure**

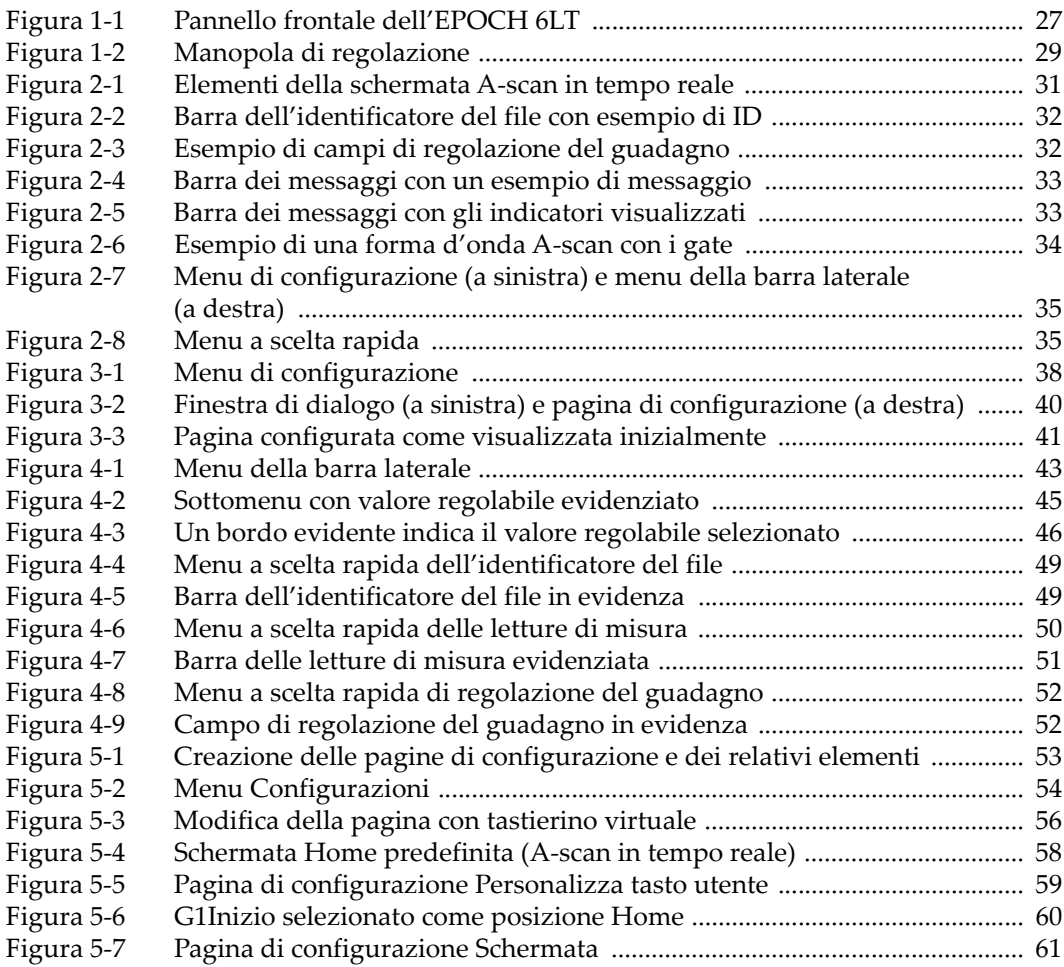

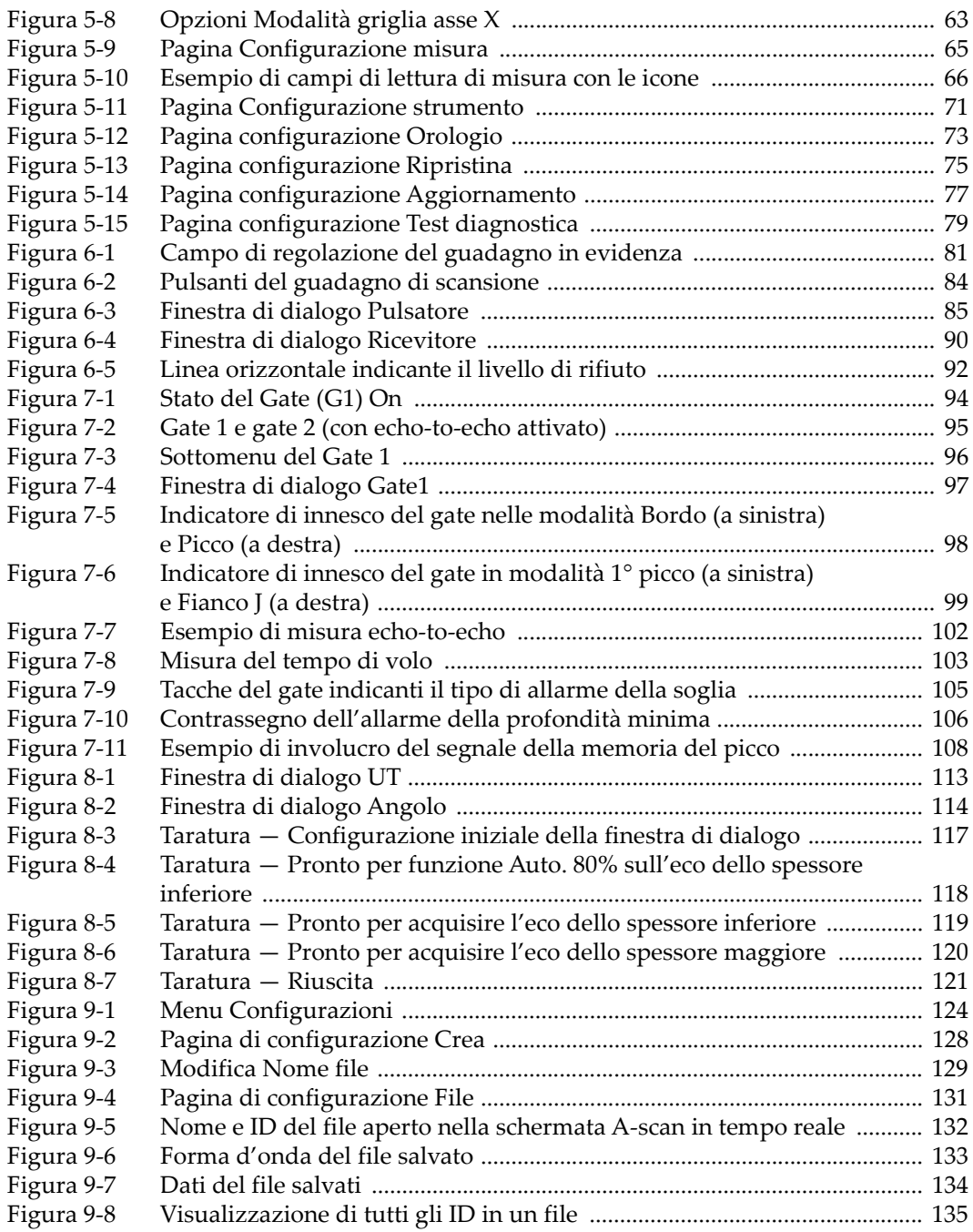

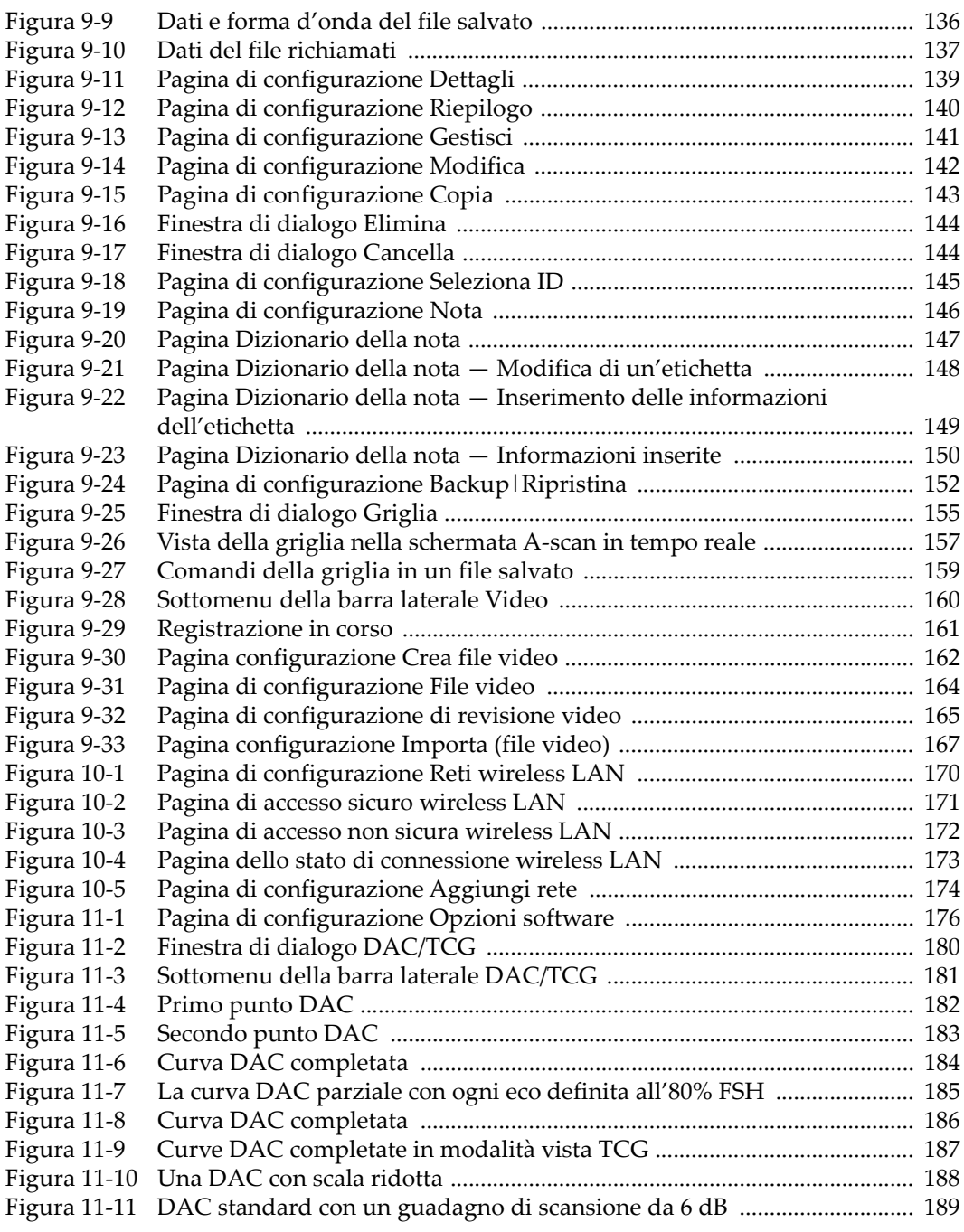

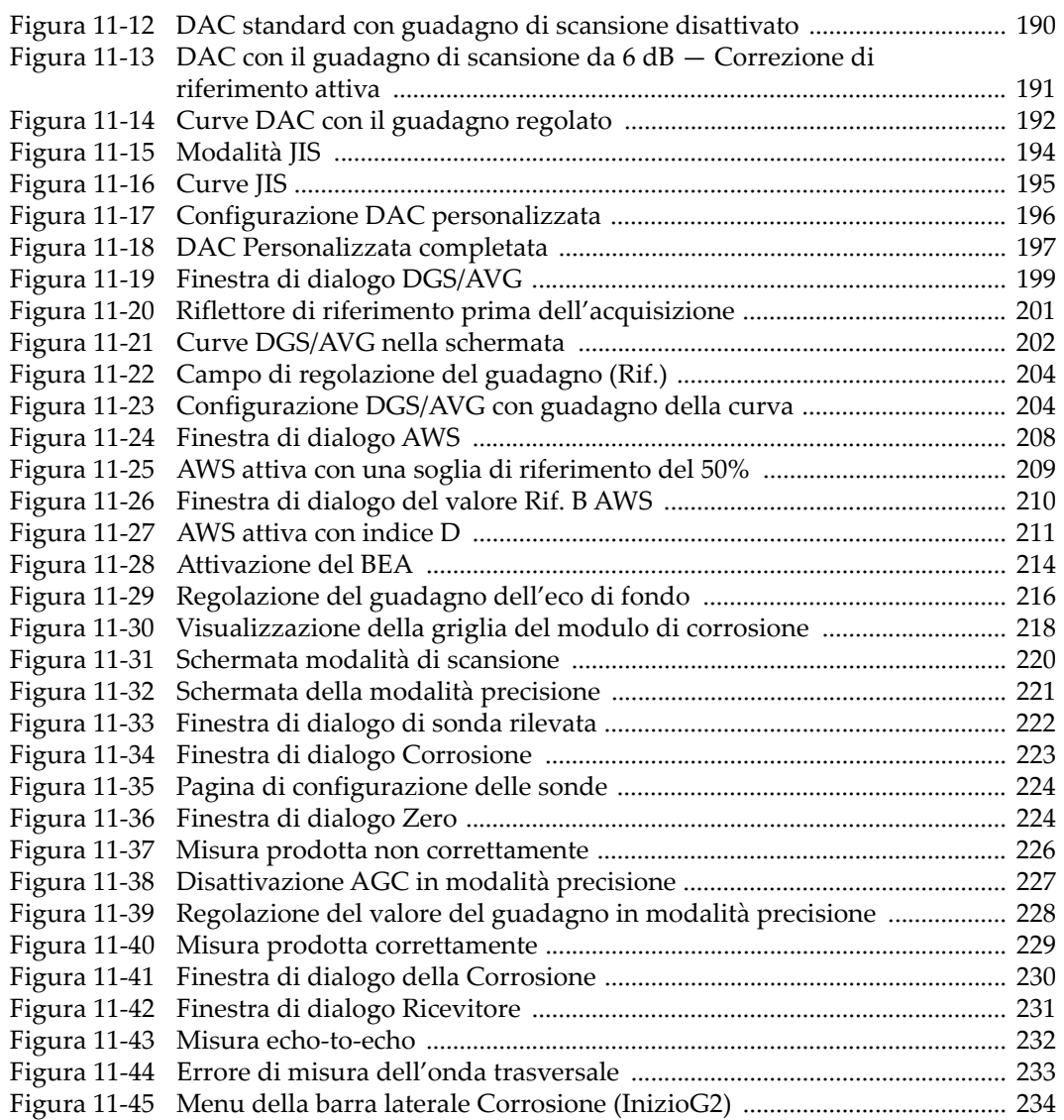

## **Elenco delle tabelle**

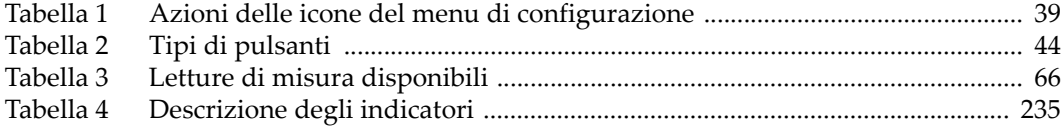